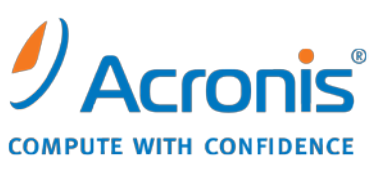

WWW.ACRONIS.IT

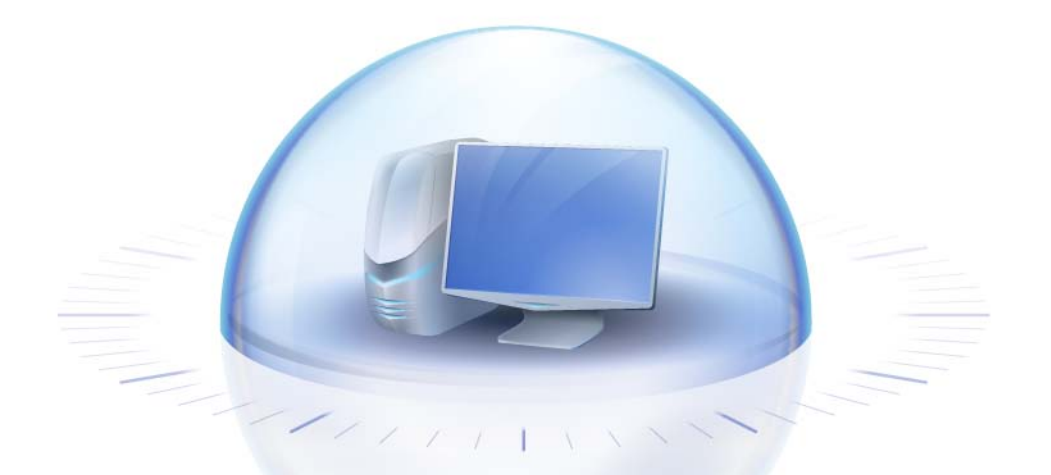

# **Acronis True Image Home 2010**

Manuale utente

Copyright © Acronis, Inc., 2000-2010.Tutti i diritti riservati.

"Acronis" e "Acronis Secure Zone" sono marchi registrati di Acronis, Inc.

"Acronis Compute with Confidence", "Acronis Startup Recovery Manager", "Acronis Active Restore" ed il logo Acronis sono marchi di proprietà di Acronis, Inc.

Linux è un marchio registrato di Linus Torvalds.

VMware e VMware Ready sono marchi commerciali e/o marchi registrati di VMware, Inc. negli Stati Uniti e/o in altre giurisdizioni.

Windows e MS-DOS sono marchi registrati di Microsoft Corporation.

Tutti gli altri marchi commerciali e copyright a cui si fa riferimento sono proprietà dei rispettivi titolari.

La diffusione di versioni di questo documento modificate sostanzialmente è proibita senza il permesso esplicito del titolare del copyright.

La diffusione di quest'opera o di opere da essa derivate sotto qualsiasi forma standard di libro (cartaceo) a scopi commerciali è proibita in assenza del permesso da parte del titolare del copyright.

LA PRESENTE DOCUMENTAZIONE È FORNITA "COSÌ COME SI PRESENTA" E QUALSIVOGLIA CONDIZIONE, DICHIARAZIONE E GARANZIA, SIA ESSA ESPRESSA O IMPLICITA, IVI INCLUSA QUALSIASI GARANZIA IMPLICITA DI COMMERCIABILITÀ, IDONEITÀ AD UN FINE SPECIFICO O PER EVITARE TRASGRESSIONI, SI INTENDE ESCLUSA, NELLA MISURA IN CUI LE SUDDETTE RINUNCE SIANO DA INTENDERSI LEGALMENTE CONSENTITE.

Assieme al Software e/o al Servizio potrebbe essere fornito codice di terze parti. I termini di licenza di tali terze parti sono descritti in dettaglio nel file license.txt che si trova nella directory di installazione principale. È sempre possibile trovare l'elenco degli ultimi aggiornamenti del codice di terze parti e i relativi termini di licenza utilizzati con il Software e/o il servizio all'indirizzo [http://kb.acronis.com/content/7696.](http://kb.acronis.com/content/7696)

### Sommario

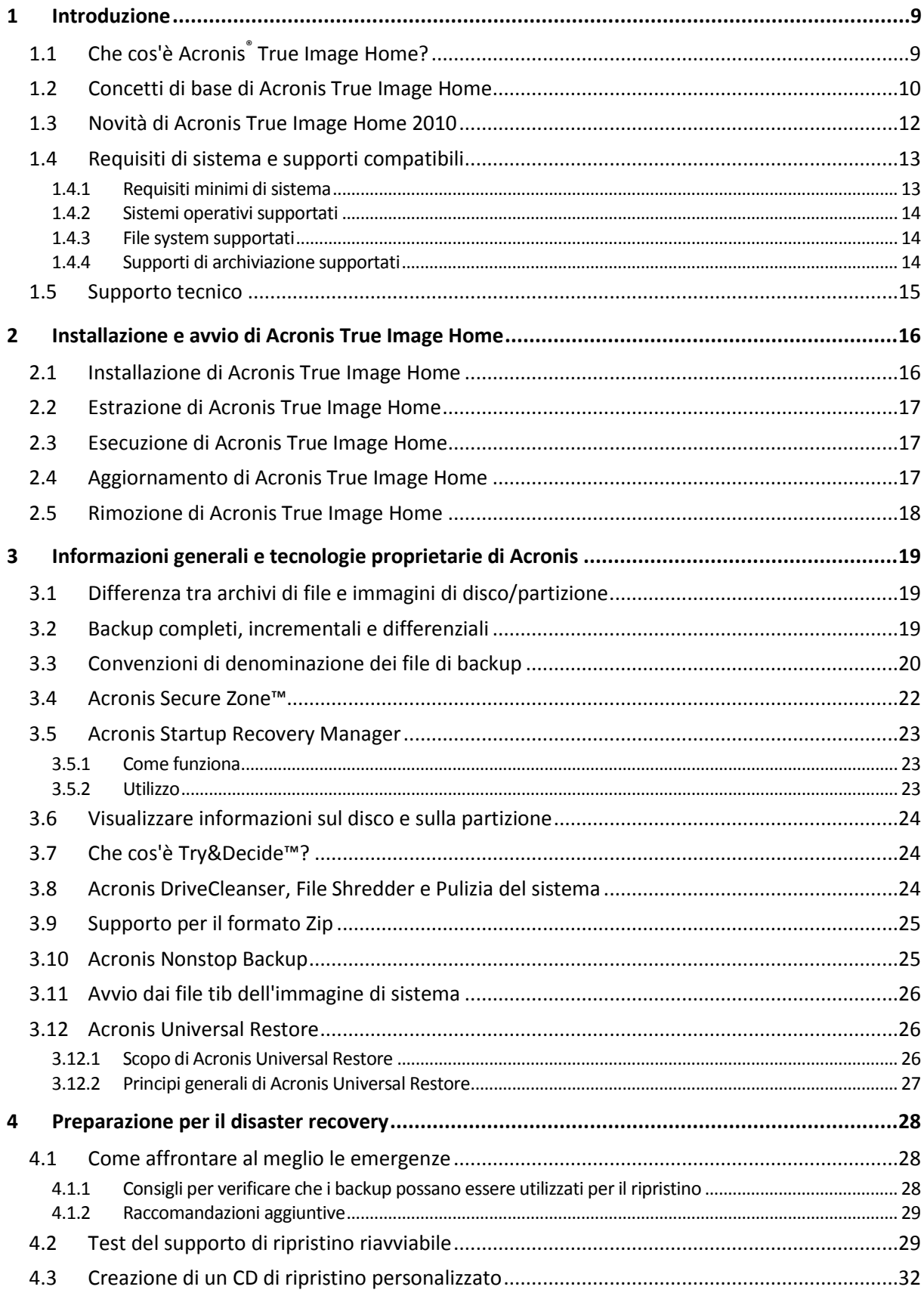

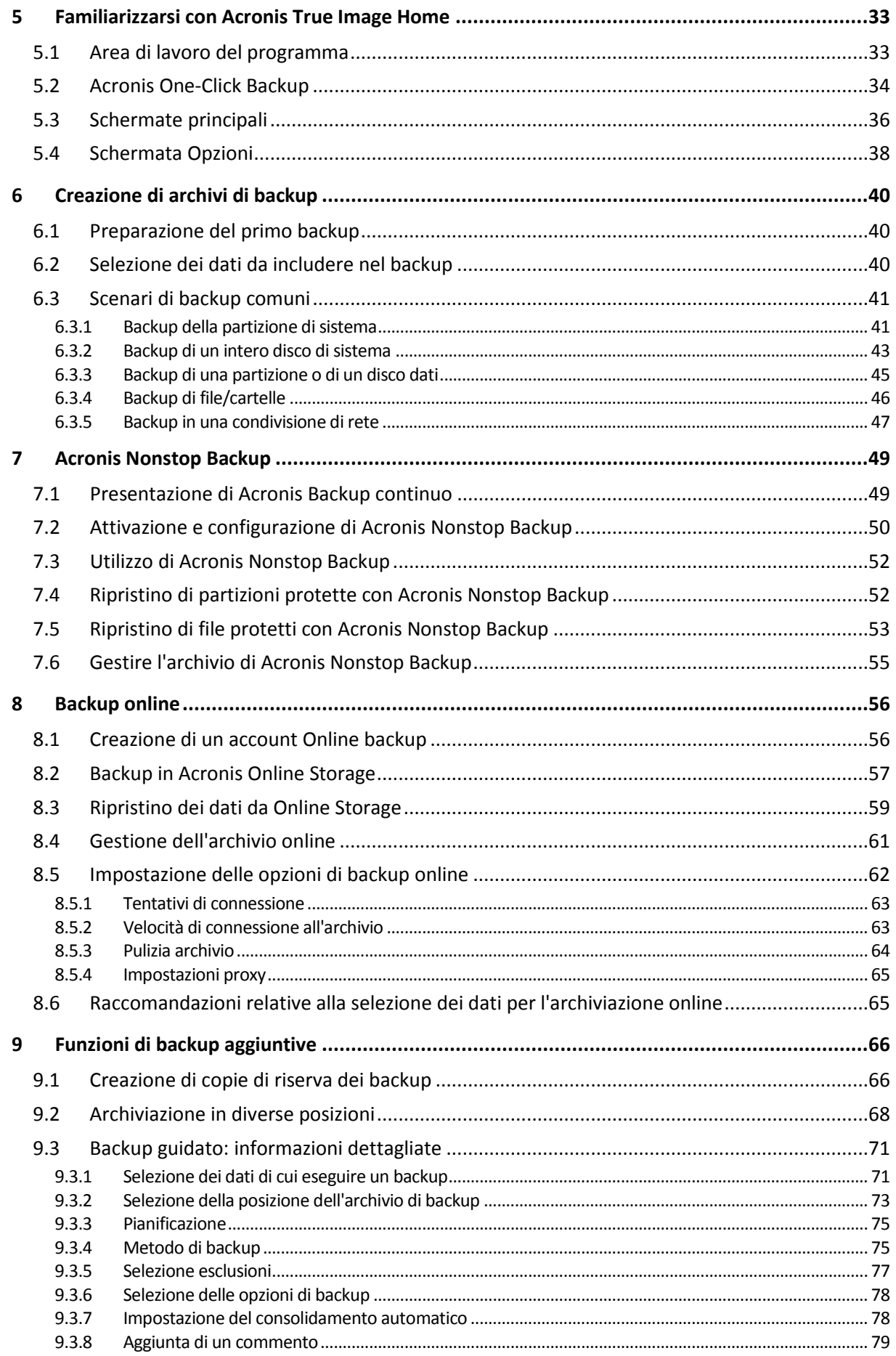

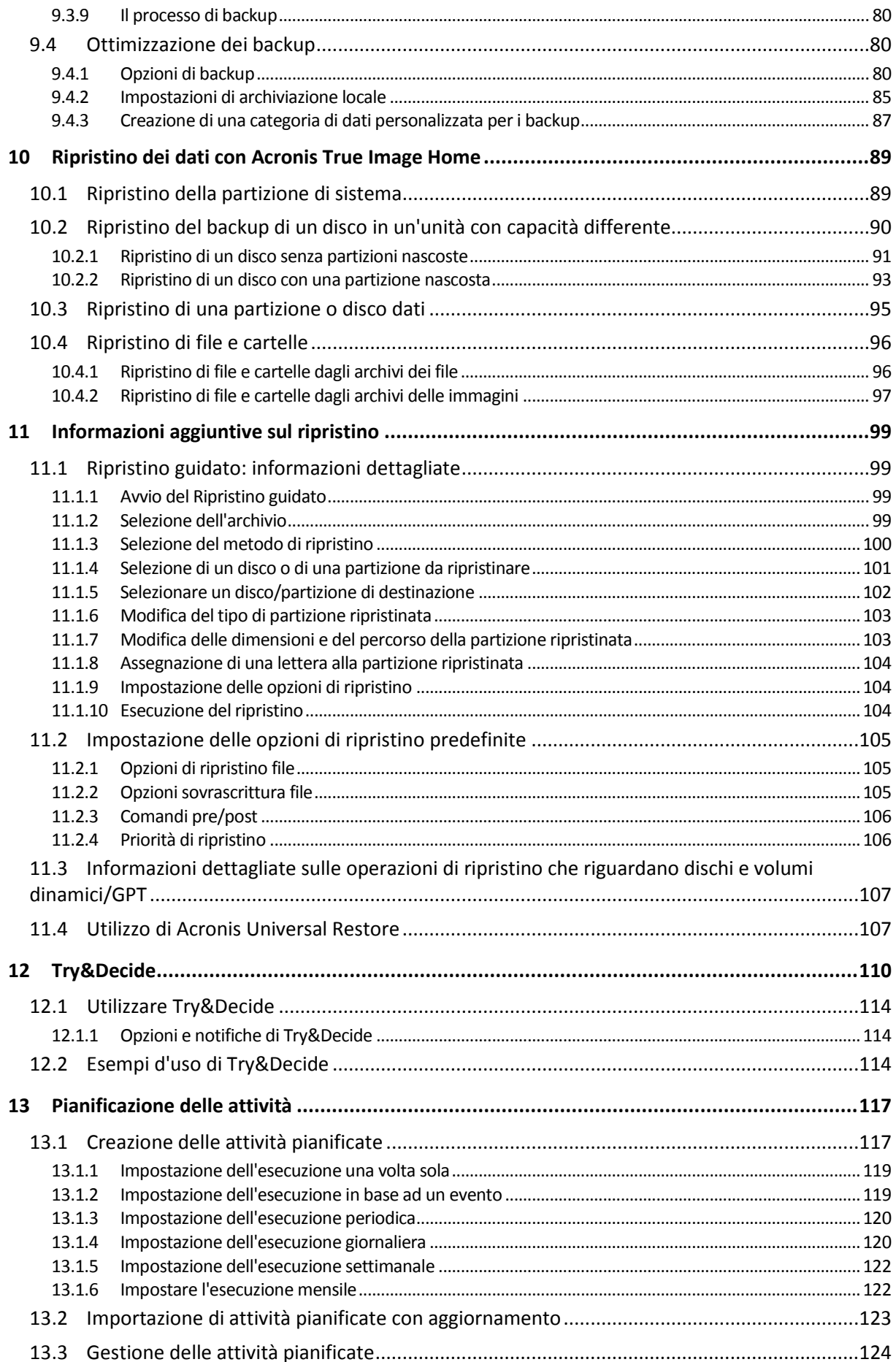

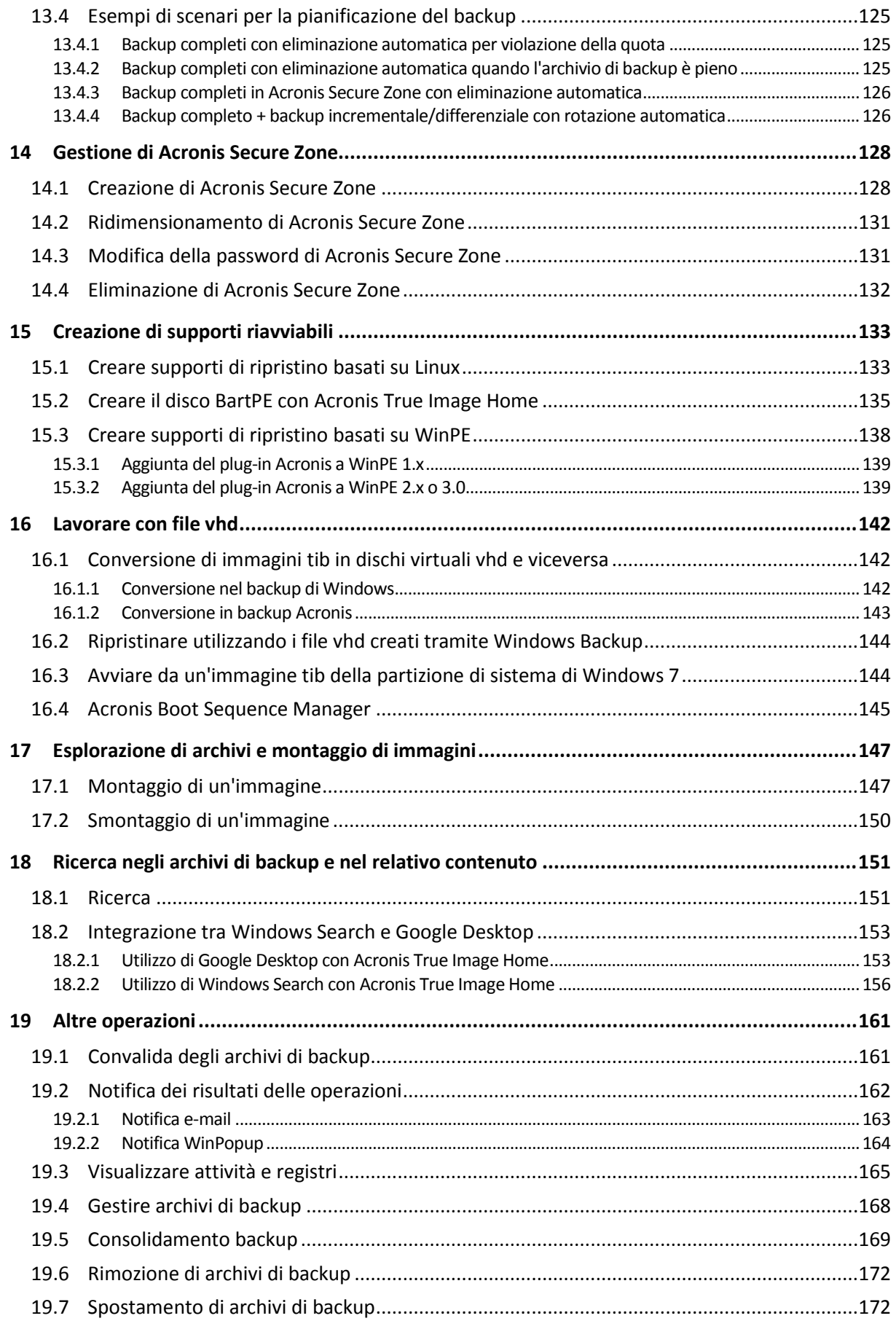

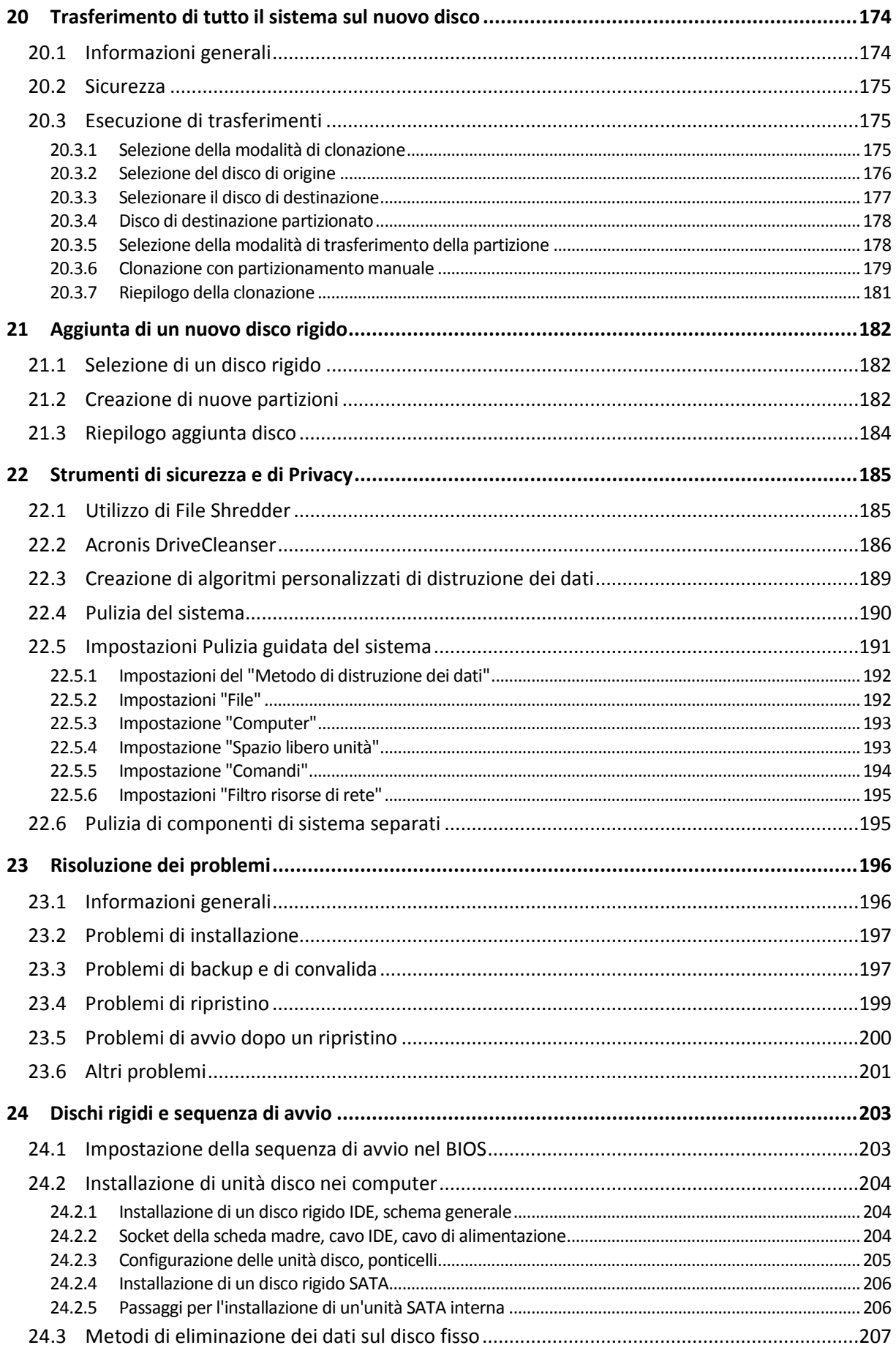

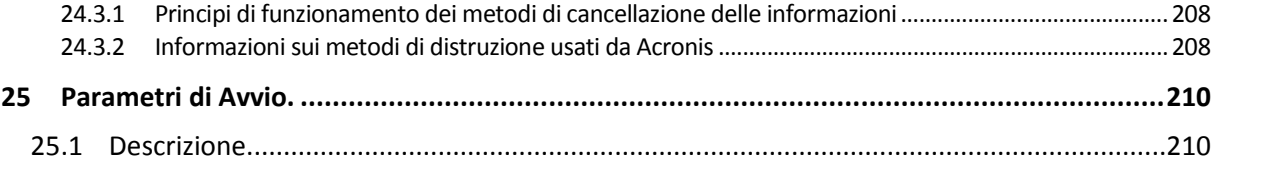

# <span id="page-8-0"></span>**1 Introduzione**

## <span id="page-8-1"></span>**1.1 Che cos'è Acronis® True Image Home?**

Acronis True Image Home è una suite software integrata che assicura la protezione di tutte le informazioni presenti sul PC. Oltre a eseguire il backup del sistema operativo, delle applicazioni, delle impostazioni e di tutti i dati, è in grado di eliminare in modo sicuro tutti i dati confidenziali non più necessari. Con questo software è possibile eseguire il backup di file e cartelle selezionate, delle impostazioni delle applicazioni Windows, delle impostazioni e dei messaggi di client di posta elettronica Microsoft o anche di unità disco complete o di partizioni selezionate. Acronis Online Backup consente di memorizzare i file più importanti in un archivio remoto per assicurarne la protezione anche in caso di furto del computer o di incendio della casa. Acronis Nonstop Backup salva continuamente le modifiche apportate al sistema e ai file (ogni cinque di minuti) consentendo di ripristinarne lo stato a qualsiasi punto temporale in caso di necessità.

Se l'unità disco dovesse subire danni o il sistema dovesse essere attaccato da virus o malware, è possibile ripristinare i dati di cui è stato eseguito il backup in modo rapido e semplice, risparmiando ore o giorni di lavoro nel tentativo di ripristinare i dati e le applicazioni dell'unità disco da zero.

Acronis True Image Home fornisce tutti gli strumenti essenziali per il ripristino del sistema del computer nel caso si dovesse verificare un'emergenza, come la perdita di dati, l'eliminazione accidentale di file o cartelle fondamentali o un blocco totale del disco rigido. In caso di guasti relativi alle operazioni del sistema o che impediscono l'accesso alle informazioni, sarà possibile ripristinare il sistema e i dati perduti in tutta semplicità.

La tecnologia esclusiva sviluppata da Acronis e implementata in Acronis True Image Home consente di eseguire backup dei dischi precisi, settore per settore, inclusi tutti i sistemi operativi, le applicazioni e i file di configurazione, aggiornamenti di software, impostazioni personali e dati.

Acronis True Image Home aiuta anche a proteggere la propria identità. La semplice eliminazione dei dati obsoleti non li rimuove in modo permanente dal computer. Acronis True Image Home ora include Acronis DriveCleanser, che elimina in modo definitivo i file e cancella le informazioni personali da partizioni e/o da dischi completi, nonché una procedura guidata che cancella tutte le tracce dell'attività dell'utente dal sistema Windows in uso.

È possibile archiviare i backup su quasi tutte le periferiche di archiviazione per PC: dischi rigidi interni o esterni, unità di rete o una vasta gamma di unità per supporti rimovibili IDE, SCSI, FireWire (IEEE-1394), USB e schede PC (precedentemente chiamate PCMCIA), unità CD-R/RW, DVD-R/RW, DVD+R/RW, BD-R, BD-RE, unità magneto-ottiche, Iomega Zip e Rev.

Quando si eseguono attività di backup pianificate, Acronis True Image Home seleziona automaticamente una modalità di backup (completo, incrementale, differenziale) conformemente alla strategia di backup impostata dall'utente.

Se si prevede di installare una nuova unità disco rigido, Acronis True Image Home aiuta a trasferire le informazioni dalla vecchia unità disco in pochi minuti, inclusi sistemi operativi, applicazioni, documenti e impostazioni personali. Dopo la migrazione al nuovo disco rigido è possibile distruggere in modo sicuro tutte le informazioni confidenziali su quello vecchio. Questa procedura è raccomandata nel caso in cui si voglia regalare, buttar via o vendere il vecchio disco rigido.

Le procedure guidate e un'interfaccia stile Windows Vista renderanno il lavoro più facile. È sufficiente completare alcuni semplici passaggi e Acronis True Image Home farà il resto! Quando si verifica un problema di sistema, il software rende nuovamente attivo l'utente in pochissimo tempo.

### <span id="page-9-1"></span><span id="page-9-0"></span>**1.2 Concetti di base di Acronis True Image Home**

Questa sezione fornisce informazioni generali sui concetti di base che potrebbero essere utili per capire il funzionamento del programma.

#### **Backup**

Secondo Wikipedia, il "**backup** è l'operazione attraverso la quale si creano copie di dati da utilizzare per **ripristinare** i dati originali in caso di perdita. I backup sono utili soprattutto per due scopi. Il primo consiste nel ripristinare uno stato in seguito a un evento disastroso (detto disaster recovery). Il secondo consiste nel ripristinare un numero limitato di file in caso di eliminazione accidentale o danneggiamento".

Acronis True Image Home è in grado di assolvere entrambi gli scopi creando rispettivamente immagini del disco (o della partizione) e backup a livello di file. Per impostazione predefinita, Acronis True Image Home memorizza in un'immagine solo le porzioni di disco rigido che contengono dati (per i file system supportati). Tuttavia, è possibile utilizzare un'opzione che consente di includere in un'immagine tutti i settori di un disco rigido (il cosiddetto backup settore per settore). Quando si esegue un backup di file e cartelle, solo i dati e la struttura delle cartelle sono compressi e memorizzati.

#### **Clonazione del disco**

Questa operazione trasferisce/copia tutto il contenuto di un'unità disco in un'altra (ad es., quando si installa un disco più grande) per ottenere due unità identiche con la stessa struttura di file. Lo strumento "Clona disco" copia efficacemente tutto il contenuto di un'unità disco rigido in un'altra unità disco rigido. L'operazione consente di trasferire tutte le informazioni (compreso il sistema operativo e i programmi installati) da un'unità disco rigido a un'altra senza dover reinstallare e riconfigurare tutti i software. Se si decide di utilizzare la clonazione, il modo migliore per assicurare la riuscita dell'operazione consiste nel rimuovere l'unità esistente dal computer e installare la nuova unità al suo posto. Deve essere collegata esattamente nello stesso modo della vecchia unità.

Acronis True Image Home non consente la clonazione di una singola partizione. È possibile clonare solo un'intera unità.

Tuttavia, è anche possibile trasferire tutte le informazioni dall'unità disco rigido in uso a un'altra eseguendo il backup completo del vecchio disco rigido, quindi ripristinare il backup sul nuovo disco.

#### **Componenti dell'archivio di backup**

**Archivio**: noto come catena di archivio o gruppo di archivio, rappresenta l'intera serie di file di backup gestiti da un'unica attività di backup. L'archivio può essere costituito da una o più sezioni.

**Sezione**: insieme di file creati durante ogni ciclo di esecuzione dell'attività. Il numero di sezioni create equivale sempre al numero di volte in cui viene eseguita l'attività. Una sezione rappresenta un punto nel tempo in cui è possibile ripristinare il sistema o i dati.

**Volume**: file tib associato alla sezione. Generalmente le sezioni contengono un solo volume, tuttavia, ogni sezione può essere costituita da più volumi. Se nelle opzioni delle attività è stata impostata la suddivisione dell'archivio, la sezione risultante verrà suddivisa in più file. Inoltre, Acronis True Image Home suddivide automaticamente una sezione in più file di 4 GB ciascuno (ad eccezione dell'ultimo file) nel caso in cui si esegua un backup di grandi dimensioni su un disco rigido formattato FAT32. Tali file rappresentano i volumi della sezione.

#### **Snapshot**

Durante la creazione delle immagini dei dischi, Acronis True Image Home utilizza la tecnologia "snapshot", che consente di creare backup delle partizioni di sistema anche mentre Windows è in esecuzione con file aperti per leggere e scrivere, senza la necessità di riavviare il computer. Una volta che il programma avvia il processo di backup delle partizioni, blocca temporaneamente tutte le operazioni sulla partizione e ne crea lo "snapshot". La creazione dello snapshot di solito richiede solo alcuni secondi. Al termine di questa operazione, il sistema operativo continua a funzionare senza interferenze con il processo di creazione delle immagini in corso.

A sua volta, il driver Acronis resta in esecuzione per mantenere la visualizzazione del punto temporale della partizione. Ogni volta che il driver rileva un'operazione di scrittura da eseguire sulla partizione, controlla che i settori siano già stati sottoposti a backup e, in caso contrario, salva i dati sui settori da sovrascrivere in uno speciale buffer, quindi consente la sovrascrittura. Il programma esegue il backup dei settori del buffer in modo che tutti i settori della partizione del punto temporale in cui è stato acquisito lo snapshot vengano sottoposti a backup senza modifiche e venga creata un'"immagine" esatta della partizione.

#### **Formato del file di backup**

Acronis True Image Home salva i dati di backup nel formato tib proprietario mediante compressione. n questo modo è possibile ridurre i requisiti di spazio di archiviazione, nonché assicurare la retrocompatibilità con la versione precedente di Acronis True Image Home. Durante la creazione di un file tib, il programma calcola i valori della somma di controllo dei blocchi di dati e li aggiunge ai dati sottoposti a backup. Tali valori della somma di controllo consentono la verifica dell'integrità dei dati di backup. Tuttavia, utilizzando il formato proprietario i dati di tali backup possono essere ripristinati solo mediante Acronis True Image Home stesso, sia in Windows, sia nell'ambiente di ripristino.

#### **Convalida dell'archivio di backup**

In che modo ci si può assicurare che sarà possibile ripristinare il sistema in caso di necessità? La funzione di convalida del backup offre un elevato livello di sicurezza. Come detto in precedenza, il programma aggiunge i valori della somma di controllo ai blocchi di dati sottoposti a backup. Durante la convalida del backup, Acronis True Image Home apre il file di backup, ricalcola i valori della somma di controllo e li confronta con quelli memorizzati. Se tutti i valori confrontati corrispondono, significa che il file di backup non è danneggiato e le probabilità che il backup consenta di ripristinare correttamente i dati sono estremamente elevate. Si consiglia vivamente di convalidare i backup delle partizioni di sistema dopo l'avvio dal supporto di ripristino. Per gli utenti di Windows 7 Enterprise e Windows 7 Ultimate, Acronis True Image Home offre un modo esclusivo per assicurarsi di poter eseguire l'avvio dalla partizione di sistema ripristinata. Il programma consente l'avvio da un file tib contenente l'immagine della partizione di sistema, anche se all'inizio converte il file tib in un VHD utilizzato per l'avvio reale. Di conseguenza, se è possibile eseguire l'avvio dal file vhd convertito, sarà possibile eseguire l'avvio dopo il ripristino del backup sul disco in uso.

#### **Disaster recovery**

Il ripristino dopo un evento disastroso richiede in genere un supporto di ripristino, in quanto tale evento spesso comporta l'impossibilità di avviare il sistema operativo a causa del danneggiamento dei dati del sistema (ad es. a causa di un virus o malware) o di un errore del disco rigido. Quando il sistema operativo non riesce a eseguire l'avvio, occorrono altri supporti di avvio e l'uso di Acronis True Image Home per ripristinare la partizione di sistema. Per essere preparati in caso di evento

disastroso, è assolutamente necessario disporre di un supporto di ripristino. La confezione del prodotto contiene già un CD di ripristino riavviabile. Altri legittimi proprietari del programma possono creare un supporto di ripristino utilizzando lo strumento chiamato Generatore di supporti.

Per abilitare l'avvio nell'ambiente di ripristino, è necessario assicurarsi che la sequenza di avvio nel BIOS includa il supporto di ripristino. Consultare la sezione Modifica della sequenza di avvio nel BIOS (p. [203\)](#page-202-2).

#### **Pianificazione**

Affinché i backup siano realmente utili, devono essere il più "aggiornati" possibile. Questo significa che occorre eseguire attività di backup su base regolare, nell'ordine di una volta al giorno. Sebbene la creazione di un'attività di backup in Acronis True Image Home sia particolarmente semplice, potrebbe essere estremamente gravoso doversi ricordare di eseguire la stessa operazione ogni giorno. Grazie all'utilità di pianificazione, non sarà più necessario. È possibile pianificare i backup senza doversene più preoccupare (almeno finché vi è spazio libero sufficiente sul disco di backup o finché non è necessaria un'operazione ripristino).

Poiché i termini correlati a tali concetti verranno utilizzati ripetutamente nella documentazione di Acronis True Image Home, la comprensione dei suddetti concetti potrebbe risultare utile durante l'utilizzo delle funzioni del programma.

#### <span id="page-11-0"></span>**1.3 Novità di Acronis True Image Home 2010**

- **Acronis Nonstop Backup**: la protezione continua dei dati è ora disponibile in Acronis True Image Home. È possibile ripristinare lo stato precedente di un documento. Questa funzionalità è molto utile quando viene eliminato per errore un documento importante oppure quando si apportano modifiche che si rivelano errate ed è necessario ripristinare la versione del documento che risale a 2 settimane precedenti. Per ripristinare un file, si apre un browser simile a Esplora risorse di Windows con funzionalità di ricerca che rendono molto semplice il recupero del file. Acronis Nonstop Backup è molto più che uno strumento di gestione delle versioni. Consente il ripristino completo del sistema, se necessario.
- **Backup online**: è possibile proteggere ulteriormente dati importanti salvandoli in una postazione remota. In questo modo i file sono al sicuro anche in caso di furto o incendio. Il rischio di perdere dati in caso di furto, incendio o di altri disastri naturali è ridotto a zero. È sempre possibile ripristinare file danneggiati, perduti o eliminati. L'integrazione del backup online in Acronis True Image Home consente di ottenere una soluzione unica a tutte le esigenze di backup dei dati.

*Acronis Online Backup potrebbe non essere disponibile nella propria regione. Per ulteriori informazioni, fare clic qu[i https://www.acronis.it/my/online-backup/.](https://www.acronis.it/my/online-backup/)*

 **Unità di pianificazione potente**: l'unità di pianificazione è divenuta più potente e flessibile. Sono state aggiunte ulteriori opzioni di pianificazione. La nuova unità di pianificazione consente di specificare la data della prima esecuzione di un'attività pianificata. Mentre si pianifica un'attività mensile, è possibile utilizzare un calendario mensile per specificare la data (ad esempio, il primo giorno del mese) o le date (ad esempio, il 10, il 20 o l'ultimo giorno del mese) in cui l'attività deve essere eseguita. Se non si desidera eseguire un'attività pianificata per un determinato periodo, ma si intende utilizzare la pianificazione in futuro, è possibile disattivare l'attività per il periodo desiderato e riattivarla in un secondo momento. In questo modo non è necessario creare nuovamente l'attività. Un'attività pianificata può essere clonata per poi apportare modifiche all'attività duplicata. Questa opzione è utile quando si creano molte attività simili tra loro. La combinazione dell'unità di pianificazione, del metodo di backup prescelto e delle regole di consolidamento automatico selezionate consente di implementare diverse strategie di backup.

- **Convalida selettiva**: versioni precedenti di Acronis True Image Home possono convalidare solo un backup completo. Questa limitazione può creare complicazioni. Ad esempio quando il backup completo è di circa 20 GB mentre una lunga catena di backup differenziali ha dimensioni di alcuni gigabyte per un totale di 100 GB. In questo caso Acronis True Image Home avrebbe convalidato tutto l'archivio da 120 GB. Il completamento di questa operazione richiede molto tempo. Il programma è ora in grado di convalidare un singolo backup differenziale e il backup completo.
- **Supporto di dischi dinamici e GPT** (fornito con Acronis Power Pack acquistato separatamente): il funzionamento con dischi dinamici e GPT aumenta la gamma di configurazioni delle unità disco supportata da Acronis True Image Home. I dischi dinamici offrono elevata flessibilità nella gestione del volume e possono essere utili nei computer con più di un'unità disco. Il sistema GPT (GUID Partition Table) è un nuovo schema per la partizione di dischi rigidi che offre vantaggi rispetto al vecchio schema di partizione MBR. Il nuovo schema è stato introdotto come parte dell'iniziativa EFI (Extensible Firmware Interface).
- **Supporto del formato VHD**: il formato di file VHD (Virtual Hard Disk) consente di salvare il contenuto e la struttura dell'unità disco rigido completa. Inoltre, l'utilità di backup inclusa nei sistemi operativi Windows Vista (ad eccezione delle versioni Home) e Windows 7 utilizza lo stesso formato per il backup dell'immagine dell'unità disco rigido quando si sceglie l'opzione "Backup PC completo". Acronis True Image Home consente di convertire i file .vhd in file .tib e viceversa, di ripristinare un sistema operativo da file .vhd e persino di avviare il sistema da immagini .vhd di Windows 7.
- **Avvio da immagini .tib di Windows 7**: gli utenti di Windows 7 Enterprise e Windows 7 Ultimate possono eseguire l'avvio del sistema da un'immagine .tib che contiene il backup della partizione di sistema. In questo modo è possibile verificare la possibilità di avviare il sistema senza eseguire il ripristino. Se il sistema operativo si avvia dal file .tib, allora è certo che l'avvio dal file .tib dopo il ripristino funzioni. Poiché quando si seleziona un file tib dal quale eseguire l'avvio Acronis True Image Home lo converte creando un file vhd temporaneo, il disco rigido in uso deve disporre di spazio libero sufficiente per poterlo archiviare. Successivamente, il programma aggiunge una nuova voce all'elenco dei caricatori di avvio di Windows. Quando si seleziona il file tib nell'elenco dei caricatori di avvio, il computer esegue l'avvio dal file vhd temporaneo.

### <span id="page-12-0"></span>**1.4 Requisiti di sistema e supporti compatibili**

#### <span id="page-12-1"></span>**1.4.1 Requisiti minimi di sistema**

I requisiti hardware di Acronis True Image Home corrispondono ai requisiti minimi del sistema operativo installato sul computer da utilizzare per l'esecuzione di Acronis True Image Home. Inoltre Acronis True Image Home richiede il seguente hardware:

- Unità CD-RW/DVD-RW per la creazione di supporti riavviabili
- Mouse o altro dispositivo di puntamento (consigliato).

#### *L'utilizzo di Acronis Nonstop Backup richiede almeno 1 GB RAM.*

Il supporto di ripristino di Acronis True Image Home richiede i seguenti requisiti hardware:

- 256 MB RAM
- Processore Pentium 1 GHz o più veloce

La risoluzione minima consigliata per lo schermo è 1152 x 864.

#### <span id="page-13-0"></span>**1.4.2 Sistemi operativi supportati**

Acronis True Image Home è stato testato sui seguenti sistemi operativi:

- Windows XP SP3
- Windows XP Professional x64 Edition SP2
- Windows Vista SP2 (tutte le edizioni)
- Windows 7 (tutte le edizioni)

Acronis True Image Home permette anche la creazione di CD-R/DVD-R avviabili che possono eseguire il backup di un disco/una partizione su un computer che funziona con un qualsiasi sistema operativo basato su processore Intel o AMD, incluso Linux®. L'unica eccezione è rappresentata dal sistema Apple Macintosh basato su Intel, che al momento non è supportato in modalità nativa.

#### <span id="page-13-1"></span>**1.4.3 File system supportati**

- **FAT16/32**
- NTFS
- $\blacksquare$  Ext2/Ext3  $*$
- $\blacksquare$  ReiserFS  $*$
- $\blacksquare$  Linux SWAP \*

Se un file system non è supportato o è danneggiato, Acronis True Image Home può copiare i dati usando un approccio settore per settore.

*\* I file system Ext2/Ext3, ReiserFS e Linux SWAP sono supportati solo per operazioni di backup o ripristino di dischi o partizioni. Non si può usare Acronis True Image Home per operazioni a livello di file con questi file system (backup, ripristino e ricerca di file, montaggio dell'immagine e ripristino di file da immagini) e per backup su dischi o partizioni con questi file system.*

#### <span id="page-13-2"></span>**1.4.4 Supporti di archiviazione supportati**

- **Unità disco rigido**
- Periferiche di archiviazione di rete
- Server FTP\*\*
- CD-R/RW, DVD-R/RW, DVD+R (inclusi DVD+R a doppio strato), DVD+RW, DVD-RAM, BD-R, BD-RE\*\*\*
- Periferiche di archiviazione USB 1.0/2.0/3.0, FireWire (IEEE-1394) e schede PC
- REV®, Jaz® e altri supporti rimovibili.

\*Acronis True Image Home non supporta i seguenti tipi di volume dinamico: Mirror e RAID-5. Esistono alcuni limiti aggiuntivi alle operazioni con i dischi dinamici e GPT:

- Per eseguire operazioni con dischi dinamici e GPT, è necessario Acronis Plus Pack acquistato separatamente
- La creazione di Acronis Secure Zone non è supportata.
- Il ripristino di un volume dinamico come volume dinamico con ridimensionamento manuale non è supportato
- I dischi GPT possono essere ripristinati solo "volume per volume" senza possibilità di ridimensionamento
- Try and Decide non può essere utilizzata per proteggere dischi dinamici e GPT
- L'operazione "Clona disco" non è supportata per dischi dinamici e GPT

\*\* I server FTP devono permettere i trasferimenti di file in modalità passiva. Il ripristino dei dati direttamente da un server FTP richiede che l'archivio non abbia file più grandi di 2 GB ciascuno. Si consiglia di modificare le impostazioni del firewall del computer di origine in modo da aprire le porte 20 e 21 per i protocolli TCP e UDP e disattivare il servizio **Routing e Accesso remoto** di Windows.

\*\*\* Linux non può leggere dischi riscrivibili masterizzati senza un patch del kernel.

### <span id="page-14-0"></span>**1.5 Supporto tecnico**

Gli utenti che utilizzano copie di Acronis True Image Home regolarmente acquistate e registrate hanno diritto all'assistenza tecnica gratuita. In caso di problemi di installazione o di utilizzo dei prodotti Acronis che non è possibile risolvere attraverso le informazioni fornite in questa guida, contattare il Supporto tecnico Acronis.

Ulteriori informazioni su come contattare il Supporto tecnico Acronis sono disponibili al seguente collegamento:

#### <http://www.acronis.it/support/>

Per presentare una richiesta di assistenza e di risoluzione dei problemi, compilare il modulo Web sul sito Acronis; il supporto aprirà una richiesta di assistenza solo se inviata da questo modulo.

# <span id="page-15-0"></span>**2 Installazione e avvio di Acronis True Image Home**

### <span id="page-15-1"></span>**2.1 Installazione di Acronis True Image Home**

Per installare Acronis True Image Home:

- Lanciare il file di installazione di Acronis True Image Home.
- Prima dell'installazione, è possibile controllare se esiste una versione più recente di Acronis True Image Home sul sito Web Acronis. Se disponibile, verrà proposta l'installazione della versione più recente.
- Nel menu Installa, selezionare il programma da installare: Acronis True Image Home.
- Seguire le istruzioni dell'installazione guidata sullo schermo.

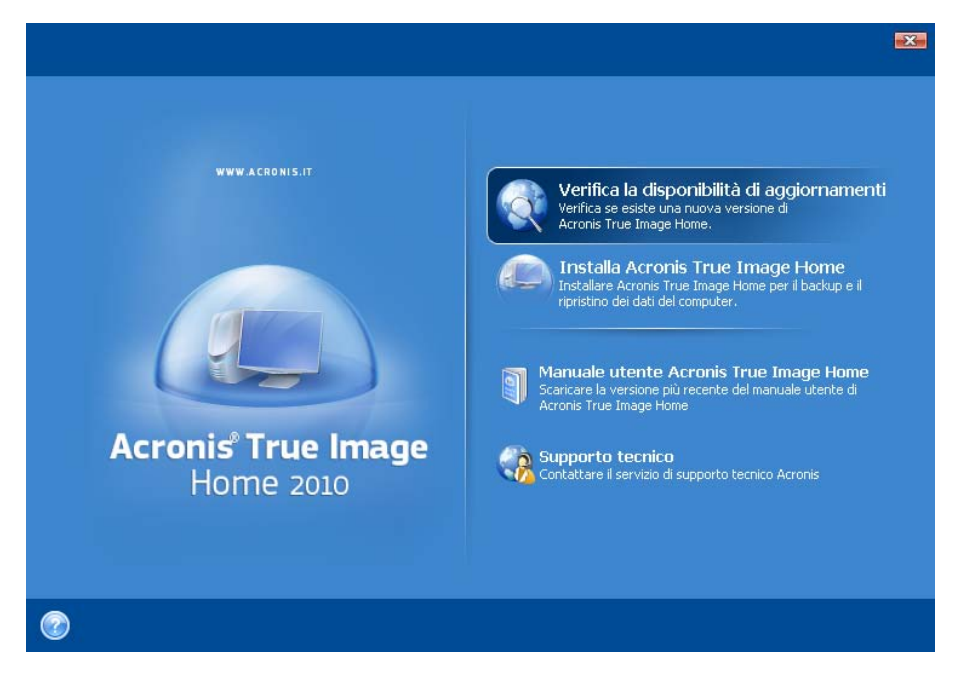

Sono disponibili le modalità di installazione **Tipica**, **Personalizzata** e **Completa.** Dopo avere premuto **Personalizzata**, è possibile scegliere di non installare il **Generatore di supporti di ripristino**.

Con **Generatore di supporti di ripristino** è possibile creare un disco di ripristino riavviabile (per i dettagli vedere Creazione di supporti riavviabili (p. [133\)](#page-132-2)). Questo strumento potrebbe non essere necessario se è stato acquistato un prodotto in scatola che contiene un CD avviabile. L'installazione del **Generatore di supporti di ripristino riavviabili** permetterà di creare supporti riavviabili o le relative immagini ISO in qualsiasi momento dalla finestra principale del programma o eseguendo il **Generatore di supporti di ripristino riavviabili.**

Quando è installato, Acronis True Image Home crea un nuovo dispositivo nell'elenco Gestione periferiche (Pannello di controllo → Hardware→ di sistema → Gestione periferiche → Periferiche Acronis  $\rightarrow$  Acronis True Image Backup Archive Explorer). Non disabilitare o disinstallare questo dispositivo: è necessario per collegarsi ad archivi di immagini come dischi virtuali (vedere Esplorazione di archivi e montaggio di immagini (p[. 147\)](#page-146-2)).

### <span id="page-16-0"></span>**2.2 Estrazione di Acronis True Image Home**

Durante l'installazione di Acronis True Image Home, è possibile salvare il file di installazione (.msi) su una periferica locale o di rete. Questo aiuta quando si modifica o si ripristina l'installazione del componente esistente.

Per salvare il file di installazione:

- Eseguire il file di installazione di Acronis True Image Home.
- Nel menu di installazione, fare clic con il tasto destro del mouse sul nome del programma e selezionare **Estrai**.
- Selezionare un percorso per il file di installazione e fare clic su **Salva**.

**Il ripristino o l'aggiornamento di un'installazione** di Acronis True Image Home esistente tramite un file .msi deve essere effettuato dalla riga di comando come segue:

- 1. Scegliere **Start** → **Esegui**
- 2. Digitare *cmd*.
- 3. Una volta aperta la finestra dell'interprete della riga di comando, digitare il seguente comando: *msiexec /i path\_to\_msi\_file*\*msi\_file\_name.msi REINSTALL=ALL REINSTALLMODE=vomus*

Una volta aperta la finestra dell'installazione guidata, scegliere l'installazione **Tipica**, **Personalizzata** o **Completa** per riparare o modificare i componenti del programma.

### <span id="page-16-1"></span>**2.3 Esecuzione di Acronis True Image Home**

È possibile eseguire Acronis True Image Home in Windows selezionando **Start** → **Programmi** → **Acronis** → **Acronis True Image Home** → **Acronis True Image Home** o facendo clic sul collegamento appropriato sul desktop.

Se per una qualsiasi ragione il sistema operativo non dovesse caricarsi, è possibile avviare Acronis Startup Recovery Manager. Tuttavia, deve essere attivato prima dell'uso; vedere Acronis Startup Recovery Manager (p. [23\)](#page-22-3) per maggiori dettagli su questa procedura. Per eseguire il programma, premere F11 durante l'avvio, quando è visualizzato un messaggio corrispondente che indica di premere tale tasto. Acronis True Image Home verrà eseguito in modo autonomo consentendo di ripristinare le partizioni danneggiate.

Se i dati del disco sono totalmente danneggiati e il sistema non riesce a riavviarsi (oppure se non è stato attivato Acronis Backup Startup Recovery Manager), caricare la versione autonoma di Acronis True Image Home dal supporto riavviabile fornito con la scatola acquistata o creato utilizzando il Generatore di supporti di ripristino. Questo disco di avvio permetterà di ripristinare il disco rigido da un'immagine creata precedentemente.

### <span id="page-16-2"></span>**2.4 Aggiornamento di Acronis True Image Home**

Se Acronis True Image Home è già installato, la nuova versione lo aggiornerà semplicemente; non è necessario rimuovere la vecchia versione e reinstallare il software.

Si prega tuttavia di ricordare che i backup creati con l'ultima versione del programma potrebbero non essere compatibili con le versioni precedenti, perciò se si ritorna a una versione più vecchia di Acronis True Image Home, probabilmente sarà necessario ricreare gli archivi usando la versione meno avanzata. Si consiglia di creare un nuovo supporto riavviabile dopo ogni aggiornamento di Acronis True Image Home.

### <span id="page-17-0"></span>**2.5 Rimozione di Acronis True Image Home**

Selezionare **Start** → **Impostazioni** → **Pannello di controllo** → **Installazione applicazioni** → **Acronis True Image Home** → **Rimuovi**. Poi seguire le istruzioni sullo schermo. Potrebbe essere necessario riavviare il computer in seguito al completamento dell'operazione.

Se si utilizza Windows Vista, selezionare **Start** → **Pannello di controllo** → **Programmi e funzionalità** → **Acronis True Image Home** → **Rimuovi**. Poi seguire le istruzioni sullo schermo. Potrebbe essere necessario riavviare il computer in seguito al completamento dell'operazione.

*Se si dispone di Acronis Secure Zone sul computer, rimuoverla prima di rimuovere il programma, perché la rimozione di Acronis True Image Home non rimuoverà la zona.*

# <span id="page-18-0"></span>**3 Informazioni generali e tecnologie proprietarie di Acronis**

### <span id="page-18-1"></span>**3.1 Differenza tra archivi di file e immagini di disco/partizione**

Un archivio di backup è un file o un gruppo di file (chiamato anche "backup" in questa guida) che contiene una copia di file selezionati o dei dati di una cartella oppure una copia di tutte le informazioni archiviate nei dischi o nelle partizioni selezionate.

Quando si esegue un backup di file e cartelle, solo i dati e la struttura delle cartelle vengono compressi e archiviati.

Il backup di dischi e partizioni viene eseguito in modo differente: Acronis True Image Home archivia un'immagine settore per settore del disco che include il sistema operativo, il registro di sistema, i driver, le applicazioni software e i file di dati, insieme ad altre aree del sistema non visibili all'utente. Questa procedura viene denominata "creazione di un'immagine del disco" e l'archivio di backup risultante viene denominato immagine del disco o della partizione.

*Per impostazione predefinita, Acronis True Image Home memorizza solo le parti del disco rigido che contengono dati (per i file system supportati). Inoltre, non esegue il backup di informazioni o di file di scambio (pagefile.sys in Windows XP e versioni successive) e hiberfil.sys (un file che conserva il contenuto della RAM quando il computer entra in stato di sospensione). Questa procedura riduce le dimensioni delle immagini e snellisce i processi di creazione e di ripristino delle immagini. Tuttavia, è possibile utilizzare l'opzione Crea un'immagine utilizzando l'approccio settore per settore che permette di includere tutti i settori di un disco rigido in un'immagine.*

*L'immagine di una partizione contiene tutti i file e le cartelle. Sono compresi tutti gli attributi (inclusi file nascosti e di sistema), registro di avvio e FAT (tabella di allocazione file); così come i file nella cartella principale e la traccia zero del disco rigido con il MBR (Master Boot Record).*

*L'immagine di un disco include le immagini di tutte le partizioni del disco, nonché della traccia zero e del MBR.*

Per impostazione predefinita, i file in tutti gli archivi di Acronis True Image Home hanno estensione ".tib". Non modificare questa estensione di file.

È importante notare come è possibile ripristinare file e cartelle non soltanto dagli archivi di file, ma anche dalle immagini di dischi o partizioni. Per fare questo, montare l'immagine come disco virtuale (vedere Esplorazione di archivi e montaggio delle immagini (p. [147\)](#page-146-2)) o avviare il ripristino dell'immagine e selezionare **Ripristina file e cartelle selezionati**.

### <span id="page-18-2"></span>**3.2 Backup completi, incrementali e differenziali**

Acronis True Image Home può creare backup completi, incrementali e differenziali.

Un **backup completo** contiene tutti i dati al momento della creazione del backup. L'archivio così creato costituisce una base per successivi backup incrementali o differenziali oppure è usato come un archivio autonomo. Un backup completo ha un tempo di ripristino più breve rispetto al backup incrementale o differenziale.

Un file di **backup incrementale** contiene soltanto i dati modificati dall'ultimo backup di qualsiasi tipo (completo, incrementale o differenziale). Per questo, ha dimensioni minori e la sua creazione richiede meno tempo, ma non contiene tutti i dati; per il ripristino, sono necessari tutti i backup precedenti e il backup completo iniziale.

A differenza di quanto avviene con il backup incrementale, quando ogni procedura di backup crea il file successivo in una "catena", un **backup differenziale** crea un file indipendente che contiene tutti i cambiamenti dall'ultimo backup completo. In generale, un backup differenziale può essere ripristinato più velocemente di un backup incrementale, poiché non deve elaborare una lunga catena di backup precedenti.

Un backup completo autonomo potrebbe rappresentare una soluzione ottimale se si ripristina spesso il sistema allo stato iniziale o se non si vogliono gestire file multipli. Se si vuole salvare l'ultimo stato dei dati per essere in grado di ripristinarlo in caso di collasso del sistema, si prenda in considerazione il backup differenziale. Questo metodo è particolarmente efficace se le modifiche dei dati non sono molte rispetto a quelle del volume completo dei dati.

Lo stesso vale per il backup incrementale. Questi si rivelano utili quando sono necessari backup frequenti e la possibilità di eseguire un ripristino a un periodo specifico. Avendo creato un backup completo una volta, se si crea un backup incrementale una volta al mese, si otterranno gli stessi risultati ottenuti creando backup completi ogni giorno. Le immagini incrementali sono considerevolmente più piccole di quelle complete o differenziali.

#### **Incrementale o differenziale?**

La differenza è normalmente nel fatto che nei backup incrementali soltanto i file modificati dall'ultima esecuzione del backup vengono aggiunti all'archivio. Con un backup differenziale, tutti i file modificati o aggiunti dal backup iniziale completo vengono aggiunti all'archivio. Per questo motivo, i backup differenziali richiedono più tempo dei backup incrementali. Quando si effettua il ripristino da un backup incrementale, il programma deve copiare l'intero backup iniziale e poi scorrere ciascuno dei backup incrementali precedenti per recuperare tutti i file aggiornati. Un backup differenziale invece può essere ripristinato più velocemente, poiché il software deve copiare solamente il backup originale e quello più recente.

Un backup incrementale o differenziale creato dopo che un disco è stato deframmentato può essere considerevolmente più grande. Questo accade perché il programma di deframmentazione modifica la posizione dei file su disco e il backup riflette tali modifiche. Per questo motivo, si raccomanda di creare un backup completo dopo la deframmentazione del disco.

### <span id="page-19-0"></span>**3.3 Convenzioni di denominazione dei file di backup**

Ricordiamo che Acronis True Image Home può suddividere un archivio completo o incrementale in volumi sia se un utente imposta l'opzione di suddivisione, sia se si salva un backup di dimensioni superiori a 4 GB in un disco FAT32. Consultare la sezione "Componenti dell'archivio di backup" in Concetti di base di Acronis True Image Home (p. [10\)](#page-9-1).

Sebbene gli utenti possano attribuire qualsiasi nome ai backup, alcuni potrebbero preferire utilizzare la denominazione automatica e le informazioni riportate di seguito potrebbero essere utili quando si visualizza il contenuto di un archivio di backup in Windows Explorer e si tenta di capire, ad esempio, quali archivi sono completi e quali incrementali.

1) Quando si accetta di utilizzare la funzionalità One-Click Backup offerta durante il primo avvio del programma appena installato, il file di backup risultante viene denominato "SystemBackup\_mm\_gg\_aaaa.tib", dove mm\_gg\_aaaa è la data di creazione del backup nel seguente formato: mese (una o due cifre), giorno (una o due cifre), anno (quattro cifre).

Quando viene salvato su un disco FAT32, tale backup può essere suddiviso in volumi con i nomi SystemBackup\_mm\_gg\_aaaa1.tib, SystemBackup\_mm\_gg\_aaaa2.tib, SystemBackup\_mm\_gg\_aaaa3.tib, ecc.

Poiché in questo caso i backup pianificati automaticamente successivi sostituiranno quello precedente (una volta ogni sette giorni per impostazione predefinita) solo al termine del backup successivo (per conservare il vecchio backup in caso di errore del backup in corso), il nome del file del backup verrà nominato in modo alternato SystemBackup\_mm\_gg\_aaaa.tib e SystemBackup\_mm\_gg\_aaaa(1).tib.

2) In alcuni casi quando si crea una nuova attività di backup completo in una nuova destinazione, il backup riceve il nome "MyBackup\_mm\_gg\_aaaa.tib".

Se un backup viene suddiviso (in modo automatico, ad es. a causa del limite massimo di 4 GB di dimensione file sui dischi FAT32 o durante la configurazione di un'attività di backup) in più file (volumi), questi ultimi verranno denominati nel modo seguente:

MyBackup\_mm\_gg\_aaaa1.tib...MyBackup\_mm\_gg\_aaaaN.tib, dive N è il numero dei volumi

I backup incrementali o differenziali successivi di questo backup completo verranno nominati come segue: MyBackup\_mm\_gg\_aaaa2.tib, MyBackup\_mm\_gg\_aaaa3.tib, ecc. (se il backup completo non è suddiviso) o MyBackup\_mm\_gg\_aaaaN+1.tib, MyBackup\_mm\_gg\_aaaaN+2.tib, ecc. Ad esempio, se N=8, i backup incrementali o differenziali riceveranno i nomi MyBackup\_mm\_gg\_aaaa9.tib, MyBackup mm gg aaaa10.tib, ecc.

3) Quando si esegue il backup, ad esempio, delle partizioni C e D, il backup riceve il nome "System\_C\_D\_mm\_gg\_aaaa.tib".

4) Quando si eseguono backup a livello di file, essi vengono nominati a seconda del tipo di backup:

- Il backup Dati personali riceve il seguente nome: MyBackup\_mm\_gg\_aaaa.tib;
- Il backup Stato del sistema riceve il seguente nome: System State\_mm\_gg\_aaaa.tib;
- Il backup E-mail personali riceve il seguente nome: Email\_mm\_gg\_aaaa.tib; e
- Il backup Applicazioni impostazioni personali riceve il seguente nome: Application Settings\_mm\_gg\_aaaa.tib.

5) Facendo clic con il pulsante destro su una cartella in Windows Explorer e scegliendo Backup nel menu di scelta rapida, il file del backup riceve il nome della cartella, a cui viene aggiunta la data, ad es. My Documents mm\_gg\_aaaa.tib.

Facendo clic con il pulsante destro su un file in Windows Explorer e scegliendo Backup nel menu di scelta rapida, il file del backup riceve il nome del file, a cui viene aggiunta la data, ad es. nomefile\_mm\_gg\_aaaa.tib.

Se in Windows Explorer si selezionano diversi file nella stessa cartella e si sceglie Backup nel menu di scelta rapida, il file del backup riceve il nome della cartella, a cui viene aggiunta la data, ad es. My Documents mm gg aaaa.tib.

Se si selezionano in Windows Explorer due o più cartelle e si sceglie Backup nel menu di scelta rapida, il file del backup riceve il nome della cartella genitore o la lettera del disco (quando sono state selezionate cartelle nella directory root), a cui viene aggiunta la data, ad es. My Documents\_mm\_gg\_aaaa.tib o C\_mm\_gg\_aaaa.tib.

6) Quando si rinominano i backup nella schermata di gestione del ripristino e backup dei dati, i backup vengono rinominati solo nel database dei metadati del programma; tuttavia, i nomi dei file di backup presenti sul disco restano invariati.

### <span id="page-21-0"></span>**3.4 Acronis Secure Zone™**

Acronis Secure Zone è una partizione protetta che consente di conservare gli archivi di backup nello spazio su disco di un computer gestito e quindi il ripristino di un disco nello stesso disco in cui risiede il backup. Nelle finestre delle procedure guidate di Acronis True Image Home, la zona è elencata con tutte le posizioni disponibili per memorizzare gli archivi.

Alla zona possono accedere determinate applicazioni di Windows, ad esempio gli strumenti di gestione disco di Acronis.

Quando si crea Acronis Secure Zone, nella sezione **Altro** di **Risorse del computer** viene visualizzata un'icona. Fare doppio clic sull'icona Acronis Secure Zone per aprire la zona e visualizzare tutti gli archivi di backup in essa contenuti. In alternativa, aprire la zona facendo clic con il pulsante destro del mouse sulla relativa icona e scegliere **Apri** dal menu di scelta rapida. Fare doppio clic su un archivio per aprirlo e visualizzare tutti i backup (completi, incrementali, differenziali) corrispondenti. Facendo clic con il pulsante destro del mouse su un determinato backup si aprirà il menu di scelta rapida che consente di scegliere un'operazione desiderata: montaggio (per immagini di archivi), ripristino, convalida, aggiornamento, rimozione del backup e visualizzazione dei dettagli del backup. Se Acronis Secure Zone è protetta da password, tutte le operazioni, ad eccezione della visualizzazione dei dettagli del backup, richiederanno l'inserimento della password. Facendo doppio clic su un backup si avvierà l'operazione predefinita (**Monta** per le immagini di backup e **Ripristina** per i backup dei dati).

Il menu di scelta rapida visualizzato dopo aver fatto clic con il pulsante destro del mouse sull'icona Acronis Secure Zone presenta altre due opzioni: **Crea collegamento** (per inviarlo al Desktop) ed **Esplora** per esplorare il contenuto della zona. Scegliendo **Esplora** si apre Esplora risorse di Windows con la partizione Acronis Secure Zone selezionata nella struttura di directory che consente di esplorare il contenuto della zona.

Acronis Secure Zone può essere utilizzata per archiviare i file di backup fino a completo esaurimento dello spazio disponibile. Se lo spazio non è sufficiente, i backup più vecchi verranno cancellati per creare spazio disponibile.

Acronis True Image Home utilizza il seguente approccio per liberare spazio su Acronis Secure Zone:

- Se si sta creando un backup e la quantità di spazio disponibile nella partizione non è sufficiente, verrà visualizzata una finestra di dialogo per informare l'utente che Acronis Secure Zone è piena. È possibile fare clic su **Annulla** per annullare l'operazione di backup. In tal caso, è possibile aumentare le dimensioni di Acronis Secure Zone quindi rieseguire l'operazione di backup. Per liberare spazio nella partizione, fare clic su **OK** e il più vecchio backup completo dello stesso tipo di quello in corso di creazione verrà eliminato insieme a tutti i successivi backup incrementali/differenziali. Al termine dell'eliminazione, l'operazione di backup riprenderà normalmente.
- Se l'eliminazione del backup più vecchio non libera una quantità di spazio sufficiente, verrà nuovamente visualizzato lo stesso messaggio di avviso. È possibile eliminare il backup più vecchio successivo (se esistente) e ripetere l'operazione fino a quando tutti i backup precedenti saranno eliminati.
- Se anche dopo aver cancellato tutti i backup precedenti non c'è ancora spazio a sufficienza per completare il backup, vi verrà mostrato un messaggio di errore e il backup verrà cancellato.

Il programma distingue solo due tipi di backup nella zona: i backup dell'immagine del disco e i backup a livello di file. I backup di Dati personali, Stato del sistema, E-mail personali e Impostazioni applicazioni personali sono considerati backup a livello di file. Ad esempio, se la zona contiene un backup delle e-mail (E-mail personali) e lo spazio disponibile non è sufficiente per eseguire il backup di una cartella (Dati personali), il programma eliminerà il backup delle e-mail per liberare spazio ai fini del backup della cartella.

È possibile effettuare automaticamente un backup dei dati secondo una pianificazione precisa (si veda Attività di pianificazione (p. [117\)](#page-116-2)). Per non preoccuparsi quando la zona diventa troppo piena quando Acronis True Image Home per Windows esegue un backup pianificato, si consiglia di selezionare la casella Quando non è disponibile spazio sufficiente in ASZ, elimina l'archivio più vecchio nelle Opzioni di backup (Gestione errori) e nelle opzioni delle attività di backup pianificate. Tuttavia, se si conservano lunghe catene di backup incrementali, è buona norma verificare periodicamente lo spazio disponibile nella zona.

Per informazioni su come creare, ridimensionare o eliminare Acronis Secure Zone utilizzando questa procedura guidata, consultare la sezione Gestione di Acronis Secure Zone (p. [128\)](#page-127-2).

### <span id="page-22-3"></span><span id="page-22-0"></span>**3.5 Acronis Startup Recovery Manager**

#### <span id="page-22-1"></span>**3.5.1 Come funziona**

Acronis Startup Recovery Manager permette di avviare Acronis True Image Home senza caricare il sistema operativo. Con questa funzionalità, è possibile utilizzare Acronis True Image Home autonomamente per ripristinare le partizioni danneggiate, anche se il sistema operativo per qualsiasi motivo non dovesse avviarsi. Al contrario del riavvio da supporti rimovibili di Acronis, non è necessario disporre di un supporto rimovibile o una connessione di rete per avviare Acronis True Image Home.

#### <span id="page-22-2"></span>**3.5.2 Utilizzo**

Per utilizzare Acronis Startup Recovery Manager al momento del riavvio, effettuare i seguenti preparativi:

- 1. Installare Acronis True Image Home.
- 2. Attivare Acronis Startup Recovery Manager. Per effettuare quest'operazione, fare clic su **Attiva Acronis Startup Recovery Manager** e seguire le istruzioni della procedura guidata.

*Una volta attivato, Acronis Startup Recovery Manager sovrascrive il record di avvio principale (MBR) con il proprio codice di avvio. Se sono installati dei programmi di gestione di avvio di terzi, sarà necessario riattivarli dopo aver attivato Startup Recovery Manager. Per quanto riguarda i caricatori di Linux (ad esempio LiLo e GRUB) si consiglia di installarli nel record di avvio di una partizione principale Linux anziché nel record di avvio principale prima di attivare Acronis Startup Recovery Manager.*

Se si verifica un errore, accendere il computer e premere F11 quando appare il messaggio "Premere F11 per Acronis Startup Recovery Manager". Questo avvierà una versione autonoma di Acronis True Image Home che presenta solo lievi differenze con la versione completa.

*Attenzione. Le lettere dei dischi in Acronis True Image Home in versione autonoma possono essere diverse dal modo in cui Windows identifica le unità. Ad esempio, l'unità D: identificata in Acronis True Image Home in versione autonoma potrebbe corrispondere a E: in Windows.*

*Non è possibile utilizzare Acronis Startup Recovery Manager precedentemente attivato se la modalità Try&Decide è attiva.*

### <span id="page-23-0"></span>**3.6 Visualizzare informazioni sul disco e sulla partizione**

È possibile modificare la modalità di rappresentazione in tutti gli schemi che si vedono nelle varie procedure guidate.

L'intestazione può contenere un massimo di tre icone: **Colonne, Disponi icone per** e **Proprietà disco,**  quest'ultima duplicata nel menu contestuale che viene visualizzato facendo clic con il pulsante destro del mouse sugli oggetti.

Per ordinare i messaggi in una colonna particolare, fare clic sull'intestazione (un altro clic dispone i messaggi nell'ordine opposto) o sul pulsante **Disponi icone per** e selezionare la colonna.

Per selezionare le colonne da visualizzare, fare clic con il pulsante destro del mouse sulla riga delle intestazioni o fare clic con il pulsante sinistro del mouse sul pulsante **Colonne**. Poi contrassegnare le colonne che si desidera visualizzare. Facendo clic con il pulsante sinistro del mouse sul pulsante **Colonne**, è inoltre possibile modificare l'ordine di visualizzazione delle colonne utilizzando i pulsanti **Sposta su** e **Sposta giù**.

Se si fa clic sul pulsante **Proprietà disco**, viene visualizzata la finestra delle proprietà del disco o della partizione oggetto della selezione.

Questa finestra contiene due riquadri. Il riquadro sinistro contiene la struttura delle proprietà, e quello a destra descrive la proprietà selezionata in dettaglio. Le informazioni sul disco includono i suoi parametri fisici (tipo di connessione, tipo di dispositivo, dimensioni, ecc.); le informazioni sulla partizione includono sia i parametri fisici (settori, posizione, ecc.), sia i parametri logici (file system, spazio libero, lettera assegnata, ecc.).

È possibile modificare la larghezza della colonna trascinandone i lati con il mouse.

### <span id="page-23-1"></span>**3.7 Che cos'è Try&Decide™?**

L'applicazione Acronis True Image Home Try&Decide consente di eseguire operazioni potenzialmente pericolose, quali l'installazione di software o l'apertura di allegati e-mail, senza mettere a rischio il proprio PC. Questa funzione è possibile essenzialmente creando un'area di lavoro temporanea, sicura e controllata, isolata dal resto del computer. In caso di arresto anomalo del sistema o mancata risposta del computer durante tali operazioni, è necessario riportare il sistema allo stato precedente annullando le modifiche apportate in modalità Try&Decide. Se le operazioni vengono eseguite correttamente, si ha la possibilità di applicare le modifiche al sistema effettivo (Per maggiori dettagli, consultare la sezione Try&Decide (p. [110\)](#page-109-1)).

#### <span id="page-23-2"></span>**3.8 Acronis DriveCleanser, File Shredder e Pulizia del sistema**

Acronis True Image Home contiene utilità per la distruzione sicura dei dati su un'intera unità disco e su partizioni individuali, come pure per cancellare file individuali ed eliminare le tracce dell'attività dell'utente nel sistema. Quando si sostituisce la vecchia unità disco con una nuova e più capiente, può capitare di lasciare inavvertitamente sul vecchio disco diverse informazioni personali e confidenziali che possono essere recuperate, anche se il disco è stato riformattato.

Acronis DriveCleanser aiuta a distruggere le informazioni confidenziali lasciate sul disco rigido e/o sulle partizioni con l'aiuto di tecnologie adeguate o superiori alla maggior parte degli standard nazionali o statali. È possibile selezionare il metodo di distruzione dati più adeguato alle proprie necessità, secondo l'importanza delle informazioni da distruggere.

Il programma File Shredder fornisce le stesse capacità di utilizzo per file individuali e per cartelle.

Infine, la Pulizia guidata del sistema garantisce l'eliminazione di ogni traccia dell'attività dell'utente. Lavorando su un computer, si lasciano migliaia di byte che possono ricondurre ad operazioni effettuate (registri in diversi file system) di cui in genere si ignora persino l'esistenza. Tra queste informazioni possono trovarsi nomi utenti e password, come altre informazioni personali che, se cadute in mani sbagliate, potrebbero essere usate per furti di identità. Questa utilità rimuove completamente queste informazioni dal disco rigido.

### <span id="page-24-0"></span>**3.9 Supporto per il formato Zip**

È ora possibile ripristinare backup con qualunque programma, senza utilizzare Acronis True Image Home, se si sceglie il formato .zip invece del formato .tib. Ad esempio, è possibile eseguire il backup su una penna USB e recuperare i file di quell'archivio da un portatile a casa senza installare Acronis True Image Home. Questo perché i sistemi operativi più utilizzati, come Microsoft Windows e Mac OS X, dispongono del supporto integrato per il formato di file .zip.

*È necessario ricordare che il supporto integrato di Windows per i file zip non copre operazioni con archivi zip con volumi multipli e archivi zip di dimensioni maggiori di 4 GB o che contengono file più grandi di 4 GB ciascuno.*

Il formato Zip è disponibile quando si esegue il backup di file e/o cartelle o quando si eseguono copie di riserva dei backup. Acronis True Image Home fornisce per il formato zip la maggior parte delle funzionalità disponibili per il formato tib, eccetto la protezione e la crittografia delle password. È possibile pianificare backup, convalidare archivi di backup in formato zip, ripristinare file, effettuare backup incrementali e differenziali e così via.

*Acronis True Image Home è in grado di ripristinare e convalidare soltanto i propri archivi zip. Se un archivio zip è stato creato da un programma di archiviazione file, non potrà essere ripristinato e convalidato da Acronis True Image Home.*

### <span id="page-24-1"></span>**3.10 Acronis Nonstop Backup**

Acronis Nonstop Backup offre un modo semplice per proteggere i dischi e i file e consente di ripristinare dischi completi e singoli file, comprese le relative versioni, in caso di emergenza. Per impostazione predefinita, Nonstop Backup protegge la partizione di sistema consentendo di selezionare altre partizioni e dischi da proteggere.

Quando viene avviato, Acronis Nonstop Backup eseguirà un'immagine iniziale di backup delle partizioni selezionate da proteggere. Al termine di questa attività, Acronis Nonstop Backup salverà le modifiche nel sistema e nei file in uso (compresi quelli aperti) a intervalli di cinque minuti in modo da poter riportare il sistema a uno specifico stato nel tempo.

In casi generali, il backup dello stato dei dati protetti verrà eseguito a intervalli di 5 minuti per le ultime 24 ore.

Se Acronis Nonstop Backup protegge una partizione non di sistema e non vengono effettuate modifiche per 5 minuti dall'ultimo backup, il backup pianificato successivo verrà ignorato. Acronis Nonstop Backup attenderà una modifica significativa dei dati e creerà un nuovo backup incrementale solo quando tale modifica verrà rilevata. In questo caso, l'intervallo di tempo reale supera i 5 minuti.

I backup più vecchi verranno consolidati in modo che Acronis True Image Home conserverà i backup giornalieri degli ultimi 30 giorni e i backup settimanali fino a quando tutto lo spazio di archiviazione dei dati di Nonstop Backup sarà utilizzato.

#### <span id="page-25-0"></span>**3.11 Avvio dai file tib dell'immagine di sistema**

Gli utenti delle edizioni Enterprise e Ultimate di Windows 7 possono ora verificare se saranno in grado di eseguire l'avvio dalla partizione di sistema ripristinata. Acronis True Image Home consente l'avvio da un file tib contenente un'immagine della partizione di sistema. Se è quindi possibile eseguire l'avvio da tale backup, quasi sicuramente sarà possibile eseguire l'avvio dopo un effettivo ripristino del sistema da tale backup. Poiché quando si seleziona un file tib dal quale eseguire l'avvio Acronis True Image Home lo converte creando un file vhd temporaneo, il disco rigido in uso deve disporre di uno spazio libero sufficiente per poterlo archiviare. Successivamente il programma aggiunge una nuova voce all'elenco dei caricatori di avvio di Windows. Quando si seleziona il file tib nell'elenco dei caricatori di avvio, il computer eseguirà l'avvio dal file vhd temporaneo. Una volta verificato l'avvio del file tib, è possibile rimuovere il file dall'elenco dei caricatori di avvio e, eventualmente, eliminare il file vhd temporaneo.

### <span id="page-25-1"></span>**3.12 Acronis Universal Restore**

#### <span id="page-25-2"></span>**3.12.1 Scopo di Acronis Universal Restore**

Universal Restore fa parte di Acronis Plus Pack che viene acquistato separatamente, dispone della propria licenza e viene installato dal proprio file di configurazione. Per rendere operativa la funzionalità aggiuntiva Universal Restore appena installata nell'ambiente di ripristino riavviabile è necessario ricreare il supporto di avvio.

Un'immagine del disco di sistema può essere ripristinata facilmente sull'hardware in cui è stata creata o su un hardware identico. Se tuttavia si sostituisce la scheda madre o si usa un'altra versione del processore (un caso che si può verificare se l'hardware si guasta) il sistema ripristinato potrebbe risultare impossibile da riavviare. Un tentativo di trasferire il sistema su un nuovo computer molto più potente produce, generalmente, un analogo esito negativo perché il nuovo hardware non è compatibile con i driver più importanti inclusi nell'immagine.

Usando Microsoft System Preparation Tool (sysprep) non si risolve questo problema, perché Sysprep può sostituire driver solamente per le periferiche Plug-and-Play (schede audio, di rete, schede video, ecc.). Per quanto riguarda i driver HAL (Hardware Abstraction Layer) e quelli delle periferiche di archiviazione di massa del sistema, devono essere identici nei computer di origine e di destinazione (vedere Microsoft Knowledge Base, articoli 302577 e 216915).

La tecnologia Acronis Universal Restore offre una soluzione efficiente per un ripristino di sistema indipendente dall'hardware, sostituendo i driver essenziali HAL (Hardware Abstraction Layer) e delle periferica di archiviazione di massa.

Acronis Universal Restore può essere utilizzato per:

- 1. Ripristino istantaneo di un sistema guasto su un hardware differente
- 2. Clonazione del sistema operativo indipendentemente dall'hardware

#### **Limitazioni d'uso di Acronis Universal Restore**

1. È possibile che il sistema ripristinato da Acronis Universal Restore non si possa avviare se la struttura della partizione nell'immagine o il partizionamento del disco di destinazione non coincidono con quello del disco di origine. Di conseguenza, il caricatore ripristinato dall'immagine punterà alla partizione sbagliata ed il sistema non verrà avviato o non funzionerà correttamente.

Questo si potrebbe verificare se:

- si esegue il backup solo di partizioni selezionate e non dell'interno disco di origine
- non si crea l'immagine dell'intero disco di origine, ma solamente delle partizioni selezionate. In alcuni casi, specialmente se il sistema risiede su una partizione diversa dalla prima, questo può confondere il caricatore ed impedire il riavvio del sistema ripristinato

Per evitare il problema, si consiglia di eseguire il backup e il ripristino dell'intero disco di sistema.

2. L'opzione Acronis Universal Restore non funziona se il computer viene avviato con Acronis Startup Recovery Manager (utilizzando F11) o se l'immagine di backup è situata in Acronis Secure Zone. Ciò è dovuto al fatto che Acronis Startup Recovery Manager e Acronis Secure Zone sono applicazioni destinate principalmente al ripristino immediato dei dati sullo stesso computer.

#### <span id="page-26-0"></span>**3.12.2 Principi generali di Acronis Universal Restore**

1. Selezione automatica di driver HAL e di archiviazione di massa

Acronis Universal Restore cerca le cartelle di archiviazione predefinite di Windows contenenti i driver (nell'immagine in corso di ripristino) per i driver HAL e i driver delle periferiche di archiviazione di massa e installa i driver più adatti all'hardware di destinazione. È possibile specificare un'area personalizzata (una o più cartelle su un'unità di rete o un CD) da utilizzare per la ricerca dei driver. Inoltre, Acronis Universal Restore può eseguire la ricerca di driver su supporti rimovibili.

*La cartella predefinita di Windows contenente i driver è indicata nel valore di registro "DevicePath" che si trova nella chiave di registro*

*HKEY\_LOCAL\_MACHINE\SOFTWARE\Microsoft\Windows\CurrentVersion\DevicePath. La cartella di archiviazione è solitamente WINDOWS/inf.*

2. Per l'installazione dei driver di periferiche Plug and Play, Acronis Universal Restore si basa su un processo integrato di rilevamento e configurazione Plug and Play per gestire le differenze di hardware in periferiche non critiche per l'avvio del sistema, quali video, audio, USB. Windows assume il controllo di questo processo durante la fase di collegamento e se una parte del nuovo hardware non viene individuata, sarà possibile installare i relativi driver manualmente in un secondo tempo.

# <span id="page-27-0"></span>**4 Preparazione per il disaster recovery**

#### <span id="page-27-1"></span>**4.1 Come affrontare al meglio le emergenze**

È bene tenere sempre presente la legge di Murphy: "Se qualcosa può andar male, andrà male" (al momento peggiore e nel peggior modo possibile). Alcune persone sostengono che Murphy fosse un incurabile ottimista. È bene ricordare che il computer può rompersi e si romperà (probabilmente nel momento meno opportuno). La legge di Murphy può essere interpretata al contrario: è di vitale importanza considerare tutte le cose che possono andare storto e prevenirle. Il modo migliore per prevenire un evento sfavorevole è prendere tutte le precauzioni necessarie:

1) Eseguire un backup completo del disco di sistema (o almeno della partizione contenente il sistema operativo e le applicazioni). Per semplificare questa attività, Acronis fornisce la funzionalità di One-Click Backup, che consente di eseguire il backup della partizione di sistema e del MBR durante il primo avvio di un programma appena installato. Se si sceglie di non utilizzare One-Click Backup (ad esempio, perché l'unità disco esterno che si utilizza per il backup non è sempre collegata oppure perché non si vuole eseguire il backup della sola partizione di sistema) effettuare il backup completo appena possibile.

2) Alla prima occasione, salvare l'immagine del disco di sistema in un disco diverso dal disco primario C: e preferibilmente su un disco esterno. In questo modo si dispone di un'ulteriore garanzia che sarà possibile ripristinare il sistema in caso di guasto dell'unità del disco rigido primario. Inoltre, si consiglia di conservare i dati personali in una posizione separata dal sistema operativo e dalle applicazioni, ad esempio, su un'unità D. Questo permette di velocizzare la creazione di immagini di dischi (o partizioni) di sistema o di dati e riduce la quantità di informazioni da ripristinare. I file di backup risulteranno più piccoli e il ripristino sarà più semplice. In aggiunta, quanto più piccola è la dimensione del file di backup, tanto minori sono la possibilità che il file si danneggi e il tempo necessario per ripristinare il sistema.

3) Se i dati (documenti, video, immagini e così via) sono salvati su un disco non di sistema, ad esempio come descritto al punto 2), è necessario eseguire il backup anche di questi dati. È possibile eseguire il backup delle cartelle che contengono i dati o creare un'immagine del disco dei dati. La procedura di creazione dell'immagine è molto più rapida della copia di file e può rendere sensibilmente più veloce il processo di backup quando si tratta di eseguire il backup di grandi volumi di dati. Se il file immagine viene danneggiato per qualsiasi ragione, a volte è possibile ricostruire l'immagine e salvare la maggior parte di file e cartelle copiandoli dall'immagine creata utilizzando Esplora risorse di Windows.

4) Nella maggior parte dei casi il ripristino del sistema dopo un guasto viene effettuato avviando da un disco di ripristino. È **necessario** eseguire un test del supporto di ripristino come descritto nella sezione successiva: Test del supporto di ripristino riavviabile (p. [29\)](#page-28-2).

#### <span id="page-27-2"></span>**4.1.1 Consigli per verificare che i backup possano essere utilizzati per il ripristino**

1) Anche quando si avvia il ripristino della partizione attiva in Windows, il programma viene avviato in ambiente Linux dopo l'avvio del processo di ripristino perché Windows non può essere in esecuzione durante il completamento del ripristino della sua partizione. La partizione attiva viene comunque ripristinata nell'ambiente di ripristino. Se si dispone di un'unità disco di riserva, si consiglia di eseguire un ripristino di prova su questa unità avviando dal disco di ripristino che utilizza Linux. In

caso contrario, eseguire almeno la convalida dell'immagine nell'ambiente di ripristino. Un backup che può essere letto durante la convalida in Windows **non sempre può essere letto in ambiente Linux**.

*Quando si utilizza il supporto di ripristino di Acronis True Image Home, il prodotto potrebbe assegnare alle unità lettere diverse da quelle con cui le identifica Windows. Ad esempio, l'unità D: nella versione standalone di Acronis True Image Home potrebbe corrispondere all'unità E in Windows. Per maggiore sicurezza, si consiglia di assegnare nomi univoci a tutte le partizioni delle unità disco. La ricerca del disco che contiene i backup sarà più semplice.*

2) Può essere utile completare tutti i passaggi del Ripristino guidato della schermata Riepilogo, senza fare clic sul pulsante Procedi. In questo modo si simula la procedura di ripristino e ci si accerta che Acronis True Image Home riconosca l'unità che contiene i backup e l'unità di destinazione. Una volta completata la procedura guidata di ripristino, fare clic su **Annulla** nella schermata Riepilogo. La procedura può essere ripetuta varie volte per confermare scelte e impostazioni.

3) Gli utenti delle versioni Enterprise e Ultimate di Windows 7 possono quindi verificare il corretto funzionamento del riavvio dalla partizione di sistema recuperata. Acronis True Image Home consente l'avvio da un file .tib che contiene l'immagine della partizione di sistema. Se si riesce ad avviare da questo backup, quasi certamente sarà possibile eseguire l'avvio dopo un vero ripristino dal backup.

#### <span id="page-28-0"></span>**4.1.2 Raccomandazioni aggiuntive**

1) Molti esperti di IT consigliano di tenere almeno 2 copie del backup di sistema (tre sono ancora meglio). Per maggiore sicurezza si consiglia inoltre di tenere una copia di backup in un luogo differente (ad esempio, al lavoro o a casa di un amico per i backup del computer di casa). Un altra argomentazione a favore dei backup multipli: quando si avvia il ripristino, Acronis True Image Home elimina la partizione (o il disco) di destinazione. Quando si dispone di un solo disco di backup, nel momento in cui la partizione di sistema viene eliminata nel computer da ripristinare, si corre un rischio enorme: l'unica sicurezza è costituita dall'immagine che si sta ripristinando. Se questa è danneggiata, si possono verificare problemi irreparabili.

2) È bene formattare l'unità disco utilizzata per il backup con il file system NTFS piuttosto che con il FAT32. Le unità in formato FAT 32 supportano file fino a 4 GB. Se il backup è di 100 GB, Acronis True Image Home lo suddividerà in 25 file. Quando sul disco rigido coesistono tanti backup completi, il numero dei file cresce proporzionalmente. Diventa così difficile, ad esempio, spostare il backup in una posizione differente con Esplora risorse.

3) Se in casa esiste un solo computer, si consiglia di stampare alcune informazioni che possono risultare utili per il ripristino in quanto la connessione a Internet potrebbero non essere disponibile. Tenere il materiale stampato in un luogo sicuro insieme al CD/DVD o un altro supporto di recupero.

### <span id="page-28-2"></span><span id="page-28-1"></span>**4.2 Test del supporto di ripristino riavviabile**

Per aumentare le probabilità di successo nel ripristino del computer in caso di necessità, è necessario verificare che sia possibile avviare il computer dal supporto di ripristino. È inoltre necessario verificare che il supporto di ripristino contenga tutti i driver necessari al funzionamento delle periferiche di archiviazione di massa e dell'adattatore di rete.

1) Se il prodotto è stato acquistato in una versione con scatola che include un CD riavviabile, verificare che il computer si avvii dal CD. Con Acronis provare a copiare i driver aggiornati dell'hardware nel CD riavviabile. Esistono centinaia di configurazioni possibili e non possiamo garantire al 100% che l'avvio dal CD di ripristino funzioni.

2) Se il programma è stato acquistato scaricandolo da Internet, è assolutamente necessario creare un disco di ripristino riavviabile (o un altro supporto di ripristino, ad esempio, una penna USB) seguendo le istruzioni fornite nel Manuale utente o nella Guida in linea del programma. Accertarsi quindi che il supporto di ripristino sia avviabile nel computer.

Configurare il computer in modo che consenta l'avvio dal supporto di ripristino e impostare la periferica del supporto di ripristino (unità CD-ROM/DVD-ROM o penna USB) come periferica di avvio primaria. Vedere Modifica della sequenza di avvio nel BIOS (p. [203\)](#page-202-2).

Se si dispone di un disco di ripristino, premere un tasto per avviare da CD appena viene visualizzato il messaggio "Premere un tasto qualsiasi per avviare dal CD". Se non si esegue l'operazione entro cinque secondi, sarà necessario riavviare il computer. La procedura è simile quando si utilizzano altri supporti di ripristino.

3) Una volta avviato il computer nell'ambiente di ripristino, verificare che vengano rilevate tutte le unità disco del sistema, incluse quelle esterne utilizzate per salvare i backup. Collegare le unità esterne prima dell'avvio dal supporto di ripristino, altrimenti l'ambiente di ripristino potrebbe non rilevarle.

4) Se si effettua il backup in rete, verificare che si riesca ad accedere alla rete dall'ambiente di ripristino. Quando si esegue l'avvio dal supporto di ripristino, Acronis True Image HD potrebbe non rilevare la rete. Se non sono visibili altri computer in rete ma è presente l'icona **Computer nelle vicinanze** in **Risorse del computer**, verificare che nella rete sia attivo un server DHCP. Se non si utilizza un server DHCP, specificare manualmente le impostazioni di rete nella finestra che si apre selezionando Strumenti & Utilità → Opzioni → Adattatori di rete.

Se l'icona **Computer vicini** non è disponibile in **Risorse del computer**, si sono verificati errori nella scheda di rete o nei driver forniti con Acronis True Image.

#### **Selezione della modalità video quando si avvia dal supporto di ripristino**

Quando si avvia dal supporto di ripristino la risoluzione video ottimale viene selezionata automaticamente in base alle specifiche della scheda video e del monitor. Può comunque accadere che il programma selezioni la modalità video errata, non compatibile con l'hardware in uso. In questo caso, è possibile impostare la modalità video appropriata come segue:

1. Iniziare l'avvio dal supporto di ripristino. Quando viene visualizzato il menu di avvio, passare il mouse su Acronis True Image Home (versione completa) e premere F11.

2. Quando viene visualizzata la riga di comando, digitare '"vga=ask" (senza virgolette) e fare clic su **OK**.

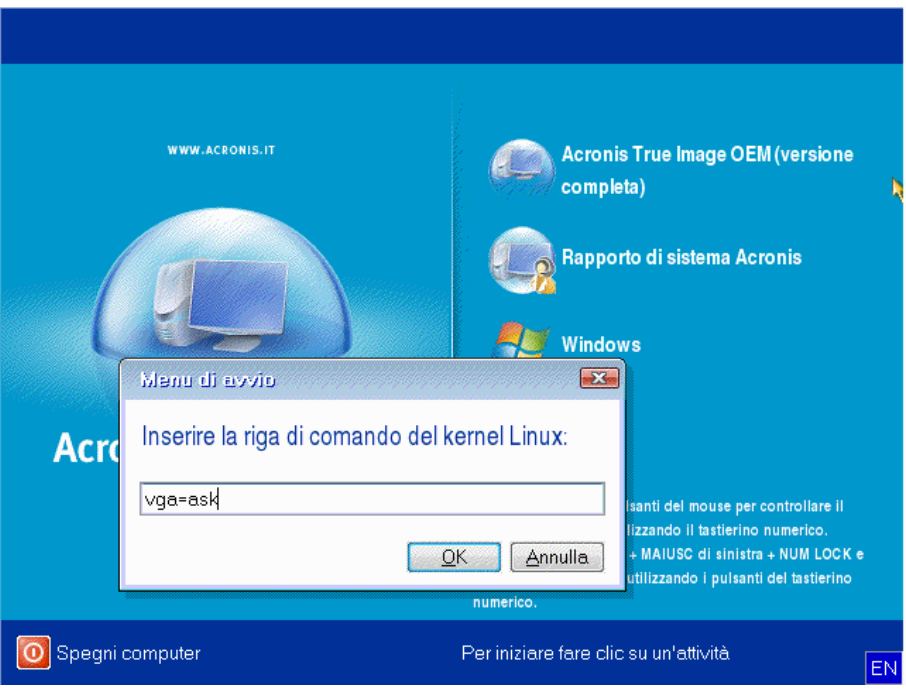

- 3. Selezionare Acronis True Image Home (versione completa) nel menu di avvio e proseguire l'avvio dal supporto di ripristino. Per visualizzare le modalità video disponibile, premere Invio quando viene visualizzato il messaggio appropriato.
- 4. Scegliere la modalità video più adatta al monitor e digitare il numero nella linea di comando. Ad esempio, se si digita 338 viene selezionata la modalità video 1600x1200x16 (vedere la figura in basso).

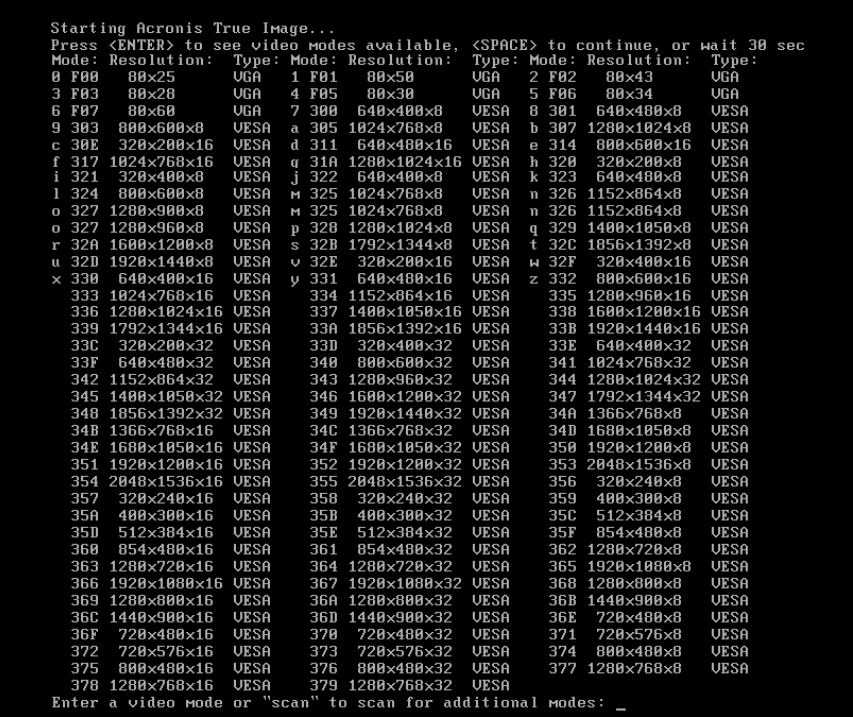

Nei casi in cui il codice a tre cifre della modalità video è preceduto da una lettera o da un numero, è possibile selezionare la modalità video corrispondente digitando la singola cifra o lettera ("v" nell'esempio appena riportato).

5. Attendere che Acronis True Image Home (versione completa) si avvii e verificare che la qualità della schermata di benvenuto sia ottimale.

Per selezionare una modalità video differente, chiudere Acronis True Image Home e ripetere la procedura precedente.

Una volta trovata la modalità video appropriata, è possibile creare un nuovo supporto di ripristino avviabile che selezioni automaticamente la modalità video corretta.

Avviare Generatore di supporti Acronis. Selezionare i componenti di supporto desiderati e digitare il numero relativo alla modalità preceduto dal prefisso "0x" (nell'esempio precedente 0x338) nella linea di comando durante la fase "Parametri di avvio del supporto avviabile", quindi creare il supporto con la procedura solita.

### <span id="page-31-0"></span>**4.3 Creazione di un CD di ripristino personalizzato**

Se l'ambiente di ripristino non è in grado di rilevare una o più unità disco o l'adattatore di rete, si è verificato un problema con i driver. Il CD di ripristino di Acronis non può contenere i driver di tutto l'hardware presente sul mercato. Quando nel CD di ripristino standard mancano i driver dell'hardware utilizzato è necessario creare un CD personalizzato.

L'ambiente di ripristino basato su Linux e utilizzato da Acronis non consente all'utente di aggiungere nuovi driver. Per questo motivo è necessario richiedere al Servizio Clienti di Acronis di creare un CD di ripristino personalizzato che includa tutti i driver necessari.

Prima di effettuare la richiesta, raccogliere tutte le informazioni sul sistema. Nel menu Guida in linea selezionare **Genera rapporto sul sistema**. Acronis True Image Home raccoglierà automaticamente le informazioni necessarie e visualizzerà le informazioni raccolte in un rapporto. Nel processo di creazione del rapporto il programma può installare alcuni programmi necessari per raccogliere le informazioni necessarie. Una volta completato il rapporto, fare clic su **Salva con nome** e scegliere la cartella desiderata oppure lasciare la cartella predefinita **Documenti**. Il programma salverà il rapporto in un file .zip. Inviare il file al Servizio Clienti di Acronis che si occuperà di creare un'immagine .iso del supporto di recupero compatibile con il computer e di inviarla all'utente. Masterizzare una copia in un CD/DVD utilizzando un programma in grado di gestire i file .iso come ad esempio Nero. Il rapporto può anche essere utile quando si contatta il Servizio Clienti di Acronis per risolvere un problema.

Dopo avere masterizzato il CD di ripristino, verificare che le unità disco e l'adattatore di rete vengano rilevati dall'ambiente di ripristino.

# <span id="page-32-0"></span>**5 Familiarizzarsi con Acronis True Image Home**

#### <span id="page-32-1"></span>**5.1 Area di lavoro del programma**

L'avvio di Acronis True Image Home conduce alla schermata introduttiva. Essa consente di accedere rapidamente alle funzioni di backup e di ripristino ed evidenzia gli eventuali problemi di protezione del sistema.

Il sistema è considerato completamente protetto una volta che ne è stato eseguito il backup ed è stato creato un supporto di ripristino riavviabile. Se una delle operazioni precedenti non è stata effettuata, Acronis True Image Home mostra i seguenti collegamenti per risolvere i problemi di protezione: Esegui il backup del Sistema personale, Creazione supporto di ripristino riavviabile. Dopo la risoluzione di un problema, il collegamento corrispondente scompare.

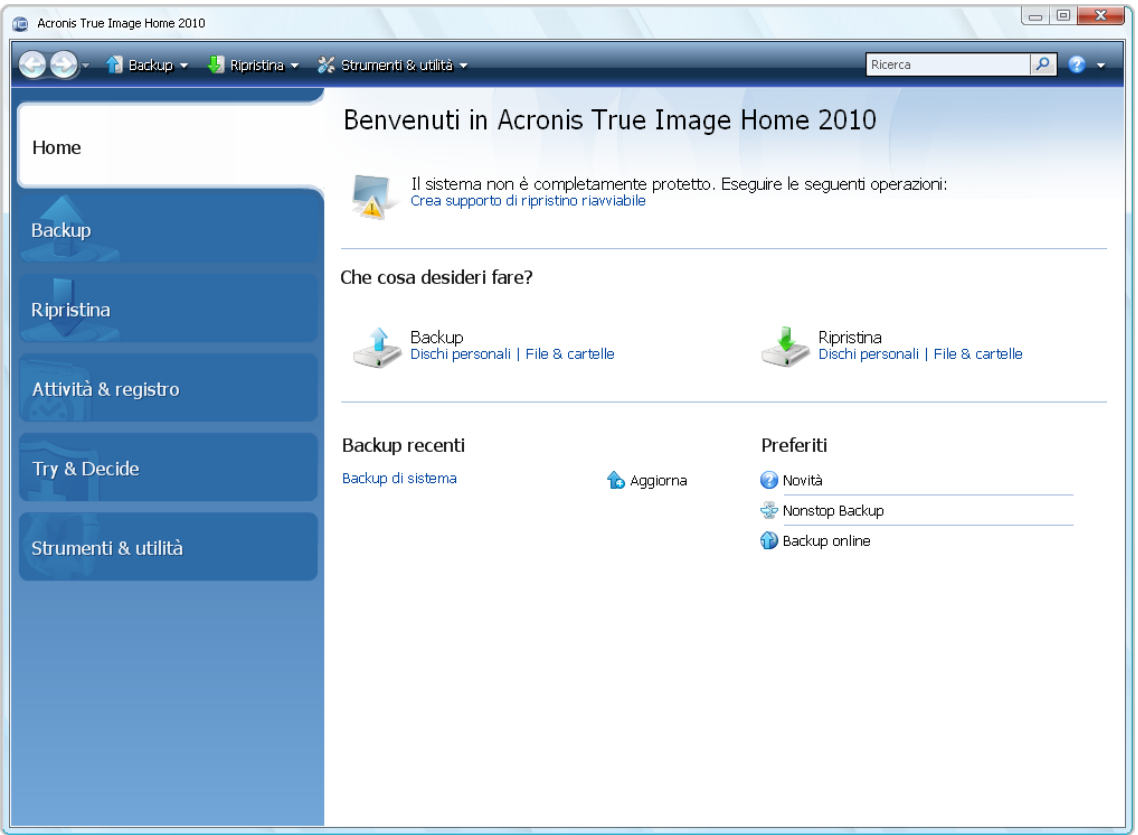

Facendo clic sugli oggetti nel riquadro a destra, vi ritroverete nella schermata corrispondente dove potrete iniziare subito l'attività di backup oppure di ripristino oppure selezionare altre funzioni.

Nell'area **Preferiti** nel riquadro a destra sono elencate le funzioni utilizzate più spesso e sono riportati i relativi collegamenti nel caso si voglia riutilizzarle. Nell'area **Backup recenti** sono elencati i backup eseguiti recentemente ed è possibile aggiornare gli archivi di backup con un solo clic.

È possibile accedere facilmente alle funzioni di Acronis True Image Home tramite la cosiddetta *barra laterale* che occupa il lato sinistro della schermata. Scegliendo una voce sulla barra laterale si passerà a una schermata in cui sarà possibile accedere alle funzioni corrispondenti.

Acronis True Image Home usa le procedure guidate, che guidano l'utente attraverso molti tipi di attività. Come la finestra principale di programma, anche le procedure guidate dispongono di una barra laterale che elenca tutti passaggi (richiesti e opzionali), necessari per completare l'operazione. Si veda ad esempio la schermata seguente del Backup guidato.

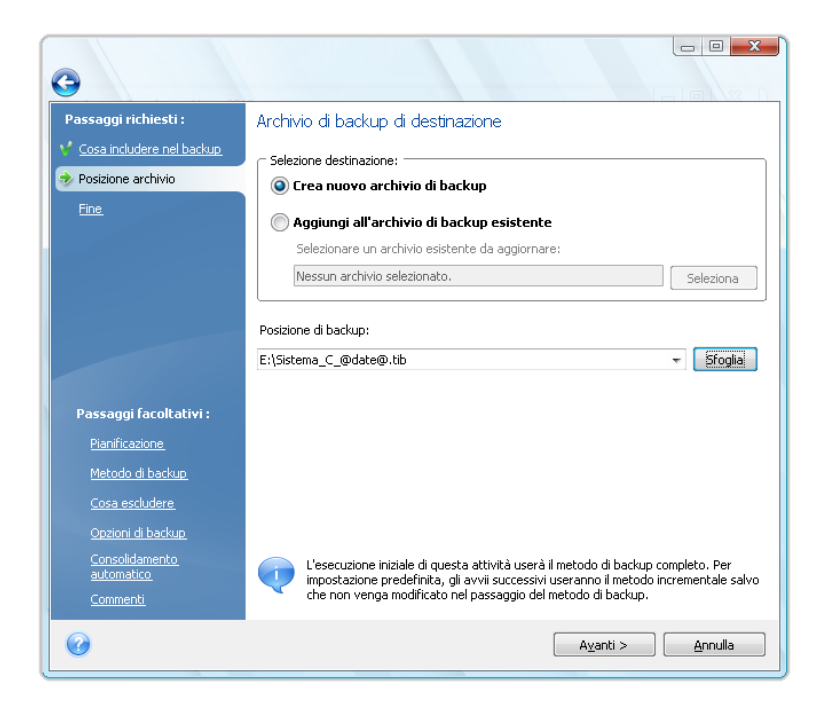

I passaggi completati sono marcati con segni di spunta di colore verde. La freccia verde indica il passaggio eseguito in quel momento. Dopo avere completato tutti i passaggi richiesti ed essere giunti al passaggio **Fine**, il programma visualizza la schermata di riepilogo. Se si desidera tralasciare i passaggi facoltativi, leggere il riepilogo dell'attività che si sta per iniziare (per accertarsi che le impostazioni predefinite siano corrette) e poi fare clic su **Procedi** per avviare l'attività. Altrimenti, fare clic su **Opzioni** per passare ai passaggi facoltativi in cui sarà possibile modificare le impostazioni predefinite per l'operazione corrente.

#### **Icone dell'area di notifica della barra delle applicazioni**

Durante la maggior parte delle operazioni, nell'area di notifica della barra delle applicazioni di Windows (sulla parte destra della barra di stato, con l'orologio) appaiono delle icone speciali con indicatore. Se si trascina il mouse sull'icona, compare la descrizione dello stato dell'operazione in corso. Facendo clic con il pulsante destro del mouse sull'icona si richiama un menu di scelta rapida dove è possibile cambiare lo stato dell'operazione, oppure cancellarla se necessario. Quest'icona non dipende dall'apertura della finestra principale del programma. È presente anche per l'esecuzione in background di operazioni pianificate.

### <span id="page-33-0"></span>**5.2 Acronis One-Click Backup**

Lo strumento Acronis One-Click Backup permette di iniziare a proteggere il computer dal momento dell'installazione di Acronis True Image Home. Durante l'installazione il programma crea il collegamento di Acronis One-Click Backup sul desktop.

Facendo doppio clic sul collegamento si avvia lo strumento One-Click Backup, che esegue automaticamente il backup della partizione di sistema e del Master Boot Record (MBR) in una posizione che considera quella ottimale per i backup. Se non esiste una posizione adatta al backup, il programma visualizza un messaggio di errore.

In ogni caso, successivamente sarà possibile aggiornare il backup della partizione di sistema facendo nuovamente doppio clic sul collegamento.

Se si sceglie di non utilizzare il collegamento di One-Click Backup, Acronis True Image Home offrirà la possibilità di eseguire One-Click Backup durante il primo avvio dopo l'installazione, oltre a pianificare i backup completi successivi: vedere la schermata di seguito.

*Lo strumento Acronis One-Click Backup consente di eseguire solo backup completi della partizione di sistema. Non è possibile pianificare un backup differenziale o incrementale. Inoltre, non supporta il backup di unità protette da BitLocker Drive Encryption in Windows Vista.*

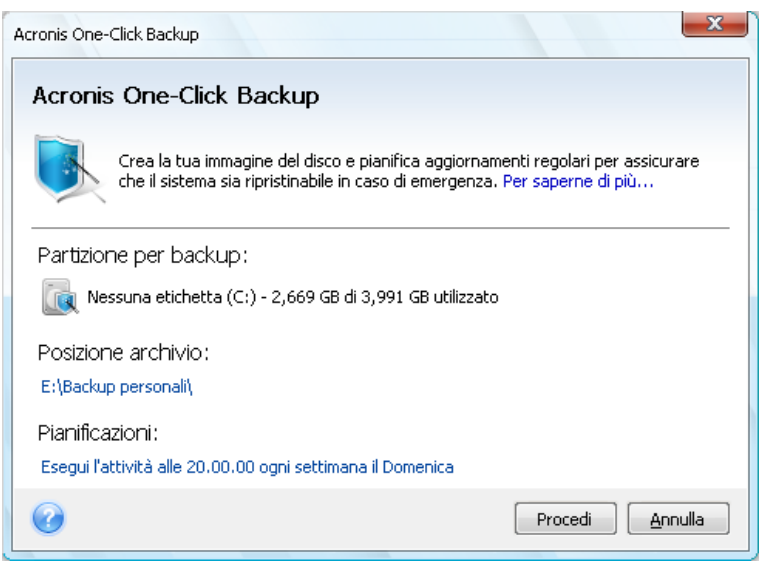

Come già menzionato, Acronis True Image Home offre la posizione ottimale per i backup.

Se si preferisce una destinazione diversa, fare clic sul collegamento con il percorso predefinito della posizione sotto la riga **Posizione archivio:** e selezionare la posizione più idonea per le proprie esigenze.

Facendo clic su **Procedi** si avvierà l'attività di backup. Tuttavia, prima di procedere con il backup, il programma richiederà le credenziali utente da utilizzare per avviare i successivi backup programmati.

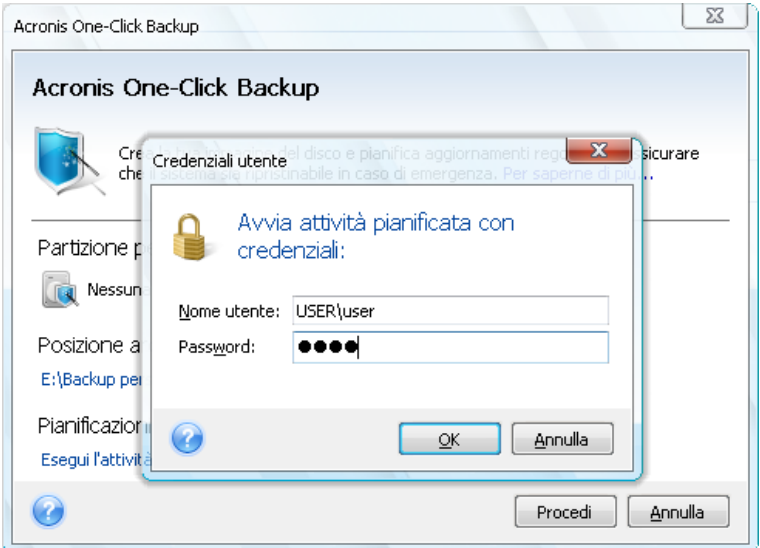

Facendo clic su **Annulla** verrà cancellata la funzionalità One-Click Backup. Se si decide di utilizzare questa funzionalità in un momento successivo, selezionare **Strumenti& Utilità** sulla barra laterale e poi selezionare **One-Click Backup** nel riquadro destro della schermata.

Se la posizione per la memorizzazione dell'archivio è un'unità flash USB, il backup inizia automaticamente quando il dispositivo è inserito, ma solo nel caso in cui un backup pianificato sia stato saltato. L'unità flash USB deve essere la stessa usata per tutti i backup precedenti; se si connette un'altra unità flash, la procedura di backup non verrà avviata.

Nel sistema verrà sempre conservato l'ultimo archivio di backup. All'inizio di una nuova attività di backup, il backup più vecchio verrà cancellato, facendo così spazio al backup in corso.

Se non è presente spazio libero sufficiente sul PC, il programma notificherà che non è possibile eseguire un backup del sistema e suggerirà di specificare la destinazione per il backup.

### <span id="page-35-0"></span>**5.3 Schermate principali**

Cominciate ora a familiarizzarvi con alcune delle altre schermate che utilizzerete lavorando con Acronis True Image Home.

Per portarvi su un'altra schermata di interesse, fate clic su **Ripristino** sulla barra laterale.

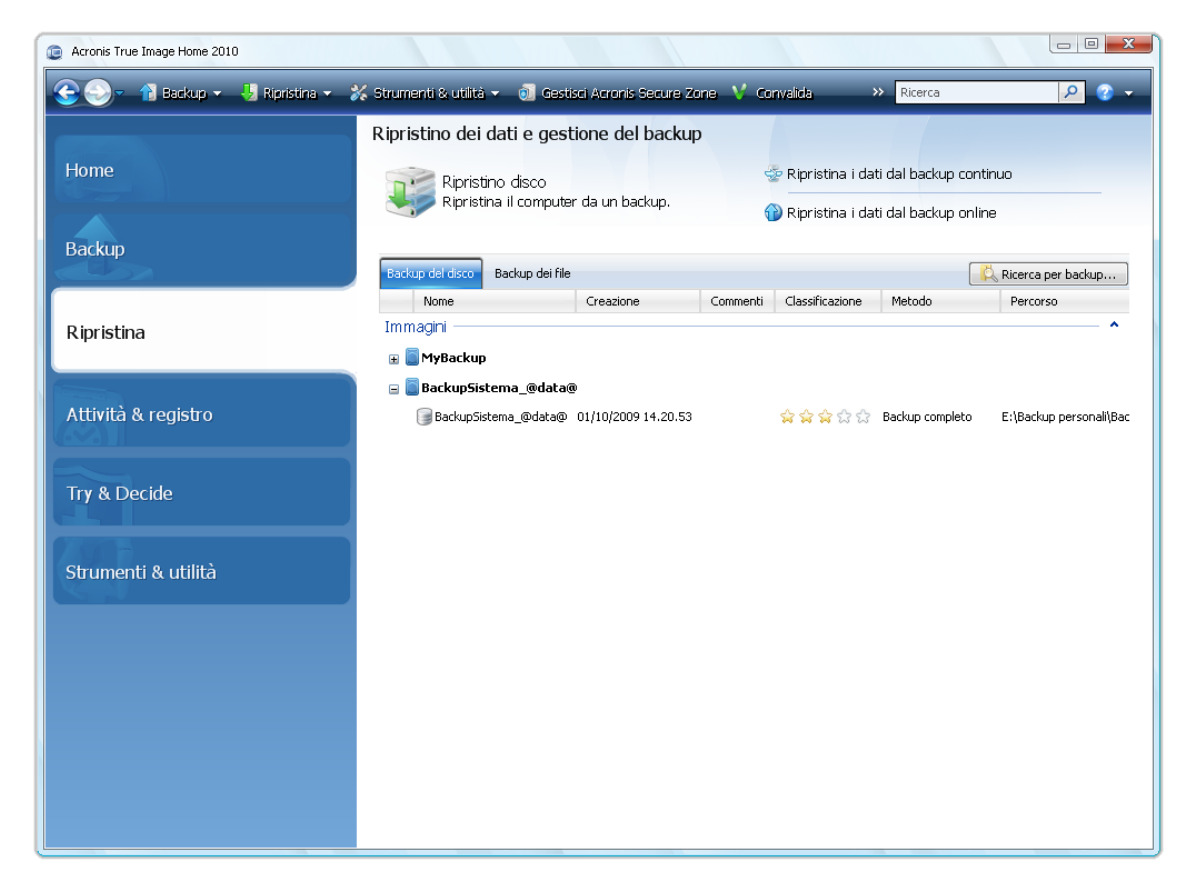

La schermata **Ripristino dati e gestione backup** fornisce informazioni dettagliate sugli archivi di backup e permette di eseguire rapidamente le operazioni su di essi: Ripristina, Convalida, Sposta, elimina, Consolida, Aggiorna, esplora archivi di backup e Monta, Converti immagini di backup. È sufficiente fare clic con il pulsante destro del mouse su un archivio e scegliere l'operazione richiesta. Così facendo, verrà avviata la relativa procedura guidata oppure verrà eseguita l'azione appropriata.
Questa schermata consente inoltre di recuperare i dati dagli archivi Nonstop Backup e Online Backup facendo clic sul collegamento appropriato.

Qui potete anche modificare i commenti per i backup, vedere informazioni dettagliate su di essi e assegnare loro delle classificazioni. Ad esempio, potreste voler assegnare una classificazione elevata a un backup importante. La classificazione di un backup è indicata dal numero di "stelle" nella colonna **Classificazione** (più stelle indicano una classificazione superiore). La classificazione predefinita è tre stelle, ma è possibile aumentarla o abbassarla facendo clic sulle stelle nella colonna. La classificazione assegnata ai backup potrà risultare utile, ad esempio, quando in futuro sarà necessario consolidare i backup conservati in un archivio: sarà più semplice scegliere quali backup conservare dopo il consolidamento. Per maggiori informazioni sul consolidamento manuale del backup, vedere Consolidamento di backup (p. [169\)](#page-168-0). Queste classificazioni, inoltre, permettono di non trascorrere delle ore a esplorare i file degli archivi di backup, tentando di capire quale dei vecchi backup può essere cancellato senza perdere dati importanti.

Questa schermata mostra anche i risultati delle ricerche di archivi di backup e del loro contenuto. Per eseguire una ricerca, introdurre una stringa di ricerca nel campo di ricerca in alto a destra nella finestra di Acronis True Image Home e fare clic sull'icona della lente d'ingrandimento. Per ulteriori informazioni vedere Ricerca (p[. 151\)](#page-150-0).

Un'altra schermata utile mostra il registro delle operazioni del programma e le attività pianificate. Un calendario fornisce un accesso rapido ai registri (per date passate) o alle attività (per date future). Fate semplicemente clic sulla data desiderata. Per ulteriori informazioni vedere Visualizzare attività e registri (p. [165\)](#page-164-0).

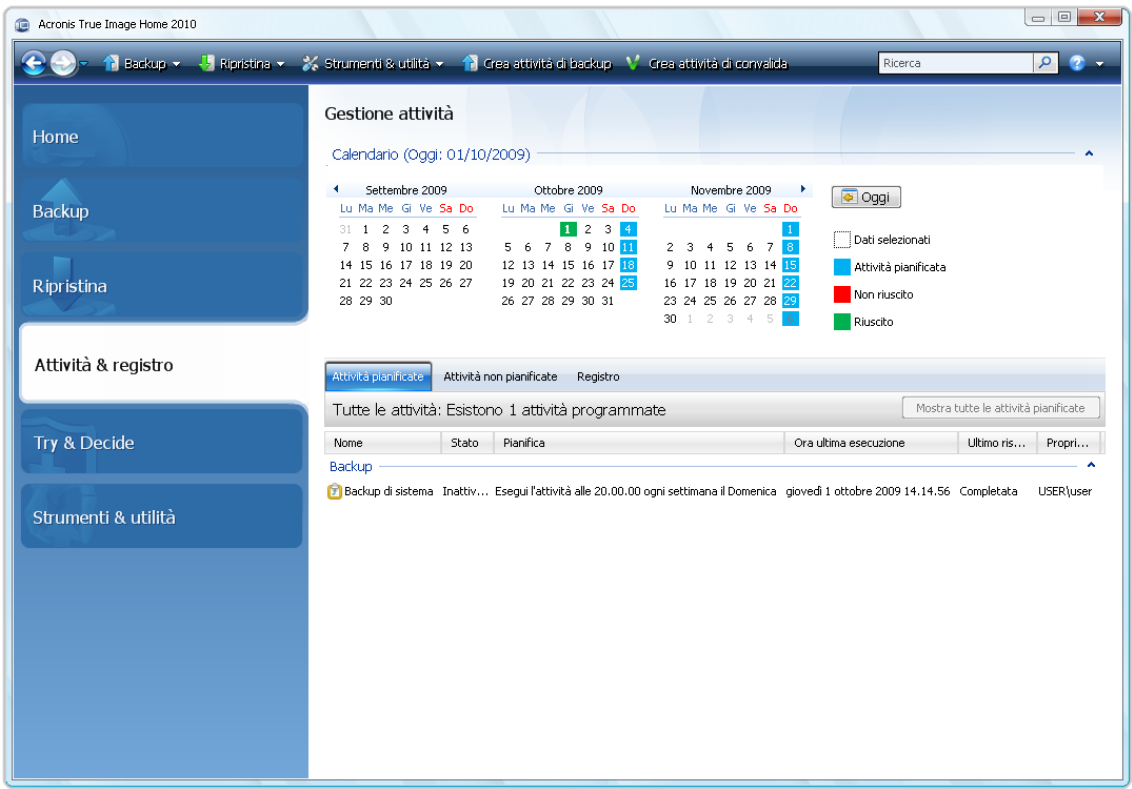

Non vi tedieremo ulteriormente con le descrizioni delle altre schermate, perché molte di esse si spiegano da sè e altre sono descritte nei capitoli appropriati di questo manuale. Inoltre potete sempre aprire delle finestre di aiuto contestuale facendo clic sul pulsante corrispondente.

Tra l'altro, potete anche selezionare la maggior parte delle funzionalità dal menu principale del programma, che è sempre a vostra disposizione sulla barra degli strumenti.

# **5.4 Schermata Opzioni**

Acronis True Image Home dispone di opzioni relative al suo aspetto e a numerose funzioni del programma. Per visualizzare oppure modificare le opzioni predefinite, scegliere **Strumenti e utilità**→ **Opzioni** nel menu principale del programma.

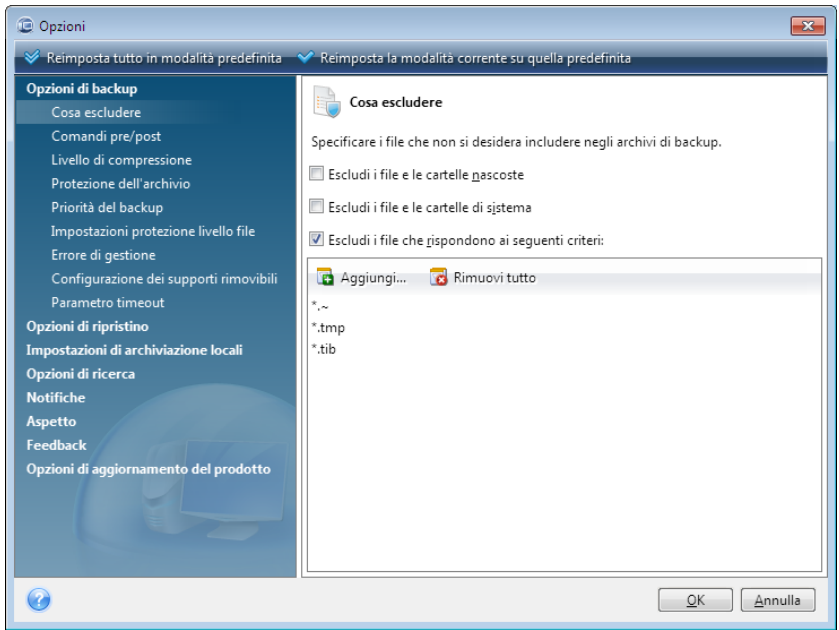

La voce **Opzioni di backup** consente di specificare le impostazioni da utilizzare per impostazione predefinita in qualsiasi attività di backup. È possibile modificare le impostazioni in funzione delle proprie esigenze di backup. Per informazioni dettagliate sulle opzioni di backup e sulle impostazioni possibili, vedere Ottimizzazione dei backup (p. [80\)](#page-79-0). È possibile inoltre modificare le opzioni di backup durante la configurazione di una specifica attività di backup. In questo caso, le opzioni modificate verranno utilizzate unicamente per questa attività.

Analogamente, la voce **Opzioni di ripristino** consente di specificare le impostazioni da utilizzare per impostazione predefinita in qualsiasi attività di ripristino. Per informazioni dettagliate sulle opzioni di ripristino e le impostazioni possibili, vedere Impostazione delle opzioni di ripristino predefinite (p. [105\)](#page-104-0). Come per le opzioni di backup, è possibile modificare le opzioni di ripristino per una specifica attività di ripristino.

La voce **Impostazioni di archiviazione locali** consente di specificare altre impostazioni legate alla procedura di backup. Possono, ad esempio, avere un effetto più oppure meno marcato sulla velocità della procedura di backup. Per ulteriori informazioni vedere Ottimizzazione dei backup (p[. 80\)](#page-79-0).

Le **Opzioni di ricerca** consentono di migliorare la funzione di ricerca integrandola con i motori di ricerca Windows Search o Google Desktop. Se si dispone di uno di questi motori di ricerca installati, è possibile includere i file tib nei loro file di indice selezionando la casella appropriata nella finestra **Opzioni Desktop Search**. Per ulteriori informazioni, consultare Integrazione di Windows Search e Google Desktop (p. [153\)](#page-152-0)

Le opzioni **Notifiche** consentono di attivare l'invio delle notifiche al termine di ogni operazione di backup/ripristino tramite posta elettronica oppure tramite il servizio Messenger (WinPopup). Per impostazione predefinita, tutte le notifiche sono **disattivate**. Per ulteriori informazioni vedere Notifica dei risultati delle operazioni (p[. 162\)](#page-161-0).

Le opzioni **Aspetto** consentono di modificare l'aspetto dell'interfaccia utente del programma selezionando il carattere da utilizzare sulle schermate, nelle finestre di dialogo, ecc. È anche possibile modificare un carattere da utilizzare nelle voci di menu. Per visualizzare l'aspetto di un carattere, fate clic sul pulsante "**..."**, selezionare il carattere desiderato e prendere visione del testo campione. Se si è soddisfatti dell'aspetto del carattere, fare clic su **OK**, altrimenti provarne un altro oppure fare clic su **Annulla**. Le opzioni **Aspetto** consentono inoltre di filtrare tutte le attività create nel computer. Per impostazione predefinita è possibile visualizzare solo le proprie attività, ma è disponibile anche l'opzione per visualizzare oppure gestire le attività create da altri utenti. A questo fine, scegliere **Filtro** e deselezionare la casella **Mostra solo le attività create dall'utente corrente**.

L'opzione **Feedback** consente di uscire da Acronis Customer Experience Program, se si è deciso di partecipare ad esso durante l'installazione di Acronis True Image Home o di partecipare al programma facendo clic sul pulsante di opzione **Sì, voglio partecipare al programma**. Per saperne di più su Customer Experience Program, fare clic sul collegamento **Per saperne di più**.

Se la modifica delle opzioni predefinite non produce i risultati desiderati oppure semplicemente per ripristinare i valori predefiniti delle opzioni impostati durante l'installazione di Acronis True Image Home, fare clic su **Ripristina tutte le impostazioni predefinite** nella barra degli strumenti. Per impostare i valori predefiniti solo per un'opzione selezionata, fare clic su **Reimposta la modalità corrente su quella automatica** nella barra degli strumenti.

# **6 Creazione di archivi di backup**

#### **6.1 Preparazione del primo backup**

Per prima cosa è necessario decidere la posizione di archiviazione dei backup. Acronis True Image Home supporta diverse periferiche di archiviazione. Per ulteriori informazioni, consultare la sezione Periferiche di archiviazione supportate. Dato il prezzo accessibile delle unità disco rigido, nella maggior parte dei casi l'acquisto di un'unità disco rigido esterna rappresenta la soluzione ideale per l'archiviazione dei backup. Oltre a migliorare la sicurezza dei dati, che è possibile conservare anche fuori sede (ad esempio a casa se si esegue un backup del computer utilizzato in ufficio e viceversa), molti modelli sono collegabili a sistema accesso e possono quindi essere connessi e disconnessi a seconda delle esigenze. È possibile scegliere fra varie interfacce: USB, FireWire, eSATA, a seconda della configurazione delle porte del computer e della velocità di trasferimento dati richiesta. In molti casi, la scelta migliore sarà un disco rigido USB esterno. Se si dispone di una rete domestica Gigabit Ethernet e di un file server dedicato o NAS, per esempio Buffalo TeraStation 1.0 TB NAS Gigabit Ethernet Home Server, sarà possibile archiviare il backup sul file server o NAS praticamente come su un'unità disco interna. I dischi ottici vuoti quali DVD-R, DVD+R sono particolarmente economici e rappresentano la soluzione più conveniente per eseguire il backup dei dati, anche se risultano più lenti, soprattutto quando si esegue il backup direttamente sui DVD. Inoltre, se il backup prevede diversi DVD, il ripristino dei dati da tale backup comporterà la necessità di cambiare numerosi dischi.

*Per tale ragione, è consigliabile di evitare di eseguire il backup su DVD se il numero di dischi è superiore a tre.*

Se si decide di utilizzare un disco rigido esterno, NAS, ecc. sarà necessario controllare se Acronis True Image Home è in grado di rilevare l'archivio di backup selezionato.

Alcuni dischi rigidi esterni vengono venduti preformattati FAT32. In tal caso, è preferibile convertire il disco rigido esterno dedicato ai backup da FAT32 in NTFS a causa del limite di 4 GB delle dimensioni dei file del sistema FAT32. A causa di tale limitazione, i file di backup di grandi dimensioni verranno automaticamente divisi in blocchi da 4 GB, aumentando di conseguenza il rischio di errori durante il ripristino dei dati.

Se si prevede di utilizzare un disco rigido USB esterno con il proprio PC desktop, il collegamento a un connettore posteriore mediante un cavo corto generalmente assicura il funzionamento più affidabile in quanto riduce il rischio di errori nel trasferimento dei dati durante il backup/ripristino.

## **6.2 Selezione dei dati da includere nel backup**

Poiché i sistemi operativi e i software di applicazione diventano sempre più grandi (ad esempio, Windows Vista x64 richiede 15 GB di spazio libero sull'unità disco rigido), la reinstallazione del sistema operativo e del software delle applicazioni dai CD o DVD originali su una nuova unità disco rigido richiede di solito diverse ore. Inoltre, sta diventando sempre maggiore consuetudine acquistare software di applicazioni scaricandolo da Internet. Se si perdono le informazioni di registrazione, ad esempio, la chiave di attivazione e/o il numero di registrazione normalmente inviati dai fornitori software via e-mail, potrebbe essere difficile riacquisire il diritto di usare l'applicazione. Pertanto eseguire un backup dell'intero disco di sistema (eseguendo un'immagine del disco) permetterà di risparmiare molto tempo nel caso in cui si verifichino eventi disastrosi e proteggerà da altri possibili problemi.

Il backup dell'intero disco di sistema richiede una maggiore quantità di spazio, ma consente di ripristinare il sistema in pochi minuti in caso di arresto anomalo del sistema o errore hardware. Inoltre, la procedura per la creazione di immagini è molto più rapida rispetto alla copia dei file e può accelerare notevolmente il processo di backup in caso di grandi volumi di dati (per maggiori dettagli, consultare la sezione Differenza tra archivi di file e immagini di dischi/partizioni (p. [19\)](#page-18-0)).

Si potrebbe pensare che copiare l'intero disco rigido richieda parecchio tempo, tuttavia le tecnologie proprietarie utilizzate in Acronis True Image Home consentono di creare immagini in modo piuttosto rapido. Il programma può anche eseguire i backup in modo incrementale o differenziale, pertanto, dopo la prima volta, l'aggiornamento dell'immagine che riflette lo stato corrente del disco rigido richiede soltanto la copia dei file nuovi o modificati riducendo notevolmente i tempi di esecuzione. Poiché le immagini possono consentire un notevole risparmio di tempo qualora fosse necessario ripristinare il sistema operativo o i dati, si raccomanda di includerle nella strategia di backup.

Creare quindi immagini del disco primario e delle partizioni normalmente in uso. Se si dispone di partizioni multiple su un'unità disco rigido, è consigliabile includerle tutte nell'immagine, poiché un guasto dell'unità disco rigido nella maggior parte dei casi corrisponde anche a un guasto delle partizioni.

Sebbene fortemente consigliata, la creazione regolare di immagini del disco rigido è contemplata da tutte le strategie di backup affidabili.

I documenti bancari, le foto di famiglia, i video, ecc. accumulati negli anni sono stati salvati sul computer? L'hardware e il software possono essere sostituiti, i dati personali no. Normalmente, anche se ci possono essere delle eccezioni, la strategia ottimale di backup per la maggior parte degli utenti consiste nel creare sia backup di immagini che a livello di file.

Una volta eseguito il backup completo iniziale, i backup a livello di file generalmente richiedono relativamente meno tempo consentendo di eseguire il backup dei dati una volta (o più) al giorno in modo più semplice. Questo assicura che i backup più recenti non siano mai più vecchi di un giorno. Poiché essi offrono una sicurezza anche contro eliminazioni (o modifiche) accidentali o danneggiamento dei file, i backup a livello di file sono parte essenziale di una buona strategia di backup. Tuttavia i backup a livello di file non sono di per sé sufficienti, per due ragioni principali:

1) Se l'unità disco rigido di avvio è completamente guasta, non sarà possibile eseguire alcun tipo di lavoro finché non verrà sostituita; e 2) la reinstallazione di un sistema operativo e delle applicazioni dai CD o DVD originali è una procedura lunga e gravosa che si potrebbe evitare con un'immagine del proprio disco rigido.

## **6.3 Scenari di backup comuni**

Di seguito sono descritti alcuni scenari di backup classici e le attività di backup più frequenti. Alcuni scenari possono rappresentare suggerimenti utili per definire una strategia di backup.

#### **6.3.1 Backup della partizione di sistema**

Si consiglia di eseguire il backup della partizione di sistema quando l'unità C: è composta da un'unica partizione. In questo caso il backup della partizione equivale al backup del disco di sistema. È inoltre appropriato eseguire il backup della partizione di sistema quando contiene tutte le applicazioni e tutti i dati importanti oppure quando non si dispone di spazio sufficiente per eseguire il backup di tutto il disco di sistema. Il backup di una partizione di sistema è particolarmente utile quando è necessario ripristinare il sistema operativo danneggiato da virus, malware o dopo l'installazione di aggiornamenti di Windows. È inoltre possibile eseguire il ripristino su un'unità disco rigido nuova.

Questa operazione è più complessa se si desidera creare più partizioni sul nuovo disco rigido. In alternativa è meglio eseguire il backup di tutto il disco di sistema, specialmente se contiene partizioni nascoste o diagnostiche create dal produttore del computer. Il backup di un disco di sistema è più utile quando si effettua il ripristino su un disco nuovo. Il backup della partizione di sistema è consigliabile anche quando l'utente prova diverse applicazioni o giochi. La maggior parte delle applicazioni non possono essere rimosse senza lasciare tracce, incluso Acronis True Image Home. È possibile effettuare il backup di una partizione di sistema di base contenente solo il sistema operativo e le applicazioni principali come MS Office e Outlook. In seguito, è sempre possibile ripristinare il sistema di base dopo aver provato nuovi programmi che non si desidera conservare o la cui installazione non è riuscita.

Il modo più semplice per eseguire il backup della partizione di sistema è utilizzare One-Click Backup al primo avvio di Acronis True Image Home, dopo l'installazione o in seguito. Questo strumento consente il backup della sola partizione di sistema e del MBR. È anche possibile utilizzare il Backup guidato. Di seguito viene descritto come utilizzare lo strumento One-Click Backup (non durante il primo avvio).

- 1. Se si desidera utilizzare un'unità esterna per il backup della partizione di sistema, collegare e accendere l'unità esterna prima di avviare Acronis True Image Home.
- 2. Scegliere **Strumenti & Utilità** → **One-Click Backup** nella finestra principale del programma. Acronis True Image Home visualizza la destinazione per l'archiviazione del backup (se non si dispone di Acronis Secure Zone, la destinazione sarà l'unità esterna collegata). Se si preferisce selezionare una destinazione differente, fare clic sul collegamento **Specifica destinazione** e scegliere la posizione desiderata.
- 3. Per impostazione predefinita lo strumento One-Click Backup pianifica i backup completi successivi della partizione di sistema ogni sette giorni. È possibile modificare l'intervallo di backup o annullare la pianificazione
- 4. Terminate le impostazioni, fare clic su **Proteggi** per avviare l'attività di backup.

Si consiglia di convalidare il backup appena creato mediante un'attività di convalida manuale o pianificata.

*Lo strumento Acronis One-Click Backup consente di eseguire solo backup completi della partizione di sistema. Non è possibile pianificare un backup differenziale o incrementale.*

Per coloro che sono interessati a come lo strumento One-Click Backup seleziona una destinazione per il backup, di seguito viene riportata una descrizione dell'algoritmo utilizzato:

1) Prima il programma analizza lo spazio necessario per il funzionamento dello strumento One-Click Backup.

2) Se è stato eseguito l'aggiornamento da una versione precedente di Acronis True Image Home e si dispone di Acronis Secure Zone, il programma ne analizza la dimensione e se lo spazio è sufficiente utilizza Acronis Secure Zone. Nel caso in cui a Zone sia troppo piccola per eseguire un backup della partizione di sistema, il programma passerà alla migliore delle opzioni successive.

3) Se sull'unità esterna c'è spazio libero sufficiente, i backup della partizione di sistema verranno salvati in quell'unità che fornisce protezione aggiuntiva per il computer.

4) Se le prime due opzioni non sono disponibili ma avete almeno due unità disco interne, il programma effettuerà il backup in un disco non di sistema, utilizzando una partizione con il massimo spazio libero.

5) Se il computer è dotato di una sola unità disco rigido con di diverse partizioni (senza contare quelle nascoste), il programma utilizza la partizione non di sistema con il maggiore spazio libero.

6) Infine, se il computer è dotato di una sola unità disco con un'unica partizione (senza contare quelle nascoste) con spazio libero sufficiente, il programma suggerisce di creare Acronis Secure Zone da utilizzare per il backup. Se si accetta l'opzione, il programma crea la zona e la utilizza per salvare il backup.

*Se si avvia Acronis One-Click Backup per la prima volta facendo doppio clic sul collegamento appropriato, il programma non suggerirà la creazione di Acronis Secure Zone.*

#### **6.3.2 Backup di un intero disco di sistema**

Se la periferica di archiviazione dispone di spazio disponibile sufficiente, è consigliabile eseguire il backup di tutto il disco di sistema. Questo tipo di backup è più adatto quando si desidera ripristinare il sistema operativo e le applicazioni sia nel disco rigido originale che in un nuovo disco, in caso di rottura del disco. Se il disco di sistema contiene diverse partizioni, il backup del disco completo consente il ripristino di ogni singola partizione.

Poiché i backup dei dischi di sistema sono i più importanti per il ripristino d'emergenza, si consiglia di eseguire un controllo degli errori nel disco di sistema e nel disco rigido di backup mediante l'utilità Chkdsk di Microsoft inclusa nei sistemi Windows. L'utilità è in grado di risolvere gli errori e di individuare i settori danneggiati.

Il backup del disco di sistema può essere effettuato sia in Windows che nell'ambiente di ripristino. Prima di avviare il backup di un disco di sistema in Windows si consiglia di chiudere applicazioni quali MS Outlook e DBMS.

Anche se il programma blocca la partizione di sistema mentre crea la cosiddetta istantanea (vedere Acronis True Image Home Concetti di base (p. [10\)](#page-9-0)), alcuni utenti preferiscono eseguire il backup del disco di sistema quando Windows non è in esecuzione.

La descrizione che segue è basata sullo scenario in cui si esegue l'avvio dal supporto di ripristino riavviabile e il programma rilevi tutte le unità disco e altre periferiche di archiviazione nell'ambiente di ripristino. Vedere Test del supporto di ripristino riavviabile (p[. 29\)](#page-28-0).

*Collegare l'unità esterna che si desidera utilizzare per il backup e accertarsi che l'unità sia accesa. Questa operazione deve essere eseguita prima di avviare il supporto di ripristino Acronis.*

- 1. Disporre la sequenza di avvio in BIOS in modo che il dispositivo del supporto di ripristino (CD, DVD oppure chiavetta USB) diventi la prima periferica di avvio. Vedere Disporre la sequenza di avvio in BIOS (p[. 203\)](#page-202-0).
- 2. Avviare il supporto di ripristino e selezionare Acronis True Image Home (Versione completa).

3. Fare clic sul collegamento **Dischi personali** in **Backup** nella schermata introduttiva.

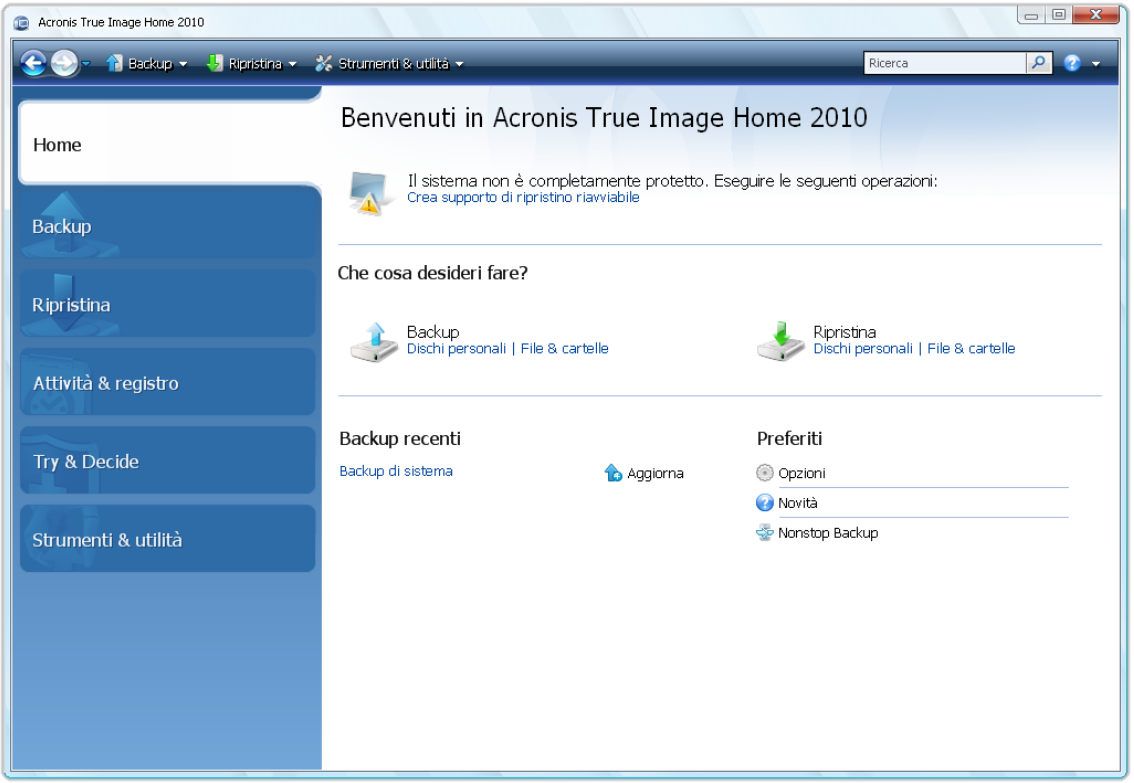

- 4. Scegliere il disco di sistema come origine del backup selezionando la casella di controllo del disco appropriato (in questo modo vengono selezionate tutte le partizioni del disco, incluse quelle nascoste).
- 5. Scegliere un archivio di destinazione per il backup da configurare. È possibile aggiungere il nuovo backup a un archivio esistente o crearne uno nuovo. Scegliere la posizione di backup e assegnare un nome al backup da creare. È bene scegliere un nome significativo, ad esempio, Disco1\_completo.tib.
- 6. Leggere attentamente il riepilogo delle azioni da eseguire durante il backup e fare clic su **Procedi** una volta definite le impostazioni desiderate dell'attività di backup, altrimenti fare clic su **Opzioni** nella schermata di riepilogo per modificare le impostazioni.
- 7. Selezionare un metodo di Backup. Per una spiegazione più dettagliata dei metodi, consultare la sezione Backup completi, incrementali e differenziali (p. [19\)](#page-18-1). Quando si eseguono backup nell'ambiente di ripristino, molti utenti preferiscono i backup completi, anche se è possibile scegliere un metodo differente in base alle proprie esigenze.
- 8. Impostare le opzioni di backup. Quando si esegue il backup nell'ambiente di ripristino è necessario impostare manualmente le opzioni per ogni attività di backup. È possibile crittografare il backup per proteggere i dati e scegliere un livello di compressione (il programma mostra le dimensioni indicative del backup per ogni livello). È inoltre possibile scegliere di convalidare il backup subito dopo la sua creazione, anche se l'operazione può essere svolta in seguito. In ogni caso, è meglio eseguire la convalida del backup di un disco di sistema nell'ambiente di ripristino che sarà utilizzato durante il ripristino della partizione o del disco di sistema.
- 9. Se lo si desidera, aggiungere commenti al backup. Tuttavia, è possibile aggiungere commenti in un secondo momento.
- 10. Fare clic su **Procedi** per avviare il backup.

È importante convalidare il backup del disco di sistema prima di tentare il ripristino poiché Acronis True Image Home elimina le partizioni sul disco prima di avviare il ripristino. Se si verifica un problema con il file di backup durante il ripristino, tutti i dati saranno cancellati. Se si dispone di un'unità disco di riserva è ancora più sicuro provare il ripristino del disco nell'unità di riserva.

#### **6.3.3 Backup di una partizione o di un disco dati**

I dati personali (documenti di MS Office, foto, musica, video e così via) devono essere protetti con la stessa cura riservata al sistema operativo. Tali dati vanno tenuti separati dal sistema operativo e dalle applicazioni, in un disco o in una partizione differente. In questo modo il backup e il ripristino dell'immagine della partizione o del disco dati sono più veloci. Si consiglia di eseguire il backup del disco dati in Windows perché nella maggior parte dei casi i driver di Windows per le periferiche di archiviazione funzionano meglio e più velocemente dei corrispondenti driver Linux usati nell'ambiente di ripristino. Inoltre, il ripristino dei dischi e delle partizioni dei dati avviene in Windows. La creazione di un'attività di backup del disco dati è descritta di seguito.

*Collegare l'unità esterna se deve essere utilizzata come destinazione del backup e assicurarsi che sia accesa. Questa operazione deve essere eseguita prima di avviare Acronis True Image Home.*

- 1. Fare clic sul collegamento **Dischi personali** in **Backup** nella schermata introduttiva.
- 2. Selezionare la casella del disco o della partizione dati nella schermata **Cosa includere nel backup**.
- 3. Scegliere un archivio di destinazione per l'attività di backup configurata: è possibile aggiungere un nuovo backup a un archivio esistente o crearne uno nuovo. Scegliere la posizione di backup e assegnare un nome al backup da creare. È bene scegliere un nome significativo, ad esempio, Disco dati.tib. Quando si archiviano backup differenti nella stessa unità (ad esempio, un disco esterno) è bene creare una nuova cartella per ogni nuovo archivio di backup. Fare clic su **Crea nuova cartella** nella barra degli strumenti, quindi assegnare un nome significativo alla cartella.
- 4. Leggere attentamente il riepilogo delle azioni da eseguire durante il backup e fare clic su **Procedi** una volta definite le impostazioni desiderate dell'attività di backup, altrimenti fare clic su **Opzioni** nella schermata di riepilogo per modificare le impostazioni.
- 5. Il primo passaggio facoltativo consente di pianificare l'attività di backup. La pianificazione, congiuntamente a un metodo di backup e a regole di consolidamento automatico, consente di implementare la strategia di backup desiderata. Per ulteriori informazioni, consultare la sezione Esempi di scenari di pianificazione del backup (p. [125\)](#page-124-0).
- 6. Scegliere un metodo di backup. Per una spiegazione più dettagliata dei metodi, consultare la sezione Backup completi, incrementali e differenziali (p. [19\)](#page-18-1). Ricordiamo che la selezione del metodo di backup può dipendere dalla strategia di backup prescelta.
- 7. Nel passaggio successivo è possibile escludere file e cartelle dal backup. Si supponga di aver trasferito alcuni film in DVD nel disco dati. Questi film occupano molto spazio e non ha senso creare una copia di riserva visto che si dispone dei DVD originali.
- 8. Impostare le opzioni per l'attività di backup creata. Quando il disco dati contiene informazioni personali riservate è possibile proteggere tali informazioni criptandoli. È inoltre possibile scegliere di convalidare il backup subito dopo la sua creazione, anche se l'operazione può essere svolta in seguito.
- 9. Impostare le regole di consolidamento automatico quando richiesto dalla strategia di gestione automatica degli archivi di backup prescelta. Per ulteriori informazioni, consultare la sezione Impostazione del consolidamento automatico (p[. 78\)](#page-77-0).
- 10. Se lo si desidera, aggiungere commenti al backup. Tuttavia, è possibile aggiungere commenti in un secondo momento.

11. Una volta definite le impostazioni dell'attività di backup desiderate, fare clic su **Procedi**.

Se la convalida non è stata inclusa nelle impostazioni dell'attività di backup, si consiglia di eseguire la convalida dei backup in un secondo momento, con un'attività di convalida pianificata o manuale. La convalida del backup deve diventare una consuetudine.

#### **6.3.4 Backup di file/cartelle**

Sebbene le immagini di backup di un disco/partizione dati contengano tutti i file e le cartelle, in alcuni casi il backup di un'intera partizione potrebbe essere inefficiente. Supponiamo che si stia lavorando su un progetto urgente e si apportino modifiche solo a livello dei file. Il backup dell'intera partizione dati con i file del progetto richiede molto più tempo e spazio su disco, quindi è preferibile eseguire il backup dei soli file del progetto. In tali casi Acronis True Image Home offre la funzionalità di backup dei dati personali.

*Collegare l'unità esterna se deve essere utilizzata come destinazione del backup e assicurarsi che sia accesa. Questa operazione deve essere eseguita prima di avviare Acronis True Image Home.*

- 1. Avviare Acronis True Image Homee fare clic sul collegamento **File & Cartelle** in **Backup** nella schermata introduttiva.
- 2. Inserire un segno di spunta nella casella della cartella dei file del progetto in uso (ad es. ProgettoPersonale) nella schermata **Cosa includere nel backup**. La parte destra del riquadro **File da destinare al backup** mostra il contenuto della cartella con tutti i file selezionati e le sottocartelle. È possibile deselezionare gli eventuali file di cui non è necessario eseguire il backup.
- 3. Scegliere un archivio di destinazione per l'attività di backup configurata: in questo caso crearne uno nuovo. Scegliere il percorso dell'archivio di backup e assegnare un nome al backup da creare. È meglio utilizzare nomi descrittivi, ad esempio, Project.tib. Quando si salvano diversi archivi di backup nella stessa posizione, ad esempio un'unità esterna, è possibile creare una nuova cartella in fase di creazione di un nuovo archivio di backup. A tale scopo, fare clic su **Crea nuova cartella** sulla barra degli strumenti e assegnare un nome descrittivo alla cartella.
- 4. Dato che il progetto durerà alcuni giorni, è opportuno eseguire il backup dei file del progetto almeno una volta al giorno impostando una pianificazione appropriata. A tale scopo, nella fase di riepilogo, fare clic su **Opzioni** per poter creare una pianificazione.
- 5. Selezionare l'opzione di pianificazione **Quotidianamente**. Se si ritiene che i risultati del lavoro siano più sicuri con un backup più frequente, selezionare la casella **Esegui l'operazione ogni (...) ore fino alla fine della giornata** e specificare l'intervallo in ore. Durante l'esecuzione dei backup è possibile aprire i file anche se è preferibile chiuderli quando si lavora con un database.
- 6. Scegliere un metodo di backup. Se si desidera salvare più versioni dei file del progetto, selezionare il metodo **Incrementale**. In tal caso, Acronis True Image Home creerà dapprima un backup completo, quindi lo integrerà con backup incrementali fino alla fine del progetto. Al termine del progetto, sarà possibile eliminare l'attività o disabilitarla fino alla volta successiva in cui sarà necessaria.
- 7. Il passaggio successivo consente di escludere dal backup i file temporanei creati ad esempio, da Microsoft Word fornendo i criteri appropriati.
- 8. Quando i file del progetto contengono informazioni sensibili, le opzioni di backup consentono di proteggere i backup mediante password e crittografia. È inoltre possibile impostare la convalida dei backup immediatamente dopo la creazione. Ciò potrebbe essere opportuno in caso di frequenti backup in quanto evita la necessità di doverli convalidare in un secondo momento.
- 9. Il passaggio successivo consente di impostare il consolidamento automatico dell'archivio di backup, ad esempio, quando la "durata" dei backup supera il periodo di tempo desiderato (30 giorni per impostazione predefinita).
- 10. Se lo si desidera, aggiungere commenti al backup. Tuttavia, è possibile aggiungere commenti in un secondo momento.
- 11. Una volta definite le impostazioni dell'attività di backup desiderate, fare clic su **Procedi**.

#### **6.3.5 Backup in una condivisione di rete**

Con Acronis True Image Home è possibile eseguire il backup dei dati in una condivisione di rete. Potrebbe essere utile, ad esempio, quando si dispone di un file server e si desidera utilizzarlo per eseguire il backup dei dati dai PC alla rete domestica. A seconda della propria strategia di backup, è possibile scegliere di eseguire il backup di soli file e cartelle o di interi dischi. Un'altra considerazione riguarda la velocità di trasferimento dei dati della rete in uso. Ad esempio, una rete Gigabit Ethernet presenta una larghezza di banda sufficiente per qualsiasi quantità di dati da sottoporre a backup. Tuttavia, l'esecuzione del backup mediante una connessione Wi-Fi potrebbe risultare particolarmente lenta nel caso in cui fosse necessario eseguire il backup di 100 gigabyte.

I file e le cartelle o le partizioni dati possono essere sottoposti a backup e ripristinati in Windows. Se si prevede di eseguire il backup del disco o della partizione di sistema, assicurarsi che la versione autonoma di Acronis True Image Home possa "vedere" la condivisione di rete da utilizzare per i backup poiché il ripristino del sistema verrà eseguito nell'ambiente di ripristino. Dopo l'avvio dal supporto di ripristino, assicurarsi di poter selezionare il percorso della condivisione nel Backup guidato o nel Ripristino guidato.

Potrebbe essere consigliabile provare a eseguire il backup e il ripristino di alcuni file per assicurarsi di poter eseguire tali operazioni sulla rete. Non è invece consigliabile eseguire la mappatura dell'unità contenente la condivisione di rete. Nella maggior parte dei casi, specificare il percorso UNC consente di stabilire la connessione di rete in modo più semplice.

Supponiamo che si desideri eseguire il backup della partizione di sistema.

- 1. Avviare Acronis True Image Home e fare clic sul collegamento **Dischi personali** in **Backup** nella schermata introduttiva.
- 2. Selezionare la casella di controllo della propria partizione di sistema nella schermata **Selezione origine**.
- 3. Quando si effettua il collegamento a un computer in rete, nella maggior parte dei casi sarà necessario fornire le credenziali di rete (nome utente e password) per accedere a una condivisione di rete. A tale scopo, selezionare la casella **Utilizza autenticazione NT** e inserire il nome utente e la password nei campi appropriati. Premendo il pulsante **Esegui test di autenticazione e connessione** è possibile testare la capacità del computer di connettersi alla condivisione di rete selezionata. Se il test restituisce un messaggio di errore, verificare che le credenziali fornite siano corrette e inserire le credenziali appropriate per la condivisione di rete. Se non si seleziona la casella **Utilizza autenticazione NT**, il computer tenterà di accedere alla condivisione con le credenziali utilizzate per accedere a Windows. Dopo aver fornito le informazioni richieste, fare clic su **OK** per continuare. Scegliere un archivio di destinazione per l'attività di backup configurata: è possibile aggiungere un nuovo backup a un archivio esistente o crearne uno nuovo. È preferibile utilizzare nomi descrittivi, ad esempio, Disk\_C.tib.
- 4. Leggere attentamente il riepilogo delle azioni da eseguire durante il backup e fare clic su **Procedi** una volta definite le impostazioni desiderate dell'attività di backup, altrimenti fare clic su **Opzioni** nella schermata di riepilogo per modificare le impostazioni.
- 5. Il primo passaggio facoltativo consente di pianificare l'attività di backup. La pianificazione, congiuntamente a un metodo di backup e a regole di consolidamento automatico, consente di implementare la strategia di backup desiderata. Per ulteriori informazioni, consultare la sezione Esempi di scenari di pianificazione del backup (p. [125\)](#page-124-0).
- 6. Scegliere un metodo di backup. Per una spiegazione più dettagliata dei metodi, consultare la sezione Backup completi, incrementali e differenziali (p. [19\)](#page-18-1). Ricordiamo che la selezione del metodo di backup può dipendere dalla strategia di backup prescelta.
- 7. Nel passaggio successivo è possibile escludere alcuni file e cartelle dal backup, ad esempio, quelli temporanei.
- 8. Impostare le opzioni per l'attività di backup creata. È possibile scegliere di convalidare il backup immediatamente dopo la sua creazione o in un secondo momento.
- 9. Impostare le regole di consolidamento automatico quando richiesto dalla strategia di gestione automatica degli archivi di backup prescelta. Per ulteriori informazioni, consultare la sezione Impostazione del consolidamento automatico (p[. 78\)](#page-77-0).
- 10. Se lo si desidera, aggiungere commenti al backup. Tuttavia, è possibile aggiungere commenti in un secondo momento.
- 11. Una volta definite le impostazioni dell'attività di backup desiderate, fare clic su **Procedi**.

# **7 Acronis Nonstop Backup**

## **7.1 Presentazione di Acronis Backup continuo**

Acronis Backup continuo è una nuova funzionalità di Acronis True Image Home che permette di proteggere comodamente i dischi e i file e di ripristinare interi dischi e singoli file dopo un evento disastroso, nonché le rispettive versioni. Per impostazione predefinita Acronis Backup continuo proteggerà la partizione di sistema, sebbene si possa scegliere di proteggere anche altre partizioni e altri dischi. Acronis True Image Home consiglierà il disco (o la partizione) che reputa più appropriato per memorizzare i dati di backup. L'algoritmo di selezione dell'archivio è simile a quello usato dalla funzionalità One-Click Backup, sebbene Acronis Secure Zone non possa essere utilizzato come archivio per Acronis Backup continuo.

Una volta avviato, Acronis Backup continuo eseguirà un'immagine di backup iniziale delle partizioni selezionate ai fini della protezione. Al termine di questa attività, Acronis Backup continuo salverà le modifiche nel sistema e i file (inclusi quelli aperti) ogni cinque minuti per permettere di ripristinare puntualmente lo stato esatto del sistema.

Gli stati delle partizioni protette verranno sottoposti a backup a intervalli di 5 minuti per le ultime 24 ore. I backup più vecchi verranno consolidati in modo che Acronis True Image Home conservi i backup giornalieri per gli ultimi 30 giorni e i backup settimanali fino a completo esaurimento dello spazio di archiviazione di Backup continuo.

Il consolidamento verrà eseguito ogni giorno tra mezzanotte e l'una di notte (01:00). Il primo consolidamento avverrà dopo almeno 24 ore di funzionamento del Backup continuo. Ad esempio, Backup continuo è stato attivato alle 10:00 del 12 settembre. In questo caso, il primo consolidamento verrà eseguito tra le ore 00:00 e 01:00 del 14 settembre. Dopo di che il programma consoliderà i dati ogni giorno alla stessa ora. Se il computer è spento tra le ore 00:00 e 01:00, il consolidamento inizierà quando verrà riacceso. Se si disattiva Backup continuo per un po' di tempo, il consolidamento inizierà dopo che la sua riattivazione.

Si potrebbe pensare che con queste cadenze di backup l'archivio si riempirà subito. Non è necessario preoccuparsi, Acronis True Image Home eseguirà il backup solo dei cosiddetti "delta". Ovvero, non di tutti i file modificati, ma solo delle differenze tra le vecchie e le nuove versioni. Se, ad esempio, utilizzate Microsoft Outlook oppure Windows Mail, il vostro file pst potrebbe avere dimensioni molto grandi. Inoltre, cambia ogni volta che viene ricevuto oppure inviato un messaggio e-mail. Eseguire il backup dell'intero file pst dopo ogni modifica sarebbe un enorme spreco di spazio di archiviazione per cui Acronis esegue il backup delle sole parti modificate in aggiunta al file sottoposto inizialmente a backup.

Il programma controlla le partizioni e i file ogni cinque minuti per vedere se sono cambiati e crea una nuova "porzione" temporale solo se rileva delle modifiche, per cui gli intervalli tra le "porzioni" possono essere superiori a cinque minuti. Inoltre, se, ad esempio, state lavorando in Word e non utilizzate la funzione "Salva" per un'ora, le modifiche del documento Word non verranno di backup ogni cinque minuti perché il programma controlla le modifiche al file sul disco e non nella memoria.

# **7.2 Attivazione e configurazione di Acronis Nonstop Backup**

È possibile impostare e attivare Nonstop Backup selezionando **Backup** → **Nonstop Backup** nella barra laterale e facendo clic sull'icona Nonstop Backup sulla schermata Acronis Nonstop Backup. Dopo aver analizzato la configurazione del computer, Acronis True Image Home apre la finestra Opzioni di Nonstop Backup. Per impostazione predefinita, Acronis True Image Home seleziona la partizione di sistema per Nonstop Backup e offre l'archivio che considera ottimale per conservare i dati di Nonstop Backup. Selezionare **OK** nella finestra Opzioni di Nonstop Backup per accettare le impostazioni predefinite oppure modificarle a piacere. È possibile anche modificare le impostazioni in seguito. Per effettuare questa operazione, selezionare l'icona **Impostazioni** (la "ruota dentata") nella barra degli strumenti della finestra Time Explorer quando è selezionata la scheda Nonstop Backup.

#### **Modifica delle impostazioni di Acronis Nonstop Backup**

La finestra Opzioni di Acronis Nonstop Backup consente di modificare le impostazioni di Acronis Nonstop Backup.

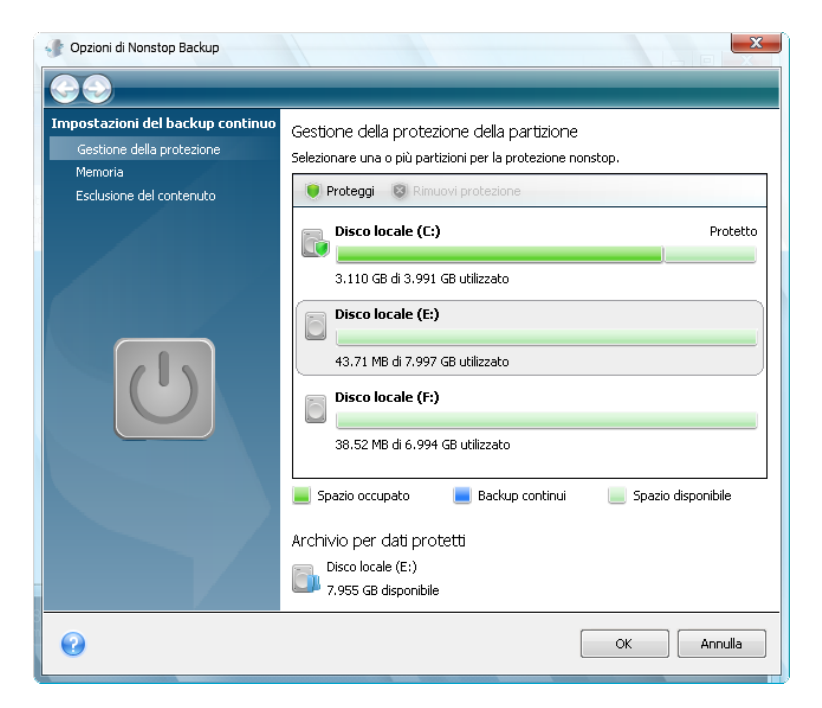

 **Gestione protezione**: selezionare le partizioni nel computer da proteggere con Nonstop Backup. Per aggiungere una partizione, selezionarla nel riquadro di destra e fare clic su **Proteggi** nella barra degli strumenti. Per rimuovere una partizione da quelle protette, selezionarla e fare clic su **Rimuovi protezione** nella barra degli strumenti.

*Le periferiche di archiviazione rimovibili non possono essere protette con Acronis Nonstop Backup.*

 **Archivio**: selezionare l'archivio per la conservazione dei dati di Nonstop Backup. Acronis True Image Home mostra qui tutti i dischi rigidi e le partizioni disponibili nel sistema e li divide in due categorie: idonea e non idonea per la creazione di un archivio di Nonstop Backup. La categoria non idonea include partizioni che non contengono spazio disponibile sufficiente per l'archiviazione dei dati di backup, oltre alle partizioni da proteggere con Nonstop Backup.

È possibile provare a risolvere i problemi impedendo a una partizione di diventare idonea. Ad esempio, se la partizione ha capacità sufficiente per l'archiviazione dei dati di Nonstop Backup, è possibile provare a renderla idonea cancellando lo spazio occupato. Per effettuare questa operazione, selezionare la partizione, fare clic su **Risolvi** nella barra degli strumenti, e selezionare **Risolvi problema di spazio insufficiente**. Verrà avviata l'utilità Pulizia disco di Microsoft, che offrirà diverse possibilità per liberare lo spazio del disco.

*Non è possibile utilizzare unità mappate/di rete e Acronis Secure Zone come archivio per la conservazione dei dati di Nonstop Backup.*

 **Esclusione contenuto**: selezionare i file e le cartelle da escludere dalla protezione attraverso Acronis Nonstop Backup. Per impostazione predefinita, il programma esclude i file pagefile.sys e hiberfil.sys nella partizione di sistema, come pure le cartelle predefinite utilizzate da Windows per i file temporanei. È possibile escludere altri file e cartelle selezionandoli (fare clic su **Aggiungi cartella** o **Aggiungi file** nella barra degli strumenti e selezionare gli elementi da escludere) o creando maschere per l'esclusione utilizzando i comuni caratteri jolly di Windows (selezionare **Aggiungi maschera** e specificare una maschera. Per escludere ad esempio tutti i file con estensione .bmp, digitate **\*.bmp**). È inoltre possibile escludere file e cartelle selezionandole in Esplora risorse e scegliendo **Archivi** → **Escludi dal Backup continuo** (o Includi nel Backup continuo) nel menu di scelta rapida che si apre facendo clic con il pulsante destro sul file o sulla cartella selezionata.

Per modificare l'archivio di Nonstop Backup predefinito, selezionare l'opzione **Archivio** nelle impostazioni di Nonstop Backup, selezionare un nuovo archivio tra quelli idonei e selezionare **Crea archivio e rendi attivo** nella barra degli strumenti della finestra di gestione degli archivi di Nonstop Backup.

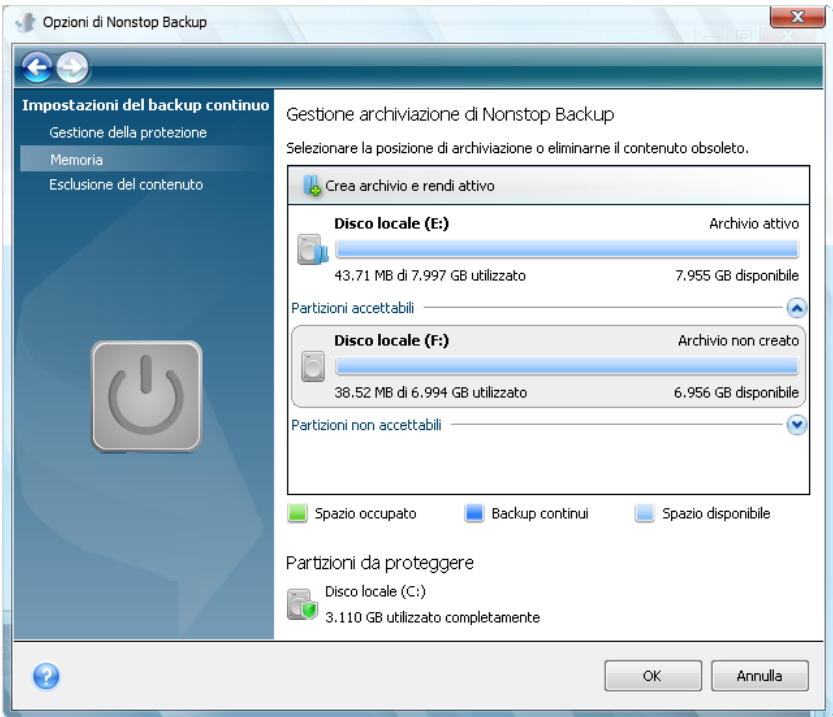

Al termine delle impostazioni, selezionare **OK**; Acronis Nonstop Backup avvierà la protezione con le nuove impostazioni.

Acronis Nonstop Backup rimane attivo dopo il riavvio di Windows e anche dopo lo spegnimento del computer.

## **7.3 Utilizzo di Acronis Nonstop Backup**

Acronis Nonstop Backup è facile da usare. Dopo l'avvio di Nonstop Backup, il programma crea automaticamente l'immagine iniziale delle partizioni che si è scelto di proteggere e continua a eseguire il backup delle modifiche in queste partizioni fino a quando è presente spazio disponibile per Nonstop Backup.

Tenere presente che quando lo spazio è esaurito, Acronis Nonstop Backup non elimina automaticamente i dati meno recenti, ma smette semplicemente di funzionare e lo indica visualizzando un messaggio nell'area di notifica della barra delle applicazioni di Windows. In questo caso dovrete eliminare manualmente i dati obsoleti per liberare un po' di spazio oppure scegliere un'altra posizione per l'archivio di Nonstop Backup.

Nella seconda ipotesi, Acronis Nonstop Backup creerà in quella posizione una nuova immagine iniziale delle partizioni che avete scelto di proteggere, dopo di che funzionerà come con l'archivio precedente.

Se scegliete un nuovo archivio prima che quello vecchio sia pieno, potrete continuare a usare quello vecchio dopo un certo lasso di tempo. Ciò potrebbe essere utile nel caso in cui l'archivio vecchio si trovi in un'unità disco rigido esterna. Potete scollegarlo per un po', ad esempio per conservarlo al sicuro a casa di un amico. Quando si decide di riutilizzare l'archivio, collegare l'unità, selezionarla nella finestra di gestione dell'archivio di Nonstop Backup e impostarla come archivio attivo.

Dopo che avrete attivato il vecchio archivio, Acronis Nonstop Backup consoliderà i vecchi backup in base all'algoritmo che utilizza per questo scopo e ricomincerà a eseguire il backup delle modifiche nelle partizioni selezionate.

Quando si rende necessario recuperare dei dati, le azioni da compiere dipendono da ciò che desiderate recuperare: partizioni oppure file/cartelle.

Per recuperare una partizione, si utilizza la Procedura guidata di ripristino. Se dovete recuperare una partizione dati, è più semplice farlo in Windows. Il ripristino della partizione di sistema è preferibile farlo dopo l'avvio dal supporto di ripristino. Per ulteriori informazioni vedere Ripristino di partizioni protette con Acronis Nonstop Backup (p. [52\)](#page-51-0). La Procedura guidata di ripristino vi permette di recuperare anche file e cartelle, sebbene in molti casi sia più comodo recuperare i file utilizzando Acronis Time Explorer. Per ulteriori informazioni vedere Ripristino di file protetti con Acronis Nonstop Backup (p. [53\)](#page-52-0).

## <span id="page-51-0"></span>**7.4 Ripristino di partizioni protette con Acronis Nonstop Backup**

È possibile ripristinare partizioni dall'archivio di Acronis Nonstop Backup utilizzando il Ripristino guidato. Vediamo prima come si ripristina una partizione dati in Windows.

- 1. Avviare Acronis True Image Home.
- 2. Scegliere **Ripristino** nella barra laterale, quindi fare clic sulla scheda **Backup disco** nel riquadro di destra. Selezionare l'archivio di backup da cui si desidera recuperare i file nell'area di archiviazione di Nonstop Backup. Fare clic con il pulsante destro del mouse sul backup e scegliere **Ripristina** nel menu di scelta rapida per avviare il Ripristino guidato.
- 3. Selezionare **Ripristina interi dischi e partizioni** nella schermata Metodo di ripristino.
- 4. Come passo successivo, selezionare il punto temporale in cui le partizioni da ripristinare si trovavano nello stato desiderato. È possibile scegliere un punto temporale per i file che sono

cambiati nelle ultime 24 ore e una data per i backup meno recenti. Per i backup che risalgono a più di 30 giorni prima, il programma conserverà dei backup settimanali evidenziando le date di conservazione dei dati. Dopo aver selezionato il punto di ripristino, fare clic su **Avanti**.

5. I passi successivi del Ripristino guidato sono simili a quelli eseguiti per il ripristino delle partizioni di dati oppure dei dischi da un backup "classico". Per ulteriori informazioni, vedere Ripristino di una partizione o disco dati (p[. 95\)](#page-94-0).

A seconda delle circostanze, il ripristino della partizione di sistema può essere eseguito sia in Windows che dopo l'avvio del supporto di ripristino (nel caso in cui Windows non si avvii). Il ripristino in Windows è simile al ripristino di una partizione di dati, anche se richiede il riavvio. È comunque più sicuro, in genere, ripristinare la partizione di sistema tramite il supporto di ripristino.

Quando si utilizza il supporto di ripristino, la procedura è molto simile a quella utilizzata per il ripristino della partizione di sistema da un backup "classico", fatta eccezione per il passo Punto di ripristino che consente di selezionare il punto temporale al quale ripristinare la partizione di sistema. Per ulteriori informazioni vedere Ripristino della partizione di sistema (p. [89\)](#page-88-0).

*Se si utilizza come archivio di Nonstop Backup uno disco rigido USB esterno e dopo l'avvio dal supporto di ripristino la scheda Backup disco non mostra i backup su tale disco rigido esterno nell'area di archiviazione di Nonstop Backup, fare clic sul pulsante Aggiorna backup per trovarli.*

*La versione sicura di Acronis True Image Home non supporta il ripristino dagli archivi di Nonstop Backup.*

#### <span id="page-52-0"></span>**7.5 Ripristino di file protetti con Acronis Nonstop Backup**

È possibile ripristinare i file dall'archivio di Acronis Nonstop Backup utilizzando sia il Ripristino guidato che Acronis Time Explorer.

#### **Ripristino di file tramite il Ripristino guidato**

- 1. Scegliere **Ripristino** nella barra laterale, quindi fare clic sulla scheda **Backup disco** nel riquadro di destra.
- 2. Selezionare l'archivio di backup da cui si desidera recuperare i file nell'area di archiviazione di Nonstop Backup. Fare clic con il pulsante destro del mouse sul backup e scegliere **Ripristina** nel menu di scelta rapida per avviare il Ripristino guidato.
- 3. Selezionare **Ripristina file e cartelle selezionati** nella schermata Metodo di ripristino.
- 4. Come passaggio successivo, selezionare il punto temporale in cui i file e le cartelle da ripristinare si trovavano nello stato desiderato. È possibile scegliere un punto temporale per i file che sono cambiati nelle ultime 24 ore e una data per i backup meno recenti. Per i backup che risalgono a più di 30 giorni prima, il programma conserverà dei backup settimanali ed evidenzierà le date di conservazione dei dati. Dopo aver selezionato il punto di ripristino, fare clic su **Avanti**.
- 5. I passi successivi del Ripristino guidato sono simili a quelli eseguiti per il ripristino di file e cartelle da un backup "classico". Per ulteriori informazioni vedere Ripristino di file e cartelle da archivi di immagini (p. [97\)](#page-96-0).

#### **Ripristino di file tramite Acronis Time Explorer**

Time Explorer offre maggiore flessibilità se i file da ripristinare sono pochi. Consente di visualizzare il numero delle versioni di un file conservato in archivio, selezionare una versione specifica, aprirla nell'applicazione associata per accertarsi che contenga i dati necessari e ripristinare esclusivamente quella versione.

1. Scegliere **Ripristino** nella barra laterale, quindi fate clic su **Ripristina i dati da Nonstop Backup**  nel riquadro di destra per aprire Acronis Time Explorer.

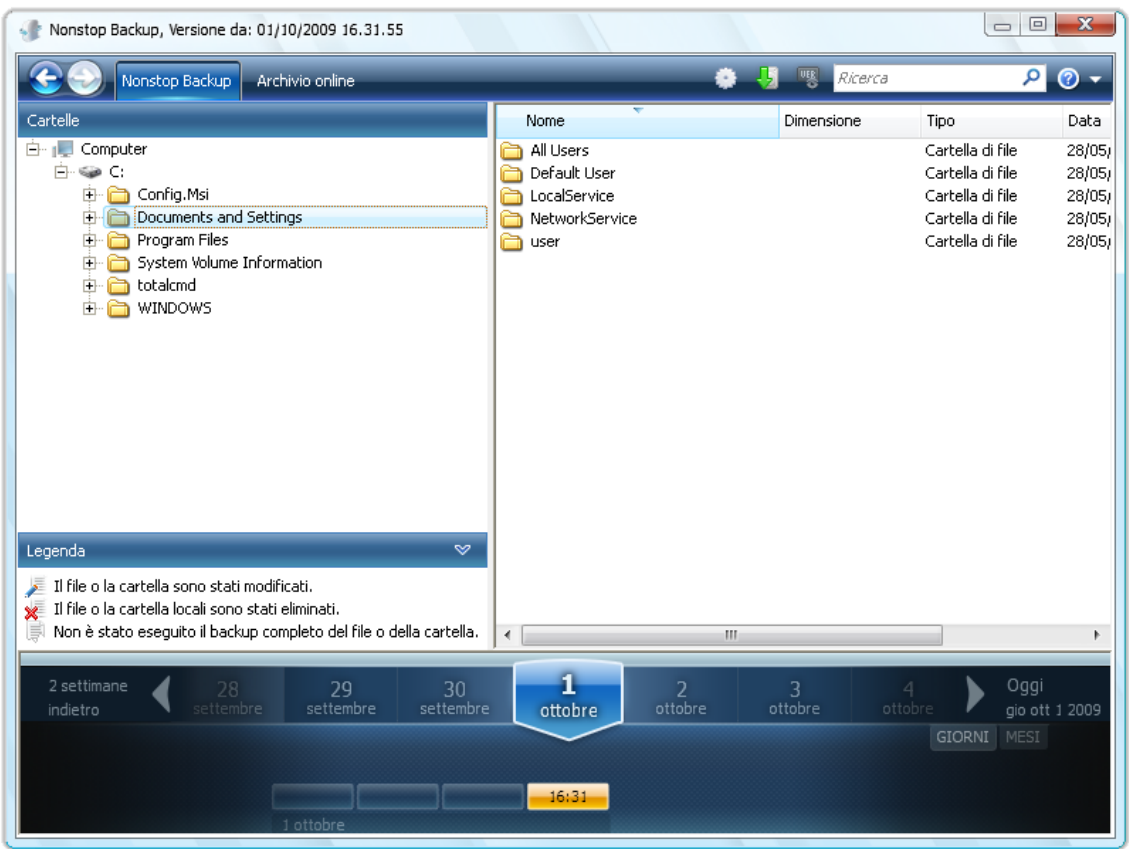

- 2. Selezionare la partizione, quindi la cartella contenente i file che si desidera ripristinare nell'albero delle directory nel riquadro di sinistra. Il riquadro di destra mostra l'elenco dei file presenti in quella cartella. Selezionare i file da ripristinare. Per selezionare più file, è possibile utilizzare i tasti **CTRL** e **MAIUSC** come in Windows Explorer. Al termine della selezione, fare clic con il pulsante destro del mouse sui file selezionati e scegliere **Ripristina** nel menu di scelta rapida.
- 3. Acronis True Image Home apre la finestra di dialogo **Sfoglia per cartelle**. Per impostazione predefinita, verrà selezionata la posizione originale da cui è stato eseguito il backup dei file. Se necessario, è possibile selezionare un'altra cartella oppure crearne una nuova per i file da ripristinare facendo clic sul pulsante **Crea nuova cartella**. Dopo aver selezionato la cartella, fare clic su **OK** per avviare il ripristino.

Se si ripristinano i file nella cartella originale e Acronis True Image Home ne trova al suo interno uno con lo stesso nome, aprirà una finestra di dialogo in cui è possibile scegliere cosa fare con i file: **Ripristina e sostituisci** il file nel disco, **Non ripristinare** (per conservare il file nel disco) e **Ripristina ma conserva entrambi i file** (i file ripristinati verranno rinominati). Per utilizzare la scelta per tutti i file con nomi identici, selezionare la casella di controllo **Applica a tutti i file**.

*È impossibile ripristinare e sostituire file sul disco se sono in uso o bloccati dal sistema operativo al momento del ripristino.*

Per ripristinare una versione specifica di un file, selezionarlo in Time Explorer o in Windows Esplora, fare clic con il pulsante destro del mouse e scegliere **Visualizza versioni** nel menu di scelta rapida. Si aprirà la finestra **Versioni file**. Selezionare la versione richiesta in base al relativo orario del backup e fare clic su **Ripristina** sulla barra degli strumenti. Per scegliere la versione corretta, è possibile aprirla nell'applicazione associata e visualizzare il contenuto del file. Selezionare il file nel riquadro di destra.

L'orario del backup per tutte le sue versioni conservate nell'archivio di Nonstop Backup verranno indicati sull'ultima riga in basso di Time Explorer. Scegliere una versione in base al suo orario del backup, quindi fare clic con il pulsante destro del mouse sul file nel riquadro di destra e scegliere **Apri** nel menu di scelta rapida. Acronis True Image Home ripristinerà la versione scelta del file in una cartella temporanea, quindi aprirà il file utilizzando l'applicazione associata.

# **7.6 Gestire l'archivio di Acronis Nonstop Backup**

L'archivio di Acronis Nonstop Backup risulterà pieno dopo un periodo di tempo che dipende dall'archivio Nonstop Backup selezionato e dal numero e dalla composizione delle partizioni protette da Acronis Nonstop Backup.

Quando l'archivio di Acronis Nonstop Backup è pieno, potete sceglierne un altro senza perdere i dati sottoposti precedentemente a backup.

Un altro modo per gestire l'archivio di Acronis Nonstop Backup consiste nell'eliminare i dati che non sono più necessari. Per cancellare l'archivio, selezionare **Backup** → **Nonstop Backup** nella barra laterale e fare clic sul collegamento dell'archivio di Nonstop Backup sulla destra di **Archiviazione per backup nonstop:** nel riquadro a destra. Si aprirà la finestra Opzioni di Nonstop Backup. Per cancellare l'archivio attivo di Nonstop Backup, selezionare l'opzione **Archivio**, scegliere l'archivio attivo e fare clic su **Cancella** nella barra degli strumenti.

Acronis True Image Home visualizza una finestra che consente di selezionare l'intervallo di tempo dei backup da eliminare. Selezionare il periodo desiderato e fare clic su **OK**.

# **8 Backup online**

*Acronis Online Backup potrebbe non essere disponibile nella vostra regione. Per ulteriori informazioni, fare clic qui.*

Il motivo più importante per utilizzare il Backup online di Acronis è che si possono conservare i dati al sicuro in un luogo remoto. Poiché i file si trovano in un luogo diverso, sono protetti anche nel caso di furto o incendio. Il rischio di perdere dati in caso di furto, incendio o di altri eventi sfavorevoli è ridotto a zero. Il backup online è un metodo per il salvataggio dei file in un luogo diverso in cui il backup di file e cartelle viene eseguito con regolarità in una posizione di archiviazione remota. È sempre possibile ripristinare file danneggiati, persi o eliminati.

Ovviamente, anche il backup online ha i suoi svantaggi. Se si verifica un problema con la connessione Internet, l'accesso ai dati non è possibile. Non sarà quindi possibile avviare il computer da un backup online, quindi si consiglia di affiancare al backup online backup di immagini su unità disco locali.

Lo svantaggio principale del backup online è la velocità. Anche con una connessione veloce a banda larga, il backup dei dati online è molto più lento del backup su un'unità disco locale. A seconda della quantità di dati che si vuole salvare in una posizione remota, il primo backup completo può durare molte ore. I backup successivi sono molto più veloci perché vengono salvati solo i file nuovi o modificati.

Se si decide di usare la crittografia, i file vengono crittografati prima di essere trasmessi via Internet e sono memorizzati nell'Archivio online di Acronis in formato crittografato per garantire protezione aggiuntiva dei dati.

## **8.1 Creazione di un account Online backup**

L'esecuzione dei backup in Acronis Online Storage richiede la sottoscrizione del servizio Online Backup. Selezionare **Backup** → **Online Backup** nel menu principale del programma quindi fare clic sul collegamento **Sottoscrivi il servizio Online Backup** nella finestra di accesso di Online Backup. Si aprirà il browser Web e si verrà reindirizzati verso il sito Web principale di Acronis per continuare la registrazione.

Se si dispone già di un account Acronis, digitare l'indirizzo e-mail e la password corrispondenti all'account in "Accedi all'account" sulla destra. Si verrà reindirizzati verso la pagina del proprio account in cui si potrà sottoscrivere il servizio Online Backup.

Se non si dispone di un account Acronis, compilare i campi appropriati per consentire la creazione dell'account. Indicare il nome, il cognome e l'indirizzo e-mail. In base all'indirizzo IP del computer in uso, verrà selezionato un paese; tuttavia, se lo si desidera è possibile modificare la selezione.

Fornire una password per il nuovo account e confermarla inserendola di nuovo nel campo appropriato. Dopo aver eseguito tutte le azioni necessarie per la registrazione dell'account, attendere un messaggio di posta elettronica che confermerà l'apertura dell'account.

*Per proteggere i propri dati personali, scegliere una password complessa per i backup online, evitare che finisca nelle mani sbagliate e modificarla periodicamente.*

Dopo l'apertura di un account di Acronis Online Backup, accedere alla pagina del proprio account, effettuare la registrazione al servizio Online Backup e attendere un messaggio e-mail che descrive i dettagli del piano di abbonamento e della data di scadenza. A questo punto è possibile eseguire il primo backup online.

#### **8.2 Backup in Acronis Online Storage**

Per eseguire un backup online, accedere all'account del servizio Online Backup facendo clic su **Backup** → **Online Backup** nella barra laterale e inserire l'indirizzo e-mail utilizzato per aprire l'account e la password. Per evitare di dover inserire la password durante gli accessi successivi, potrebbe essere opportuno selezionare la casella di controllo **Ricorda la password**. Modificare queste impostazioni e fare clic su **Accedi**.

Una volta che il programma si è connesso al server di Acronis Online Backup, selezionare un computer per connettersi a Online Storage. Una volta effettuato l'accesso al servizio di backup online per la prima volta, registrare un computer per il funzionamento con Online Backup. Per effettuare questa operazione, fare clic su **Nuovo computer**, quindi digitare il nome del computer.

Se si desidera utilizzare la crittografia per i dati da archiviare nell'archivio online, inserire una chiave di crittografia da utilizzare per crittografare i dati personali. L'inserimento automatico della chiave di crittografia permette la crittografia di tutti i dati conservati nell'archivio online. La chiave di crittografia è simile a una password, ma viene utilizzata per sbloccare l'accesso ai propri dati crittografati. Acronis Online Backup utilizza l'algoritmo di crittografia AES 256 standard del settore. I dati verranno crittografati prima di essere trasferiti tramite Internet a Online Storage e verranno memorizzati in forma crittografata. È necessario inserire la chiave di crittografia per il computer solo una volta durante la registrazione, tuttavia sarà necessaria se si tenta di ripristinare i file sottoposti a backup dal computer in uso quando si è connessi all'archivio online da un altro computer. Dopo aver specificato tutte le impostazioni necessarie, fare clic su **Continua**.

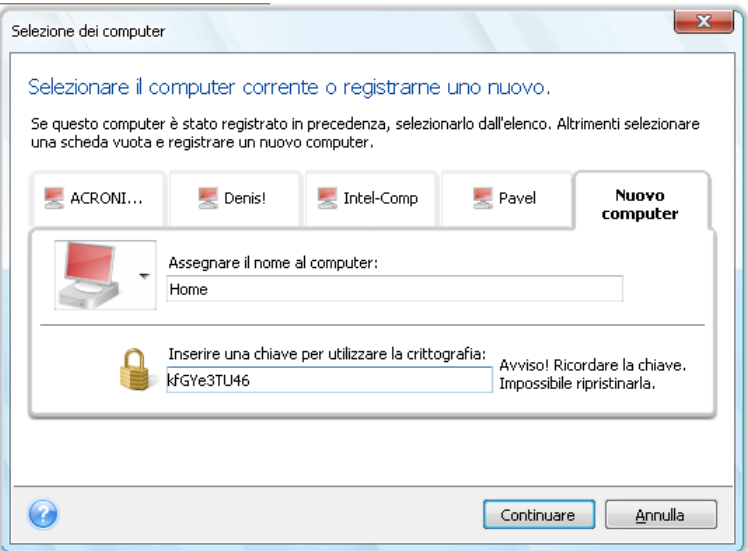

Fino alla disconnessione, le successive connessioni all'archivio online dal computer in uso verranno eseguite in maniera automatica: sarà sufficiente selezionare **Backup online**.

Se il computer è già stato registrato, selezionarlo dall'elenco dei computer registrati e fare clic su **Continua**. Per impostazione predefinita ai fini della registrazione viene selezionato il computer corrente.

Quando il computer si connette all'archivio online, viene visualizzata la schermata **Archivio online** con le quote di spazio di archiviazione disponibile.

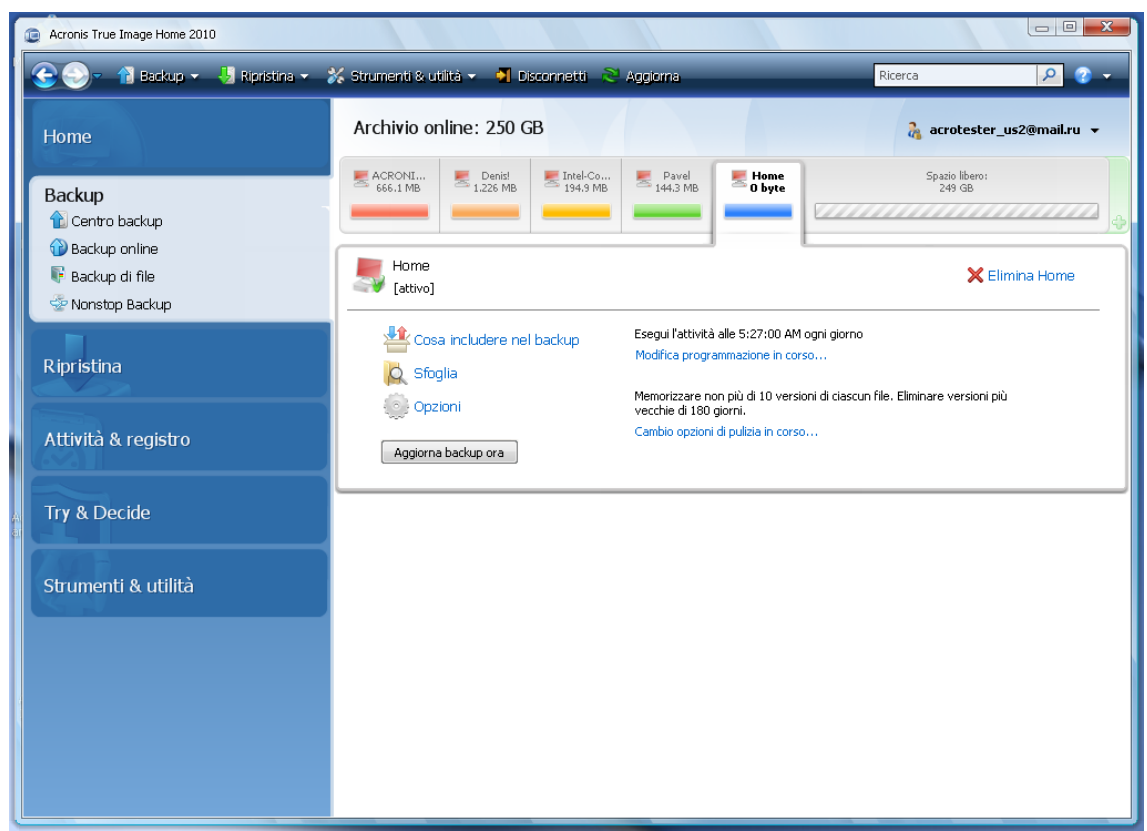

Se sul computer in uso è già stato eseguito un backup, sarà possibile visualizzare la quantità di spazio di archiviazione online è occupato dai file e dalle cartelle sottoposte a backup. La schermata mostra inoltre lo spazio occupato dai dati che sono stati sottoposti a backup da altri (eventuali) computer e lo spazio libero ancora disponibile nell'archivio online conformemente alle proprie quote.

Quando si intende eseguire il backup dal computer corrente per la prima volta (o si rende necessario modificare i file e le cartelle selezionate per il backup online), fare clic su **Cosa includere nel backup**. Si aprirà la finestra Cosa includere nel backup con due schede: **Includi** ed **Escludi**.

La scheda **Includi** consente di visualizzare la struttura di file e cartelle del computer in uso. L'area a destra della struttura ad albero mostra il contenuto di una cartella selezionata. Questa scheda consente di selezionare i singoli file e le cartelle ai fini del backup, nonché le categorie di dati. Per ulteriori informazioni sulle categorie, consultare la sezione Selezione dei dati da includere nel backup (p. [71\)](#page-70-0). Inoltre, è possibile creare una categoria personalizzata facendo clic su **Aggiungi nuova categoria**. Per ulteriori informazioni, consultare la sezione Creazione di una categoria di dati personalizzata per i backup (p. [87\)](#page-86-0). Selezionare i file e le cartelle di cui eseguire il backup.

La scheda **Escludi** consente di escludere i file e le cartelle nascoste e di sistema dal backup online, nonché i file che soddisfano i criteri specificati dall'utente. L'esclusione dei file non necessari può essere utile per i backup nell'archivio online in quanto la velocità di trasferimento dei dati e lo spazio disponibile sono limitati.

*È inoltre possibile escludere/includere file e cartelle selezionandole in Windows Explorer e scegliendo Archivi* <sup>→</sup> *Escludi dal backup online (o Includi nel backup online) nel menu di scelta rapida che si apre facendo clic con il pulsante destro sul file o sulla cartella selezionata. Questo collegamento è disponibile solo quando si è connessi al servizio Backup online.*

Fare clic su **OK**, al termine della selezione dei file e delle cartelle per il backup nell'archivio online e per l'esclusione dal backup. Se non si deseleziona la casella di controllo **Esegui l'attività di backup online aggiornata** selezionata per impostazione predefinita, l'attività di backup online verrà avviata immediatamente. In caso contrario, verrà eseguita secondo la pianificazione impostata dall'utente.

Per pianificare i backup online, fare clic sul collegamento **Modifica pianificazione...**. Ad esempio, si potrebbe decidere di eseguire i backup di notte per non interferire con la navigazione in rete. Per ulteriori informazioni, consultare la sezione Pianificazione delle attività (p. [117\)](#page-116-0). Al termine della pianificazione, fare clic su **OK** per visualizzare le informazioni relative alla pianificazione sopra al collegamento **Modifica pianificazione...**.

*Per impostazione predefinita Acronis True Image Home pianifica backup quotidiani nell'archivio online con orari di inizio del backup selezionati in modo casuale.*

È possibile avviare rapidamente l'aggiornamento dei file e delle cartelle di cui si è eseguito il backup nell'archivio online senza creare una pianificazione di backup. A tale scopo, fare clic su **Aggiorna il backup**. Questa operazione potrebbe essere utile quando si desidera eseguire immediatamente il backup di alcune modifiche importanti apportate ai file di cui si è eseguito il backup nell'archivio online. Fra l'altro, se l'ultimo backup online pianificato non è riuscito, questo collegamento viene modificato in **Aggiorna il backup (ultimo backup non riuscito)** consentendo di ripetere immediatamente l'attività di backup non riuscita. Se per qualsiasi ragione il backup online precedente si fosse interrotto, il testo del collegamento sarà il seguente: **Aggiorna il backup (ultimo backup interrotto)**.

#### **8.3 Ripristino dei dati da Online Storage**

Accedere al proprio account di backup online facendo clic su **Backup** → **Online Backup** nella barra laterale e inserire l'indirizzo e-mail utilizzato per aprire l'account e la password. Una volta che il programma si è connesso al server di Acronis Online Backup, selezionare un computer per la registrazione in Online Storage. Per impostazione predefinita ai fini della registrazione viene selezionato il computer corrente. Fare clic sul pulsante **Continua**. Si aprirà la schermata Online Storage con il computer in uso selezionato. Se il backup dei dati è stato effettuato da più di un computer, in questa schermata è possibile selezionare il computer dal quale si desidera ripristinare i file necessari. Naturalmente, è possibile selezionare e ripristinare solo i dati di cui è stato eseguito il backup da altri computer.

Se i dati sono stati crittografati su un altro computer, verrà richiesta la chiave di crittografia del computer per poter accedere ai relativi dati in Online Storage.

1. Fare clic su **Sfoglia** nella schermata **Online storage**.

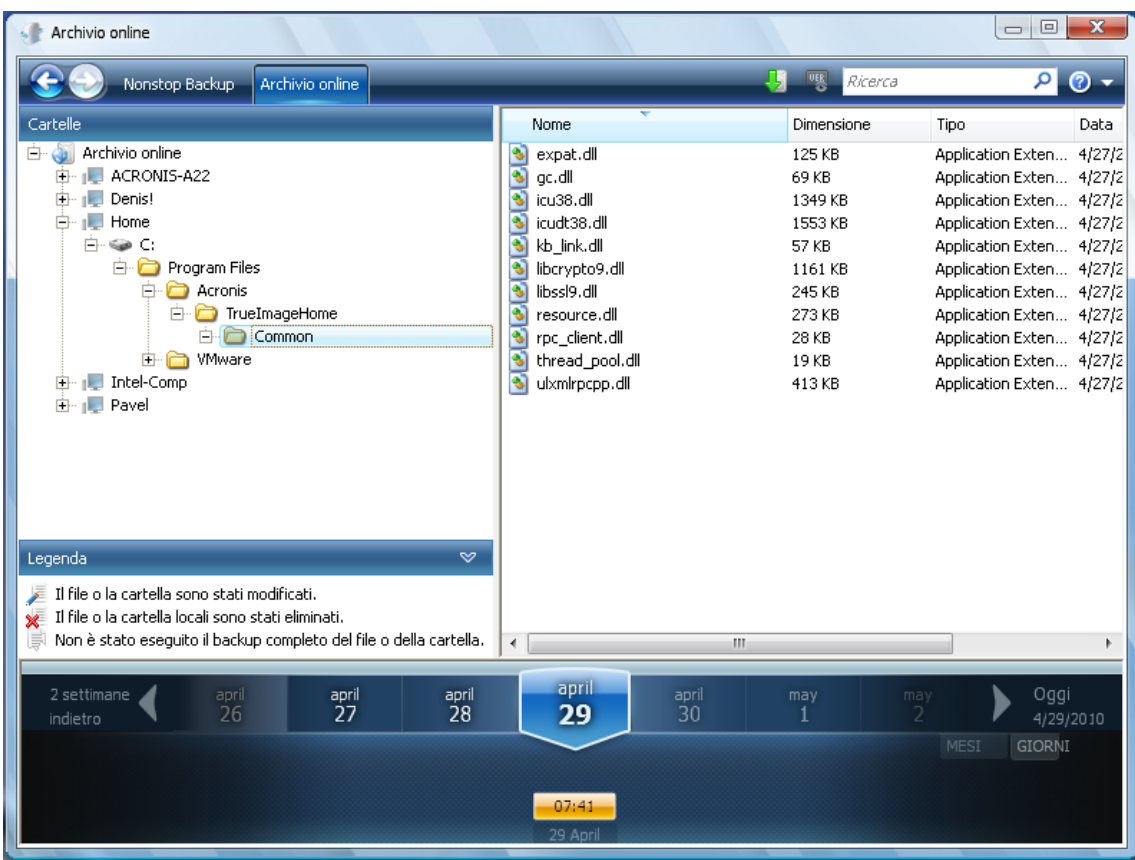

Acronis Time Explorer verrà aperto con la scheda **Online Storage** selezionata.

- 2. In questa finestra è inoltre possibile scegliere il computer dal quale è stato eseguito il backup dei file e delle cartelle da ripristinare. Selezionare il computer mediante il relativo nome nella struttura della directory visualizzata in Online Storage nel riquadro a sinistra.
- 3. Per impostazione predefinita, viene visualizzato lo stato di Online Storage dopo l'ultimo backup, di conseguenza verranno ripristinate le ultime versioni dei file e delle cartelle. Per ripristinare versioni precedenti, selezionare la data e l'ora in cui si desidera ripristinare lo stato dei file e delle cartelle.
- 4. Selezionare la cartella contenente i file che si desidera ripristinare nel riquadro sinistro. Il riquadro di destra mostra l'elenco dei file presenti in quella cartella. Selezionare i file da ripristinare. Per selezionare più file, è possibile utilizzare i tasti **CTRL** e **MAIUSC** come in Esplora risorse di Windows. Al termine della selezione, fare clic sull'icona **Ripristina** nella barra degli strumenti.
- 5. Acronis True Image Home apre la finestra di dialogo **Sfoglia per cartelle**. Per impostazione predefinita, verrà selezionata la posizione originale da cui è stato eseguito il backup dei file. Se necessario, è possibile selezionare un'altra cartella oppure crearne una nuova per i file da ripristinare facendo clic sul pulsante **Crea nuova cartella**. Una volta selezionata la cartella, fare clic su **OK**.

Se i file vengono ripristinati nella cartella originale e Acronis True Image Home trova un file con lo stesso nome in tale percorso, aprirà una finestra di dialogo in cui è possibile scegliere l'azione da eseguire sul file: **Ripristina e sostituisci** il file nel disco, **Non ripristinare** (per conservare il file nel disco) e **Ripristina, ma conserva entrambi i file** (i file ripristinati verranno rinominati). Per utilizzare la scelta per tutti i file con nomi identici, selezionare la casella di controllo **Applica a tutti i file**.

*È impossibile ripristinare e sostituire file sul disco se sono in uso o bloccati dal sistema operativo al momento del ripristino.*

Per ripristinare una versione specifica di un file, selezionare il file, fare clic con il pulsante destro del mouse e scegliere **Visualizza versioni** nel menu di scelta rapida. Si aprirà la finestra **Versioni file**. Selezionare la versione richiesta in base al relativo orario del backup e fare clic su **Ripristina** nella barra degli strumenti. È possibile inoltre ripristinare la versione trascinandola nella cartella selezionata.

Per scegliere la versione corretta, è possibile aprire la versione nell'applicazione associata e visualizzare il contenuto del file. Selezionando il file nel riquadro destro, nell'ultima riga di Time Explorer verranno visualizzate le ore del backup di tutte le versioni conservate in Online Storage. Scegliere una versione in base al suo orario del backup, quindi fare clic con il pulsante destro del mouse sul file nel riquadro di destra e scegliere **Apri** nel menu di scelta rapida. Acronis True Image Home ripristinerà la versione scelta del file in una cartella temporanea, quindi aprirà il file utilizzando l'applicazione associata.

#### **8.4 Gestione dell'archivio online**

Lo spazio disponibile nell'Archivio online di Acronis dipende dal piano di backup che si è scelto. È quindi necessario gestire lo spazio dell'Archivio online eliminando i dati obsoleti. La pulizia può essere effettuata in modi differenti. Il modo più drastico è l'eliminazione di un computer registrato nell'Archivio online, se si è registrato più di un computer. Quando si rimuove un computer vengono eliminati tutti i dati di backup di quel computer. L'operazione va quindi eseguita con molta attenzione. Per rimuovere un computer, selezionarne il nome nella schermata **Archivio online** e fare clic su **Rimuovi <Nome\_computer>**, quindi scegliere **Sì** nella finestra di conferma. Una volta completata l'eliminazione, fare clic su **Aggiorna** sulla barra degli strumenti per aggiornare lo stato dell'archivio.

Tra le opzioni di backup online è possibile scegliere la pulizia automatica dell'Archivio online. È possibile specificare l'eliminazione di file che sono rimasti nell'archivio per un determinato numero di mesi o giorni. Inoltre, è possibile impostare il numero massimo di versioni di un file da tenere nell'Archivio online. Per le opzioni visualizzate sopra il collegamento **Cambia opzioni di pulizia...** è possibile accettare le impostazioni predefinite o impostare valori personalizzati. Per modificare le opzioni di cui sopra, fare clic sul collegamento e impostare i valori desiderati.

È inoltre possibile gestire l'archivio online di Acronis eliminando singoli file o alcune versioni di file.

1. Fare clic su **Sfoglia** nella schermata **Archivio online**.

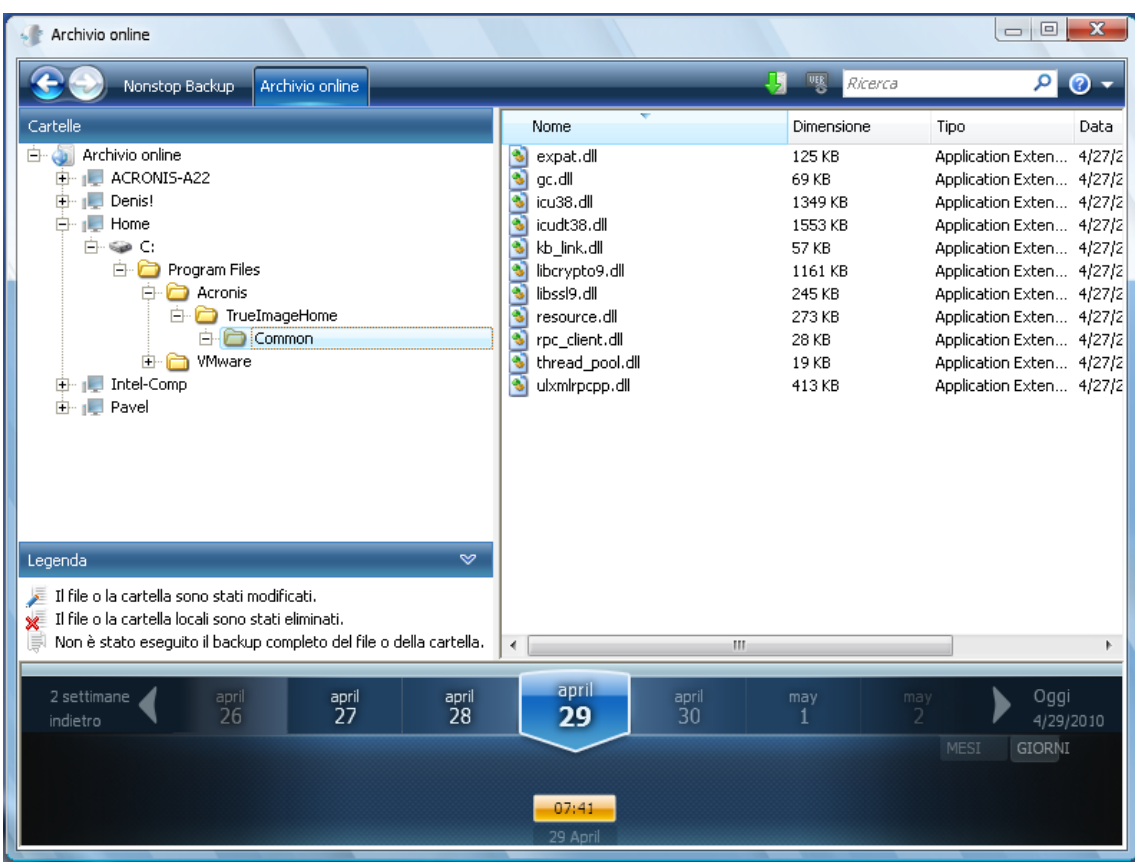

Acronis Time Explorer verrà aperto con la scheda **Archivio online** selezionata.

- 2. Selezionare il nome del computer di cui si desidera gestire i file di backup nella struttura di directory visualizzata nel riquadro sinistro di Archivio online.
- 3. Selezionare la cartella contenente i file che si desidera gestire nel riquadro sinistro. Nel riquadro destro vengono elencati i file contenuti nella cartella.
- 4. Se si desidera eliminare alcune versioni di un determinato file, selezionare il file e fare clic su **Visualizza versioni** sulla barra degli strumenti. Verrà visualizzata la finestra **Versioni file**. Selezionare la versione da eliminare e fare clic su **Rimuovi** nella barra degli strumenti. Per eliminare più versioni, tenere premuti i tasti **Ctrl** e **Maiusc** proprio come in Esplora risorse di Windows, selezionare le versioni da eliminare e fare clic su **Rimuovi** nella barra degli strumenti. Fare clic su **OK** una volta completata l'eliminazione delle versioni. Per eliminare tutte le versioni del file, fare clic su **Rimuovi tutti** nella barra degli strumenti.
- 5. Per eliminare un file, selezionarlo nel riquadro di destra. Per la selezione di più file, è possibile utilizzare i tasti **Ctrl** e **Maiusc** come in Esplora risorse di Windows. Dopo aver selezionato i file da eliminare, fare clic con il pulsante destro del mouse sulla selezione e scegliere **Elimina** nel menu di scelta rapida.
- 6. Chiudere la finestra di Acronis Time Explorer una volta terminata la gestione dell'Archivio online.
- 7. Per visualizzare lo spazio liberato, fare clic su **Aggiorna** nella barra degli strumenti della schermata Stato archivio e controllare il nuovo valore dello spazio libero.

# **8.5 Impostazione delle opzioni di backup online**

Le opzioni possono essere impostate dopo avere effettuato l'accesso all'Archivio online di Acronis e aver selezionato il computer da utilizzare per il servizio di backup online. Fare clic su **Impostazioni** nella schermata **Stato archivio**.

#### **8.5.1 Tentativi di connessione**

Questa pagina consente di ottimizzare le impostazioni che Acronis True Image Home utilizza quando effettua la connessione all'Online Storage.

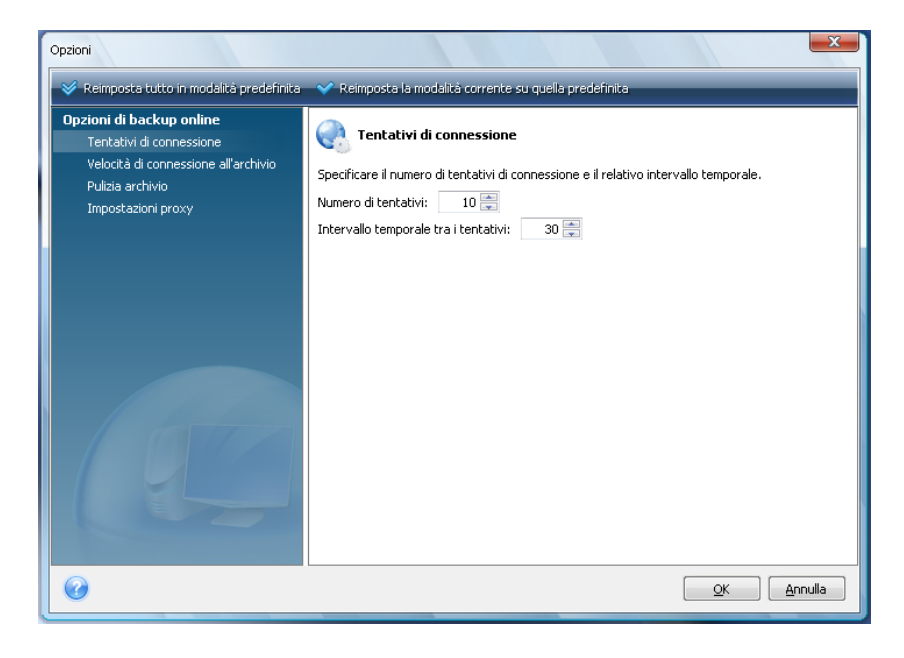

In questa pagina è possibile specificare il numero di tentativi di connessione da effettuare nel caso in cui il primo tentativo non riesca (il numero predefinito è 10).

È inoltre possibile specificare un intervallo di tempo tra i tentativi di connessione (30 secondi per impostazione predefinita).

#### **8.5.2 Velocità di connessione all'archivio**

Un'opzione aggiuntiva consente di regolare la larghezza di banda assegnata al trasferimento dei dati all'archivio online. Impostare la velocità di connessione che consente di inviare e-mail o di navigare in Internet senza che queste funzionalità siano penalizzate mentre si esegue il backup online. Selezionare la casella di controllo **Limita velocità di trasferimento a:** e impostare la velocità di connessione (8 Kbps per impostazione predefinita).

Per eseguire il backup dei dati nell'archivio online alla velocità massima consentita dalla connessione internet, deselezionare la casella **Limita velocità di trasferimento a:** .

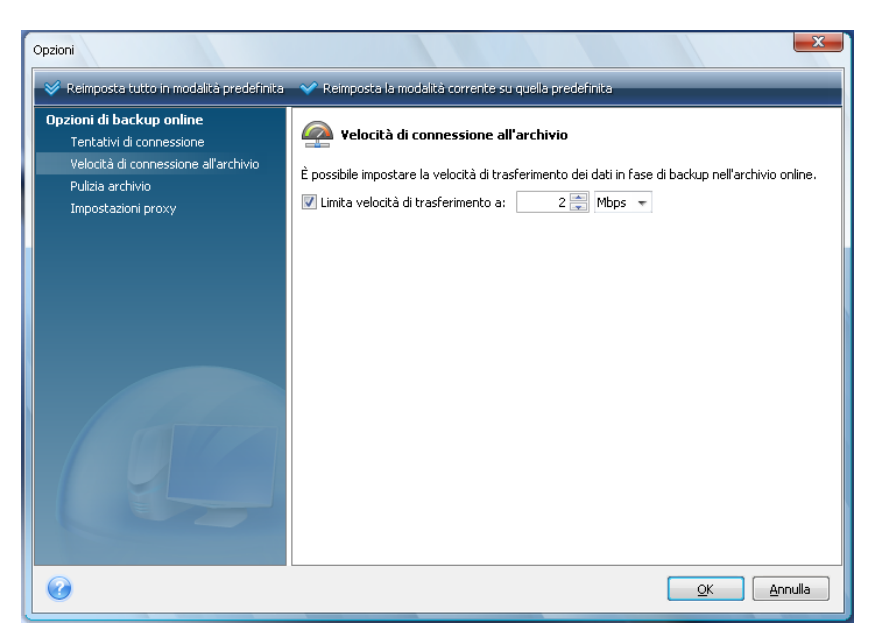

#### **8.5.3 Pulizia archivio**

La pagina **Pulizia dell'archivio** consente di impostare le opzioni per la pulizia automatica di versioni obsolete di file dall'Online Storage, in modo da evitare il riempimento dell'archivio.

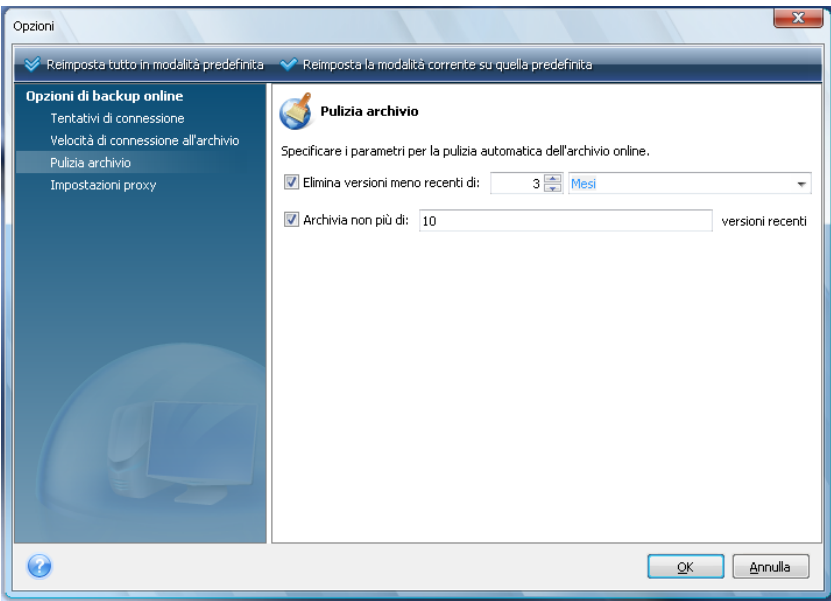

È possibile:

- Eliminare versioni più vecchie di un determinato periodo di tempo: 6 mesi per impostazione predefinita.
- Specificare quante versioni dei file tenere nell'archivio online. In questo modo è possibile tornare a una versione precedente di un file se le modifiche apportate non sono corrette. Per impostazione predefinita Acronis True Image Home mantiene 10 versioni dei file. È possibile specificare un numero differente.

#### **8.5.4 Impostazioni proxy**

Se il computer è connesso a Internet mediante un server proxy, abilitare l'uso del server proxy e immetterne le impostazioni

*Acronis Online Backup supporta solo i server proxy http e https.*

Nella casella **Nome host**, digitare il nome o l'indirizzo IP del server proxy, ad esempio proxy.example.com o 192.168.0.1.

Nella casella **Porta**, digitare la porta del server proxy, come 8080.

Se necessario, nelle caselle **Nome utente** e **Password**, digitare le credenziali utilizzate per connettersi al server proxy.

Per testare la connessione al server proxy, fare clic sul pulsante **Test**.

Se non si conoscono le impostazioni del server proxy, contattare l'amministratore della rete o il provider dei servizi Internet per richiedere assistenza. Come alternativa, è possibile provare a rilevare tali impostazioni dalla configurazione del browser.

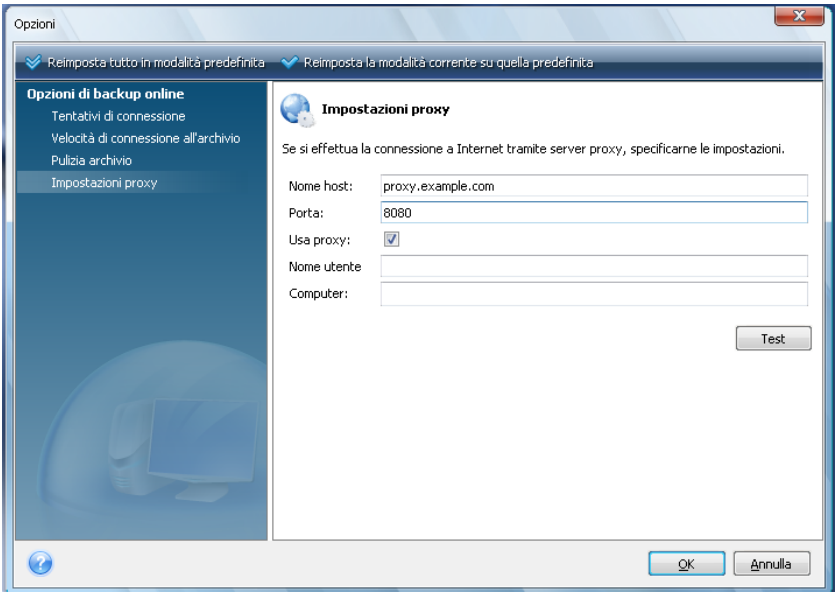

#### **8.6 Raccomandazioni relative alla selezione dei dati per l'archiviazione online**

Poiché i backup online sono relativamente lenti, è necessario riflettere sui dati di cui si desidera eseguire il backup. In primo luogo, prendere in considerazione il backup dei dati personali che non sarà possibile recuperare in seguito a un incendio, furto del computer, ecc. Prima di procedere, valutare il tempo necessario per eseguire il backup dei dati. Ad esempio, se le cartelle occupano 10 GB e la velocità di caricamento è di 1.000 Kbps (leggermente meno di mezzo gigabyte l'ora), il primo backup completo dovrebbe richiedere meno di 20 ore. Inoltre, a seconda della velocità della connessione Internet, potrebbe essere opportuno decidere di eseguire solamente il backup dei file più critici.

# **9 Funzioni di backup aggiuntive**

# **9.1 Creazione di copie di riserva dei backup**

Ogni volta che si sceglie il backup di tipo Dati personali per effettuare il backup dei file e delle cartelle selezionate, è possibile creare copie di riserva dei backup e salvarle nel file system, in un'unità di rete o in un dispositivo USB.

Oltre ad aumentare la sicurezza dell'archivio con la copia, questa caratteristica permette di copiare un set di documenti, per esempio su un dispositivo USB, per lavorarci a casa. Ora è possibile eseguire un backup normale e copiare gli stessi file su una memoria USB, o su uno qualsiasi dei dischi fissi locali. È possibile creare una copia di riserva sotto forma di file normali, di file zip compressi o di file tib (con l'opzione della protezione password e della crittografia). Una copia di riserva protetta da password può essere crittografata solo se si sceglie di crittografare il backup principale e viene utilizzata una chiave di crittografia della stessa lunghezza per crittografare la copia di riserva.

*Una copia di riserva contiene sempre tutti i file selezionati per il backup, ossia quando si crea una copia di riserva il programma esegue sempre un backup completo dei dati di origine. Non è possibile realizzare una copia di riserva in forma di backup incrementale o differenziale e neanche in formato tib.*

Tenere presente che la maggior convenienza e la maggior sicurezza dei dati saranno pagati in termini di tempo richiesto per l'esecuzione dell'operazione, poiché il backup normale e la copia di riserva sono eseguiti uno alla volta e non allo stesso tempo.

Ora prendiamo in considerazione il caso in cui si potrebbe avere bisogno di fare una copia di riserva come backup.

Supponiamo di aver lavorato intensamente per tutta la giornata ad un progetto urgente e la scadenza è il giorno successivo. Per questo decidiamo di eseguire un backup dei risultati della giornata di lavoro in Acronis Secure Zone e di creare una copia di riserva del progetto su una memoria USB per terminare il progetto a casa. Per fare una copia di riserva:

1. Quando si arriva al passaggio **Opzioni di backup** durante la configurazione di un'attività di backup di tipo Dati personali nel Backup guidato (o si seleziona questo passaggio dopo aver completato tutti gli altri passaggi richiesti), scegliere **Copia di riserva del backup** e quindi selezionare la casella **Crea una copia di riserva dei miei backup** (se non viene automaticamente selezionata nelle opzioni di backup predefinite).

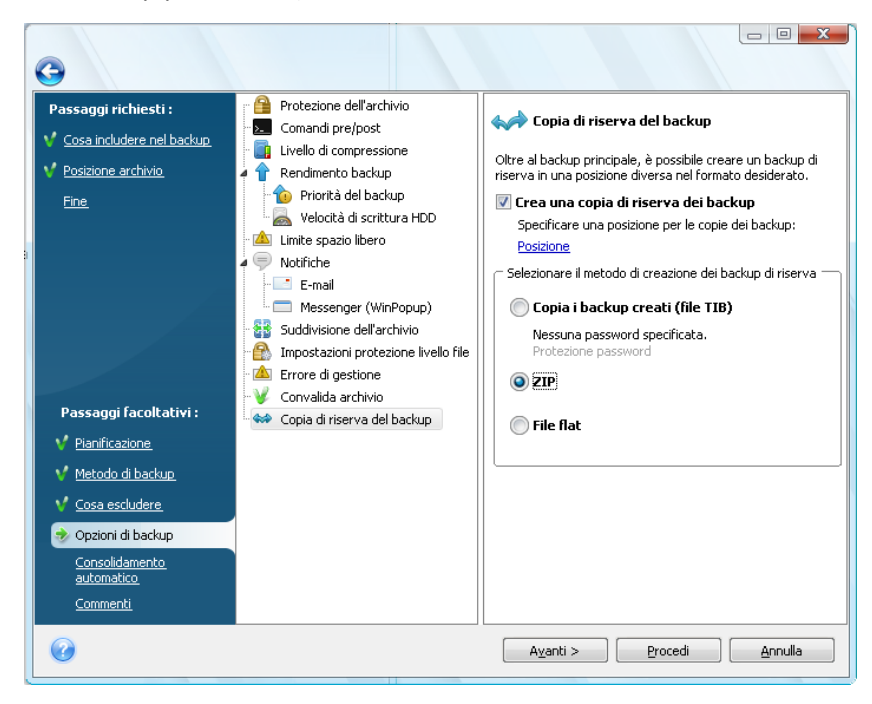

2. Scegliere come duplicare i file del progetto nella memoria USB. Se si deve risparmiare spazio, scegliere di creare la copia come file Zip. Fare clic sul collegamento **Posizione**, selezionare la lettera corrispondente al dispositivo USB e creare una cartella per la copia di riserva facendo clic sull'icona **Crea nuova cartella**.

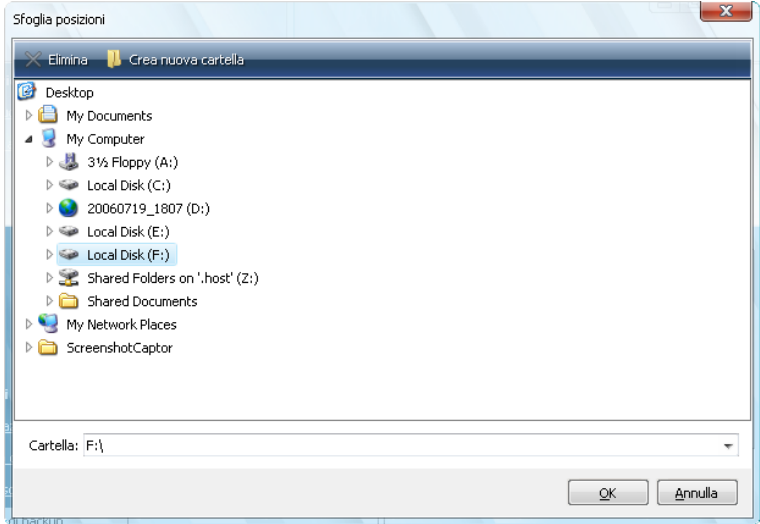

- 3. Terminare la propria attività di configurazione di backup come al solito.
- 4. Fare clic su **Procedi** e non dimenticare di portare con sé il dispositivo USB.

È necessario ricordare che il supporto integrato di Windows per i file zip non copre operazioni con archivi zip con volumi multipli e archivi zip di dimensioni maggiori di 4 GB o che contengono file più grandi di 4 GB ciascuno. Si tenga inoltre presente che i CD/DVD non sono supportati come posizioni per copie di riserva create come archivi zip e file flat.

## **9.2 Archiviazione in diverse posizioni**

Ora Acronis True Image Home offre una flessibilità maggiore. È possibile salvare backup completi, incrementali e differenziali su posizioni diverse, incluse reti condivise, CD o DVD, dispositivi USB e qualunque unità disco interna o esterna.

*Non è possibile usare Acronis Secure Zone come posizione per archiviare parti di backup che appartengono alla stessa "catena" perché tali backup potrebbero essere cancellati automaticamente nel corso del consolidamento automatico dell'archivio di backup in Acronis Secure Zone. Di conseguenza, la catena di backup risulterebbe danneggiata. Inoltre, la funzionalità di archiviazione in posizioni differenti non funziona con i server FTP.* 

Un altro aspetto utile di questa funzionalità è la capacità di suddividere i backup "al volo". Supponiamo di stare creando un backup su un disco rigido e che nel bel mezzo della procedura di backup Acronis True Image Home si accorga che il disco sul quale si sta eseguendo il backup non contenga spazio libero sufficiente per permetterne il completamento. Il programma visualizza quindi un messaggio con cui avverte che il disco è pieno.

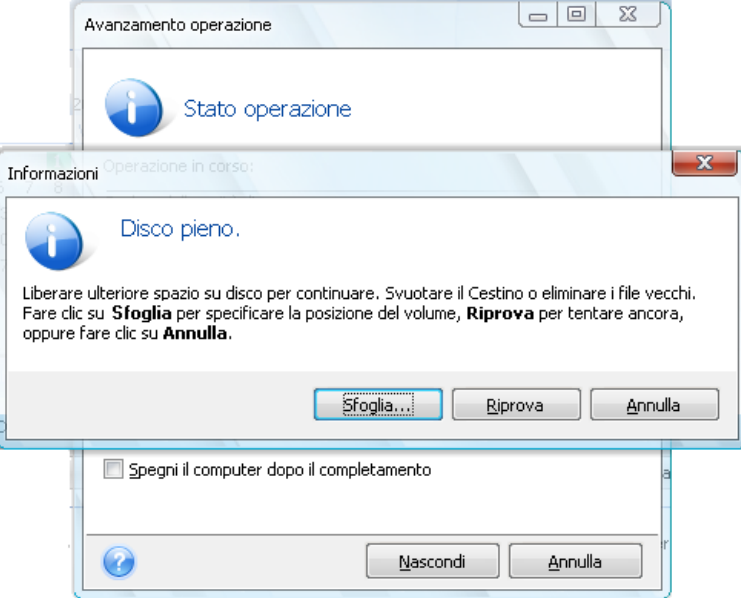

Per completare il backup, è possibile provare a liberare un po' di spazio sul disco e fare clic su **Riprova** oppure selezionare un'altra periferica di archiviazione. Per scegliere quest'ultima opzione, fare clic su **Sfoglia** nella finestra delle informazioni. Comparirà la finestra Sfoglia posizione.

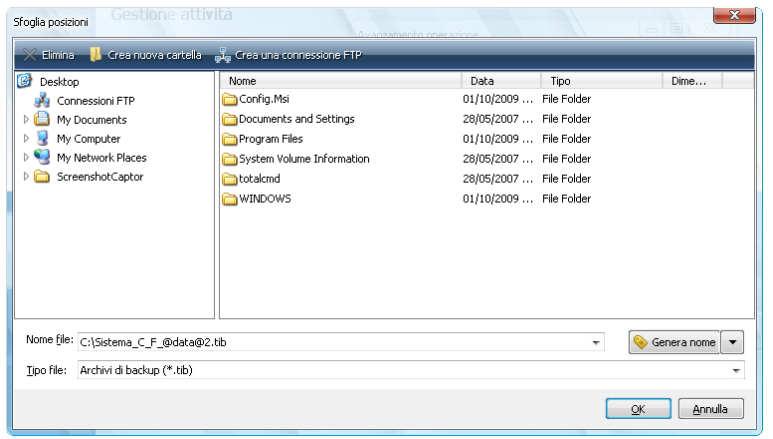

Il pannello sinistro mostra le posizioni di salvataggio disponibili sul computer. Dopo aver selezionato un'unità disco nel riquadro a sinistra, il programma mostrerà sul riquadro destro lo spazio libero su tale disco. Se lo spazio libero è sufficiente per il completamento del backup, assegnare un nome al file che conterrà i dati rimanenti di cui si deve effettuare il backup. È possibile inserire il nome manualmente (ad esempio, "Tail\_end.tib") oppure utilizzare il generatore dei nomi per i file (un pulsante a destra della riga). Quindi fare clic su **OK** e Acronis True Image Home completerà il backup.

Acronis True Image Home permette di assegnare ad ogni archivio di backup qualsiasi nome si desideri. Supponiamo abbiate acquistato una nuova unità disco rigido completa e vi abbiate trasferito i contenuti di quella vecchia tramite clonazione. Avete quindi deciso di effettuare un backup completo del nuovo disco di sistema e gli avete dato il nome "DiscoDopoClonazione".

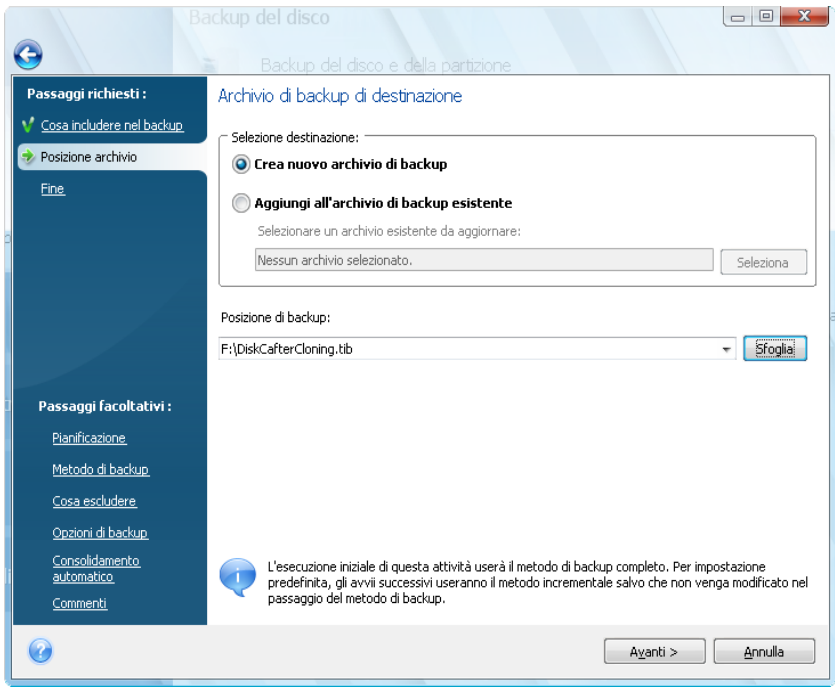

Dopo qualche tempo, avete scelto di passare a Windows Vista. Per maggiore certezza, avete eseguito un backup incrementale prima dell'aggiornamento e lo avete chiamato "DiscoCPrimadiAggiornamento". Al momento dell'aggiornamento vi siete accertati che il nuovo sistema e tutte le applicazioni funzionino normalmente e avete quindi eseguito un ulteriore backup chiamandolo "DiscoCWindowsVista".

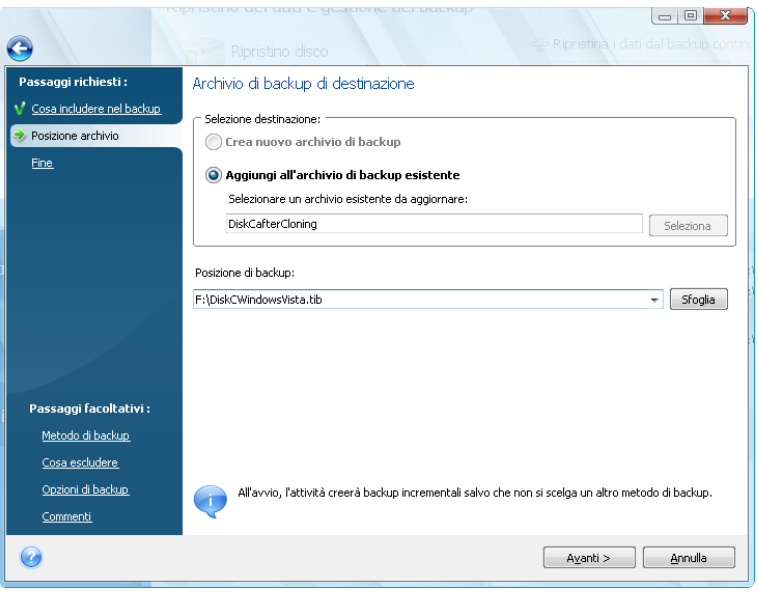

Dopo aver lavorato un po' in Windows Vista decidete di provare anche Linux. Prima di creare una partizione per Linux, eseguite un backup incrementale sul disco di sistema e lo chiamate "DiscoCPrimadiPartizione", e via dicendo. Il risultato è che, in caso si renda necessario un ripristino, sarete in grado di trovare subito un archivio di backup corrispondente allo stato del sistema che volete ripristinare.

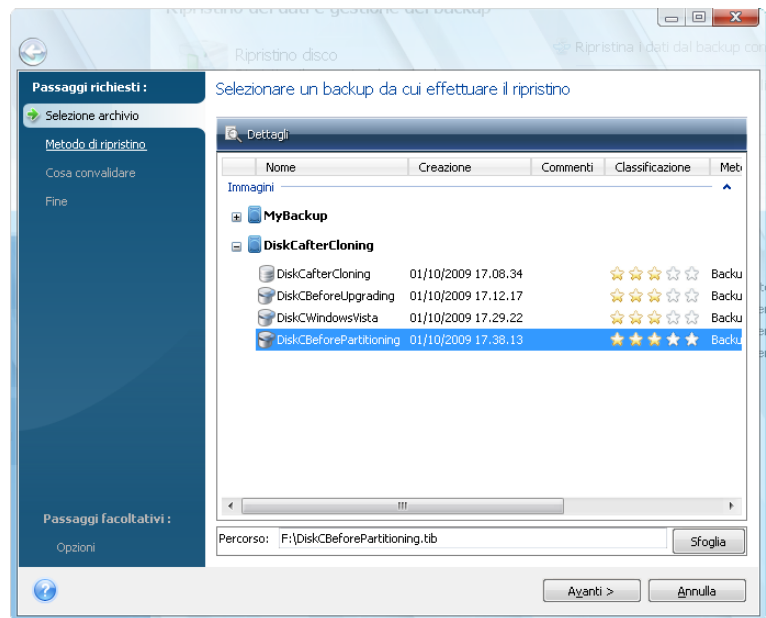

Come già detto, è possibile salvare backup completi, incrementali o differenziali in diverse posizioni. Per esempio, è possibile salvare il backup iniziale in un'unità disco USB esterna e poi masterizzare i successivi backup incrementali (o meglio ancora, differenziali) su CD o DVD. È anche possibile salvare questi backup in una rete condivisa. Se sono stati salvati in posizioni diverse backup appartenenti a una stessa "catena", Acronis True Image Home può suggerire la posizione dei precedenti backup durante il ripristino dati nel caso in cui l'archivio di backup selezionato non contenga i file da ripristinare (o ne contenga solo una parte).

# **9.3 Backup guidato: informazioni dettagliate**

Qui presenteremo informazioni dettagliate su tutti i passaggi del Backup guidato. Analizziamo tutti i passaggi:

1. Avviare Acronis True Image Home.

Fare clic su **Backup** sulla barra laterale, quindi selezionare **Backup di dischi e partizioni** o **Backup di file** nel riquadro di destra a seconda del contenuto del backup.

Il Backup guidato permette di eseguire i seguenti backup:

**Backup di dischi e partizioni** (immagine di backup di un set di dischi o partizioni)

**Dati personali** (backup a livello di file di qualsiasi set di file, cartelle o di intere categorie di file)

**Stato del sistema** (backup a livello di file dei file di avvio, del registro, dei file protetti di Windows e del database di registrazione COM+ CLASS). Il backup dello stato del sistema permette di ripristinare i file di sistema, i driver e altro, ma non i file dei dati e le cartelle usati durante il lavoro. Per ulteriori informazioni sul backup dello stato del sistema consultare l'articolo di Microsoft TechNet Backup e ripristino dei dati.

**E-mail personali** (backup a livello file di Microsoft Outlook, Microsoft Outlook Express, impostazioni e messaggi di Windows).

**Impostazioni applicazioni personali** (backup a livello dei file delle impostazioni delle applicazioni di Windows)

*Le operazioni di backup di livello file sono supportate soltanto per i sistemi di file FAT e NTFS.*

Selezionando un tipo di backup, verrà avviato il Backup guidato che condurrà passo a passo nella creazione di un'attività di backup. Il numero dei passaggi nella procedura guidata può variare a seconda del tipo di backup prescelto. Per esempio, quando si effettua il backup dello stato del sistema, il programma esegue il backup di dati predefiniti e richiede un numero minimo di impostazioni per configurare un'attività di backup.

Dopo avere terminato la configurazione di un'attività di backup, essa potrà essere avviata immediatamente se non si deseleziona la casella **Esegui attività adesso** prima di avere fatto clic su **Procedi**.

#### <span id="page-70-0"></span>**9.3.1 Selezione dei dati di cui eseguire un backup**

Quando appare la schermata della procedura guidata, selezionare i dati di cui effettuare il backup (in caso di selezione dello Stato del sistema questo passaggio viene omesso).

**Backup di dischi e partizioni**: selezionare i dischi o le partizioni di cui eseguire il backup. È possibile selezionare un set a caso di dischi e di partizioni. Il pannello a destra della procedura guidata mostra le unità disco del computer. Selezionando un'unità disco si selezionano tutte le partizioni di quell'unità. Se un'unità disco ha più di una partizione, è possibile selezionare partizioni individuali per il backup. Per quest'ultima operazione, fare clic sulla freccia in basso sulla destra della riga drive. Selezionare le partizioni desiderate nell'elenco delle partizioni che apparirà. Come impostazione predefinita, il programma copia soltanto i settori del disco fisso che contengono i dati. Tuttavia, ogni tanto potrebbe essere utile eseguire un backup completo settore per settore. Per esempio, nel caso siano stati cancellati per errore dei file è possibile decidere di creare un'immagine del disco prima di ripristinarli, perché talvolta le operazioni di ripristino possono mettere a soqquadro il sistema. Per

eseguire un backup settore per settore, selezionare la casella **Backup settore per settore (richiede più spazio di archiviazione)**. Nota che questa modalità aumenta i tempi del processo e solitamente determina la creazione di un file immagine più grande, perché vengono copiati sia i settori utilizzati che quelli inutilizzati del disco rigido. Inoltre, configurando il backup completo settore per settore del disco rigido, è possibile includere nel backup lo spazio non allocato sul disco rigido selezionando **Backup spazio non allocato**. In questo modo si includeranno nel backup tutti i settori fisici dell'unità disco.

**Dati personali**: selezionare la categoria di file di cui eseguire il backup: **documenti, finanza, immagini, musica** e **video**. Ogni categoria rappresenta tutti i tipi di file associati presenti nelle unità disco rigido del computer. È inoltre possibile aggiungere un numero qualsiasi di categorie personalizzate contenenti file e cartelle. Le nuove categorie verranno salvate e visualizzate insieme alle precedenti. È possibile modificare il contenuto di tutte le categorie di file personalizzate o predefinite (modificare la categoria) o cancellarlo. La categorie di file predefinite non possono essere cancellate.

Per ulteriori informazioni sulle categorie personalizzate vedere Creazione di categorie di dati personalizzate per i backup (p. [87\)](#page-86-0). Se non si vogliono mantenere i contenuti personalizzati dell'ultimo backup creando una categoria dati, selezionare semplicemente i file o le cartelle dalla struttura ad albero. Questa impostazione è efficace solo per l'operazione di backup corrente. I filtri per i file possono essere applicati aggiungendo manualmente delle cartelle nel passaggio facoltativo **Elementi da escludere**.

**Le mie impostazioni di applicazioni**: effettua il backup delle impostazioni personalizzate delle applicazioni di Windows. Questo è un sottoinsieme di backup a livello di file che esegue un backup di cartelle predefinite e richiede una quantità di selezioni minime da parte dell'utente. Il programma visualizza un elenco di indicazioni supportate trovate sul computer e ordinate per categoria. È possibile selezionare un set casuale di categorie e di applicazioni.

*È importante osservare che il programma esegue solamente un backup delle impostazioni dell'utente, ma non dei file eseguibili delle applicazioni. Se un'applicazione non funziona in modo corretto o non riesce più ad attivarsi, reinstallarla utilizzando gli ultimi aggiornamenti e poi ripristinare le impostazioni dal backup.*

Per selezionare l'esecuzione del backup di tutte le applicazioni supportate trovate sul computer, selezionare la casella Applicazioni installate. Per le applicazioni di messaggistica istantanea, il programma farà il backup delle impostazioni e della cronologia.

L'elenco delle applicazioni supportate è ampliato gradualmente. Gli aggiornamenti sono disponibili con le nuove versioni del programma o via Internet.

**E-mail personale:** Acronis True Image Home offre un modo diretto per creare il backup di messaggi, account e impostazioni per Microsoft Outlook 2000, 2002, 2003, 2007, Microsoft Outlook Express e Windows Mail. Il backup delle e-mail è un sottoinsieme di backup a livello di file che esegue un backup di cartelle predefinite e richiede selezioni minime da parte dell'utente. Tuttavia, se necessario è possibile selezionare i componenti e le cartelle di Microsoft Outlook individualmente. L'elenco dei client e-mail supportato viene costruito gradualmente. Gli aggiornamenti sono disponibili con le nuove versioni del programma o via Internet.

È possibile selezionare gli elementi seguenti:

- I messaggi contenuti nei file .PST/.DBX di database
- Account e-mail

Per Microsoft Office Outlook 2000, 2002, 2003, 2007.
- Cartelle di posta
- Calendario
- Contatti
- Attività
- Note
- Firme
- Cartelle delle News
- **Impostazioni utente**
- Rubrica

Per Microsoft Outlook Express

- Cartelle di posta
- Rubrica (seleziona Rubrica di Windows).

Acronis True Image Home offre un backup delle cartelle della posta IMAP (Internet Messages Access Protocol) per Microsoft Outlook. Questo significa che potrete effettuare il backup di cartelle archiviate su un server di posta. Per Microsoft Outlook Express e Windows Mail sono disponibili soltanto backup per cartelle di posta locali.

Acronis True Image Home non supporta i caratteri Unicode negli elementi di cui è stato eseguito un backup utilizzando il tipo di backup **E-mail personale**.

# **9.3.2 Selezione della posizione dell'archivio di backup**

Selezionare la posizione dell'archivio di backup e specificare il nome dell'archivio.

Se si sta per creare un nuovo archivio (ovvero eseguire un backup completo), selezionare **Crea nuovo archivio di backup** e inserire il percorso della posizione dell'archivio e il nome del file del nuovo archivio nel campo **Posizione di backup:** di seguito o fare clic su **Sfoglia**, selezionare la posizione dell'archivio nell'albero delle directory e inserire il nome del nuovo file nella riga **Nome file** o usare il generatore di nomi dei file (un pulsante a destra della riga).

Dopo aver scelto la tipologia di backup **Dati personali** per creare il backup di file e/o cartelle, è possibile selezionare il tipo di archivio zip. Per ulteriori informazioni vedere Supporto per il formato Zip (p. [25\)](#page-24-0).

*I CD/DVD e Acronis Secure Zone non sono posizioni supportate per gli archivi zip.*

Per aggiungere un file di backup incrementale o differenziale a un archivio esistente, selezionare **Aggiungi all'archivio di backup esistente** e fare clic sul pulsante **Seleziona** per selezionare l'archivio esistente da aggiornare Se l'archivio dispone già di backup incrementali o differenziali, è possibile selezionare uno qualsiasi dei file di archivio di destinazione. Non è importante selezionare un file specifico perché il programma li riconosce tutti come un singolo archivio.

Per modificare la posizione dei file di backup aggiunti, cercare una nuova posizione di backup dopo aver fatto clic sul pulsante **Sfoglia**, altrimenti lasciare la stessa posizione dell'archivio esistente.

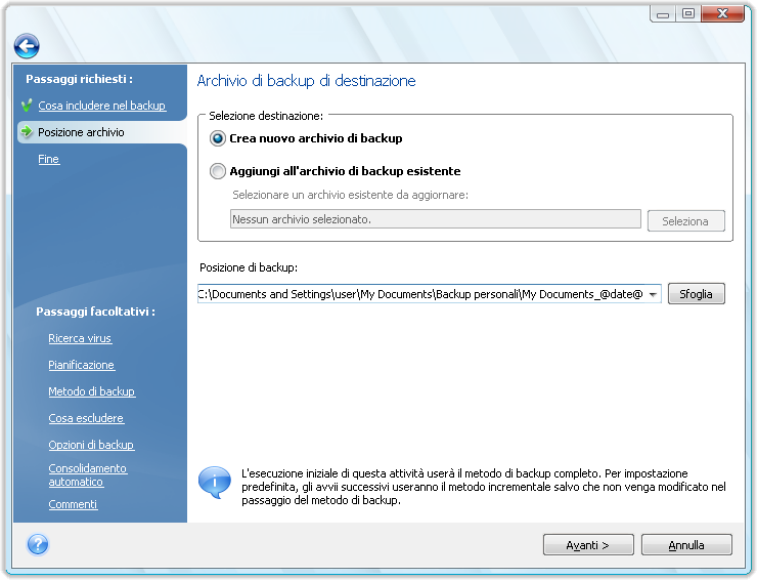

Più l'archivio viene posizionato "lontano" dalle cartelle originali, più al sicuro sarà in caso di emergenza. Ad esempio, salvare l'archivio su un altro disco rigido proteggerà i dati nel caso in cui il disco principale risulti danneggiato. I dati salvati su un disco di rete, su server FTP o supporto rimovibile verranno salvati anche in caso di danni a tutti i dischi rigidi locali. È inoltre possibile utilizzare Acronis Secure Zone per archiviare i backup se si sta utilizzando la versione Windows del prodotto. (vedere i dettagli in Acronis Secure Zone™ (p. [22\)](#page-21-0)).

*Si vedano le note e i suggerimenti per il supporto dei server FTP in Dispositivi di archiviazione supportati.*

Dopo avere selezionato la posizione dell'archivio e avere dato un nome all'archivio di backup da creare, sono stati completati i passaggi necessari per un'attività di backup e questo viene confermato dal fatto che si arriva al passaggio **Termina** con il Riepilogo dell'attività di backup da visualizzare nel riquadro destro. Tutti i passaggi rimanenti sono opzionali e in molti casi si possono omettere e fare semplicemente clic su **Procedi**. Ad esempio, quando si decide di procedere immediatamente al backup è possibile omettere il passaggio **Pianificazione**. Se non si vuole escludere alcun file dal backup, è possibile ignorare il passaggio **Elementi da escludere**. Quando si vuole utilizzare le opzioni di backup predefinite, è possibile ignorare il passaggio **Opzioni di backup**.

Vediamo ora quali sono i passaggi facoltativi che è possibile predisporre configurando un'attività di backup. Selezionare il pulsante **Opzioni**.

# **9.3.3 Pianificazione**

Per impostazione predefinita, l'opzione **Non pianificare** è selezionata, quindi l'attività verrà eseguita dopo avere completato la procedura guidata e avere selezionato **Procedi**. Tuttavia, è possibile scegliere di pianificare l'attività da configurare selezionando una delle opzioni di pianificazione.

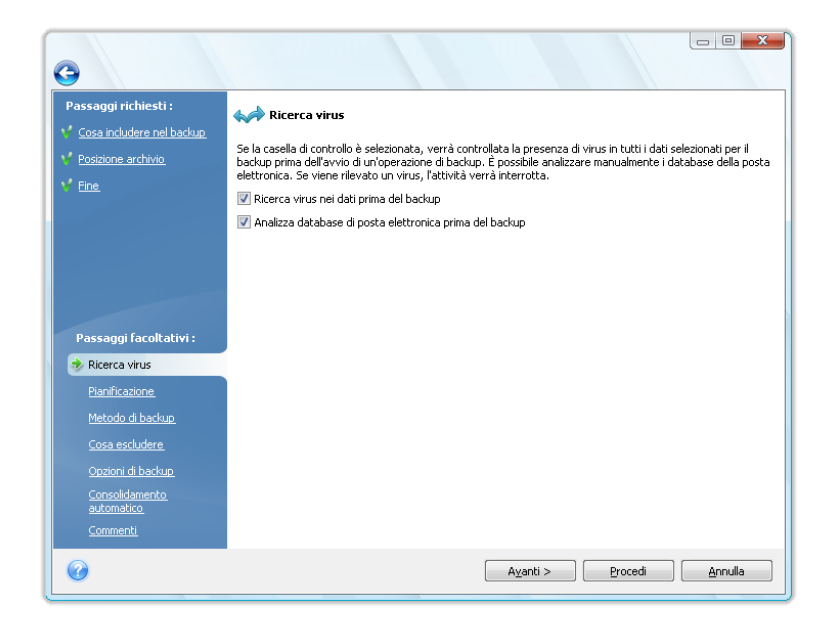

Per ulteriori informazioni vedere Pianificazione delle attività (p. [117\)](#page-116-0).

### **9.3.4 Metodo di backup**

Selezionare se si desidera creare un backup completo, incrementale o differenziale. Se non avete ancora eseguito il backup dei dati selezionati o l'archivio completo è vecchio e volete creare un nuovo file master di backup, scegliete backup completo. Altrimenti si consiglia di creare un backup incrementale o differenziale (vedere Backup completi, incrementali e differenziali (p[. 19\)](#page-18-0)).

*Se si sta aggiungendo un backup a un archivio di backup già esistente, non sarà possibile selezionare l'opzione Completo.*

È possibile impostare i criteri di backup per l'attività di backup. Acronis True Image Home offre tre tipi di strategie di backup:

- crea solo backup completi
- crea backup completi dopo un numero specificato di backup incrementali
- crea backup completi dopo un numero specificato di backup differenziali

Quando viene eseguito il primo backup di una pianificazione, Acronis True Image Home crea sempre un backup completo.

Se si sceglie (1) indicando il metodo **Completo**, è possibile scegliere anche cosa fare con il backup completo precedente quando se ne crea uno nuovo. Per impostazione predefinita Acronis True Image Home sovrascrive il backup completo precedente, ma è possibile scegliere di conservarlo deselezionando la casella **Un nuovo backup completo sovrascrive quello precedente**.

Se si sceglie (2) o (3) selezionando la casella **Crea un nuovo backup completo**, i backup successivi saranno incrementali (o differenziali) fino a che il numero specificato di backup incrementali (differenziali) viene raggiunto. Dopo che è stato creato il numero selezionato di backup incrementali o differenziali, la volta successiva verranno creati un nuovo backup completo e un set di backup incrementali (differenziali) successivi; questo processo continuerà poi fino a quando si decide di modificarlo.

Se viene selezionata la casella **Elimina archivio di backup precedente**, la creazione di un nuovo backup completo, conformemente ai criteri di backup specificati, provoca la cancellazione dell'intera catena dei backup precedenti: il backup completo precedente ed i backup incrementali (o differenziali) successivi, a prescindere dalle limitazioni generali impostate sull'archivio nel passaggio Consolidamento automatico.

Se si decide di conservare i vecchi backup (non selezionando la casella **Elimina archivio di backup precedente**) e la creazione di un nuovo backup completo provoca la violazione dei limiti impostati per il consolidamento automatico, il programma utilizzerà il seguente algoritmo:

- 1. se il numero reale dei backup supera il numero massimo dei backup, il programma consoliderà automaticamente il vecchio backup completo con il più vecchio backup incrementale (differenziale) per correggere la violazione della quota;
- 2. se dopo la correzione della violazione del limite del numero dei backup sono presenti altre violazioni di quota, il programma consoliderà il backup più vecchio per correggere la violazione del limite del periodo di archiviazione dei vecchi backup (se possibile, in caso contrario eliminerà il vecchio backup completo);
- 3. se dopo la correzione della violazione del limite del periodo di archiviazione dei vecchi backup sono presenti violazioni del limite delle dimensioni dell'archivio, il programma consoliderà il vecchio backup completo con il più vecchio backup incrementale (differenziale), quindi ripeterà il consolidamento (se necessario e possibile);
- 4. se dopo il consolidamento di tutti i backup precedenti la violazione della quota delle dimensioni dell'archivio è ancora presente, il vecchio archivio di backup verrà cancellato per correggerla;
- 5. se le dimensioni del file del nuovo backup completo superano il limite delle dimensioni dell'archivio, il programma registrerà un avvertimento nei registri.

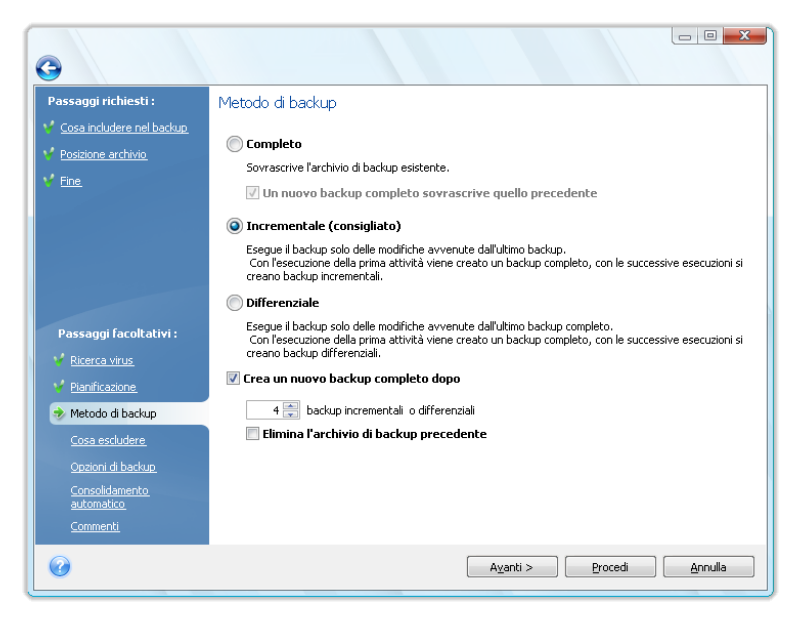

### **9.3.5 Selezione esclusioni**

Questo passaggio è presente soltanto per il backup di dischi e di partizioni e Dati personali. Permette di escludere dal backup file non necessari nel caso si vogliano escludere alcuni tipi di file senza creare categorie personalizzate. È possibile escludere file e cartelle nascosti o di sistema e file che corrispondano a criteri specificati. È possibile specificare i criteri personali facendo clic su **Aggiungi**. Dopo avere aggiunto altri criteri, è possibile usare i comuni caratteri jolly di Windows e inserire i diversi criteri sulla stessa riga, separandoli con i due punti. Per esempio, per escludere tutti i file con le estensioni .gif e .bmp, si può inserire **\*.gif, \*.bmp**. Un'altra nota: se, per esempio, si desidera escludere tutti i file con il nome **test**, a prescindere dalla loro estensione, è necessario specificare i criteri di esclusione come **test.\***, altrimenti tali file non saranno esclusi. È anche possibile specificare il percorso su una cartella perché questa sia esclusa, per esempio, **C:\Programmi\Common Files\**. Nota che il percorso deve terminare con il simbolo "\", altrimenti la cartella non sarà esclusa.

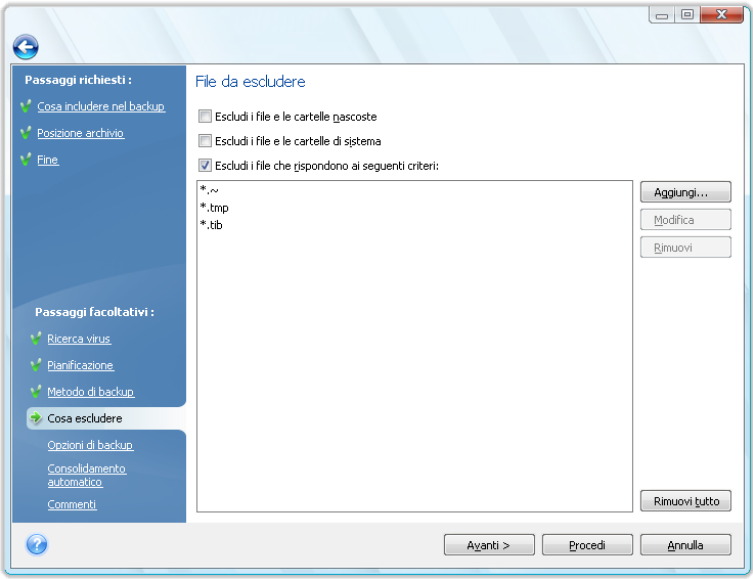

Queste impostazioni dei filtri saranno effettive per l'operazione attuale. Per informazioni su come impostare i filtri predefiniti che verranno utilizzati ogni volta che si selezionano le cartelle di cui eseguire un backup, consultare Elementi da escludere *(p. [80\)](#page-79-0).*

# **9.3.6 Selezione delle opzioni di backup**

Selezionare le opzioni di backup (suddivisione dei file di backup, livello di compressione, protezione con password, ecc.). Le impostazioni di queste opzioni verranno applicate soltanto alle attività di backup correnti.

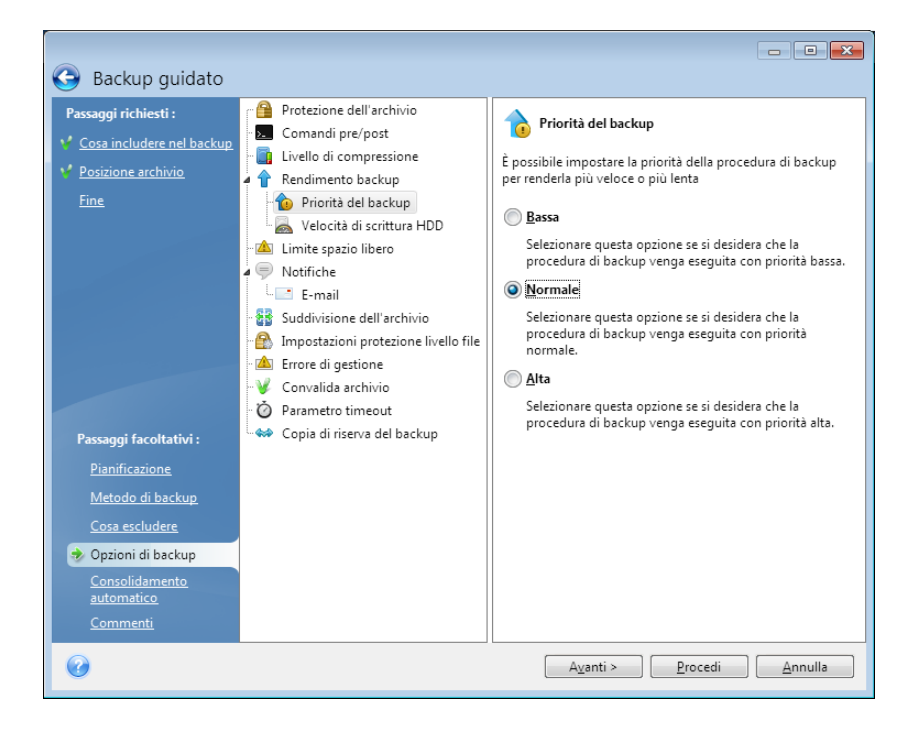

Oppure, è possibile modificare le opzioni di backup predefinite e le impostazioni di archiviazione locale nel caso in cui si vogliano salvare le impostazioni attuali per operazioni future. Per ulteriori informazioni vedere Ottimizzazione dei backup (p[. 80\)](#page-79-1).

# **9.3.7 Impostazione del consolidamento automatico**

Il consolidamento automatico di un archivio di backup viene abilitato impostando tutti i limiti per gli archivi. Questi limiti comprendono:

- numero massimo di backup
- periodo di archiviazione massimo per i file di archivio

dimensioni massime dell'archivio

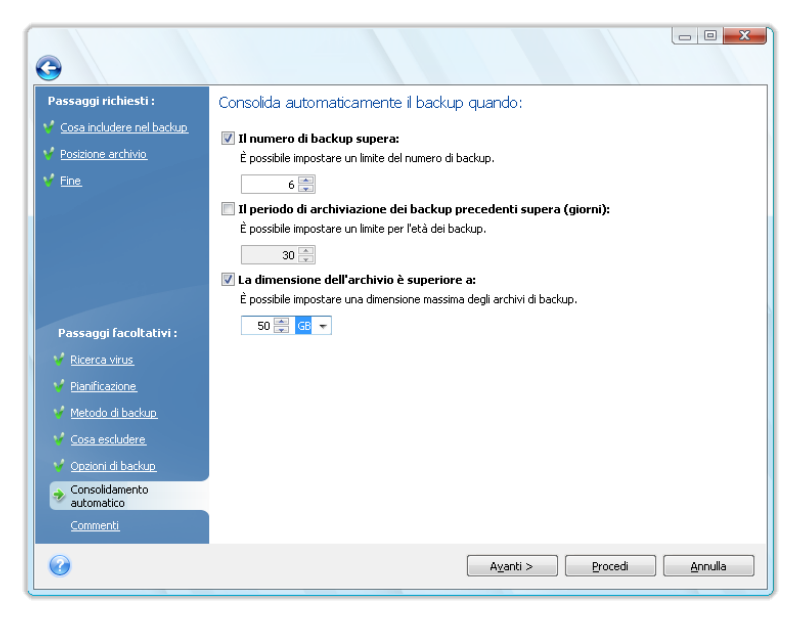

Come impostazione predefinita non ci sono limiti impostati e non viene eseguito il consolidamento automatico. Per permettere il consolidamento automatico, selezionare almeno uno dei limiti e lasciare il suo valore predefinito, oppure modificarlo secondo le proprie necessità.

Quando sono impostati dei limiti, dopo la creazione di un backup il programma controlla l'archivio per rilevare eventuali violazioni di quote consentite, come il superamento di un numero di gigabyte prefissato lasciato libero per i backup e, nel caso in cui vengano superati certi limiti, esegue il consolidamento dei backup più vecchi. Ad esempio, se è stato predisposto un archivio che possa contenere 50 GB di file di backup e i backup raggiungono le dimensioni di 55 GB, la quota consentita è stata superata e il sistema si comporterà in base alle regole già impostate. Questa operazione crea un file temporaneo e quindi richiede spazio sul disco. Si consideri inoltre che è necessario che le quote consentite siano effettivamente violate perché il programma possa rilevare la violazione. Pertanto, per consolidare i file, il programma necessita di un po' di spazio libero in più rispetto alle quote di archivio. La quantità extra di spazio può essere stimata come la dimensione del backup più grande dell'archivio, anche se a volte il consolidamento richiede più spazio.

Nel caso sia stato impostato un limite al numero dei backup, il numero dei backup effettivi può superare di uno il numero massimo di backup consentiti. Questo consente al programma di rilevare il superamento della quota e di iniziare il consolidamento. Allo stesso modo, se si pianifica un periodo di archiviazione del backup di (ad esempio) 30 giorni, il programma inizierà il consolidamento quando il backup più vecchio avrà raggiunto i 31 giorni di archiviazione.

# **9.3.8 Aggiunta di un commento**

Aggiungere un commento all'archivio può aiutare a identificare il backup e a impedire di ripristinare i dati sbagliati. Tuttavia, è possibile scegliere di non aggiungere nessuna nota. La dimensione e la data di creazione del file del backup sono aggiunti automaticamente alla descrizione, così non è necessario inserire queste informazioni.

Inoltre, è possibile fornire o modificare un commento dopo l'esecuzione di un backup. Ciò può rivelarsi utile per aggiungere commenti ai backup pianificati che vengono eseguiti non assistiti. Per modificare o aggiungere un commento, passare alla schermata **Gestione ripristino e backup** facendo clic su **Ripristino** sulla barra laterale, scegliere il backup appropriato, fare clic con il pulsante destro e selezionare **Modifica commenti** nel menu di scelta rapida.

# **9.3.9 Il processo di backup**

Facendo clic su **Procedi** dopo aver completato tutti i passaggi opzionali necessari per la configurazione dell'attività di backup corrente, inizierà l'esecuzione dell'attività di backup se essa è stata configurata per essere avviata manualmente, selezionando l'opzione **Non pianificare** al passaggio Pianificazione o dopo avere selezionato la casella **Esegui attività adesso** per un'attività pianificata (per selezionare la casella, bisogna tornare al passaggio **Fine**). In caso contrario, l'attività verrà eseguita all'arrivo del momento pianificato.

L'avanzamento dell'operazione verrà visualizzato in una finestra speciale. È anche possibile interrompere la procedura facendo clic su **Annulla**.

Inoltre è possibile chiudere la finestra di avanzamento facendo clic su **Nascondi**. La creazione del backup continuerà, ma sarà possibile avviare un'altra operazione o chiudere la finestra principale del programma. Nell'ultimo caso, il programma continuerà a funzionare in background e si chiuderà automaticamente una volta che l'archivio di backup è pronto. Se vengono preparate altre operazioni di backup, saranno messe in coda dopo quella in corso.

# <span id="page-79-1"></span>**9.4 Ottimizzazione dei backup**

È possibile ottimizzare i backup per attività specifiche. Questa ottimizzazione viene realizzata configurando le opzioni di backup prima di iniziare l' attività di backup.

È possibile impostare opzioni di backup temporanee modificando le opzioni di backup predefinite mentre si crea un'attività di backup. Per utilizzare le opzioni modificate per attività future, apportare le modifiche appropriate nelle opzioni di backup predefinite dopo avere selezionato **Strumenti & Utilità** → **Opzioni** → **Opzioni di backup**. È sempre possibile ripristinare le opzioni di backup predefinite ai valori preimpostati durante l'installazione di Acronis True Image Home. Per questa operazione, selezionare **Ripristina predefinite** sulla barra degli strumenti della finestra **Opzioni**. Per ripristinare un'unica opzione di backup, selezionarla sul riquadro di sinistra e fare clic su **Ripristina corrente a predefinita**.

*Facendo clic su Ripristina tutte a predefinite verranno ripristinate tutte le opzioni predefinite (di backup/ripristino, notifica, ecc.) ai loro valori preimpostati, quindi questo pulsante deve essere utilizzato con cautela.*

Inoltre, quando si esegue il backup dei file dei dati, il programma fornisce la creazione di categorie personalizzate di dati per il backup.

# **9.4.1 Opzioni di backup**

### <span id="page-79-0"></span>**Elementi da escludere**

Per impostazione predefinita, il programma esclude dai backup i file con le seguenti estensioni: **.~, .tmp**, e **.tib**. È anche possibile impostare altri filtri predefiniti per l'esclusione dei file, ad esempio, se non si vuole memorizzare file e cartelle nascosti e di sistema degli archivi di backup.

Inoltre, è possibile applicare i propri filtri usando i comuni caratteri jolly di Windows. Per esempio, per escludere tutti i file con le estensioni .exe, aggiungere la maschera **\*.exe**. **My???.exe** esclude tutti i file .exe che presentano nomi costituiti da cinque simboli e che iniziano con "my".

Questa opzione influenza le cartelle reali selezionate nel backup **Dati personali**. Se il nome di un'intera cartella corrisponde a una delle maschere impostate, questa cartella e tutto il suo contenuto saranno esclusi dal backup. Il backup di una categoria di file utilizza i filtri predefiniti al momento della creazione della categoria stessa. **Impostazioni applicazioni personali, Stato del sistema** o **E-mail personale** presentano di per sé particolari elenchi di file che non devono essere filtrati.

### **Comandi pre/post**

È possibile specificare comandi o file batch da eseguire automaticamente prima o dopo la *procedura di backup*. Ad esempio, si potrebbe voler rimuovere file temporanei (.tmp) dal disco rigido prima di effettuare il backup o configurare un software antivirus acquistato da un altro produttore e utilizzato volta per volta per effettuare la scansione dei file di cui eseguire il backup prima dell'inizio di quest'ultima procedura. Fare clic su **Modifica** per aprire la finestra **Modifica comando** dove è possibile inserire facilmente il comando, i suoi argomenti e la directory di lavoro oppure navigare nelle cartelle per trovare un file batch.

Non provare ad eseguire comandi interattivi, ossia comandi che richiedono l'input dell'utente (ad esempio, "pause"). Questi non sono supportati.

Deselezionando la casella **Non eseguire operazioni fino al completamento dell'esecuzione del comando**, che viene automaticamente deselezionata, sarà possibile avviare la procedura di ripristino contemporaneamente all'esecuzione dei comandi.

Per eseguire il backup anche se i comandi non vengono eseguiti, deselezionare la casella **Annulla l'operazione se il comando utente fallisce** (selezionata per impostazione predefinita).

Sarà possibile testare l'esecuzione del comando creato facendo clic su **Testa comando**.

### **Livello di compressione**

L'impostazione predefinita è **Normale**.

Prendiamo in considerazione il seguente esempio: si deve eseguire su un dispositivo USB il backup di alcuni file di dimensione totale equivalenti o superiori alla capacità del dispositivo stesso e si vuole essere sicuri che il dispositivo possa contenerli tutti. In questo caso utilizzare la compressione **Massima** per il file di cui si deve effettuare il backup. Si deve tuttavia tener conto del fatto che il rapporto di compressione dipende dal tipo di file posizionati nell'archivio; ad esempio, nemmeno la compressione **Massima** riesce a ridurre significativamente le dimensioni del backup se questa contiene dati già compressi come quelli in formato .jpg, .pdf o .mp3. Non ha molto senso selezionare la compressione **Massima** per simili file perché in questo caso l'operazione di backup richiederebbe molto più tempo senza poter nemmeno ottenere una riduzione considerevole delle dimensioni del backup. Se non si è sicuri dell'entità del rapporto di compressione di alcuni tipi di file, provare a effettuare il backup di un paio di file del genere e a confrontare le dimensioni dei file originali con quelle del file dell'archivio di backup. Un paio di suggerimenti aggiuntivi: in generale, è possibile usare il livello di compressione **Normale**, perché nella maggior parte dei casi esso fornisce un eccellente compromesso tra le dimensione dei file di backup e la durata dell'operazione. Selezionando **Nessuno**, i dati verranno copiati senza effettuare la compressione; questo potrebbe far significativamente aumentare le dimensioni del file di backup, ma velocizzare l'operazione al massimo.

### **Protezione dell'archivio**

Per impostazione predefinita non è presente **alcuna password**.

Supponiamo che si disponga di alcuni file che contengano informazioni sensibili, come ad esempio la dichiarazione dei redditi, e che sia necessario effettuarne il backup. Acronis True Image Home aiuta a proteggere queste informazioni delicate impedendo che finiscano nelle mani sbagliate. Il modo più semplice (e meno sicuro) è proteggere il backup con una password. Ricordiamo che, per creare una password più difficile da indovinare, bisogna utilizzare almeno otto simboli tra cui lettere (preferibilmente sia maiuscole che minuscole) e numeri. Se si pensa che una password non garantisca sufficiente sicurezza, usare la crittografia per il backup. Acronis True Image Home permette di codificare file di backup con un algoritmo crittografico AES conforme agli standard di settore. La chiave crittografata a 128 bit è sufficiente per la maggior parte delle applicazioni. Più lunga è la chiave, più sicuri sono i dati. Tuttavia chiavi lunghe a 192 e 256 bit rallentano significativamente la procedura di backup, anche se in questo caso specifico ciò non dovrebbe costituire un problema, vista la non eccessiva grandezza dei file. Le impostazioni crittografiche sono disponibili solo per gli archivi protetti da password.

Se si prova a ripristinare i dati da un archivio protetto da password o ad aggiungere un backup incrementale o differenziale a un archivio di questo tipo, Acronis True Image Home richiederà la password in una finestra speciale e permetterà l'accesso solo a chi dispone di questa password.

### **Priorità del backup**

L'impostazione predefinita è **Bassa**.

La priorità di qualsiasi processo eseguito nel sistema determina la percentuale di uso della CPU e delle risorse del sistema allocate per quel processo. Diminuendo la priorità del backup si liberano altre risorse per altre operazioni della CPU. Aumentando la priorità del backup è possibile accelerare la procedura di backup, sottraendo risorse agli altri processi in esecuzione. L'effetto dipende dall'uso totale della CPU e da altri fattori.

### <span id="page-81-0"></span>**Impostazioni di sicurezza a livello di file**

### **Conserva le impostazioni di sicurezza dei file negli archivi**

L'impostazione predefinita è **attivata**.

Per impostazione predefinita, file e cartelle vengono salvati nell'archivio con le relative impostazioni di sicurezza originali di Windows (ad esempio le autorizzazioni di lettura, scrittura, esecuzione e altro per ogni utente o gruppo utenti, impostate in **Proprietà** → **Sicurezza**). Se si ripristina un file o una cartella protetta senza l'utente specificato nelle autorizzazioni, potrebbe non essere possibile leggere o modificare il file.

Per eliminare questo tipo di problema, è possibile disattivare la conservazione delle impostazioni di sicurezza dei file negli archivi. I file o le cartelle ripristinate ereditano sempre le autorizzazioni dalla cartella nella quale vengono ripristinati (cartella o disco superiore, se ripristinato nella directory principale).

Oppure, è possibile disabilitare le impostazioni di sicurezza dei file durante il ripristino, anche se sono disponibili nell'archivio (consultare Opzioni di ripristino file (p. [105\)](#page-104-0)). I risultati saranno gli stessi.

### **Negli archivi, memorizza i file crittografati in stato decrittografato**

L'impostazione predefinita è **disattivata**.

Se non si utilizza la funzione di crittografia disponibile in Windows XP e nei sistemi operativi successivi, ignorare questa opzione. (La crittografia dei file e delle cartelle viene impostata in **Proprietà** → **Generale** → **Attributi avanzati** → **Crittografa contenuto per la protezione dei dati**).

Selezionare questa opzione se sono presenti file crittografati nel backup e se si vuole impostare l'accesso ad essi per tutti gli utenti dopo il ripristino. In caso contrario, solo l'utente che ha crittografato il file/le cartelle potrà leggerli. La decrittografia può essere utile, inoltre, se si intende ripristinare i file crittografati su un altro computer.

Queste opzioni riguardano soltanto il backup di file o cartelle. Inoltre, esse non sono disponibili per gli archivi di backup in formato zip.

### **Gestione degli errori**

### **Ignora settori difettosi**

#### L'impostazione predefinita è **disattivata**.

Quest'opzione permette di eseguire un backup anche se sono presenti dei settori difettosi sul disco rigido. Anche se la maggior parte dei dischi non contiene settori difettosi, la possibilità che questi si presentino aumenta nel corso della vita di un disco rigido. Se l'unità disco inizia ad emettere strani rumori (ad esempio, clic piuttosto rumorosi o rumori striduli durante le varie operazioni) questo potrebbe significare che si sta per guastare. Quando l'unità disco presenta un errore irreversibile, si possono perdere dati importanti; è quindi estremamente urgente effettuare il backup dell'unità quanto prima. Si potrebbe tuttavia presentare un problema, ossia che l'unità disco che sta per guastarsi possa già contenere dei settori difettosi. Se si sceglie di non selezionare la casella **Ignora settori difettosi**, un'eventuale attività di backup viene bloccata in caso di errori di lettura o scrittura che potrebbero verificarsi nei settori difettosi. Selezionando invece questa casella, è possibile avviare il backup anche in presenza di settori difettosi sul disco rigido, assicurando il salvataggio di quante più informazioni possibili dall'unità disco.

### **Non visualizzare i messaggi e le finestre di dialogo durante l'elaborazione (modalità nascosta)**

#### L'impostazione predefinita è **disattivata**.

È possibile abilitare queste impostazioni in modo da ignorare gli errori durante le operazioni di backup. Questa funzionalità è stata progettata principalmente per backup non sorvegliati, in cui non si può controllare la procedura di backup. In questa modalità, non saranno visualizzate notifiche se si verificano errori durante il backup. Invece è possibile visualizzare il log dettagliato di tutte le operazioni quando l'attività è terminata selezionando **Attività e registri** sulla barra laterale e facendo clic sulla scheda **Registro**. È possibile utilizzare questa opzione configurando un'attività di backup da avviare la notte.

### **Quando non è disponibile spazio sufficiente in ASZ, elimina l'archivio più vecchio**

È possibile impostare l'opzione solo nella versione Windows di Acronis True Image Home; l'impostazione predefinita è **attivata.**

Quando questa impostazione è disattivata e non è disponibile spazio sufficiente in Acronis Secure Zone per il file di backup da creare, il programma visualizzerà una finestra di dialogo per avvertire che la zona è piena ed è richiesta un'azione. Il backup viene sospeso fino a quando viene eseguita l'azione desiderata e questo rende impossibile l'esecuzione di backup non assistiti. La finestra di dialogo si apre anche quando l'impostazione **Non visualizzare i messaggi e le finestre di dialogo durante l'elaborazione (modalità silenziosa)** è disabilitata. Per questo si consiglia di selezionare la casella

**Quando non è presente spazio sufficiente in ASZ cancella l'archivio più vecchio** quando si pianificano backup non assistiti in Acronis Secure Zone.

### **Impostazioni supporti rimovibili**

 **Richiedi di inserire il primo supporto mentre si creano gli archivi di backup sui supporti rimovibili**

L'impostazione predefinita è **attivata**.

È possibile scegliere se visualizzare il prompt Inserire il primo supporto quando si esegue il backup su un supporto rimovibile. Con l'impostazione predefinita, potrebbe non essere possibile eseguire il backup su supporto rimovibile lasciando il computer incustodito, poiché il programma richiede che qualcuno prema il tasto OK sulla casella del prompt. Per questo motivo è necessario disattivare il prompt quando si pianifica un backup su un supporto rimovibile. Poi, se è disponibile un supporto rimovibile (ad esempio, un CD-R/RW inserito) l'operazione può essere eseguita lasciando il computer incustodito.

### **Posizionare Acronis One-Click Restore sul supporto**

L'impostazione predefinita è **disattivata**.

Quando si effettua un backup su un supporto rimovibile, è possibile rendere tale supporto riavviabile ed eliminare il bisogno di un disco di ripristino separato.

**Acronis One-Click Restore** è un'aggiunta minima ai dispositivi di backup, che permette con un solo clic il ripristino dei dati da un immagine conservata sul dispositivo stesso. Ciò significa che al riavvio dal supporto facendo clic su "Ripristina" tutti i dati verranno ripristinati automaticamente nella loro posizione originale. Nessuna opzione o selezione come il ridimensionamento delle partizioni sarà disponibile.

*Acronis One-Click Restore può essere aggiunto al supporto solo quando si crea un backup completo di un intero disco rigido. Non può essere aggiunto quando si crea un backup incrementale o differenziale o il backup di una partizione. In tal caso, la casella di selezione Posiziona Acronis One-Click Restore sul supporto non sarà presente nella scheda Generale delle opzioni di backup dell'attività anche se la casella è selezionata nelle opzioni di backup predefinite.* 

Se durante il ripristino si desidera un numero maggiore di funzionalità, è necessario masterizzare una versione completa autonoma di Acronis True Image Home sul dispositivo di ripristino. Sarà quindi possibile configurare l'attività di ripristino servendosi del Ripristino guidato dei dati.

Facendo clic sulla scheda **Avanzate** sarà possibile selezionare Acronis True Image Home (Versione completa) e Acronis System Report. Inoltre, Acronis True Image Home (Versione sicura) sarà disponibile per coloro che hanno acquistato la versione in scatola di Acronis True Image Home e hanno installato l'add-on appropriato. Se si dispone di altri prodotti Acronis installati sul computer, come Acronis Disk Director Suite, su questa stessa scheda verrà offerta la versione riavviabile dei componenti di questi programmi.

### **Impostazioni timeout**

A volte quando il programma esegue un'operazione, un messaggio di errore o di avviso potrebbe interrompere l'avanzamento dell'operazione. Per riprendere l'operazione, sono necessarie alcune informazioni aggiuntive o una decisione dell'utente.

Per esempio, una situazione simile si potrebbe verificare durante un'operazione di backup quando lo spazio di archiviazione nella posizione di destinazione diventa insufficiente per il completamento del backup. Il programma attenderà la decisione dell'utente per annullare il backup, liberare ulteriore spazio di archiviazione o selezionare un'altra destinazione per il backup.

Le impostazioni di timeout consentono di specificare l'intervallo di tempo di attesa della risposta da parte del programma. Spostare il dispositivo di scorrimento a destra per impostare l'intervallo di tempo (in minuti). Notare che l'impostazione **Infinito** è sconsigliata. Se la risposta non è ricevuta durante l'intervallo, l'operazione verrà annullata.

# **9.4.2 Impostazioni di archiviazione locale**

Anche queste impostazioni influenzano il processo di backup, ad esempio, possono avere un effetto più o meno evidente sulla velocità del processo di backup. I loro valori dipendono anche dalle caratteristiche fisiche delle periferiche di archiviazione locale.

### **Velocità di scrittura HDD**

L'impostazione predefinita è **Massima**.

L'esecuzione di un backup in background in un disco rigido interno (ad esempio in Acronis Secure Zone) può rallentare le prestazioni di altri programmi a causa del gran numero di dati trasferiti sul disco. E' possibile limitare l'utilizzo del disco rigido da parte di Acronis True Image Home ad un livello desiderato. Per impostare la velocità di scrittura HDD desiderata per i dati di cui si sta eseguendo il backup, trascinare il dispositivo di scorrimento oppure inserire la velocità di scrittura in kilobyte al secondo.

### **Velocità di connessione della rete**

L'impostazione predefinita è **Massima**.

Se si esegue frequentemente il backup dei dati su unità di rete, potrebbe convenire limitare la larghezza della banda di rete usata da Acronis True Image Home. Per impostare la velocità di trasferimento dei dati desiderata, trascinare il dispositivo di scorrimento o inserire il limite della larghezza della banda per il trasferimento dei dati di backup in kilobyte al secondo.

### **Limite spazio libero**

L'impostazione predefinita è **disattivata**.

È possibile ricevere una notifica quando lo spazio libero nello spazio di memorizzazione del backup è inferiore al valore specificato. Per abilitare questa notifica, selezionare la casella **Spazio libero su disco insufficiente**, quindi specificare il valore del limite dello spazio libero nei campi sottostanti.

Quando questa opzione è abilitata, Acronis True Image Home eseguirà il monitoraggio dello spazio libero nello spazio di memorizzazione del backup. Se dopo avere avviato un'attività di backup Acronis True Image Home rileva che lo spazio libero nella posizione di archiviazione dell'archivio di backup selezionato è già inferiore al valore specificato, il programma non inizierà il processo di backup reale ma informerà immediatamente visualizzando un messaggio appropriato. Il messaggio offre tre possibilità: ignorarlo e procedere con il backup, sfogliare un'altra posizione o annullare l'attività. In caso si scelga di annullare il backup, è possibile liberare dello spazio nello spazio di memorizzazione e riavviare l'attività, oppure creare una nuova attività con un'altra posizione dell'archivio di backup. Se si sceglie **Sfoglia**, selezionare un altro spazio di memorizzazione, fare clic su **OK** ed il file di backup verrà creato in tale spazio di memorizzazione.

Se lo spazio libero diventa inferiore al valore specificato mentre l'attività di backup è in esecuzione, il programma visualizzerà lo stesso messaggio e si dovranno prendere le stesse decisioni. Tuttavia, se si sceglie di sfogliare un'altra posizione, sarà necessario assegnare un nome al file che conterrà i dati rimanenti del backup (o è possibile accettare il nome predefinito assegnato dal programma).

Acronis True Image Home può eseguire il monitoraggio dello spazio libero sui seguenti dispositivi di memorizzazione:

- Dischi rigidi locali
- Schede e unità USB
- Condivisioni di rete (SMB/NFS)

Questa opzione non può essere abilitata per server FTP e unità CD/DVD.

Il messaggio non verrà visualizzato se la casella "Non visualizzare i messaggi e le finestre di dialogo durante l'elaborazione (modalità silenziosa)" è selezionata nelle impostazioni "Gestione degli errori".

### **Suddivisione dell'archivio**

I backup regolabili possono essere divisi in diversi file che assieme costituiscono il backup originale. Un file di backup può essere suddiviso per essere masterizzato su supporti rimovibili o essere salvato su un server FTP (il recupero dati direttamente da un server FTP richiede che l'archivio sia suddiviso in file non più grandi di 2 GB). Non è possibile suddividere un backup destinato ad Acronis Secure Zone.

Supponiamo di avere un backup completo del computer su un disco rigido esterno e di volere effettuare una nuova copia di backup del sistema e mantenerlo in una posizione diversa dalla prima per maggiore sicurezza. Non possediamo però un altro disco rigido esterno e un dispositivo USB non avrebbe spazio a sufficienza per un backup di tali dimensioni. Usando Acronis True Image Home è possibile creare una copia di riserva del backup su dischi DVD-R/DVD+R vuoti, che oggi sono molto economici. Il programma è in grado di suddividere backup di grandi dimensioni in diversi file che formano insieme il backup originale. Se si dispone di abbastanza spazio sul disco rigido del computer, è possibile prima creare un archivio di backup costituito da file multipli con una dimensione prefissata sul disco rigido e poi masterizzarlo più tardi sui DVD+R. Per specificare la dimensione dei file suddivisi, selezionare la modalità **Dimensione fissa** per **Suddivisione dell'archivio** e inserire la dimensione desiderata dei file attraverso l'elenco che apparirà.

Se non si dispone di spazio sufficiente per salvare il backup sul disco rigido, selezionare **Automatica** e creare il backup direttamente sui dischi DVD-R. Acronis True Image Home suddividerà automaticamente l'archivio di backup e quando il disco sarà pieno chiederà di inserirne uno nuovo.

La creazione di backup direttamente su CD-R/RW o DVD+R/RW potrebbe impiegare molto più tempo che sul disco rigido.

### **Copia di riserva del backup**

L'impostazione predefinita è **disattivata**.

È possibile utilizzare Acronis True Image Home per creare copie di riserva dei backup in una posizione precisa ogni volta che si sceglie il tipo di backup Dati personali per effettuare il backup di file e cartelle selezionate. Per consentire la creazione di copie di riserva, selezionare la casella **Crea una copia di riserva dei miei backup** e quindi scegliere il metodo per eseguire le copie di riserva. Sono disponibili tre possibilità: eseguire un duplicato dei backup come file tib, creare copie di riserva come archivi zip oppure semplicemente copiare i file e/o le cartelle nel loro formato originale in una posizione specificata.

Per specificare la posizione di archiviazione per le copie di riserva dei backup, fare clic sul collegamento **Posizione**. Selezionare una posizione: un disco rigido locale, una memoria USB o una rete condivisa. È possibile creare una cartella per le copie di riserva facendo clic sull'icona **Crea nuova cartella**. Le copie di riserva create come file tib e zip verranno nominate automaticamente come segue:

nomefilebackup\_copia\_riserva\_mm-gg-aaaa hh-mm-ss AM.tib; o

*nomefilebackup\_copia\_riserva\_mm-gg-aaaa hh-mm-ss PM.zip,*

dove mm-gg-aaaa hh-mm-ss rappresentano la data e l'ora della copia di riserva nel seguente formato: mese (una o due cifre), giorno (una o due cifre), anno (quattro cifre), ora (una o due cifre), minuti (due cifre) e secondi (due cifre). AM o PM corrispondono a un arco di tempo di 12 ore.

Ad esempio: *Copia\_riserva\_BackupPersonale\_8-15-2008 9-37-42 PM.zip*

Se si decide di creare le copie di riserva in formato di file flat, questi file verranno posizionati in cartelle create automaticamente e nominate come segue: *nomefilebackup\_copia\_riserva\_mm-ggaaaa hh-mm-ss AM (o PM)*

Dopo aver creato le impostazioni della copia di riserva del backup, Acronis True Image Home creerà copie di riserva ogni volta che verrà selezionata la tipologia di backup Dati personali. Se è impossibile creare una copia di riserva a causa della mancanza di spazio libero sulla posizione prescelta o perché il dispositivo di archiviazione prescelto (ad es. un dispositivo USB) è stato scollegato, il programma scriverà un messaggio di errore nel registro degli eventi.

### **Convalida archivio**

#### **Convalida archivio di backup dopo la sua creazione**

L'impostazione predefinita è **disattivata**.

Quando questa opzione è selezionata, il backup il programma verifica l'integrità dell'archivio appena creato o aggiunto subito dopo il backup. Quando si imposta un backup di dati molto importanti, oppure un backup di un disco o partizione, si consiglia di attivare l'opzione per assicurarsi che il backup possa essere usato per recuperare i dati persi.

# **9.4.3 Creazione di una categoria di dati personalizzata per i backup**

Per aggiungere una categoria dati personalizzata, fare clic su **Aggiungi nuova categoria** nella schermata **File da destinare al backup** del Backup guidato, selezionare la cartella (origine dei dati) e assegnare un nome alla categoria. È possibile includere nella categoria tutti i file nella cartella selezionata, o applicare filtri per selezionare i file specifici di cui si desidera o non si desidera eseguire il backup.

Per impostare un filtro, selezionarne il tipo: **Esegui il backup solo dei seguenti tipi di file** o **Esegui il backup di tutti i tipi di file di origine eccetto i seguenti**. Quindi fare clic su **Aggiungi nuovo** e selezionare i tipi di file desiderati nella finestra che appare.

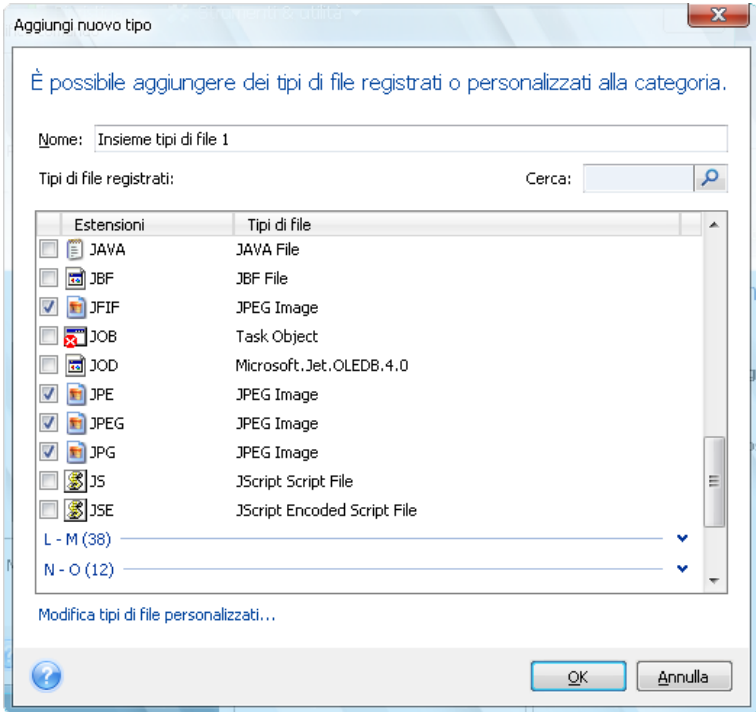

È possibile selezionare i file come segue:

- 1. Per nome. Inserire il nome del file nel campo superiore **Nome**. È possibile usare i comuni caratteri jolly di Windows. Ad esempio, *My???.exe* conserverà tutti i file .exe che presentano nomi costituiti da cinque simboli e che iniziano con "my".
- 2. Per tipo. Selezionare i tipi di file desiderati nell'elenco È anche possibile cercare i tipi di file registrati desiderati inserendone l'estensione o la descrizione nel campo **Cerca**.
- 3. Per estensione. Fare clic sul collegamento **Modifica tipi di file personalizzati…** e inserire i collegamenti delle estensioni (separandoli con il punto e virgola) nel campo **Estensione file**.

Se non si desidera mantenere i contenuti personalizzati del backup attuale, selezionare semplicemente i file o le cartelle dalla struttura. Questa impostazione è efficace solo per l'operazione di backup corrente.

# **10 Ripristino dei dati con Acronis True Image Home**

Lo scopo principale del backup è il ripristino dei dati in caso di perdita degli originali a causa di errori hardware, incendio, furto o semplicemente eliminazione accidentale di alcuni file importanti.

Le ragioni per cui si rende necessario il ripristino del sistema possono essere numerose: da un funzionamento instabile dopo l'installazione di una nuova applicazione all'aggiornamento dei driver o di Windows, dal mancato funzionamento del disco rigido del sistema alla sostituzione del vecchio disco rigido con uno di maggiori dimensioni. Inoltre, potrebbe essere necessario ripristinare solo la partizione di sistema o l'intero disco di sistema comprendente diverse partizioni, anche nascoste. Acronis True Image Home offre una soluzione per tutti questi casi, sebbene i dettagli relativi al ripristino potrebbero essere diversi. In ogni caso, è preferibile eseguire il ripristino di sistema quando si esegue l'avvio da un supporto di ripristino.

D'altra parte, il ripristino di un disco/partizione di dati o file e cartelle viene generalmente eseguito in Windows.

# <span id="page-88-0"></span>**10.1 Ripristino della partizione di sistema**

Si prenda in considerazione il caso più semplice: ripristino della partizione di sistema nella posizione originale e sull'unità disco rigido originale.

Poiché il ripristino della partizione di sistema è una delle operazioni più importanti, è necessario prepararla con attenzione anche quando si vuole ripristinare uno stato precedente di Windows che funzionava correttamente. In preparazione del ripristino è necessario:

a) Creare un supporto di ripristino riavviabile Acronis e verificarne il funzionamento. Per informazioni aggiuntive sulla verifica del supporto, vedere Test del supporto di ripristino riavviabile (p[. 29\)](#page-28-0).

b) Eseguire l'avvio dal supporto di ripristino e convalidare il backup che si desidera utilizzare per il ripristino. È importante completare la convalida perché Acronis True Image Home elimina la partizione di destinazione (la partizione di sistema in questo caso) nella fase iniziale del ripristino. Se il backup è danneggiato, il sistema e le applicazioni verranno cancellati senza possibilità di ripristino. Inoltre, alcuni utenti hanno verificato come alcuni backup convalidati in Windows si sono dimostrati danneggiati durante la convalida nell'ambiente di ripristino. Questo è possibile perché Acronis True Image Home utilizza driver di periferica differenti in Windows e nell'ambiente di ripristino.

c) Assegnare nomi univoci ai dischi e alle partizioni utilizzati nel computer. Questa operazione è importante perché l'assegnazione delle lettere alle unità in Windows e nell'ambiente di ripristino possono essere differenti. È sempre possibile modificare i nomi delle unità prima di eseguire il backup. I nomi sono di aiuto quando si cerca l'unità che contiene il backup e la partizione di sistema di destinazione.

d) Si consiglia, ma non è obbligatorio, di controllare la presenza di errori nell'unità disco del sistema con l'utilità chkdsk di Microsoft, inclusa in Windows.

Una volta completate le attività appena descritte è possibile procedere con il ripristino.

*Collegare l'unità esterna se contiene l'archivio di backup da utilizzare per il ripristino e assicurarsi che l'unità sia accesa. Questa operazione va effettuata prima di eseguire l'avvio dal supporto di ripristino in Acronis.*

- 1. Modificare la sequenza di avvio nel BIOS in modo che il supporto di ripristino (CD, DVD o penna USB) sia il dispositivo di avvio primario. Consultare Modifica della sequenza di avvio nel BIOS (p. [203\)](#page-202-0).
- 2. Eseguire l'avvio dal supporto di ripristino e scegliere Acronis True Image Home (versione completa).
- 3. Selezionare **Ripristino** → **Ripristino di dischi e partizioni** nel menu principale, quindi scegliere l'immagine di backup del disco di sistema che si desidera utilizzare per il ripristino. Fare clic con il tasto destro sul backup e scegliere **Ripristina** nel menu di scelta rapida.

Se i dischi presentano lettere diverse in Windows e nell'ambiente di ripristino, il programma visualizzerà il seguente messaggio di errore: "Acronis True Image Home non riesce a rilevare il volume N dell'archivio "Nome", dove Nome è il nome dell'archivio di backup delle immagini richiesto e il numero del volume (N) potrebbe essere diverso a seconda del numero di backup presenti nell'archivio. Fare clic su **Sfoglia** e indicare il percorso dell'archivio.

- 4. Selezionare **Ripristina interi dischi e partizioni** nel passaggio della scelta del metodo di ripristino
- 5. Selezionare la partizione di sistema (solitamente C) nella schermata **Cosa ripristinare**. Se alla partizione di sistema è assegnata una lettera differente, selezionare la partizione utilizzando la colonna **Flag**. Le flag **Pri** e **Act** devono essere presenti. Poiché si esegue il ripristino della partizione di sistema nell'unità disco originale, non è necessario selezionare la casella "MBR e traccia 0".
- 6. Nel passaggio "Impostazioni della partizione C" (o la lettera della partizione di sistema se differente) verificare le impostazioni predefinite e scegliere **Avanti** se le impostazioni sono corrette. In caso contrario, modificare le impostazioni come desiderato e fare quindi clic su **Avanti**.
- 7. Leggere attentamente il riepilogo delle operazioni nel passaggio **Fine**. Se le dimensioni della partizione non sono state modificate, le dimensioni degli elementi **Partizione eliminata** e **Partizione di ripristino** devono coincidere. Se non si desidera convalidare il backup, fare clic su **Procedi**, altrimenti fare clic su **Opzioni** e selezionare la casella "Convalida l'archivio di backup prima del ripristino" prima di fare clic su **Procedi**.
- 8. Una volta completata l'operazione, chiudere la versione autonoma di Acronis True Image Home, rimuovere il supporto di ripristino ed eseguire l'avvio dalla partizione di sistema ripristinata. Dopo avere verificato che Windows è stato ripristinato come previsto, ripristinare la sequenza di avvio originale.

# **10.2 Ripristino del backup di un disco in un'unità con capacità differente**

Il ripristino del backup di un disco che contiene diverse partizioni in un disco rigido con capacità differente utilizzando il ridimensionamento manuale delle partizioni può essere considerata una delle operazioni più complicate di Acronis True Image Home. Le difficoltà aumentano se il backup del disco di origine è stato eseguito includendo una partizione diagnostica nascosta o una partizione di ripristino.

Il ripristino di un disco di sistema con avvio doppio o multiplo, ad esempio, con Windows e Linux, può nascondere insidie maggiori. Molto spesso è necessario effettuare ricerche nei forum appropriati prima di tentare di eseguire un ripristino. Per questo motivo lo scenario descritto non è trattato in questa sezione.

Completare le operazioni di preparazione come descritto all'inizio della sezione precedente Ripristino della partizione di sistema (p. [89\)](#page-88-0). Quando si esegue l'aggiornamento di un disco di sistema funzionante in un disco con capacità maggiore, se alle partizioni del disco di sistema non sono stati assegnati nomi univoci prima del backup del disco di sistema, si consiglia di assegnare tali nomi e creare un nuovo backup di tutto il disco. In questo modo è possibile identificare le partizioni dal nome e non dalle lettere che possono essere differenti quando si avvia dal supporto di ripristino. Se si esegue il ripristino per un guasto nell'unità disco di sistema, assegnare comunque i nomi a questo punto. I nomi sono di aiuto per trovare l'unità che contiene i backup e l'unità di destinazione (nuova).

Anche le informazioni sulle dimensioni delle partizioni, la capacità delle unità, il produttore e il numero del modello possono aiutare a identificare le unità in modo corretto.

Si consiglia vivamente di installare la nuova unità disco nella stessa posizione nel computer, di utilizzare lo stesso cavo e lo stesso connettore dell'unità originale (questo non è sempre possibile ad esempio quando la vecchia unità è IDE mentre la nuova può essere SATA). In ogni caso, installare la nuova unità nella posizione in cui sarà utilizzata.

### **10.2.1 Ripristino di un disco senza partizioni nascoste**

Consideriamo innanzitutto il ripristino di un disco di sistema contenente due partizioni (entrambe non nascoste) mediante un backup del disco. Supponiamo inoltre che il disco di sistema non contenga partizioni di ripristino che potrebbero non essere nascoste. Se il disco contiene, ad esempio, tre partizioni, la procedura sarà simile. Descriveremo la procedura di ripristino utilizzando i supporti di ripristino (poiché generalmente consentono di ottenere i risultati migliori).

*Collegare l'unità esterna se contiene l'archivio di backup da utilizzare per il ripristino e assicurarsi che l'unità sia accesa. Questa operazione va effettuata prima di eseguire l'avvio dal supporto di ripristino in Acronis.*

- 1. Modificare la sequenza di avvio nel BIOS in modo che il supporto di ripristino (CD, DVD o penna USB) sia il dispositivo di avvio primario. Consultare Modifica della sequenza di avvio nel BIOS (p. [203\)](#page-202-0).
- 2. Eseguire l'avvio dal supporto di ripristino e scegliere Acronis True Image Home (versione completa).
- 3. Selezionare **Ripristino** → **Ripristino di dischi e partizioni** nel menu principale, quindi scegliere l'immagine di backup del disco di sistema che si desidera utilizzare per il ripristino.

Se i dischi presentano lettere diverse in Windows e nell'ambiente di ripristino, il programma visualizzerà il seguente messaggio di errore: "Acronis True Image Home non riesce a rilevare il volume N dell'archivio "Nome", dove Nome è il nome dell'archivio di backup delle immagini richiesto e il numero del volume (N) potrebbe essere diverso a seconda del numero di backup presenti nell'archivio. Fare clic su **Sfoglia** e indicare il percorso dell'archivio.

- 4. Selezionare **Ripristina interi dischi e partizioni** nel passaggio della scelta del metodo di ripristino
- 5. Al passaggio **Cosa ripristinare**, selezionare le caselle delle partizioni da ripristinare. Non selezionare la casella **MBR e traccia 0** se non si desidera selezionare l'intero disco ai fini del ripristino. Il ripristino dell'intero disco non consente di ridimensionare manualmente le partizioni. Se necessario, è possibile ripristinare il MBR in un secondo momento. Selezionare le partizioni e fare clic su **Avanti**.

La selezione delle partizioni comporta la visualizzazione dei relativi passaggi "Impostazioni della partizione...". Si noti che i passaggi sono disposti in ordine crescente per lettera di unità della partizione e tale ordine non può essere modificato. L'ordine potrebbe differire dall'ordine fisico delle partizioni sul disco rigido. Nel caso analizzato (nessuna partizione nascosta né da ripristinare), l'ordine fisico delle partizioni sul nuovo disco non ha un'importanza particolare in quanto Acronis True Image Home corregge automaticamente i file del caricatore di Windows appropriati.

Fra l'altro, questo passaggio consente di rilevare se il disco destinato al ripristino contiene una partizione nascosta. Le partizioni nascoste non presentano lettere di unità disco e vengono selezionate nelle fasi delle impostazioni della partizione. Se viene rilevata una partizione nascosta, consultare la sezione Ripristino di un disco con una partizione nascosta (p. [93\)](#page-92-0).

6. È possibile specificare le seguenti impostazioni relative alla partizione: posizione, tipo e dimensioni. Probabilmente sarà necessario specificare innanzitutto le impostazioni della partizione di sistema in quanto generalmente corrisponde alla lettera C. Poiché il ripristino verrà eseguito nel nuovo disco, fare clic su **Nuova posizione**. Selezionare il disco di destinazione in base al nome attribuito o alla capacità.

In caso non fosse stato assegnato alcun nome ai dischi e in caso di dubbi durante la selezione del disco di destinazione, è possibile annullare il ripristino facendo clic su **Annulla** e provare a identificare il disco di destinazione mediante il relativo numero di modello, interfaccia, ecc. Per visualizzare tali informazioni, selezionare **Strumenti & utilità**→ **Aggiungi nuovo disco** nel menu principale e la schermata **Selezione disco** mostrerà le informazioni. Utilizzare le informazioni per identificare il numero del disco di destinazione, quindi fare clic su **Annulla**, avviare nuovamente la procedura di ripristino, ripetere i passaggi descritti in precedenza e selezionare il disco di destinazione.

- 7. Facendo clic su **Accetta** si tornerà alla schermata delle impostazioni della partizione. Controllare il tipo di partizione e, se necessario, modificarlo. Ricordare che la partizione del sistema deve essere primaria e contrassegnata come attiva.
- 8. Continuare specificando le dimensioni della partizione facendo clic su **Modifica predefinita** nell'area delle dimensioni della partizione. Per impostazione predefinita, la partizione occuperà tutto lo spazio del nuovo disco. È possibile ridimensionare e riposizionare la partizione trascinandola o trascinandone i bordi con il mouse sulla barra orizzontale della schermata o inserendo i valori corrispondenti nei campi appropriati (Dimensioni partizione, Spazio libero prima, Spazio libero dopo). Quando si specificano le dimensioni della partizione, ricordare di lasciare *dopo* la partizione appena ridimensionata uno spazio (libero) non allocato pari a quello necessario per la seconda partizione. Generalmente lo spazio libero *prima* della partizione è pari a zero. Fare clic su **Accetta** quando le dimensioni della partizione corrispondono a quelle previste, quindi fare clic su **Avanti**.
- 9. Iniziare a specificare le impostazioni per la seconda partizione. Fare clic su **Nuova posizione**, quindi selezionare lo spazio non allocato sul disco di destinazione che riceverà la seconda partizione. Fare clic su **Accetta**, controllare il tipo di partizione (modificarla, se necessario) quindi continuare a specificare le dimensioni della partizione che, per impostazione predefinita, corrispondono alle dimensioni originali. Generalmente non rimane spazio libero dopo l'ultima partizione, quindi destinare tutto lo spazio non allocato alla seconda partizione, fare clic su **Accetta** quindi su **Avanti**.
- 10. Leggere attentamente il riepilogo delle operazioni da eseguire. Se non si desidera convalidare il backup, fare clic su **Procedi**, altrimenti fare clic su **Opzioni** e selezionare la casella "Convalida l'archivio di backup prima del ripristino" prima di fare clic su **Procedi**.
- 11. Al termine dell'operazione, uscire dalla versione autonoma di Acronis True Image Home.

*Windows non dovrebbe "vedere" entrambi i dischi, nuovo e vecchio, durante il primo avvio successivo al ripristino. Se si aggiorna la vecchia unità a una nuova di maggiori capacità, scollegare la vecchia unità prima dell'avvio iniziale, altrimenti potrebbero verificarsi problemi durante l'avvio di Windows.*

Spegnere il computer se è necessario scollegare la vecchia unità, altrimenti riavviare il computer dopo aver rimosso il supporto di ripristino.

Avviare il computer in Windows. Il sistema potrebbe indicare il rilevamento di un nuovo hardware (disco rigido) e la necessità di riavviare Windows. Dopo essersi accertati del corretto funzionamento del sistema, ripristinare la sequenza di avvio originale.

### <span id="page-92-0"></span>**10.2.2 Ripristino di un disco con una partizione nascosta**

Per il ripristino del disco di sistema con una partizione nascosta (ad esempio, creata dal produttore del PC per la diagnostica o per il ripristino del sistema) in un'unità disco con capacità differente è necessario considerare alcuni fattori aggiuntivi. Prima di tutto, per aumentare le probabilità di successo, è necessario mantenere nel nuovo disco lo stesso ordine di partizioni che esiste nell'unità vecchia e posizionare la partizione nascosta nella stessa posizione, di solito all'inizio o alla fine dello spazio sul disco. Inoltre, è bene ripristinare la partizione nascosta senza ridimensionamento per ridurre al minimo la possibilità che si verifichino errori.

Prima di procedere con il ripristino è necessario conoscere dimensioni e ordine fisico delle partizioni esistenti nel disco di sistema. Per visualizzare queste informazioni, avviare Acronis True Image Home e scegliere **Ripristino** → **Ripristino di dischi e partizioni** nel menu principale. Selezionare un backup del disco di sistema e fare clic su **Dettagli** nella barra degli strumenti. Acronis True Image Home visualizza le informazioni del disco di cui è stato eseguito il backup, inclusa una visualizzazione grafica di tutte le partizioni del disco e l'ordine fisico nel disco. Se una delle partizioni è troppo piccola per contenere le informazioni, passare il puntatore del mouse sulla partizione e visualizzare le informazioni.

Una volta raccolte le informazioni, si può procedere con il ripristino del disco di sistema utilizzando il supporto di ripristino.

*Collegare l'unità esterna se contiene l'archivio di backup da utilizzare per il ripristino e assicurarsi che l'unità sia accesa. Questa operazione va effettuata prima di eseguire l'avvio dal supporto di ripristino in Acronis.*

- 1. Modificare la sequenza di avvio nel BIOS in modo che il supporto di ripristino (CD, DVD o penna USB) sia il dispositivo di avvio primario. Consultare Modifica della sequenza di avvio nel BIOS (p. [203\)](#page-202-0).
- 2. Eseguire l'avvio dal supporto di ripristino e scegliere Acronis True Image Home (versione completa).
- 3. Selezionare **Ripristino** → **Ripristino di dischi e partizioni** nel menu principale, quindi scegliere l'immagine di backup del disco di sistema che si desidera utilizzare per il ripristino.

Se i dischi presentano lettere diverse in Windows e nell'ambiente di ripristino, il programma visualizzerà il seguente messaggio di errore: "Acronis True Image Home non riesce a rilevare il volume N dell'archivio "Nome", dove Nome è il nome dell'archivio di backup delle immagini richiesto e il numero del volume (N) potrebbe essere diverso a seconda del numero di backup presenti nell'archivio.

- 4. Selezionare **Ripristina interi dischi e partizioni** nel passaggio della scelta del metodo di ripristino
- 5. Al passaggio **Cosa ripristinare**, selezionare le caselle delle partizioni da ripristinare. Non selezionare la casella **MBR e traccia 0** se non si desidera selezionare l'intero disco ai fini del ripristino. Il ripristino dell'intero disco non consente di ridimensionare manualmente le partizioni. Il ripristino dell'MBR può essere completato in seguito. Selezionare le partizioni e fare clic su **Avanti**.

La selezione delle partizioni comporta la visualizzazione dei relativi passaggi "Impostazioni della partizione...". Notare che questi passaggi iniziano con partizioni cui non è assegnata una lettera del disco (di solito è così con le partizioni nascoste), quindi proseguono in ordine crescente delle lettere delle partizioni e l'ordine non può essere modificato. L'ordine potrebbe differire dall'ordine fisico delle partizioni sul disco rigido.

6. È possibile specificare le seguenti impostazioni relative alla partizione: posizione, tipo e dimensioni. È necessario specificare le impostazioni della partizione nascosta alla quale di solito non è assegnata una lettera. Poiché si esegue il ripristino in un disco nuovo, fare clic su **Nuova posizione**. Selezionare il disco di destinazione in base al nome attribuito o alla capacità.

In caso non fosse stato assegnato alcun nome ai dischi e in caso di dubbi durante la selezione del disco di destinazione, è possibile annullare il ripristino facendo clic su **Annulla** e provare a identificare il disco target mediante il relativo numero di modello, interfaccia, ecc. Per visualizzare tali informazioni, selezionare **Strumenti & utilità**→ **Aggiungi nuovo disco** nel menu principale e la schermata **Selezione disco** mostrerà le informazioni. Utilizzare le informazioni per identificare il numero del disco di destinazione, quindi fare clic su **Annulla**, avviare nuovamente la procedura di ripristino, ripetere i passaggi descritti in precedenza e selezionare il disco di destinazione.

- 7. Facendo clic su **Accetta** si tornerà alla schermata delle impostazioni della partizione. Controllare il tipo di partizione e, se necessario, modificarlo.
- 8. Continuare specificando le dimensioni della partizione facendo clic su **Modifica predefinita** nell'area delle dimensioni della partizione. Per impostazione predefinita, la partizione occuperà tutto lo spazio del nuovo disco. È necessario mantenere invariata la dimensione della partizione nascosta e posizionarla nello spesso punto in cui si trova nel disco (all'inizio o alla fine dello spazio su disco). Per completare l'operazione, ridimensionare e riposizionare la partizione trascinandola o trascinandone i bordi con il mouse sulla barra orizzontale della schermata oppure immettendo i valori corrispondenti nei campi appropriati (Dimensione della partizione, Spazio libero prima, Spazio libero dopo). Fare clic su **Accetta** quando la partizione raggiunge le dimensioni e la posizione desiderata, quindi fare clic su **Avanti**.

Specificare le impostazioni per la seconda partizione, che in questo caso è la partizione di sistema. Fare clic su **Nuova posizione**, quindi selezionare lo spazio non allocato sul disco di destinazione che riceverà la partizione. Fare clic su **Accetta**, controllare il tipo di partizione e modificare se necessario. Ricordare che la partizione del sistema deve essere primaria e contrassegnata come attiva. Specificare la dimensione della partizione, per impostazione predefinita è uguale alla dimensione originale. Generalmente non rimane spazio libero dopo la partizione, quindi destinare tutto lo spazio non allocato sul nuovo disco alla seconda partizione, fare clic su Accetta quindi su Avanti.

- 9. Leggere attentamente il riepilogo delle operazioni da eseguire. Se non si desidera convalidare il backup, fare clic su **Procedi**, altrimenti fare clic su **Opzioni** e selezionare la casella "Convalida l'archivio di backup prima del ripristino" prima di fare clic su **Procedi**.
- 10. Una volta completata l'operazione, procedere al ripristino del MBR. In questo caso è necessario ripristinare il MBR poiché il produttore del PC potrebbe aver modificato il MBR generico di Windows o un settore sulla traccia 0 per fornire accesso alla partizione nascosta.
- 11. Selezionare lo stesso backup ancora una volta, fare clic con il pulsante destro su Ripristina nel menu di scelta rapida, scegliere **Ripristina interi dischi e partizioni** nel passaggio Metodo di ripristino e selezionare la casella **MBR e traccia 0**.
- 12. Nel passaggio successivo selezionare il disco di destinazione come destinazione del ripristino del MBR, fare clic su **Avanti** quindi su **Procedi**. Dopo aver completato il ripristino del MBR, chiudere la versione autonoma di Acronis True Image Home.

*Windows non dovrebbe "vedere" entrambi i dischi, nuovo e vecchio, durante il primo avvio successivo al ripristino. Se si aggiorna la vecchia unità a una nuova di maggiori capacità, scollegare la vecchia unità prima dell'avvio iniziale, altrimenti potrebbero verificarsi problemi durante l'avvio di Windows.*

Spegnere il computer se è necessario scollegare la vecchia unità, altrimenti riavviare il computer dopo aver rimosso il supporto di ripristino.

Avviare il computer in Windows. Il sistema potrebbe indicare il rilevamento di un nuovo hardware (disco rigido) e la necessità di riavviare Windows. Dopo essersi accertati del corretto funzionamento del sistema, ripristinare la sequenza di avvio originale.

# **10.3 Ripristino di una partizione o disco dati**

Come detto in precedenza, le partizioni e i dischi dati generalmente vengono ripristinati in Windows onde evitare problemi quali il mancato rilevamento dei dischi rigidi da parte del programma, la modifica delle lettere delle unità disco, ecc. Per ridurre ulteriormente il rischio di problemi durante il ripristino, convalidare l'archivio di backup da ripristinare e controllare il disco di destinazione per rilevare eventuali errori mediante l'utilità chkdsk.

*Collegare l'unità esterna se contiene l'archivio di backup da utilizzare per il ripristino e assicurarsi che l'unità sia accesa. Questa operazione deve essere eseguita prima di avviare Acronis True Image Home.*

- 1. Avvio di Acronis True Image Home.
- 2. Selezionare **Ripristino** → **Ripristino di dischi e partizioni** nel menu principale, quindi scegliere l'immagine di backup che contiene i dati da ripristinare.
- 3. Selezionare **Ripristina interi dischi e partizioni** nel passaggio della scelta del metodo di ripristino
- 4. Poiché si andrà a ripristinare una partizione dati, non è necessario selezionare la casella "Ripristina l'MBR e la traccia 0" nel passaggio **Cosa ripristinare**. Selezionare solamente la partizione dati che si desidera ripristinare.
- 5. La fase successiva consente di selezionare le impostazioni per la partizione da ripristinare. Quando si esegue il ripristino della partizione nel percorso originale, è sufficiente controllare le impostazioni. Se si desidera ripristinare la partizione in un'altra posizione, selezionare la nuova posizione e impostare il tipo di partizione necessario (o lasciare l'impostazione predefinita). Quando la nuova posizione corrisponde a una partizione esistente, generalmente è possibile lasciare invariate la lettera dell'unità disco e le dimensioni. Quando la nuova posizione corrisponde a uno spazio non allocato, ad es. dopo aver installato un nuovo disco rigido che si desidera utilizzare per i propri dati, specificare le dimensioni della nuova partizione e assegnare una lettera logica al disco.
- 6. Leggere attentamente il riepilogo. Dopo essersi assicurati di aver definito le impostazioni corrette, fare clic su **Procedi** se non è necessario modificare le opzioni di ripristino predefinite, altrimenti fare clic su **Opzioni**.
- 7. Il passaggio Opzioni consente di impostare le opzioni di ripristino, ad esempio, per controllare il file system dopo il ripristino. Per ulteriori informazioni sulle opzioni di ripristino, consultare la sezione Impostazione delle opzioni di ripristino predefinite (p. [105\)](#page-104-1). Una volta impostate le opzioni di ripristino, fare clic su **Procedi**.

Il ripristino del backup dell'intero disco dati richiede passaggi analoghi con alcune differenze minori, ad esempio, non esiste alcuna opzione "Controlla il file system dopo il ripristino". Durante il ripristino del disco rigido originale, i passaggi della procedura guidata sono semplici: è sufficiente assicurarsi di aver selezionato il disco con lo stesso numero del disco di backup come destinazione.

Il ripristino del backup di un disco dati in un disco rigido con una capacità diversa presenta alcune differenze a seconda della capacità e della geometria (il numero di testine e di settori per traccia). Quando si esegue il ripristino in un disco rigido di capacità inferiore, le dimensioni delle partizioni verranno ridotte proporzionalmente. Quando si esegue il ripristino in un disco rigido di capacità

superiore, si distinguono due casi: 1) se il disco rigido ha la stessa geometria, il disco di backup verrà ripristinato "così com'è" lasciando spazio non allocato; e 2) se il disco rigido ha una geometria diversa, le dimensioni delle partizioni verranno aumentate proporzionalmente.

# <span id="page-95-0"></span>**10.4 Ripristino di file e cartelle**

A seconda dei tipi di backup utilizzati, sono disponibili diversi metodi per ripristinare file e cartelle. Nella maggior parte dei casi i file e le cartelle vengono ripristinati in Windows. È possibile ripristinare file e cartelle da un archivio di backup del file e da un'immagine del disco/partizione. Per ripristinare file/cartelle da un'immagine, è possibile montare l'immagine (consultare la sezione Montaggio di un'immagine (p. [147\)](#page-146-0)) e copiare file/cartelle nella posizione prescelta utilizzando Windows Explorer.

Per ripristinare solo un singolo file o cartella o alcuni file, fare doppio clic sull'archivio di backup dell'immagine necessaria. Scorrere fino alla cartella contenente i file da ripristinare, selezionarli, fare clic con il pulsante destro del mouse e scegliere **Copia** dal menu di scelta rapida, aprire una cartella per salvare i file da ripristinare, fare clic con il pulsante destro del mouse nella cartella e scegliere **Incolla** dal menu di scelta rapida. È inoltre possibile trascinare i file dall'archivio di backup alla cartella di destinazione. Questo metodo può essere utilizzato anche in caso di archivi di backup del tipo Dati personali.

Di seguito viene descritto un altro metodo per ripristinare file/cartelle da un'immagine. Consultare la sezione Ripristino di file e cartelle dagli archivi delle immagini (p[. 97\)](#page-96-0).

# **10.4.1 Ripristino di file e cartelle dagli archivi dei file**

In questa sezione viene descritta la procedura per ripristinare i file e le cartelle da un archivio di backup dei file.

- 1. Avviare il **Ripristino guidato** selezionando **Ripristino** → **Ripristino guidato** nel menu principale del programma.
- 2. Selezionare l'archivio.

*Il ripristino dei dati direttamente dal server FTP richiede che l'archivio non abbia file più grandi di 2GB ciascuno. Se si pensa che alcuni file siano più grandi, copiare prima l'intero archivio (insieme al backup iniziale completo) nel disco rigido locale o in un disco di rete condiviso. Si vedano le note e i suggerimenti per il supporto dei server FTP in Periferiche di archiviazione supportate.*

*\*\*\**

*Si noti che prima di ripristinare i messaggi, gli account, i contatti, le impostazioni, ecc. di Microsoft Outlook da Backup e-mail personali su un nuovo computer con una nuova versione di Microsoft Outlook installata, è necessario avviare Outlook almeno una volta. Se Microsoft Outlook viene avviato per la prima volta dopo il ripristino delle informazioni relative alla posta elettronica, potrebbe non funzionare correttamente.*

*Se si utilizza Microsoft Outlook Express e si esegue il ripristino di cartelle di posta, account, ecc. da Backup e-mail personali su un altro PC o dopo aver eseguito una cosiddetta "installazione pulita" di Microsoft Windows, non dimenticare di passare alla propria identità personale al termine del ripristino, selezionando File* <sup>→</sup> *Cambia identità in Outlook Express, quindi fare doppio clic sulla propria identità nell'elenco della finestra di dialogo.*

3. Se si intende ripristinare i file da un archivio contenente backup incrementali, Acronis True Image Home abiliterà la selezione di uno dei successivi backup incrementali in ordine di data/ora di creazione. In questo modo, è possibile tornare allo stato dei file o delle cartelle di una certa data.

*Per ripristinare i dati da un backup incrementale è necessario disporre di tutti i file dei backup precedenti e del backup completo iniziale. Se manca uno dei backup della sequenza, non è possibile eseguire il ripristino.*

*Per ripristinare i dati da un backup differenziale, è necessario disporre anche del backup completo iniziale.*

4. Selezionare una cartella sul computer in cui si desidera ripristinare i file o le cartelle selezionate (cartella di destinazione). È possibile ripristinare i dati nel percorso originale o sceglierne uno nuovo, se necessario. Scegliendo una nuova posizione apparirà un nuovo passaggio necessario denominato **Destinazione**.

Quando si sceglie un nuovo percorso, per impostazione predefinita gli oggetti selezionati verranno ripristinati senza ripristinare il percorso assoluto originale. Talvolta è necessario ripristinare gli elementi con la loro struttura di cartelle completa. In tal caso, selezionare **Ripristina percorso assoluto**.

Al passaggio **Destinazione**, selezionare una nuova posizione sulla struttura ad albero delle cartelle. È possibile creare una nuova cartella in cui ripristinare i file facendo clic su **Crea nuova cartella**.

- 5. Quando viene richiesto **cosa si desidera ripristinare** selezionare i file e le cartelle prescelti. È possibile scegliere di ripristinare tutti i dati o di sfogliare il contenuto dell'archivio quindi selezionare le cartelle o i file desiderati. Facendo clic su **Avanti** si passerà al passaggio **Fine**. Fare clic su **Procedi** se non è necessario modificare le opzioni di ripristino predefinite, altrimenti fare clic su **Opzioni**.
- 6. Il primo passaggio facoltativo consente di conservare le modifiche dei dati apportate dalla creazione del backup selezionato. Scegliere l'operazione da eseguire se il programma trova un file con lo stesso nome di un altro file presente nell'archivio nella cartella di destinazione. Per impostazione predefinita, il programma sovrascriverà i file e le cartelle esistenti, sebbene i file e le cartelle più recenti siano protette dalla sovrascrittura. Se necessario, è possibile proteggere il sistema, i file e le cartelle nascoste dalla sovrascrittura selezionando le caselle di controllo appropriate.

Inoltre, è possibile proteggere dalla sovrascrittura i file che soddisfano i criteri specificati dall'utente in questa finestra.

Deselezionando la casella di controllo **Sovrascrivi file esistenti** si attribuisce priorità assoluta ai file sul disco rigido rispetto ai file archiviati.

- 7. Selezionare le opzioni per il processo di ripristino (ovvero, priorità del processo di ripristino, impostazioni di protezione a livello di file, ecc.). Le opzioni impostate in questa pagina verranno applicate solo all'attività di ripristino corrente.
- 8. Fino a questo punto, è stato possibile apportare modifiche all'operazione creata scegliendo i passaggi da cambiare e modificando le impostazioni. Fare clic su **Procedi** per avviare l'operazione.
- 9. Il progresso dell'operazione si visualizza in una finestra speciale. È possibile anche interrompere la procedura facendo clic su **Annulla**. Considerare che la procedura terminata potrebbe ancora provocare delle modifiche alla cartella di destinazione.

### <span id="page-96-0"></span>**10.4.2 Ripristino di file e cartelle dagli archivi delle immagini**

Gli archivi delle immagini consentono di ripristinare non solo interi dischi o partizioni ma anche file e cartelle.

- 1. Avviare il **Ripristino guidato** selezionando **Ripristino** → **Ripristino di dischi e partizioni** nel menu principale del programma.
- 2. Selezionare l'archivio.

*Il ripristino dei dati direttamente dal server FTP richiede che l'archivio non abbia file più grandi di 2GB ciascuno. Se si pensa che alcuni file siano più grandi, copiare prima l'intero archivio (insieme al backup* 

*iniziale completo) nel disco rigido locale o in un disco di rete condiviso. Si vedano le note e i suggerimenti per il supporto dei server FTP in Periferiche di archiviazione supportate.*

3. Se si intende ripristinare i file da un archivio contenente backup incrementali, Acronis True Image Home abiliterà la selezione di uno dei successivi backup incrementali in ordine di data/ora di creazione. Di conseguenza, è possibile ripristinare il file o la cartella allo stato in cui si trovava a una determinata data.

*Per ripristinare i dati da un backup incrementale è necessario disporre di tutti i file dei backup precedenti e del backup completo iniziale. Se manca uno dei backup della sequenza, non è possibile eseguire il ripristino.*

*Per ripristinare i dati da un backup differenziale, è necessario disporre anche del backup completo iniziale.*

- 4. Al momento della selezione del **Metodo di ripristino**, selezionare **Ripristina file e cartelle selezionati**.
- 5. Selezionare il percorso in cui si desidera ripristinare i file e le cartelle selezionate. È possibile ripristinare i dati nel percorso originale o sceglierne uno nuovo, se necessario.

*Quando si effettua il ripristino di file o cartelle con il supporto di ripristino riavviabile, l'opzione Posizione originale è disabilitata, perché le lettere delle unità nella versione autonoma di Acronis True Image Home potrebbero essere diverse dal modo in cui Windows identifica le unità.*

Scegliendo una nuova posizione verrà visualizzato un nuovo passaggio necessario denominato **Destinazione**. Quando si sceglie un nuovo percorso, per impostazione predefinita gli oggetti selezionati verranno ripristinati senza ripristinare il percorso assoluto originale. Talvolta è necessario ripristinare gli elementi con la loro struttura di cartelle completa. In tal caso, selezionare **Ripristina percorso assoluto**.

Al passaggio **Destinazione**, selezionare una nuova posizione sulla struttura ad albero delle cartelle. È possibile creare una nuova cartella in cui ripristinare i file facendo clic su **Crea nuova cartella**.

- 6. Selezionare i file e le cartelle da ripristinare. Accertarsi di aver deselezionato tutte le cartelle non necessarie. In caso contrario verranno ripristinati numerosi file superflui.
- 7. Il primo passaggio facoltativo consente di conservare le modifiche dei dati apportate dalla creazione del backup selezionato. Scegliere l'operazione da eseguire se il programma trova un file con lo stesso nome di un altro file presente nell'archivio nella cartella di destinazione. Per impostazione predefinita, il programma sovrascriverà i file e le cartelle esistenti, sebbene i file e le cartelle più recenti siano protetti dalla sovrascrittura. Se necessario, è possibile proteggere il sistema, i file e le cartelle nascoste dalla sovrascrittura selezionando le caselle di controllo appropriate.

Inoltre, è possibile proteggere dalla sovrascrittura i file che soddisfano i criteri specificati dall'utente in questa finestra.

Deselezionando la casella di controllo **Sovrascrivi file esistenti** si attribuisce priorità assoluta ai file sul disco rigido rispetto ai file archiviati.

- 8. Selezionare le opzioni per il processo di ripristino (ovvero, priorità del processo di ripristino, impostazioni di protezione a livello di file, ecc.). Le opzioni impostate in questa pagina verranno applicate solo all'attività di ripristino corrente.
- 9. Fino a questo punto, è stato possibile apportare delle modifiche all'operazione creata scegliendo i passaggi da cambiare e modificando le impostazioni. Fare clic su **Procedi** per avviare l'operazione.
- 10. L'avanzamento dell'operazione viene visualizzato in una finestra speciale. È possibile anche interrompere la procedura facendo clic su **Annulla**. Tenere presente che la procedura interrotta potrebbe ancora provocare modifiche alle cartelle di destinazione.

# **11 Informazioni aggiuntive sul ripristino**

# **11.1 Ripristino guidato: informazioni dettagliate**

La descrizione del Ripristino guidato che segue è basata sul ripristino di partizioni/dischi dai backup dell'immagine. Se si desidera ripristinare file e cartelle, vedere Ripristino di file e cartelle (p[. 96\)](#page-95-0).

### **11.1.1 Avvio del Ripristino guidato**

Avviare il **Ripristino guidato** selezionando **Ripristino** → **Ripristino di dischi e partizioni** nel menu principale del programma.

### **11.1.2 Selezione dell'archivio**

1. Selezionare l'archivio. Acronis True Image Home visualizza l'elenco degli archivi di backup la cui posizione è nota dalle informazioni conservate nel suo database. Se il programma non ha trovato il backup necessario (ad esempio, quando è stato eseguito nell'ambiente di ripristino o con una versione precedente di Acronis True Image Home), è possibile cercarlo manualmente facendo clic su **Sfoglia**, selezionando una posizione di backup nella struttura ad albero della directory e scegliendo il backup nel riquadro a destra.

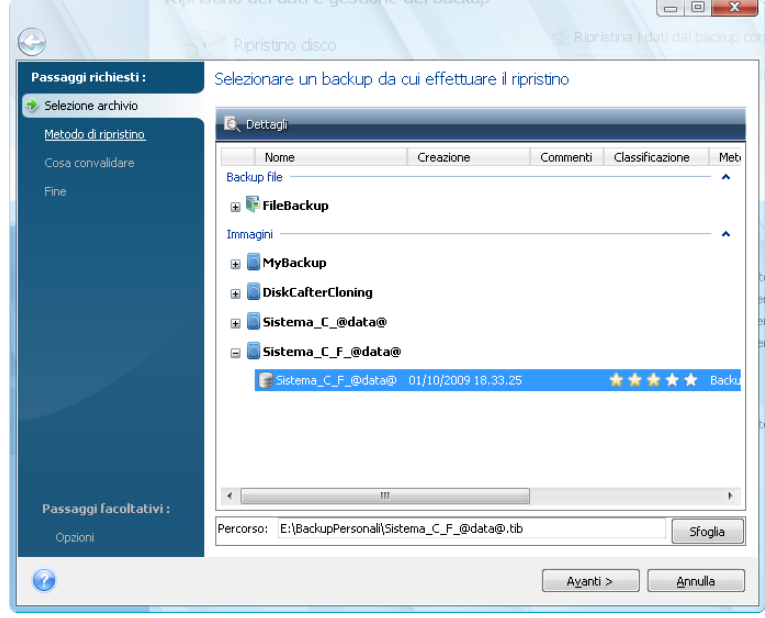

*Se l'archivio si trova su un supporto rimovibile, ad esempio su un CD, prima inserire l'ultimo CD, poi inserire i dischi in ordine inverso quando richiesto dal Ripristino guidato.*

*\*\*\**

*Il ripristino dei dati direttamente dal server FTP richiede che l'archivio non abbia file più grandi di 2 GB ciascuno. Se si pensa che alcuni file siano più grandi, prima copiare l'intero archivio (insieme al backup iniziale completo) nel disco rigido locale o in un disco di rete condiviso. Vedere le note e i suggerimenti per il supporto dei server FTP in Supporti di archiviazione supportati.*

*\*\*\**

*Quando si effettua un backup di un disco di sistema di Windows Vista o Windows 7 che contiene dei punti di ripristino, alcuni di essi (o tutti) potrebbero andare persi se si riavvia dal disco di sistema ripristinato e si apre lo strumento Ripristino configurazione di sistema.*

Se l'archivio è protetto da password, immettere la password in Acronis True Image Home. Il layout delle partizioni e il pulsante **Avanti** non verranno resi disponibili fino a quando non sarà stata immessa la password corretta.

2. Per ripristinare dati da un archivio contenente backup incrementali Acronis True Image Home abilitare la selezione di uno dei successivi backup incrementali in ordine di data/ora di creazione. In questo modo è possibile tornare allo stato di un disco/partizione di una certa data.

*Per ripristinare i dati di un backup incrementale è necessario disporre di tutti i file del backup precedente e del backup completo iniziale. Se manca uno dei backup della sequenza, non è possibile eseguire il ripristino. Per ripristinare i dati di un backup differenziale, è necessario disporre anche del backup completo iniziale.*

# **11.1.3 Selezione del metodo di ripristino**

Selezionare gli elementi che si desidera ripristinare:

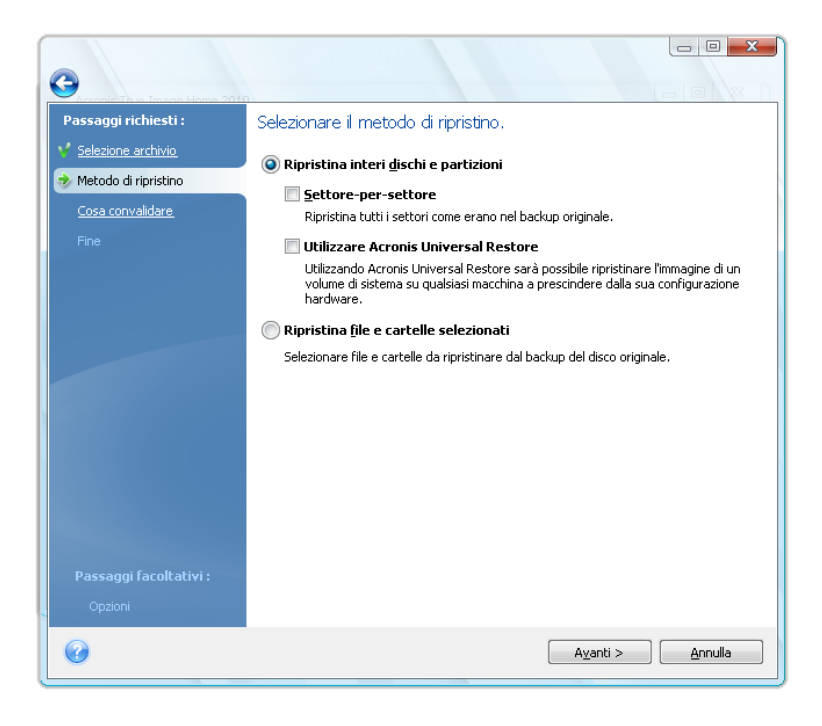

### **Ripristina interi dischi e partizioni**

Dopo aver scelto il tipo di ripristino per dischi e partizioni è necessario selezionare la seguente opzione.

#### **Settore per settore**

Il programma ripristinerà sia i settori utilizzati sia quelli non utilizzati dei dischi o delle partizioni. Quest'opzione apparirà soltanto quando si sceglie di ripristinare un backup settore per settore.

### **Modificare le dimensioni del disco o di una partizione (utenti avanzati)**

Questa casella viene visualizzata solo quando si sceglie di ripristinare un backup da CD o da DVD. Per impostazione predefinita, la casella è deselezionata e la partizione verrà ripristinata "così com'è". In questo modo si riduce la quantità di dischi necessari durante il ripristino di una partizione quando un archivio di backup si estende su più CD/DVD. Se si seleziona questa casella quando è necessario ridimensionare una partizione o un disco, si aumenta notevolmente la quantità di dischi da utilizzare. Per tale ragione, si consiglia di copiare tutti i CD/DVD in una cartella su un disco rigido e di eseguire il ripristino da tale cartella.

### **Utilizzo di Acronis Universal Restore**

L'utilizzo di Universal Restore (fornito con Acronis Plus Pack acquistato separatamente) consente di ripristinare un'immagine della partizione di sistema su un computer con hardware diverso.

### **Ripristina file e cartelle selezionati**

Selezionare **Ripristina file e cartelle selezionati** se non si intende ripristinare il sistema, ma si desidera semplicemente riparare i file danneggiati.

*È possibile ripristinare i file da immagini del disco/partizione solo se dispongono di file system FAT o NTFS.*

# **11.1.4 Selezione di un disco o di una partizione da ripristinare**

È possibile che il file dell'archivio selezionato contenga numerose immagini di partizioni o di dischi. Selezionare il disco o la partizione da ripristinare.

Durante una singola sessione, è possibile ripristinare diverse partizioni o dischi, uno alla volta, selezionando un disco e impostandone i parametri, quindi ripetendo tali azioni per ogni partizione o disco da ripristinare.

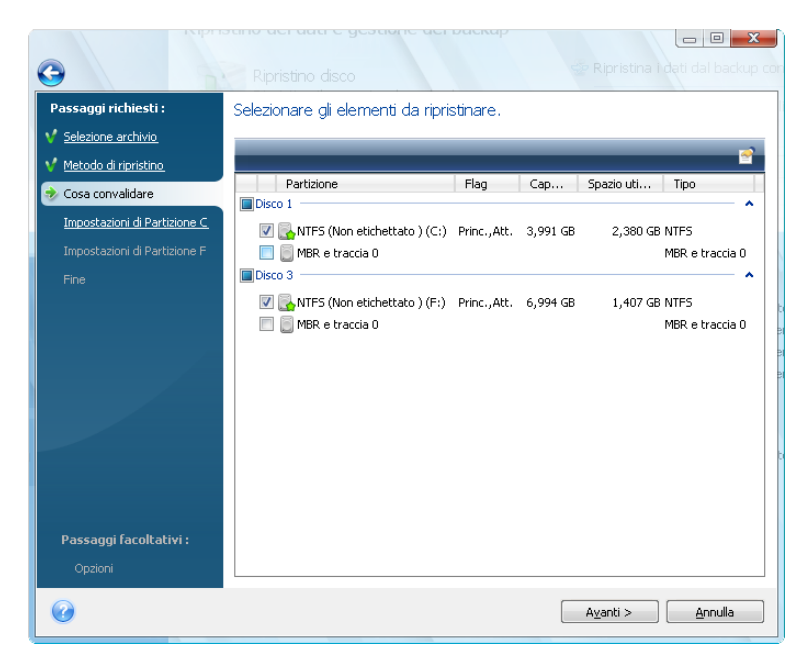

Le immagini del disco e delle partizioni contengono una copia della traccia 0 e del MBR (master boot record). Ciò viene visualizzato in questa finestra in una riga separata. È possibile scegliere se ripristinare il MBR e la traccia 0 selezionando la casella corrispondente. Ripristinare il MBR se è fondamentale per l'avvio del sistema.

Quando si sceglie il ripristino del MBR, nel passaggio successivo viene visualizzata la casella "Ripristina firma del disco" nell'angolo inferiore sinistro. Il ripristino della firma del disco può essere necessario per i seguenti motivi:

- 1. Acronis True Image Home crea attività pianificate usando la firma del disco rigido di origine. Se si ripristina la stessa firma del disco, non sarà necessario creare nuovamente o modificare le attività create in precedenza.
- 2. Alcune applicazioni installate utilizzano la firma del disco per la gestione della licenza e altri scopi.
- 3. Se si utilizzano i punti di ripristino di Windows, questi ultimi andranno perduti se non viene ripristinata la firma del disco.
- 4. Inoltre, il ripristino della firma del disco consente di recuperare gli snapshot del servizio Copia Shadow del volume (VSS) utilizzati dalla funzione "Versioni precedenti" di Windows Vista e Windows 7.

Se la casella non è selezionata, Acronis True Image Home genera una nuova firma del disco per l'unità ripristinata. Questo potrebbe rivelarsi necessario quando un'immagine di backup non è utilizzata per il ripristino d'emergenza ma per clonare l'unità disco rigido di Windows Vista su un'altra unità. Provando ad avviare Windows con entrambe le unità collegate dopo la clonazione si verificheranno dei problemi. Durante l'avvio di Windows, il suo caricatore controlla le firme del disco di tutte le unità collegate e, se trova due firme identiche, modifica la firma del secondo disco, ovvero del disco clone. Dopo questo passaggio, il disco clone non potrà più essere avviato indipendentemente dal disco originale, perché i campi MountedDevices nel registro del clone fanno riferimento alla firma del disco sul disco originale che non sarà disponibile se quest'ultimo è scollegato.

# **11.1.5 Selezionare un disco/partizione di destinazione**

1. Selezionare un disco o una partizione di destinazione in cui si desidera ripristinare l'immagine selezionata. È possibile ripristinare i dati nella loro posizione iniziale, in un altro disco o partizione e in uno spazio non allocato. La partizione di destinazione dovrebbe avere almeno le stesse dimensioni dei dati non compressi dell'immagine.

*Tutti i dati salvati sulla partizione di destinazione verranno sostituiti dai dati di immagine, quindi prestare attenzione e controllare tutti i dati di cui non è stato eseguito il backup e che potrebbero essere necessari.*

2. Quando si esegue il ripristino di un intero disco, il programma analizza la struttura del disco di destinazione per vedere se il disco è libero.

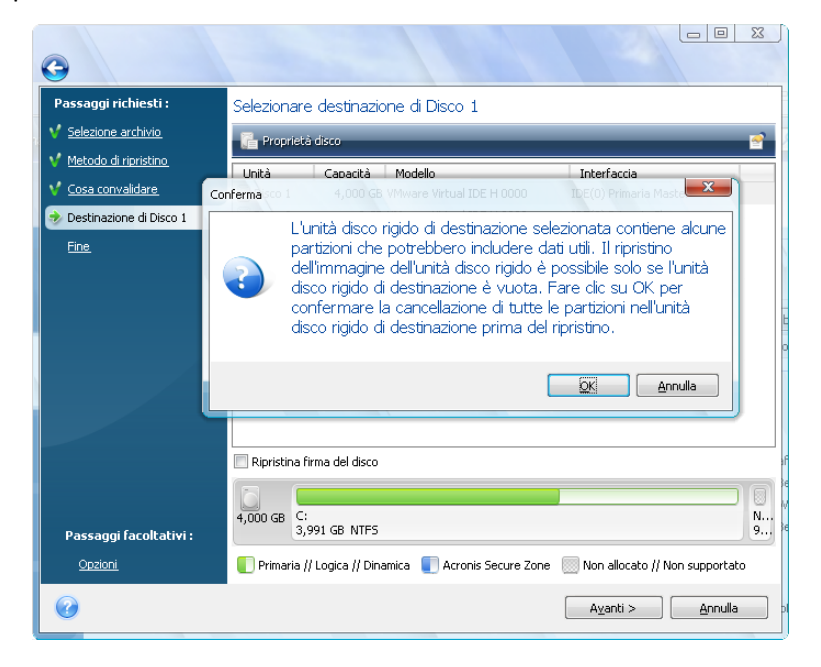

Se sul disco di destinazione sono presenti delle partizioni, questo verrà comunicato dalla finestra di conferma che potrebbe anche contenere altri dati utili.

Si dovrà scegliere fra:

- **OK**: tutte le partizioni esistenti verranno cancellate e i dati in esse contenuti verranno perduti.
- **Annulla**: non verrà cancellata alcuna partizione già esistente e l'operazione di ripristino verrà interrotta. Sarà quindi necessario cancellare l'operazione o selezionare un altro disco.

*Notare che in questo momento non verrà eseguita nessuna modifica reale o distruzione di dati. Per il momento, il programma traccia soltanto la procedura. Tutte le modifiche verranno implementate solo quando si fa clic su Procedi nella finestra Riepilogo della procedura guidata.*

# **11.1.6 Modifica del tipo di partizione ripristinata**

Quando si ripristina una partizione, è possibile modificarne il tipo, anche se nella maggior parte dei casi non è necessario.

Per spiegare il motivo di tale necessità, supponiamo che sia il sistema operativo sia i dati siano memorizzati nella stessa partizione primaria di un disco danneggiato.

Se si sta ripristinando una partizione di sistema su sullo stesso disco o su uno nuovo e si desidera caricare il sistema operativo da tale percorso, selezionare **Attiva**.

Acronis True Image Home corregge automaticamente le informazioni di avvio durante il ripristino della partizione di sistema per consentirne l'avvio, anche se non è stata ripristinata nella partizione (o nel disco) originale.

Se si ripristina una partizione di sistema su un altro disco rigido con partizioni e sistema operativo specifici, molto probabilmente saranno necessari solo i dati. In tal caso, è possibile ripristinare la partizione come **Logica** per accedere solamente ai dati.

Come impostazione predefinita, si seleziona il tipo di partizione originale.

*Selezionando Attiva per una partizione su cui non è installato alcun sistema operativo, il computer non si avvierà.*

# **11.1.7 Modifica delle dimensioni e del percorso della partizione ripristinata**

È possibile ridurre e riposizionare una partizione trascinandola o trascinandone i margini con il mouse sulla barra orizzontale dello schermo oppure immettendo i valori corrispondenti nei campi appropriati.

In questo modo è possibile ridistribuire lo spazio del disco tra le partizioni ripristinate. In questo caso, sarà necessario ripristinare innanzitutto la partizione da ridurre.

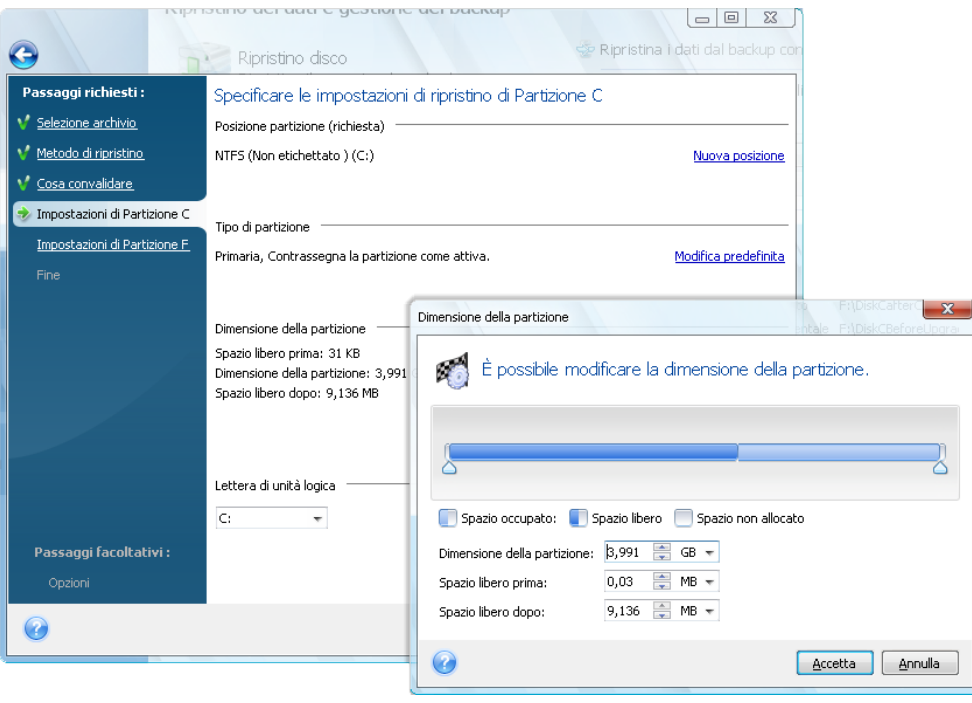

*Tali modifiche potrebbero essere utili se si intende copiare il disco rigido in un nuovo disco ad alta capacità creandone l'immagine e ripristinandolo su un nuovo disco con partizioni di maggiori dimensioni.*

# **11.1.8 Assegnazione di una lettera alla partizione ripristinata**

Acronis True Image Home assegna una lettera non usata a una partizione ripristinata. È possibile selezionare la lettera desiderata da un menu a discesa oppure lasciare che il programma assegni automaticamente una lettera alla partizione selezionando l'impostazione **Auto**.

Non si devono assegnare lettere a partizioni non accessibili da Windows, come quelle diverse dal tipo FAT e NTFS.

# **11.1.9 Impostazione delle opzioni di ripristino**

Quando si fa clic su **Opzioni** nel passaggio **Fine** è possibile selezionare le opzioni per la procedura di ripristino (ad esempio, la priorità). Le impostazioni sono valide solo per l'attività di ripristino corrente. In alternativa, è possibile modificare le opzioni predefinite. Vedere Impostazione delle opzioni di ripristino predefinite (p[. 105\)](#page-104-1) per informazioni aggiuntive.

# **11.1.10 Esecuzione del ripristino**

Fino a questo punto, è stato possibile apportare modifiche all'operazione creata scegliendo i passaggi da cambiare e modificando le impostazioni. Facendo clic su **Annulla**, non viene apportata alcuna modifica ai dischi. Fare clic su **Procedi** per avviare l'operazione.

Lo stato di avanzamento dell'operazione viene visualizzato in una finestra specifica. È possibile anche interrompere la procedura facendo clic su **Annulla**. La partizione di destinazione viene eliminata e il relativo spazio disallocato. Si ottiene lo stesso risultato quando il ripristino ha esito negativo. Per recuperare la partizione, ripristinarla nuovamente dall'immagine.

# <span id="page-104-1"></span>**11.2 Impostazione delle opzioni di ripristino predefinite**

Per impostare le opzioni di ripristino da utilizzare per impostazione predefinita durante un ripristino dei dati, selezionare **Strumenti & Utilità** → **Opzioni** → **Opzioni di ripristino**. È sempre possibile ripristinare le opzioni di ripristino predefinite ai valori preimpostati durante l'installazione di Acronis True Image Home. Per questa operazione, fare clic su **Reimposta predefinite** nella barra degli strumenti della finestra **Opzioni**. Per ripristinare un'unica opzione di ripristino, selezionarla sul riquadro di sinistra e fare clic su **Ripristina corrente a predefinita**.

*Facendo clic su Ripristina tutte a predefinite verranno ripristinate tutte le opzioni predefinite (di backup/ripristino, notifica, ecc.) ai loro valori preimpostati, quindi questo pulsante deve essere utilizzato con cautela.*

# <span id="page-104-0"></span>**11.2.1 Opzioni di ripristino file**

### **Ripristina i file con le loro impostazioni di sicurezza originali**.

### L'impostazione predefinita è **attivata**.

Se le impostazioni di sicurezza dei file sono state conservate durante il backup (vedi Impostazioni di sicurezza a livello di file (p. [82\)](#page-81-0)), è possibile scegliere se ripristinarle o lasciare che i file ricevano le impostazioni di sicurezza della cartella in cui sono stati ripristinati.

Questa opzione è valida solo quando si ripristinano i file da archivi di file o cartelle.

#### **Imposta la data e l'ora corrente per i file ripristinati**

L'impostazione predefinita è **disattivata**.

È possibile scegliere se ripristinare la data e l'ora dall'archivio o assegnare ai file la data e l'ora corrente. Per impostazione predefinita verrà assegnata la data e l'ora dei file dell'archivio.

### **Convalida l'archivio di backup prima del ripristino**

L'impostazione predefinita è **disattivata**.

Prima di ripristinare i dati dall'archivio, Acronis True Image Home può eseguire il controllo dell'integrità. Se si sospetta che l'archivio possa essere danneggiato, abilitare questa opzione.

### **Controlla il file system dopo il ripristino**

L'impostazione predefinita è **disattivata**.

Avendo ripristinato una partizione da un'immagine, Acronis True Image Home può controllare l'integrità del file system. Per questa operazione, abilitare questa opzione.

### **Limiti all'uso di questa opzione:**

- Il controllo del file system è disponibile solo quando si ripristinano partizioni utilizzando i file system FAT16/32 e NTFS.
- Il file system non verrà controllato se durante il ripristino viene richiesto un riavvio, come ad esempio quando si ripristina una partizione di sistema nella sua posizione originale.

# **11.2.2 Opzioni sovrascrittura file**

Questa opzione non è applicabile al ripristino di dischi e partizioni da immagini.

Per impostazione predefinita, il programma sovrascriverà i file e le cartelle esistenti, anche se i file e le cartelle più recenti sono protetti dalla sovrascrittura.

È possibile impostare i filtri predefiniti dei tipi specifici di file da preservare durante il ripristino dell'archivio. Per esempio, si potrebbe decidere di non sovrascrivere con i file di archivio file e cartelle nascosti o di sistema o file che corrispondano a criteri stabiliti.

Quando si specificano i criteri, è possibile usare i comuni caratteri jolly di Windows. Per esempio, per conservare tutti i file con le estensioni.exe, aggiungere **\*.exe**. **My???.exe** conserverà tutti i file .exe che presentano nomi costituiti da cinque simboli e che iniziano con "my".

Deselezionando la casella di selezione **Sovrascrivi file esistenti** si fornirà ai file sul disco rigido priorità incondizionata sui file archiviati.

# **11.2.3 Comandi pre/post**

È possibile specificare comandi o gruppi di file che possono essere automaticamente eseguiti prima e dopo la procedura di ripristino. Fare clic su **Modifica** per aprire la finestra **Modifica comando** dove è possibile inserire facilmente il comando, i suoi argomenti e la directory funzionante oppure navigare nelle cartelle per trovare un file batch.

Si noti che i comandi interattivi, ossia quei comandi che richiedono l'input dell'utente, non sono supportati.

Deselezionando la casella **Non eseguire operazioni fino al completamento dell'esecuzione del comando**, che viene automaticamente deselezionata, sarà possibile avviare la procedura di ripristino contemporaneamente all'esecuzione dei comandi.

Per eseguire il ripristino anche se i comandi non vengono eseguiti, deselezionare la casella **Annulla l'operazione se il comando utente fallisce** (selezionata per impostazione predefinita).

È possibile testare l'esecuzione del comando che creato facendo clic su **Testa comando**.

*Si tenga presente che quando si ripristina la partizione di sistema nella posizione originale, il comando post non verrà eseguito, perché il ripristino della partizione di sistema richiede un riavvio che causa la perdita del comando. Questo comando verrà perso anche se il programma richiede un riavvio durante un'altra operazione di ripristino qualsiasi.*

# **11.2.4 Priorità di ripristino**

L'impostazione predefinita è **Bassa**.

La priorità di qualsiasi processo in esecuzione nel sistema determina la percentuale di uso della CPU e delle risorse del sistema allocate per quel processo. Diminuendo la priorità del ripristino si liberano altre risorse per altre attività della CPU. Aumentando la priorità del ripristino è possibile aumentare la velocità del processo di ripristino, poiché esso attinge a risorse di altri processi attualmente in esecuzione. L'effetto dipende dall'uso totale della CPU e da altri fattori.

# **11.3 Informazioni dettagliate sulle operazioni di ripristino che riguardano dischi e volumi dinamici/GPT**

Le informazioni di seguito servono a fornire un aiuto con le operazioni di ripristino che riguardano dischi e volumi dinamici/GPT. Possono presentarsi diverse situazioni, ad esempio, in cui è possibile usare sia dischi di base che dinamici nel computer. Allo stesso modo, è possibile usare dischi sia con schemi di partizioni MBR che GPT allo stesso tempo.

1) Acronis True Image Home supporta il ripristino dei volumi dinamici nelle seguenti posizioni sui dischi rigidi locali:

- nella posizione originale (dello stesso volume dinamico)
- in un altro disco o volume dinamico
- nello spazio non allocato del gruppo dinamico
- in un disco di base

Se un volume dinamico viene ripristinato nello spazio non allocato del gruppo dinamico, il tipo di volume ripristinato sarà lo stesso di quello nell'archivio.

Il ridimensionamento manuale dei volumi dinamici durante il ripristino su dischi dinamici non è supportato. Se si deve ridimensionare un volume dinamico durante il ripristino, deve essere ripristinato su un disco di base.

Quando si esegue un cosiddetto "ripristino bare-metal" di volumi dinamici su un nuovo disco non formattato, i volumi ripristinati diventano di base. Se si vuole che i volumi ripristinati rimangano dinamici, prima del ripristino i dischi di destinazione devono essere preparati (partizionati e formattati) utilizzando strumenti di terze parti, ad esempio, lo snap-in Windows Disk Management.

2) Lo schema di partizionamento del disco di destinazione rimane immodificato dopo il ripristino:

- se l'immagine di un disco GPT viene ripristinata su un disco GPT; il disco di destinazione rimane un disco GPT
- se l'immagine di un disco GPT viene ripristinata su un disco MBR; il disco di destinazione rimane un disco MBR
- se l'immagine di un disco MBR viene ripristinata su un disco MBR; il disco di destinazione rimane un disco MBR
- se l'immagine di un disco MBR viene ripristinata su un disco GPT; il disco di destinazione rimane un disco GPT

Il ripristino nello spazio non allocato di un disco GPT non è supportato.

3) Il tipo di volume di destinazione non cambia durante il ripristino di un volume esistente. Esempi:

- Quando un volume dinamico viene ripristinato su un volume di base, il volume di destinazione rimane di base
- Quando un volume dinamico span viene ripristinato su un volume dinamico stripe, il volume di destinazione rimane stripe

# **11.4 Utilizzo di Acronis Universal Restore**

L'utilizzo di Acronis Universal Restore (fornito con Acronis Plus Pack acquistato separatamente) aiuterà a creare un clone avviabile del sistema su un hardware diverso (per ulteriori informazioni

consultare il paragrafo Acronis Universal Restore (p. [26\)](#page-25-0)). Scegliere questa opzione quando si ripristina il disco di sistema su un computer con processore, scheda madre o periferica di archiviazione di massa diversi da quelli del sistema di cui è stato eseguito il backup in origine. Ciò potrebbe risultare utile, ad esempio, dopo avere sostituito la scheda madre guasta o quando si decide di eseguire la migrazione da un desktop a un laptop. È possibile utilizzare Acronis Universal Restore per il ripristino del disco di sistema sia da file tib che vhd. Nella maggior parte dei casi sarà necessario utilizzare il supporto di ripristino riavviabile.

*Acronis Universal Restore non è disponibile quando si esegue il ripristino della partizione di sistema da un archivio di Acronis Nonstop Backup.*

Per ripristinare il sistema con l'aiuto di Acronis Universal Restore:

- 1. Rendere il supporto di ripristino la prima periferica di avvio nel BIOS. Consultare Modifica della sequenza di avvio nel BIOS (p[. 203\)](#page-202-0).
- 2. Eseguire l'avvio dal supporto di ripristino e scegliere Acronis True Image Home (versione completa).
- 3. Fare clic sul collegamento **Dischi personali** sotto a **Ripristina** nella schermata introduttiva per avviare il Ripristino guidato e scegliere l'immagine del disco di sistema per il ripristino. Poiché le lettere delle unità nella versione autonoma di Acronis True Image Home potrebbero essere diverse dal modo in cui Windows identifica le unità, potrebbe essere necessario specificare il percorso del file di immagine facendo clic su **Sfoglia** e selezionando il disco e la cartella in cui è archiviata l'immagine.
- 4. Fare clic su **Ripristina interi dischi e partizioni** sulla barra degli strumenti e selezionare la casella **Utilizza Acronis Universal Restore**.
- 5. Se l'hardware di destinazione dispone di un controller di archiviazione di massa (come un adattatore SCSI, RAID o Fibre Channel) per i dischi rigidi, specificare dove si trovano i driver per l'hardware specifico nel passaggio **Gestione driver**. Se i driver sono archiviati su un dischetto o CD, selezionare la casella **Cerca driver delle periferiche nei supporti rimovibili**. Se alcuni driver sono archiviati su un disco rigido locale o in una condivisione di rete, selezionare la casella **Cerca driver delle periferiche nelle seguenti posizioni** (quando non è selezionata per impostazione predefinita) e specificare il percorso dei driver dopo avere fatto clic su **Aggiungi percorso di ricerca**.

Quando le caselle vengono selezionate in questo passaggio, Acronis Universal Restore utilizza tre fonti per i driver:

- il supporto rimovibile;
- la cartella di archiviazione dei driver specificata in questo passaggio; e

– le cartelle predefinite di archiviazione dei driver di Windows (nell'immagine di cui è in corso il ripristino).

Il programma rileverà i driver più adatti tra quelli disponibili e li installerà nel sistema ripristinato.

- 6. Nel passaggio **Cosa ripristinare** scegliere la partizione di sistema, quindi specificarne le impostazioni per la partizione di destinazione (nuova partizione di sistema). Assicurarsi che il tipo di partizione sia primaria e attiva. Di solito non è necessario modificare le dimensioni della partizione, che verranno assegnate automaticamente.
- 7. Leggere attentamente il riepilogo delle operazioni nel passaggio **Fine**. Se non si desidera convalidare il backup, fare clic su **Procedi**, altrimenti fare clic su **Opzioni** nella barra laterale e selezionare la casella "Convalida l'archivio di backup prima del ripristino" prima di fare clic su **Procedi**.
Durante il ripristino, il programma potrebbe non essere in grado di trovare alcuni driver nelle cartelle specificate e visualizzare messaggi d'errore. In tal caso è possibile fare clic su **Ignora** per continuare il ripristino o su **Annulla** per annullare la procedura, quindi provare a cercare i driver necessari e ripetere il ripristino.

Dopo avere ripristinato correttamente la partizione di sistema, uscire da Acronis True Image Home, accedere al BIOS, rendere il disco rigido di sistema la prima periferica di avvio e avviare Windows ripristinato.

Durante il primo avvio, Windows visualizzerà numerosi messaggi pop-up "Rilevato nuovo hardware" e chiederà di riavviare il computer.

Se si utilizza Acronis Universal Restore per il ripristino di un backup di una configurazione multiboot con due o più edizioni di Windows, i driver principali verranno sostituiti per tutte le installazioni di Windows.

# **12 Try&Decide**

La funzione Try&Decide permette di creare uno spazio temporaneo di lavoro sicuro e controllato sul vostro computer, senza richiedervi l'installazione di un software speciale di virtualizzazione. Potete eseguire diverse operazioni di sistema senza preoccuparvi di danneggiare il sistema operativo, i programmi oppure i dati.

Dopo avere eseguito le modifiche virtuali, è possibile applicarle al sistema originale. Se avete apportato modifiche che volete mantenere potete poi applicarle al sistema. Questa funzionalità consente inoltre di aprire allegati di e-mail da mittenti sconosciuti o visitare siti Web con contenuto potenzialmente pericoloso.

Se ad esempio si visita un sito Web oppure si apre un allegato di e-mail che inserisce un virus su un duplicato temporaneo, è possibile semplicemente distruggere il duplicato e non si verificherà nessun danno. Il virus non apparirà sul computer.

*È importante tenere a mente che se si scaricano e-mail da un server di posta POP, oppure se si creano nuovi file oppure si modificano documenti esistenti in modalità Try&Decide e poi si decide di scartare le modifiche, tali file, modifiche di documenti ed e-mail non esisteranno più. Se usate un sistema e-mail POP, accertatevi di aver modificato le impostazioni nel client di e-mail in modo da lasciare le vostre mail sul server* prima *di attivare la modalità Try&Decide. In questo modo, potete sempre recuperare la vostra posta. Analogamente, salvare i nuovi file e/o i documenti modificati in un'unità non protetta da Try&Decide.*

Dopo aver avviato la modalità Try&Decide si possono installare in maniera sicura tutti gli aggiornamenti di sistema, i driver e le applicazioni senza doversi preoccupare di quello che potrebbe succedere al sistema. Se qualcosa va storto, è sufficiente annullare le modifiche effettuate nella modalità Try&Decide.

Una delle caratteristiche più interessanti di Try&Decide è il fatto che questa funzionalità isola il sistema operativo "vero" dalle modifiche eseguite dagli aggiornamenti riprodotti sul sistema operativo temporaneo. Se si trova qualsiasi tipo di incompatibilità, è possibile ripristinare il sistema allo stato iniziale, senza i cambiamenti dell'aggiornamento applicato.

In questo modo, è possibile installare in maniera sicura gli aggiornamenti di sistema, quando compaiono. Quando Windows Update informa che gli aggiornamenti del sistema e delle applicazioni Microsoft sono pronti per l'installazione, attivate la modalità Try&Decide e poi consentite l'installazione degli aggiornamenti. Se dovesse verificarsi un qualsiasi tipo di problema, rinunciate alle modifiche e lasciate che il vostro sistema operativo vero e le applicazioni rimangano intatte.

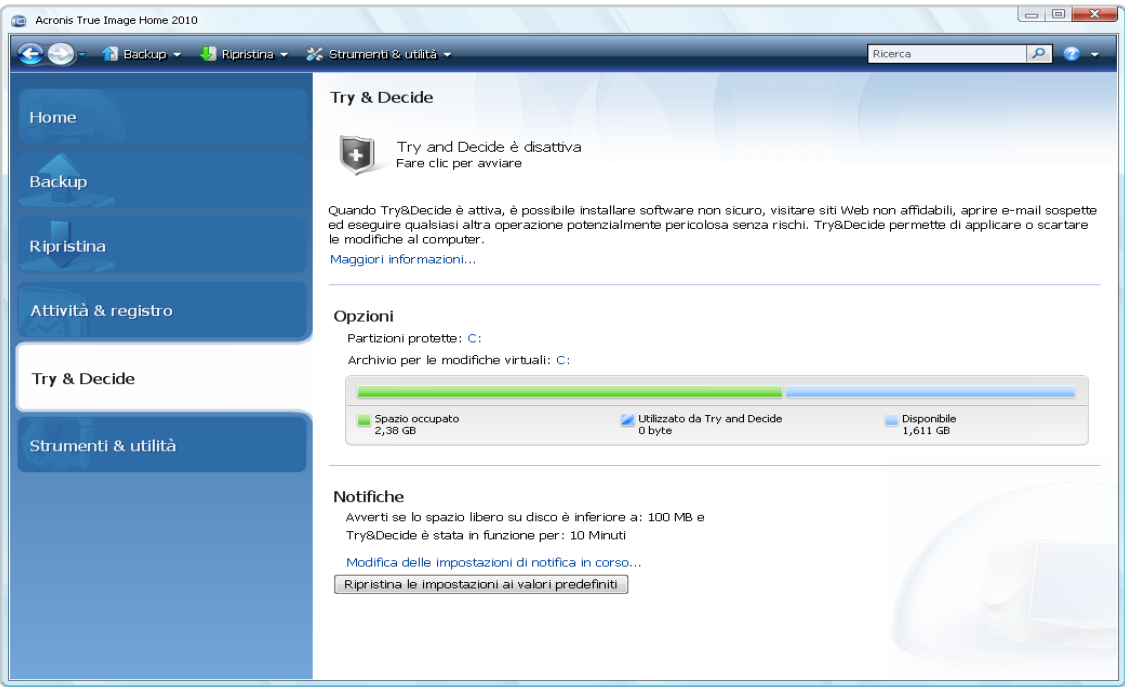

È possibile lasciare attiva la modalità Try&Decide quanto si desidera (anche per giorni, anche se in tal caso l'applicazione delle modifiche potrebbe richiedere molto tempo) dal momento che tale modalità "sopravvive" ai riavvii del sistema operativo.

*Se si utilizza Windows Vista oppure Windows 7, nella modalità Try&Decide il programma potrebbe utilizzare lo spazio libero su disco in modo intensivo, anche quando il computer è inattivo. Questo è dovuto alle attività gestionali di routine, come ad esempio l'indicizzazione, che vengono eseguite in background.* 

Quando il vostro computer, per una ragione qualsiasi, si riavvia mentre lavorate in modalità Try&Decide, prima del riavvio vi verrà mostrata una finestra di dialogo che vi proporrà due opzioni: interrompere tale modalità e rinunciare alle modifiche oppure continuare a lavorare nella stessa modalità. Questo permetterà di rinunciare alle modifiche che hanno provocato il crash del sistema. D'altra parte, se per esempio riavviate dopo aver installato un'applicazione, potete continuare a lavorare in modalità Try&Decide dopo aver avviato Windows.

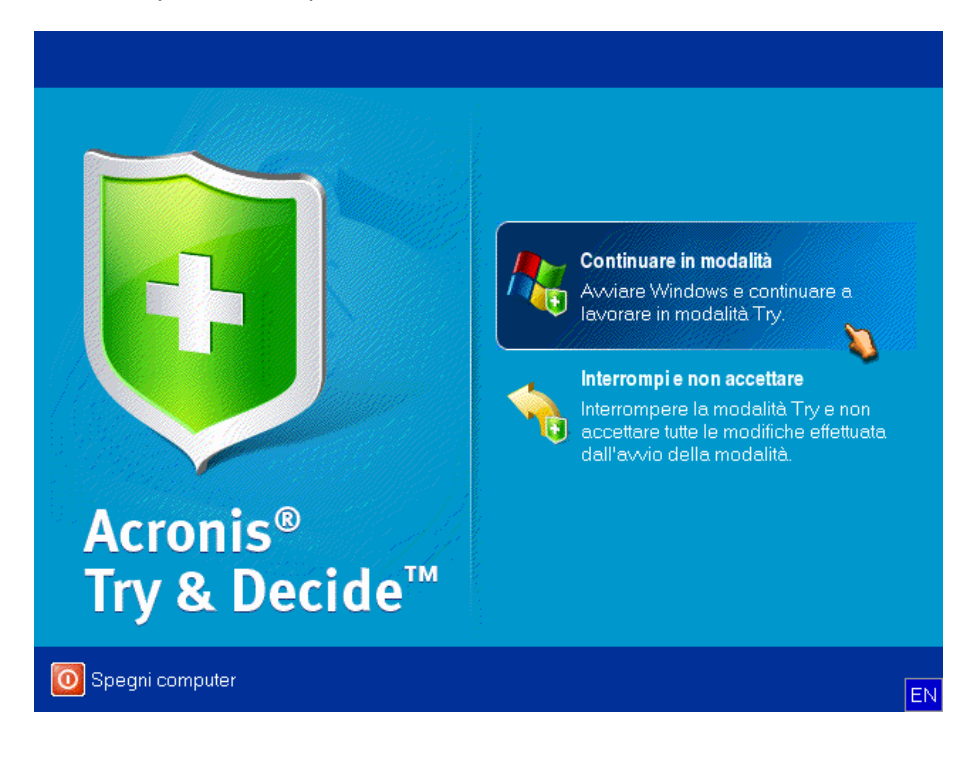

Quando sarà necessario disattivare definitivamente questa modalità, sarà sufficiente fare clic sul pulsante **Stop**. Dopo aver fatto clic su questo pulsante, il programma vi mostrerà una finestra di dialogo e dovrete decidere cosa fare delle modifiche apportate al vostro sistema in modalità Try&Decide, applicarle oppure scartarle:

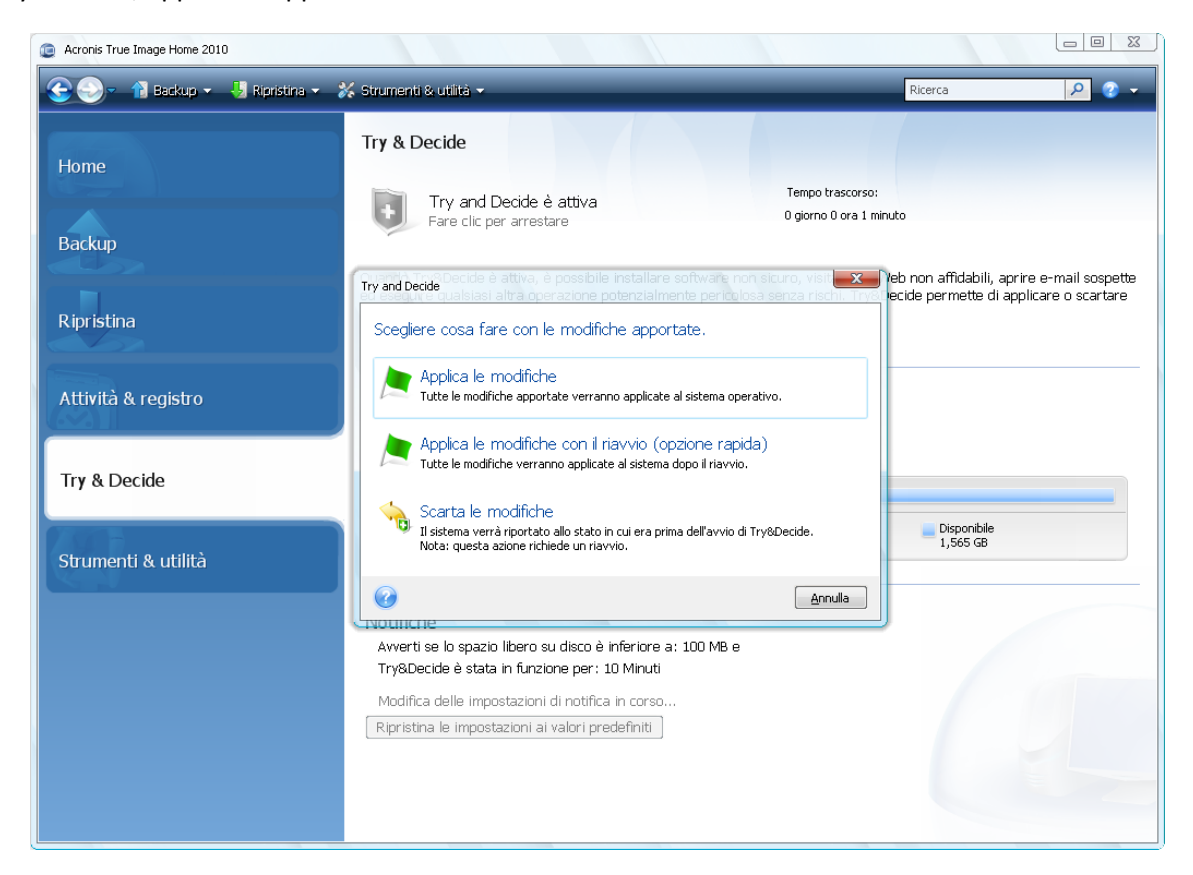

- **Applica le modifiche** consentirà di conservare le modifiche apportate al sistema
- **Applica le modifiche con il riavvio** accelera l'applicazione delle modifiche. Verranno applicate dopo il riavvio del computer
- **Scarta le modifiche** ripristinerà il sistema allo stato precedente all'attivazione della modalità Try&Decide

*Notare che mentre si lavora in modalità Try&Decide si possono verificare rallentamenti delle prestazioni del sistema. Inoltre, il processo con cui si applicano le modifiche potrebbe richiedere parecchio tempo.*

*\*\*\**

*Tenete presente che l'utilità Try&Decide non può rilevare modifiche alle partizioni del disco, e perciò non potrete usare tale modalità per operazioni virtuali con le partizioni come il loro ridimensionamento oppure il cambiamento della struttura. Inoltre, non è possibile utilizzare la modalità Try&Decide contemporaneamente a utilità come la deframmentazione del disco rigido oppure a utilità di controllo errore sul disco, perché ciò potrebbe danneggiare i file di sistema in modo irreparabile e rendere impossibile l'avvio del disco di sistema.*

*\*\*\**

*Acronis True Image Home terrà traccia le modifiche finché lo spazio su disco nella posizione selezionata per l'archiviazione delle modifiche virtuali non è quasi pieno. Il programma vi avviserà quindi che è arrivato il momento di decidere se applicare oppure rifiutare le modifiche apportate fino a quel punto. Se scegliete di non tenere conto del messaggio di avvertimento, il programma avvierà automaticamente il sistema quando il disco sarà pieno, rifiutando le modifiche nel processo di avvio. A questo punto, tutte le modifiche andranno perse.*

*\*\*\**

*Quando viene attivata la modalità Try&Decide, non è possibile utilizzare Acronis Startup Recovery Manager attivato in precedenza. Quando interrompete la modalità Try&Decide e applicate oppure eliminate le modifiche, Acronis Startup Recovery Manager attivato in precedenza rimane attivo ma non potrete utilizzarlo premendo il tasto F11. Per utilizzare il tasto F11, disattivate Acronis Startup Recovery Manager quindi riattivatelo.*

*\*\*\**

Se è stata selezionata l'opzione **Scarta modifiche** ed è stato riavviato il computer in cui sono installati sistemi operativi multipli, non sarà possibile fare l'avvio con sistemi operativi diversi da quello usato per lavorare in modalità Try&Decide. Un secondo riavvio ripristinerà il MBR originale e renderà possibile l'avvio degli altri sistemi operativi.

# **12.1 Utilizzare Try&Decide**

Vediamo ora come utilizzare questa funzionalità. Prima di tutto, dovete decidere quale parte del vostro sistema volete proteggere e impostare di conseguenza le opzioni di Try&Decide. Queste opzioni possono fornire anche altre impostazioni per la modalità Try&Decide.

## **12.1.1 Opzioni e notifiche di Try&Decide**

È possibile configurare le opzioni di Try&Decide secondo le proprie necessità.

- **Partizioni protette:** specificare le partizioni da proteggere da modifiche non autorizzate durante una sessione di Try&Decide. Per impostazione predefinita, T&D protegge la partizione di sistema (Disco C), sebbene si possano aggiungere al sistema altre partizioni o dischi.
- **Archivio per le modifiche virtuali:** specificare la posizione in cui Try&Decide dovrà archiviare le informazioni sulle modifiche virtuali apportate al sistema. Per impostazione predefinita, T&D salva le informazioni su uno spazio libero sul Disco C. È anche possibile scegliere Acronis Secure Zone oppure un altro disco logico o un'altra unità disco rigido.

*Se scegliete di proteggere più di una partizione, per memorizzare le modifiche virtuali non è possibile selezionare una di quelle da proteggere, né selezionare un'unità disco rigido esterna.*

 **Notifiche**: specificare se Try&Decide deve avvisare quando tutto lo spazio riservato al salvataggio delle modifiche virtuali è stato utilizzato o quando è trascorso uno specifico periodo di tempo. Per impostazione predefinita, tutte le notifiche sono **attivate**. Per modificare le impostazioni predefinite, fare clic su **Modifica impostazioni avvisi...**

È sempre possibile ripristinare le impostazioni predefinite per le opzioni Try&Decide facendo clic su **Ripristina impostazioni predefinite**.

# **12.2 Esempi d'uso di Try&Decide**

La funzionalità Try&Decide può aiutarvi in diversi modi; ecco alcuni esempi:

Ci sono casi in cui l'installazione di software antivirus danneggia le funzionalità di altre applicazioni, tanto che alcuni programmi potrebbero addirittura non avviarsi più dopo l'installazione. La funzionalità Try&Decide può evitarvi problemi simili. Ecco come:

- 1. Selezionare un programma antivirus e scaricarne la versione di prova.
- 2. Attivare la modalità Try&Decide.
- 3. Installare il software antivirus
- 4. Provare a lavorare con le applicazioni installate sul computer svolgendo le operazioni consuete.
- 5. Se tutto funziona senza difficoltà, si può essere ragionevolmente sicuri che non saranno presenti problemi di incompatibilità e si può acquistare il software antivirus.
- 6. Se si verificano dei problemi, rinunciate alle modifiche del vostro sistema e provate un antivirus prodotto da una casa diversa. Il nuovo tentativo potrebbe avere successo.

Ecco un altro esempio: avete cancellato per errore alcuni file e svuotato il Cestino. Vi ricordate poi che i file cancellati contengono dati importanti e ora volete provare a ripristinarli con un software di ripristino. Tuttavia, qualche volta si commettono errori cercando di recuperare i file eliminati, peggiorando la situazione rispetto a prima del tentativo di recupero. Ecco un modo per recuperare i file perduti:

- 1. Attivare la modalità Try&Decide.
- 2. Lanciare l'utility di recupero file.
- 3. Dopo che l'utility ha eseguito la scansione del disco alla ricerca del file oppure della cartella cancellata, si visualizzano gli elementi cancellati che sono stati trovati (se ce ne sono) e l'utility offre la possibilità di salvare quello che le è consentito salvare. Esiste sempre la possibilità che sia selezionato il file sbagliato e mentre questo è recuperato l'utility potrebbe sovrascrivere il vero file che si desidera recuperare. Senza la funzione Try&Decide, questo errore potrebbe essere irreversibile e il file andrebbe perso irrimediabilmente.
- 4. Adesso però potete rinunciare alle modifiche apportate in modalità Try&Decide e fare un ulteriore tentativo per recuperare il file, attivando di nuovo la modalità Try&Decide. Questi tentativi possono essere ripetuti fino a quando avrete recuperato i file oppure sarete certi di aver fatto il possibile per recuperarli.

Un altro vantaggio della funzionalità Try&Decide è il seguente. Adesso potete far utilizzare il vostro computer ai vostri bambini senza dovervi preoccupare di eventuali danni che essi potrebbero causare al vostro sistema operativo o di pasticci nei vostri documenti d'affari.

*Presumiamo che vostro figlio abbia un account utente di tipo limitato.*

- 1. Attivare la modalità Try&Decide. Fare dei cambiamenti alle opzioni di Try&Decide oppure disattivarla richiederebbe l'autorità dell'amministratore del sistema.
- 2. Effettuate il log off e poi effettuate il log nell' account di vostro figlio.
- 3. Fate pure adoperare il computer a vostro figlio. Quando vostro figlio avrà finito di giocare oppure di navigare in Internet oppure pensate che per lui sia arrivato il momento di andare a letto, fate ritornare il sistema nello stato in cui era prima che vostro figlio iniziasse a usare il computer. Per effettuare quest'operazione, eseguite l'accesso e rinunciate alla modifiche fatte durante la sessione di Try&Decide.

È cosa nota che il componente "Installazione applicazioni" del pannello di controllo di Windows non garantisce la disinstallazione completa delle applicazioni. Questo perché molte applicazioni non forniscono informazioni sufficienti per permettere all'utente di disinstallarle senza che lascino tracce. Così, ogni volta che si installa un programma in versione trial e poi lo si rimuove, sul computer restano sempre degli elementi indesiderati e Windows potrebbe risultare rallentato. Anche l'uso di speciali utilità di disinstallazione non può garantire una disinstallazione completa. La funzionalità Try&Decide assicura tuttavia la disinstallazione completa e perfetta di ogni software in modo rapido e facile. Ecco come:

- 1. Attivare la modalità Try&Decide.
- 2. Installare il software che volete provare.
- 3. Provate a utilizzare l'applicazione.
- 4. Quando volete disinstallarla, rinunciate a tutte le modifiche apportate al vostro computer in modalità Try&Decide.

Questa funzionalità può risultare utile alle persone che giocano molto col computer, ma anche a quelle che testano software per professione (che possono utilizzare tale funzionalità sui computer adoperati nel loro lavoro).

# **13 Pianificazione delle attività**

# **13.1 Creazione delle attività pianificate**

È possibile programmare una nuova attività nel **Backup guidato** oppure con la **Convalida guidata** durante il passaggio **Pianificazione**. È possibile inoltre creare un'attività pianificata facendo clic su **Crea attività di backup** o **Crea attività di convalida** nella barra degli strumenti della schermata **Attività e registri**.

*Se l'archivio di backup da convalidare è protetto da password, Acronis True Image Home la richiederà.*

1. Eseguire l'attività avviando la pianificazione. Selezionare una delle seguenti opzioni di pianificazione:

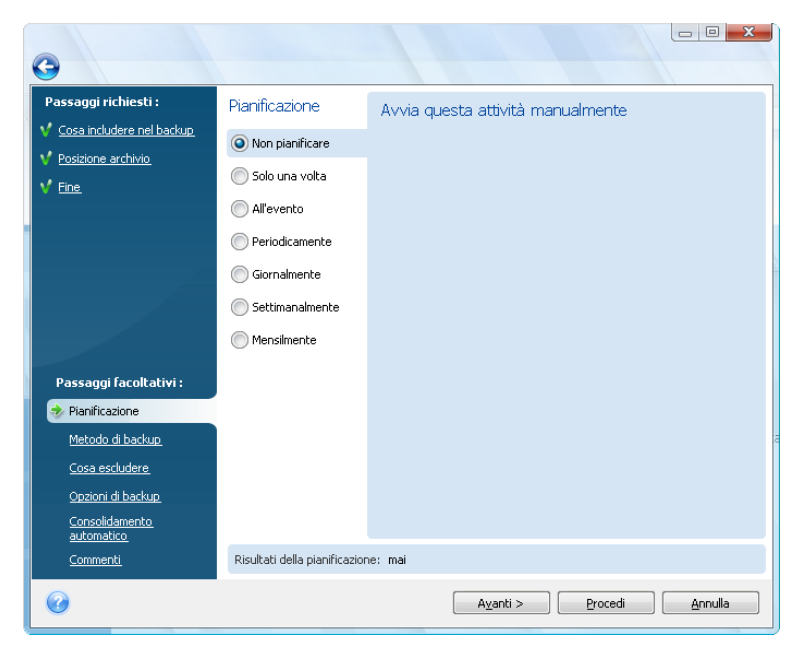

- **Solo una volta**: l'attività verrà eseguita una sola volta, nel giorno e nell'ora specificati.
- **All'evento**: l'attività verrà eseguita in base ad un evento da selezionare nel riquadro di destra.
- **Periodicamente**: l'attività verrà eseguita periodicamente con una frequenza da specificare all'interno del riquadro **Avvia questa attività periodicamente**, dove verrà specificato l'intervallo di tempo tra un avvio e l'altro dell'attività pianificata.
- **Ogni giorno**: l'attività verrà eseguita una volta al giorno o una volta nell'arco di diversi giorni.
- **Ogni settimana**: l'attività verrà eseguita una volta alla settimana o una volta nell'arco di diverse settimane nel giorno selezionato.
- **Ogni mese**: l'attività verrà eseguita una volta al mese, nel giorno selezionato.

Per posticipare un'attività pianificata fino a quando il computer sarà nuovamente inattivo, selezionare la casella **Esegui l'attività solo se il computer è inattivo**. L'attività verrà avviata automaticamente quando il computer sarà inattivo (non si sta utilizzando il mouse e la tastiera) per il numero di minuti specificato nell'impostazione **Attesa** dello screen saver. Una volta avviata, l'attività deve essere completata, poiché la sua esecuzione non può essere interrotta dall'utente. Tuttavia sarà possibile continuare a lavorare al computer anche quando l'attività è in corso.

Se al momento programmato per l'attività il computer è spento, essa non verrà eseguita, ma sarà comunque possibile forzare l'esecuzione dell'attività non effettuata all'avvio successivo selezionando la casella Se non eseguita, esegui l'attività all'avvio. L'opzione non funziona quando il computer viene riattivato dalla modalità "sospensione" o "ibernazione".

Se si pianifica un'attività per l'esecuzione di un backup su un'unità flash USB o un disco rigido esterno, vengono visualizzate altre due caselle nella schermata della pianificazione: **Se non eseguita, avvia l'attività quando il dispositivo è collegato** ed **Esegui l'attività solo se la periferica attuale è collegata**. Selezionando la prima casella, sarà possibile effettuare un backup non eseguito perché al momento pianificato la periferica di archiviazione USB non era collegata. Se si desidera che l'attività non eseguita venga eseguita solo quando viene collegato lo stesso dispositivo, selezionare la casella **Esegui l'attività solo se la periferica attuale è collegata**. In caso contrario l'attività non eseguita verrà eseguita quando viene collegata qualsiasi periferica di archiviazione USB.

**Esegui l'attività con allarme HDD** (disponibile se Acronis Drive Monitor è installato): se attivata, l'attività verrà eseguita non appena si verifica un allarme in Acronis Drive Monitor relativo a un potenziale problema con uno dei dischi rigidi dell'attività. Acronis Drive Monitor è un'utilità di monitoraggio della salute dei dischi rigidi basata sulle informazioni ricevute dai rapporti S.M.A.R.T., dai log di Windows e dai propri script.

- 1. Specificare l'ora di inizio dell'attività e gli altri parametri della pianificazione in base alla frequenza selezionata. Per la maggior parte delle attività pianificate (eccetto per quelle pianificate per l'esecuzione "Solo una volta") è possibile selezionare la casella **Data di inizio** e impostare la data in cui l'attività verrà eseguita per la prima volta. Questo potrà rivelarsi utile quando si implementa uno scenario di backup specifico. Ad esempio, vedere Backup completi + incrementali/differenziali con rotazione automatica (p. [126\)](#page-125-0).
- 2. Quindi è necessario specificare il nome dell'utente dell'attività da eseguire; altrimenti l'esecuzione pianificata non sarà possibile.
- 3. Inserire il nome utente (o lasciare il nome utente registrato in quel momento). Inserire la password.

## **13.1.1 Impostazione dell'esecuzione una volta sola**

Se si sceglie l'esecuzione una volta sola, impostare l'ora di avvio. Impostare quindi la data in cui verrà eseguita l'operazione utilizzando il calendario fornito:

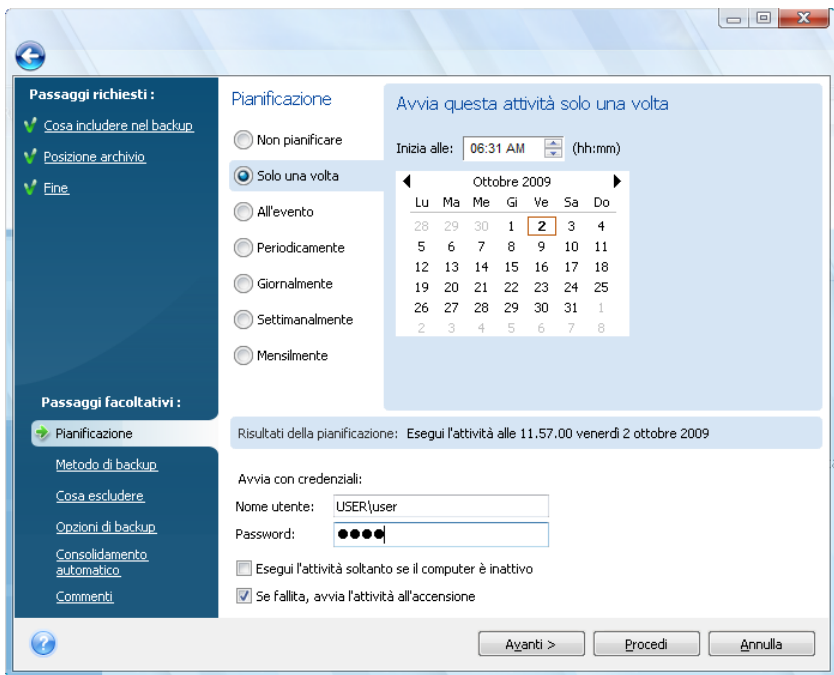

### **13.1.2 Impostazione dell'esecuzione in base ad un evento**

Se si sceglie l'esecuzione in base ad un evento, programmare l'evento in cui eseguire l'operazione:

- **Avvio del sistema**: l'operazione verrà eseguita a ogni avvio del sistema operativo.
- **Spegnimento del sistema**: l'operazione verrà eseguita ogni volta che il sistema verrà arrestato o riavviato.
- **Accesso dell'utente**: l'operazione verrà eseguita ogni volta che l'utente corrente eseguirà l'accesso al sistema operativo.
- **Disconnessione dell'utente**: l'operazione verrà eseguita ogni volta che l'utente corrente eseguirà la disconnessione dal sistema operativo.

È possibile, inoltre, specificare la Data di inizio dell'attività.

*Se si vuole eseguire un'operazione soltanto la prima volta in cui si verifica un evento nella stessa giornata, selezionare la casella Solo una volta al giorno.*

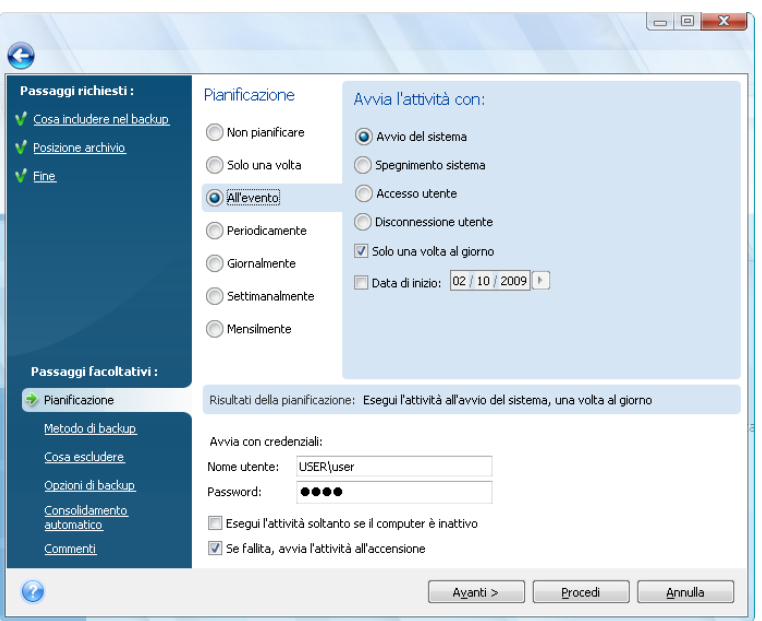

## **13.1.3 Impostazione dell'esecuzione periodica**

Se si sceglie l'opzione **Periodicamente**, impostare l'Ora di avvio e specificare l'intervallo tra i backup in ore e minuti. È possibile, inoltre, specificare la Data di inizio dell'attività.

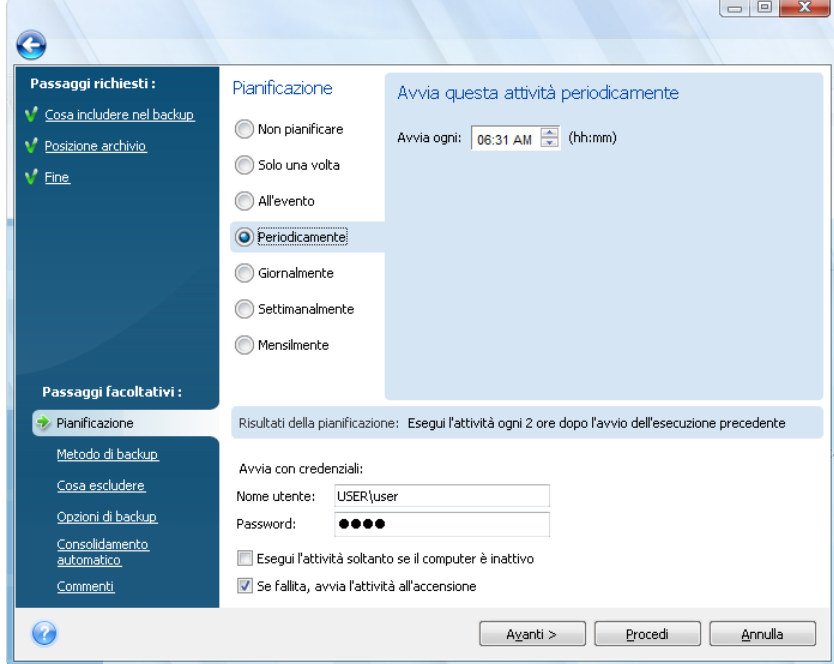

### **13.1.4 Impostazione dell'esecuzione giornaliera**

Se si sceglie l'esecuzione giornaliera, programmare l'ora d'avvio e i giorni in cui si vuole che venga eseguita l'operazione.

- **Ogni giorno**
- **Ogni fine settimana**
- **Ogni x giorni**: una volta ogni x giorni (specificare l'intervallo).

Se si vuole che l'operazione venga ripetuta diverse volte al giorno, selezionare la casella **Esegui l'operazione ogni (...) ore fino alla fine della giornata** e specificare l'intervallo di tempo in ore.

È possibile, inoltre, specificare la Data di inizio dell'attività.

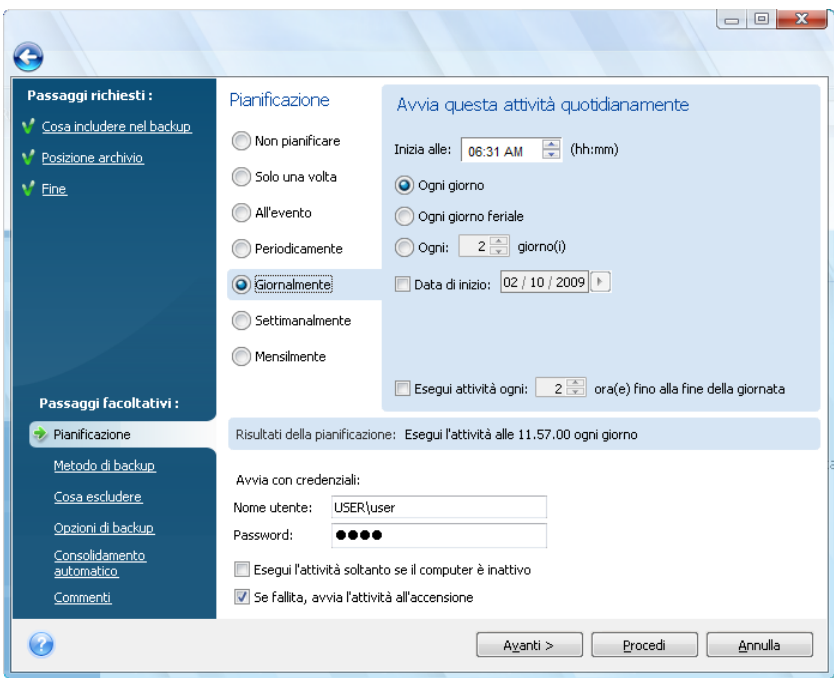

## **13.1.5 Impostazione dell'esecuzione settimanale**

Se si sceglie l'esecuzione settimanale, impostare l'Ora di avvio, specificare la frequenza di esecuzione dell'attività nella casella **Esegui l'attività ogni x settimana/e il:** (ogni settimana, ogni due settimane, ecc.) e selezionare i giorni in cui eseguire l'attività. È possibile, inoltre, specificare la Data di inizio dell'attività.

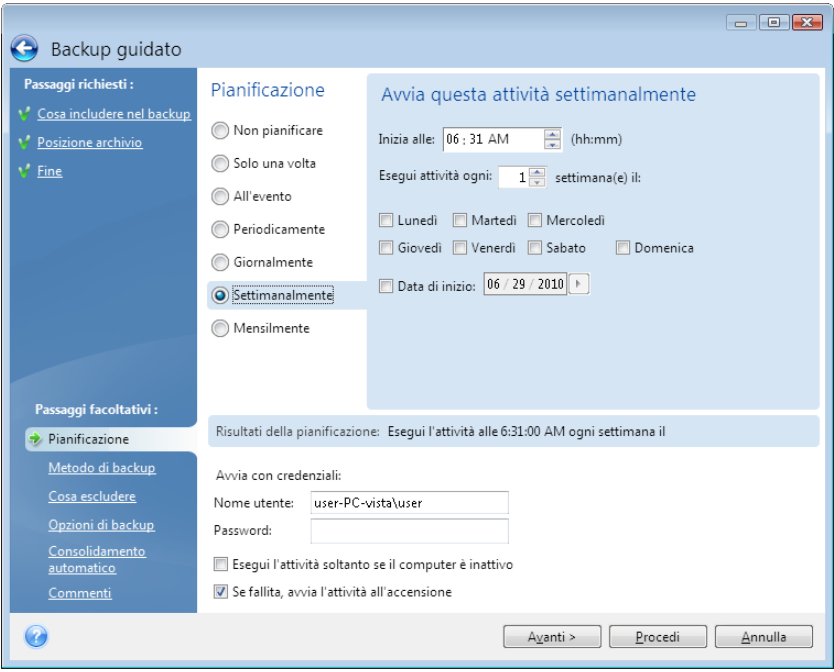

## **13.1.6 Impostare l'esecuzione mensile**

Se si seleziona l'esecuzione mensile, impostare l'Ora di inizio e i giorni in cui si desidera eseguire l'operazione:

- **Il <specificare un giorno>**: il giorno specificato (ad es. il secondo martedì o il quarto venerdì); selezionarlo dagli elenchi a discesa.
- **Ogni x giorno/i del mese**: alle date specificate. Ad esempio, si potrebbe voler eseguire l'attività il 10°, 20° e ultimo giorno del mese.

È possibile, inoltre, specificare la Data di inizio dell'attività.

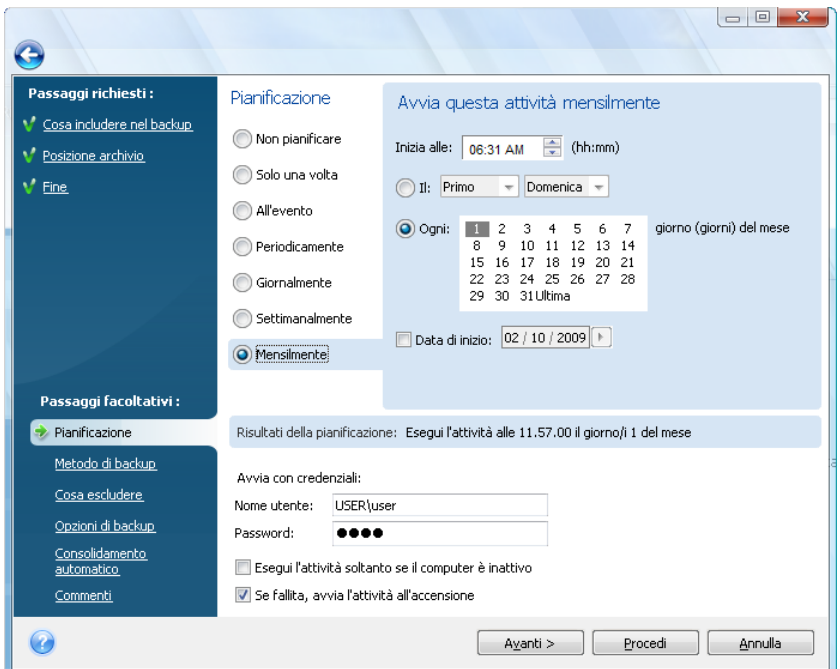

# **13.2 Importazione di attività pianificate con aggiornamento**

Quando si esegue l'aggiornamento da una versione precedente di Acronis True Image Home e si dispone già di attività pianificate, durante il primo avvio la versione aggiornata di Acronis True Image Home rileverà automaticamente tali attività pianificate e le aggiungerà all'elenco delle attività mostrate nella schermata **Attività e registri** nella scheda **Attività pianificate**.

Le attività sono eseguite in base ai rispettivi script. Il programma cerca gli script delle attività in una cartella speciale (il percorso di solito è C:\Documents and Settings\All Users\Application Data\Acronis\TrueImageHome\Scripts). La nuova attività creata dopo l'aggiornamento vedrà i propri script posizionati nella stessa cartella.

Se si esegue l'aggiornamento da Acronis True Image Home 2009, sarà possibile eseguire tutte le operazioni offerte dal programma con le attività importate. Queste operazioni sono descritte nella sezione Gestione delle attività pianificate (p[. 124\)](#page-123-0).

Se sono presenti attività non pianificate create durante l'esecuzione manuale di un backup o di una convalida in Acronis True Image Home 2009 senza pianificazione, anch'esse verranno rilevate e mostrate nella scheda **Attività non pianificate**.

Quando si esegue l'aggiornamento dalla Versione 11 di Acronis True Image Home, verranno rilevate anche le attività esistenti. Tuttavia, sarà possibile avviarle solo manualmente. Ciò accade solo perché il formato dello script dell'attività ha subito modifiche importanti in Acronis True Image Home 2009. Quindi non ha molto senso conservare le vecchie attività. Sarà necessario creare nuove attività pianificate dall'inizio. Le attività di Acronis True Image Home 10 e versioni precedenti non possono essere importate.

## <span id="page-123-0"></span>**13.3 Gestione delle attività pianificate**

Per gestire le attività pianificate, fare clic su **Attività e registri** nella barra laterale e si passerà alla schermata **Gestione attività** con la scheda **Attività pianificate** selezionata per impostazione predefinita nel riquadro destro. La scheda visualizza tutte le attività pianificate assieme al loro nome, stato, pianificazione, ultima esecuzione, ultimi risultati e proprietario.

Per impostazione predefinita è possibile visualizzare solo le operazioni dell'utente, ma si dispone anche dell'opzione di visualizzazione o di gestione delle attività degli altri utenti. Per questa operazione, selezionare **Strumenti & Utilità** → **Opzioni** → **Aspetto** dal menu principale del programma. Scegliere quindi **Filtro** e deselezionare la casella **Mostra solo le attività create dall'utente attuale**.

È possibile modificare i parametri delle attività attraverso le opzioni di modifica. La modifica viene eseguita allo stesso modo della creazione, ma le opzioni precedentemente selezionate sono impostate in modo da richiedere solo l'inserimento delle modifiche. Per modificare un'attività, selezionarla e fare clic sul tasto **Modifica** sulla barra degli strumenti.

Per apportare modifiche alla pianificazione di un'unica attività, selezionare un'attività e fare clic su **Modifica pianificazione** sulla barra degli strumenti.

Per eliminare un'operazione confermata, selezionarla e fare clic su **Elimina** sulla barra degli strumenti.

Per rinominare un'attività, selezionarla e fare clic su **Rinomina** sulla barra degli strumenti e inserire il nome della nuova attività

È possibile anche iniziare l'esecuzione di un'attività selezionata in qualsiasi momento facendo clic su **Avvia** sulla barra degli strumenti.

Se non è necessario eseguire un'attività pianificata per un periodo, ma la si vuole utilizzare ancora in futuro, è possibile disabilitare l'attività per il periodo in questione facendo clic su **Disabilita** sulla barra degli strumenti e riabilitarla quando necessario. Quindi non è necessario ricreare l'attività da zero.

Quando si devono creare diverse attività simili, selezionare un'attività, fare clic su **Clona** sulla barra degli strumenti e rinominare l'attività clonata e apportare le modifiche necessarie.

Inoltre, tutte le azioni elencate sopra possono essere selezionate dal menu di scelta rapida che si apre facendo clic con il tasto destro sull'attività pianificata selezionata.

Le stesse operazioni sono disponibili per le attività non pianificate elencate nella scheda **Attività non pianificate**. Se modificando un'operazione non pianificata viene impostata una delle opzioni di pianificazione, l'attività verrà spostata dalla scheda **Attività non pianificate** a quella **Attività pianificate**.

# **13.4 Esempi di scenari per la pianificazione del backup**

### **13.4.1 Backup completi con eliminazione automatica per violazione della quota**

Alcuni utenti preferiscono creare solo backup completi. I backup completi hanno tempi di ripristino più brevi rispetto ai backup incrementali e differenziali e sono considerati da molti utenti più affidabili poiché il programma di ripristino utilizza un solo file.

Si supponga di avere spazio sul disco disponibile per il backup a sufficienza per conservare cinque backup completi settimanali del disco di sistema in modo da coprire circa un mese. Inoltre, si desidera eliminare automaticamente il backup più vecchio e conservare solo 5 backup nell'archivio di backup. Di seguito è descritto come completare l'operazione:

a) Durante il passaggio "Pianificazione" della configurazione dell'attività di backup, selezionare l'opzione "Settimanale", lasciare selezionato "Eseguire l'attività ogni settimana" (valore predefinito), quindi selezionare il giorno della settimana in cui eseguire il backup, ad esempio, sabato.

b) Nel passaggio "Metodo di backup" scegliere il metodo "Completo" e deselezionare la casella di controllo "Un nuovo backup completo sovrascrive quello precedente" (selezionata per impostazione predefinita).

c) Nel passaggio "Consolidamento automatico" è necessario selezionare la casella di controllo "Il numero di backup supera" e impostare un limite di 5 backup, quindi completare la configurazione dell'attività di backup.

Il programma creerà backup completi a partire dal sabato successivo e salverà i primi cinque backup nell'archivio. Alla sesta esecuzione il programma creerà il sesto backup superando la soglia definita nel numero di backup. Poiché non è possibile consolidare backup completi, il programma eliminerà semplicemente il backup più vecchio. La procedura verrà ripetuta all'esecuzione dell'attività successiva e così via.

Questo scenario di backup può essere utilizzato per effettuare backup completi con frequenza variabile (ad esempio, giornaliera o mensile), basta impostare la pianificazione desiderata.

*Nello scenario di backup appena descritto, è possibile ottenere lo stesso risultato selezionando la casella di controllo "Il periodo di archiviazione dei backup precedenti supera (giorni)": e impostando il numero di giorni su 30, ad esempio. Il programma eliminerà il backup più vecchio quando il periodo di archiviazione supererà i 30 giorni, lasciando i cinque backup più recenti di 30 giorni.*

### **13.4.2 Backup completi con eliminazione automatica quando l'archivio di backup è pieno**

Di seguito viene descritto un altro scenario valido nel caso di backup completi con eliminazione automatica dei più vecchi. Si supponga di voler salvare backup completi settimanali in un'unità disco dedicata fino a riempirla e lasciare che sia il programma ad eliminare i backup vecchi e liberare spazio per il prossimo backup.

In questo caso è necessario impostare le opzioni dell'attività di backup come nei passaggi a) e b) dello scenario di backup precedente. Nel passaggio "Consolidamento automatico" selezionare la casella di controllo "La dimensione dell'archivio è superiore a" e impostare un limite nelle dimensioni dell'archivio come descritto di seguito: la capacità del disco rigido meno le dimensioni previste per il backup completo (il limite può essere regolato modificando l'attività dopo avere eseguito il primo backup completo e verificato le dimensioni effettive del file di backup). Per attivare la procedura di consolidamento automatico, che in questo caso consiste nell'eliminazione del backup più vecchio, deve essere superata la quota delle dimensioni dell'archivio. L'evento si verifica dopo avere creato il backup completo successivo che dovrebbe occupare quasi tutto il disco. Quando si imposta il limite per le dimensioni dell'archivio è consigliabile considerare uno spazio di riserva aggiuntivo per l'ultimo backup completo creato prima del consolidamento, poiché i backup successivi possono essere più grandi del primo. Lo spazio di riserva va inoltre incluso anche perché se non c'è spazio sufficiente per il backup in corso, l'attività viene interrotta. Non viene eseguito il nuovo backup e non viene eliminato il backup più vecchio. Se non si apportano le modifiche necessarie, la stessa situazione si ripete per tutte le attività di backup.

### **13.4.3 Backup completi in Acronis Secure Zone con eliminazione automatica**

La creazione di soli backup completi con eliminazione automatica dei backup vecchi può essere impostata in diversi modi, Questa operazione può essere effettuata usando Acronis Secure Zone e Acronis True Image Home per Windows. Come nella situazione precedente, si supponga di voler salvare backup completi settimanali in un'unità disco rigido dedicata fino a riempirla di backup. Si desidera che il programma elimini il backup più vecchio e crei lo spazio per il backup successivo.

a) Creare Acronis Secure Zone nel disco rigido che si desidera utilizzare per l'archiviazione di backup. La dimensione della zona dipende dall'utente e può variare tra lo spazio necessario a salvare un singolo backup completo (con un po' di riserva) a tutta la capacità dell'unità disco.

b) Aprire le opzioni di backup predefinite scegliendo **Strumenti** → **Opzioni** → **Opzioni di backup** nel menu principale. Fare clic su **Gestione degli errori** e selezionare la casella **Quando non è disponibile spazio sufficiente in ASZ, elimina l'archivio più vecchio**.

c) Durante il passaggio **Pianificazione** della configurazione dell'attività di backup, selezionare l'opzione **Settimanale**, lasciare il valore predefinito "Eseguire l'attività ogni settimana", quindi selezionare il giorno della settimana in cui eseguire il backup, ad esempio, sabato.

d) Nel passaggio **Metodo di backup** scegliere l'opzione **Completo**. In questo modo vengono creati solo backup completi. Completare la configurazione dell'attività.

Quando l'attività viene eseguita, i backup completi vengono archiviati in Acronis Secure Zone fino a quando c'è spazio disponibile. Quando nella zona non sarà più disponibile spazio per un backup completo, il programma eliminerà il backup più vecchio e libererà lo spazio necessario al nuovo backup.

### <span id="page-125-0"></span>**13.4.4 Backup completo + backup incrementale/differenziale con rotazione automatica**

A causa delle operazioni di manutenzione di Vista Windows 7, come la deframmentazione e l'indicizzazione solitamente eseguite in background, i backup differenziali e incrementali possono avere dimensioni simili al backup completo anche se le modifiche apportate dall'utente sono poche e sporadiche. In base a questa considerazione, la strategia ottimale di backup per gli utenti di Vista e Windows 7, come pure per quelli che usano programmi di deframmentazione automatica come Diskeeper, è creare solo backup completi.

Partendo da questa considerazione, esaminiamo una strategia di backup più complessa scelta da un utente di Acronis True Image Home. Si è scelto di pianificare i backup come segue: il primo giorno un backup completo, seguito da 6 backup incrementali (o differenziali), quindi un nuovo backup completo. Si desidera inoltre salvare solo 3 settimane di questi backup. All'inizio della quarta settimana, una volta creato il backup completo, si desidera che il programma elimini automaticamente il backup completo della prima settimana e tutti i 6 backup incrementali collegati. Non è possibile ottenere un risultato del genere con una sola attività di backup. È necessario creare tre attività.

Si desidera pianificare le attività di backup ogni giorno alle ore 22:00.

a) Quando si arriva al passaggio **Pianificazione** durante la configurazione della prima attività di backup, selezionare l'opzione **Settimanale**, impostare "Eseguire l'attività ogni 3 settimane", quindi selezionare tutti i giorni della settimana alle ore 22:00. Lasciare la data odierna come data di inizio.

b) Nel passaggio **Metodo di backup** scegliere il metodo incrementale, selezionare la casella di controllo "Crea un nuovo backup completo dopo" e impostare 6 nel campo del numero di backup. Selezionare inoltre la casella di controllo **Elimina archivio di backup precedente** e completare la configurazione dell'attività di backup.

c) Creare la seconda attività di backup con le stesse impostazioni della prima come descritto di seguito. Fare clic con il pulante destro del mouse sull'attività appena creata nella schermata **Attività e registro** e scegliere **Clona** nel menu a comparsa. Rinominare l'attività clonata e scegliere **Modifica** nella barra degli strumenti o nel menu a comparsa.

*Quando si crea la seconda attività, il nome dell'archivio di destinazione deve essere diverso dal nome dell'archivio scelto nella prima attività. Se i nomi sono identici, i backup creati con la seconda attività sovrascrivono quelli creati con la prima.*

Impostare la data di inizio una settimana dopo la data odierna.

d) Allo stesso modo, creare la terza attività di backup con le stesse impostazioni delle prime due, ad eccezione del nome dell'archivio e della data di inizio che deve essere due settimane dopo la data odierna.

L'esecuzione delle tre attività appena create implementerà esattamente la strategia di backup desiderata.

Lo stesso approccio può essere utilizzato per creare strategie di backup simili. Ad esempio, per creare catene di backup di due settimane, creare solo due attività pianificate ognuna delle quali viene eseguita ogni due settimane. Per creare catene di backup da quattro settimane, creare quattro attività, ognuna eseguita ogni 4 settimane e così via.

*Se il computer è spento per più giorni, alcuni backup incrementali non saranno eseguiti e la sequenza verrà interrotta. In questo caso è necessario eliminare i vecchi archivi e avviare nuovamente lo scenario.*

# **14 Gestione di Acronis Secure Zone**

Acronis Secure Zone è una partizione speciale per conservare degli archivi sullo stesso computer in cui sono stati creati. Per ulteriori informazioni vedere Acronis Secure Zone™ (p[. 22\)](#page-21-0).

Selezionando **Strumenti & Utilità** → **Gestisci Acronis Secure Zone** nel menu principale, il programma cercherà la zona in tutte le unità locali. Se la zona viene rilevata, la procedura guidata proporrà la sua gestione (ridimensionamento o modifica della password) oppure la sua eliminazione. Se non è presente alcuna zona, verrà richiesto di crearla.

Se Acronis Secure Zone è protetta da password, la password corretta deve essere inserita prima di effettuare qualunque operazione.

## **14.1 Creazione di Acronis Secure Zone**

Acronis Secure Zone può essere posizionata su qualsiasi disco interno eccetto i volumi dinamici e i dischi GPT. Viene creata usando spazio non allocato, se disponibile, oppure utilizzando lo spazio libero di una partizione. Il ridimensionamento di una partizione potrebbe richiedere il riavvio del computer.

Un computer può contenere solo una Secure Zone. Per creare una zona protetta su un altro disco, è necessario eliminare prima la zona esistente.

- 1. Prima di creare la zona, è necessario valutarne la grandezza. Per fare questo, avviare un backup e selezionare tutti i dati che saranno copiati. Al passaggio **Opzioni di backup** impostare il livello di compressione. È possibile vedere le dimensioni previste del backup completo (per il backup di dischi o partizioni) o il rapporto di compressione approssimativo (per il backup a livello di file) con cui si può calcolare la dimensione prevista del backup completo. Moltiplicare questa cifra per 1,5 per creare un backup incrementale o differenziale. Si ricordi che il rapporto di compressione *medio* è 2:1; è possibile utilizzare questo numero come riferimento al momento di creare una zona. Supponiamo che sul disco rigido siano presenti 10 GB di programmi e dati. In condizioni normali, la decompressione sarà ridotta a circa 5 GB. Di conseguenza, è necessario valutare la dimensione totale a 7,5 GB.
- 2. Se sono presenti diversi dischi installati, selezionarne uno su cui creare Acronis Secure Zone.

3. Selezionare le partizioni dal cui spazio verrà creata la zona.

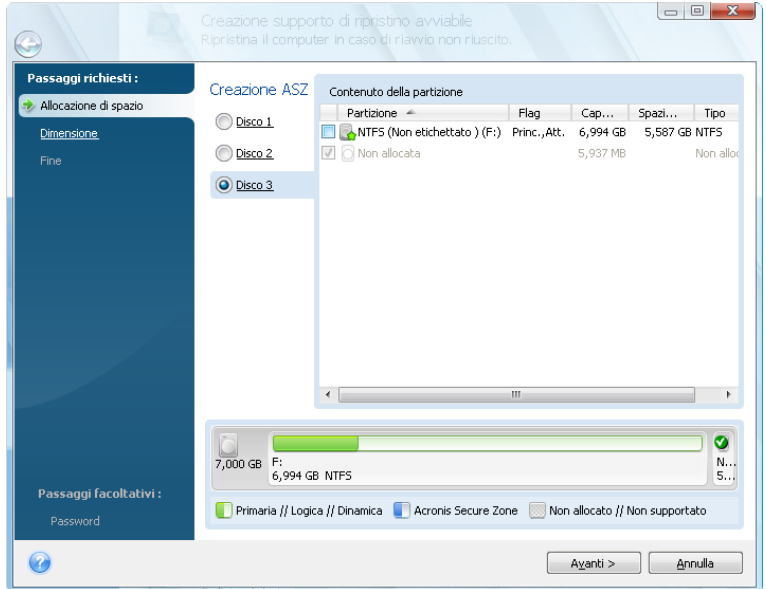

4. Nella finestra successiva, inserire le dimensioni di Acronis Secure Zone o trascinare il dispositivo di scorrimento per selezionare una dimensione qualsiasi fra quella minima e quella massima.

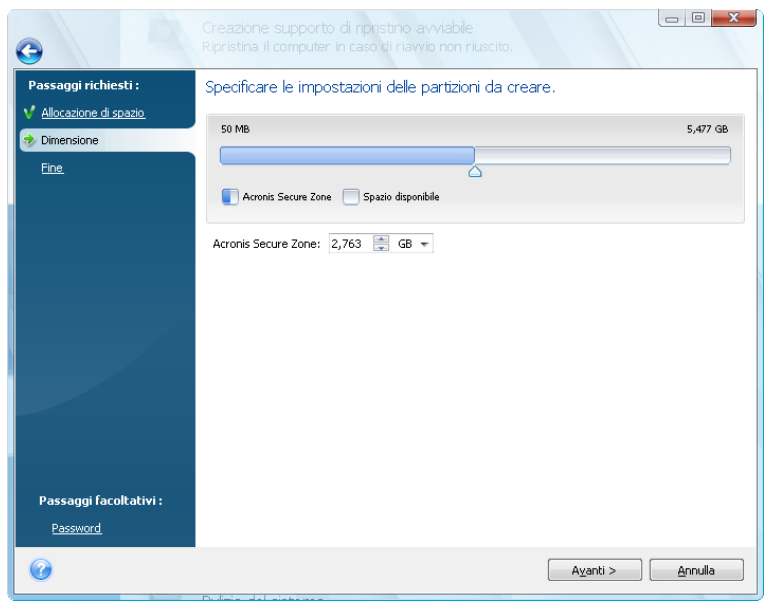

La dimensione minima è circa 50 MB, a seconda della geometria del disco rigido. La dimensione massima è uguale allo spazio non allocato del disco, sommato allo spazio libero totale su tutte le partizioni selezionate nello spazio precedente.

Quando si aumenta o diminuisce la dimensione della zona, il programma usa prima lo spazio non utilizzato. Se non si dispone di sufficiente spazio non utilizzato, le partizioni selezionate saranno ridotte. Il ridimensionamento di una partizione potrebbe richiedere il riavvio del computer.

*Ridurre una partizione di sistema al minimo potrebbe impedire l'avvio del sistema operativo.*

5. Quindi verrà visualizzato un elenco di operazioni da eseguire sulle partizioni (dischi).

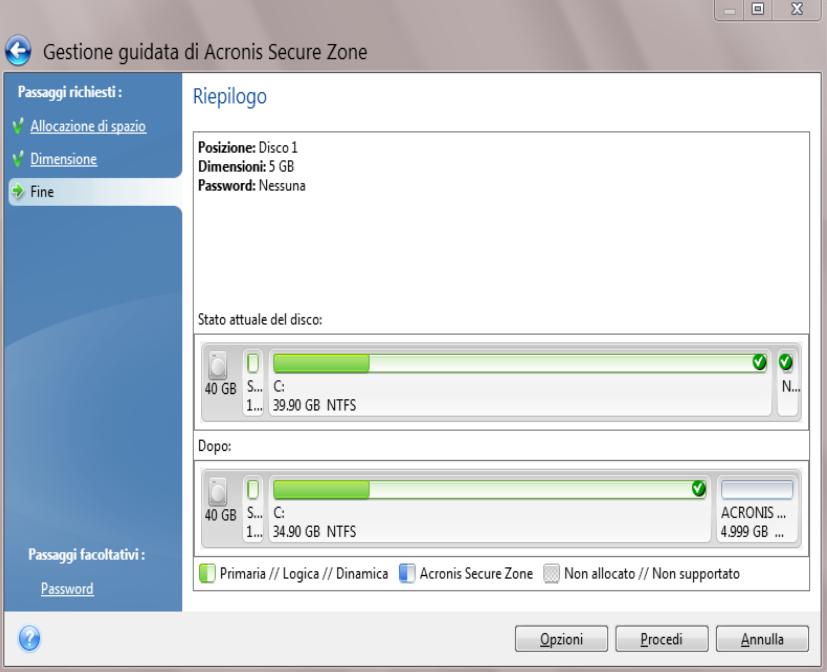

6. È possibile impostare una password per restringere l'accesso alla zona. Il programma chiederà la password per effettuare qualsiasi operazione inerente alla zona, come il backup ed il ripristino dei dati, il montaggio di immagini o la convalida di archivi sulla zona, il ridimensionamento e l'eliminazione della zona. Per impostare una password, selezionare **Opzioni** nella finestra Riepilogo.

*La riparazione o l'aggiornamento di Acronis True Image Home non influenzano la password. Tuttavia, se il programma è rimosso e poi nuovamente installato mentre Acronis Secure Zone è presente sul disco, la password per accedere alla zona sarà azzerata.*

Dopo avere fatto clic su **Procedi**, Acronis True Image Home inizierà la creazione della zona. L'avanzamento della creazione è indicato in una finestra speciale. Se necessario, è possibile interrompere la creazione della zona facendo clic su **Annulla**. Tuttavia, la procedura verrà annullata solo dopo che l'operazione in corso sarà conclusa.

La creazione di Acronis Secure Zone potrebbe richiedere diversi minuti o anche più tempo. Attendere fino a quando l'intera procedura sarà conclusa.

# **14.2 Ridimensionamento di Acronis Secure Zone**

1. Per modificare la dimensione di Acronis Secure Zone, selezionare **Strumenti & Utilità** → **Gestisci Acronis Secure Zone** nel menu principale.

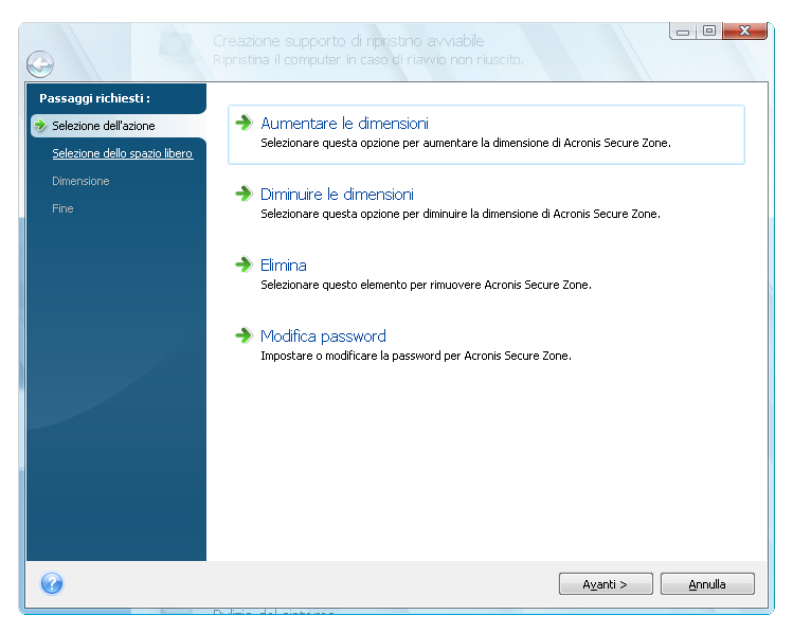

- 2. Selezionare l'opzione per aumentare o diminuire le dimensioni della zona. Potrebbe essere necessario aumentarle per fornire più spazio agli archivi. La situazione opposta potrebbe crearsi se una qualsiasi delle partizioni non disponesse di sufficiente spazio libero.
- 3. Selezionare le partizioni da cui verrà preso lo spazio per aumentare la dimensione di Acronis Secure Zone o il cui spazio libero verrà aumentato dopo la riduzione della zona.
- 4. Inserire le nuove dimensioni della zona o trascinare il dispositivo di scorrimento per selezionare le dimensioni.

Quando si aumentano le dimensioni di Acronis Secure Zone, il programma si servirà prima dello spazio non allocato. Se non si dispone di sufficiente spazio non utilizzato, le dimensioni delle partizioni selezionate saranno ridotte. Il ridimensionamento delle partizioni potrebbe richiedere un riavvio del sistema.

Quando si riduce la dimensione della zona, tutto lo spazio non allocato, se disponibile nel disco rigido, sarà allocato alle partizioni selezionate insieme allo spazio liberato dalla zona. Quindi non resterà spazio non allocato sul disco.

5. In seguito sarà possibile consultare l'elenco delle operazioni da eseguire sulle partizioni (dischi).

Dopo avere fatto clic su **Procedi**, Acronis True Image Home inizierà il ridimensionamento della zona. L'avanzamento della creazione è indicato in una finestra speciale. Se necessario, è possibile interrompere la procedura facendo clic su **Annulla**. Tuttavia, la procedura verrà annullata solo dopo che l'operazione in corso sarà conclusa.

Il ridimensionamento della zona può durare alcuni minuti. Attendere fino a quando l'intera procedura è conclusa.

# **14.3 Modifica della password di Acronis Secure Zone**

1. Se si vuole modificare la password di Acronis Secure Zone, selezionare **Strumenti & Utilità** → **Gestisci Acronis Secure Zone** nel menu principale.

2. Selezionare **Modifica password**.

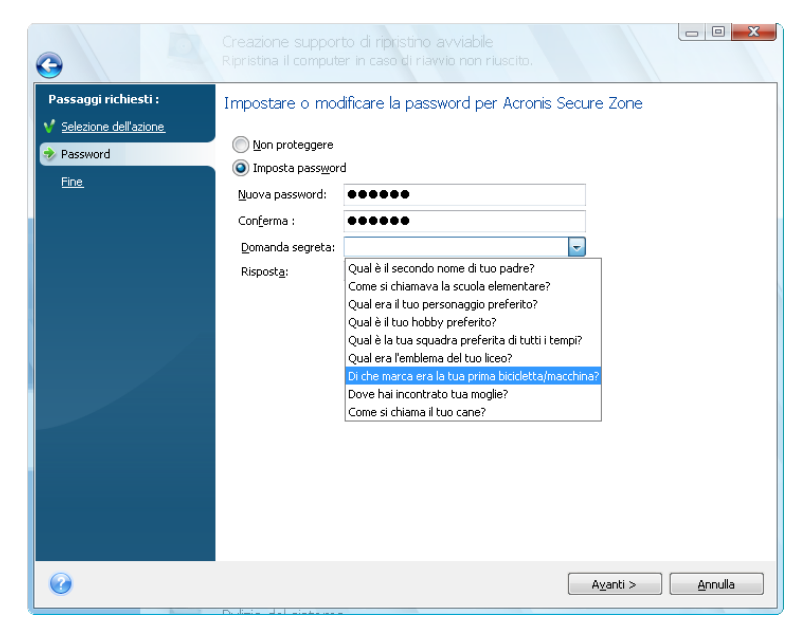

- 3. Inserire e confermare la nuova password o selezionare **Non usare la password di protezione**. È possibile anche selezionare una domanda segreta che verrà richiesta nel caso si dimentichi la password.
- 4. Per eseguire le operazioni di modifica della password, fare clic su **Procedi** nella finestra della procedura guidata finale.

## **14.4 Eliminazione di Acronis Secure Zone**

- 1. Per rimuovere Acronis Secure Zone, selezionare **Strumenti & Utilità** → **Gestisci Acronis Secure Zone** nel menu principale e scegliere **Rimuovi Acronis Secure Zone**.
- 2. Selezionare le partizioni alle quali si vuole aggiungere lo spazio liberato dalla zona. Se sono state selezionate diverse partizioni, lo spazio sarà distribuito proporzionalmente in ciascuna partizione.
- 3. In seguito sarà possibile consultare l'elenco delle operazioni da eseguire sulle partizioni (o sui dischi).

Dopo avere fatto clic su **Procedi**, Acronis True Image Home inizierà il ridimensionamento della zona. Il progresso dell'operazione sarà visualizzato nella finestra aperta. Se necessario, è possibile interrompere la procedura facendo clic su **Annulla**. Tuttavia, la procedura verrà annullata solo dopo che l'operazione in corso sarà conclusa.

L'eliminazione della zona può richiedere alcuni minuti o più tempo. Attendere fino a quando l'intera procedura è conclusa.

*L'eliminazione di Acronis Secure Zone distruggerà tutti i backup memorizzati nella zona.*

# **15 Creazione di supporti riavviabili**

# **15.1 Creare supporti di ripristino basati su Linux**

È possibile eseguire Acronis True Image Home da un disco di avvio di emergenza su un sistema vuoto o su un computer in crash che non è in grado di avviarsi. È possibile anche eseguire backup dei dischi su computer che non eseguono Windows, copiando tutti i dati nell'archivio di backup ed eseguendo un'immagine del disco, un settore alla volta. Per eseguire questa operazione è necessario disporre di supporti di avvio su cui è installata una versione autonoma di Acronis True Image Home.

Se è stato acquistato il prodotto in confezione separata, si dispone già di un CD di avvio, poiché il CD di installazione è già di per sè avviabile, oltre a svolgere la funzione di disco di installazione del programma.

Se Acronis True Image Home è stato acquistato su internet o è stato scaricato da un rivenditore, è possibile creare un supporto di avvio usando il Generatore di supporti di avvio. Per questo, è necessario un CD-R/RW vuoto, un DVD+R/RW vuoto o qualunque altro dispositivo da cui il computer possa eseguire l'avvio, come ad esempio un'unità Zip.

Acronis True Image Home inoltre offre la possibilità di creare un'immagine ISO dei dischi di avvio sul disco rigido.

Se si possiedono altri prodotti Acronis, come Acronis Disk Director Suite, installati sul computer, è possibile includere delle versioni indipendenti di questi programmi nel medesimo disco di avvio.

*Se si è deciso non installare il Generatore di supporti di avvio durante l'installazione di Acronis True Image Home, non è possibile utilizzare questa funzionalità.*

*\*\*\**

*Quando si esegue l'avvio dal supporto di ripristino, non è possibile eseguire backup su dischi o partizioni con i file system Ext2/Ext3, ReiserFS e Linux SWAP.*

1. Scegliere **Crea supporto di ripristino di avvio** nel menu **Strumenti e Utilità.** Inoltre, è possibile eseguire il Generatore di supporti di ripristino di avvio senza caricare Acronis True Image Home selezionando **Programmi** → **Acronis** → **Acronis True Image Home** → **Generatore di supporti di ripristino di avvio** dal menu **Start.**

2. Selezionare i componenti dei programmi Acronis da posizionare nel supporto di avvio.

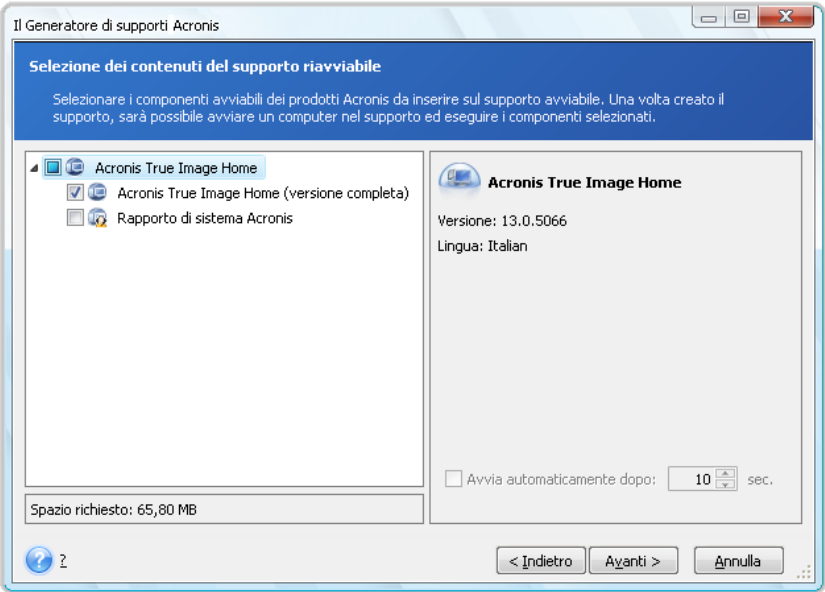

Acronis True Image Home offre i seguenti componenti:

### **Acronis True Image Home versione completa**

Include il supporto per USB, schede PC (prima chiamate PCMCIA) e interfacce SCSI, periferiche di archiviazione collegate ad esse ed è quindi consigliato.

#### **Acronis System Report**

Questo componente consente di generare un report di sistema dopo l'avvio dal supporto di ripristino quando non si avviano né Windows né Acronis True Image Home versione completa.

#### **Acronis True Image Home versione sicura**

Se il prodotto è stato acquistato in confezione separata, il CD di installazione contiene un file per installare la versione sicura di Acronis True Image Home e un plug-in di Acronis True Image Home per la nota utilità BartPE. Nella versione sicura non sono incluse periferiche USB, schede PC o periferiche SCSI. Se ne raccomanda l'utilizzo nelle occasioni in cui si presentano problemi durante l'avvio della versione completa. Dopo l'installazione, **Acronis True Image Home versione sicura** verrà visualizzato come uno dei componenti offerti dal **Generatore di supporti Acronis** per il posizionamento del supporto di avvio e sarà possibile aggiungere **Acronis True Image Home** versione sicura durante la creazione del supporto di ripristino di avvio.

In ogni caso, sarà possibile questo file di installazione dal sito Web di Acronis.

Nella finestra successiva è possibile impostare i parametri di avvio del supporto di avvio per configurarne le opzioni di avvio per una migliore compatibilità con hardware diversi. Sono disponibili molte opzioni (nousb, nomouse, noapic, ecc). Per tutti i parametri di avvio vedere Parametri di avvio (p. [210\)](#page-209-0). Questi parametri vengono forniti per gli utenti esperti. Se si dovessero presentare problemi di incompatibilità hardware mentre si testa l'avvio dal dispositivo di ripristino, potrebbe essere meglio contattare il Supporto tecnico Acronis.

Il parametro **Avvia automaticamente dopo** specifica l'intervallo della scadenza per il menu di avvio. Se questo parametro non viene specificato, il programma visualizzerà il menu di avvio e attenderà che si scelga se avviare il sistema operativo oppure il componente Acronis. Se si imposta, ad esempio, **10 sec** per il supporto di ripristino Acronis, la versione autonoma di Acronis True Image Home si avvierà 10 secondi dopo la visualizzazione del menu.

Per ulteriori informazioni sui componenti di altri prodotti Acronis, vedere i rispettivi manuali per l'utente.

3. Selezionare il tipo di supporto di avvio (CD-R/RW, DVD+R/RW o dischetti 3,5") da creare. Se il BIOS dispone di questa funzione, è possibile creare altri supporti di avvio, come periferiche flash USB rimovibili. È possibile anche scegliere di creare un'immagine di avvio ISO da un disco.

*Utilizzando dischetti da 3,5", sarà possibile scrivere un solo componente per volta (ad esempio, la versione completa di Acronis True Image Home) su un set di dischetti. Per scrivere un'altro componente, avviate di nuovo il Generatore di supporti di avvio.*

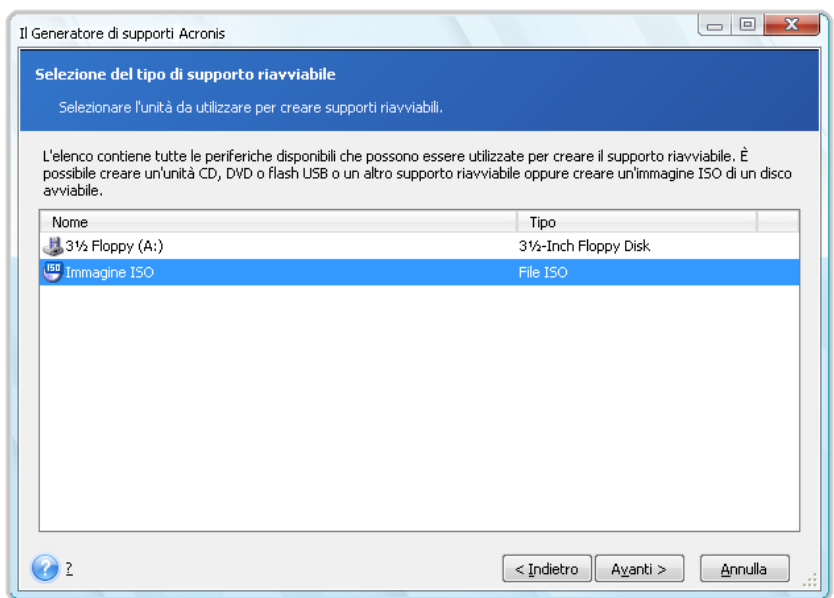

- 4. Se si sta creando un CD, un DVD o un altro supporto rimovibile, inserire un disco vuoto perché il programma possa determinarne la capienza. Se si sceglie di creare un'immagine ISO per un disco riavviabile, specificare il nome del file ISO e la cartella in cui posizionarlo.
- 5. In seguito, il programma valuterà il numero di dischetti vuoti necessari (nel caso non sia stata scelto ISO o CD/DVD), dando il tempo necessario per prepararli. Al termine, fare clic su **Procedi**.

In seguito sarà possibile creare un supporto di avvio, contrassegnarlo e conservarlo in un posto sicuro.

Tenere a mente che i backup creati dalla versione più aggiornata del programma potrebbero essere incompatibili con le versioni precedenti. Per questo motivo, si consiglia di creare un nuovo supporto di avvio dopo ogni aggiornamento di Acronis True Image Home. Un'altra cosa da ricordare: quando si esegue l'avvio dal supporto di ripristino usando una versione autonoma di Acronis True Image Home, non è possibile ripristinare file e cartelle crittografate con l'utilizzo della funzionalità di crittografia disponibile in Windows XP e nei sistemi operativi successivi. Per ulteriori informazioni, vedere Impostazioni di sicurezza a livello di file (p. [82\)](#page-81-0). D'altra parte, gli archivi di backup crittografati con la crittografia di Acronis True Image Home possono essere ripristinati.

# **15.2 Creare il disco BartPE con Acronis True Image Home**

BartPE (Bart Preinstalled Environment) è un CD/DVD di avvio di Windows creato dal CD originale di installazione/configurazione di Windows XP o Windows Server 2003. La versione corrente di Acronis True Image Home non dispone di un plug-in per un ambiente preinstallato basato su Windows Vista e Windows 7.

Il vantaggio principale di BartPE è il fatto che utilizza driver Windows e ha un'interfaccia utente grafica simile a quella di Windows. Consente inoltre di aggiungere qualsiasi driver di archiviazione

all'avvio, come quando si installa Windows nell'unità disco rigido (premendo F6 e inserendo un dischetto con i driver).

Le applicazioni vengono installate in BartPE sotto forma di plug-in e il plug-in di Acronis True Image Home può essere incluso nella scheda dei plug-in di BartPE.

Se non si possiede la versione in scatola di Acronis True Image Home, è necessario scaricare un file di installazione separato dal proprio account Acronis:

- Visitare la sezione Mio account
- **Effettuare l'accesso**
- Registrare il numero di serie della copia di Acronis True Image Home (se non è ancora registrata)
- Fare clic su **Prodotti registrati**;

Sotto i prodotti registrati, fare clic su **BartPE e Safe Media** per scaricare il plug-in. Installare il plug-in come segue:

- 1. Fare doppio clic sul file scaricato per iniziare l'installazione.
- 2. Per installare solo il plug-in BartPE, scegliere l'installazione personalizzata e deselezionare il componente Safe Media. Altrimenti, scegliere Tipica.
- 3. Al termine dell'installazione, è possibile procedere con la creazione di un CD/DVD BartPE con il plug-in Acronis True Image Home.

La descrizione seguente si basa sulla versione 3.1.10a di PE Builder.

Per creare un CD BartPE con il plug-in Acronis True Image Home, seguire queste istruzioni:

Scaricare il generatore PE e installarlo;

Andare alla cartella di installazione di Acronis True Image Home. (La cartella predefinita è C:\Programmi\Acronis oppure C:\Programmi\Acronis\Media Add-ons). Rinominare la cartella di BartPE in Acronis. Copiare questa cartella nella cartella Plugin nella directory di installazione del generatore BartPE. (La directory predefinita è C:\pebuilder3110a oppure simile);

Eseguire il generatore PE, immettere i percorsi necessari (in Guida del generatore PE è disponibile la guida online), quindi fare clic sul pulsante Plug-in:

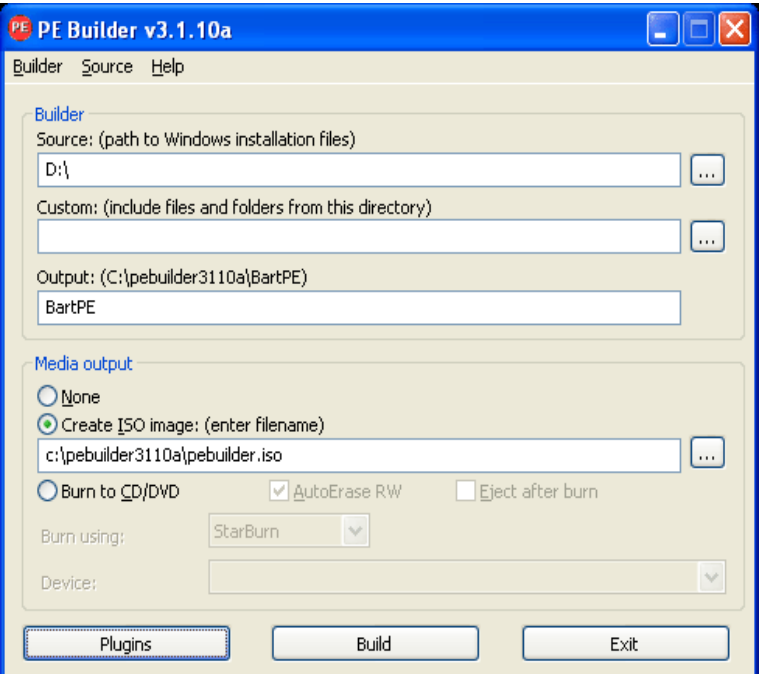

Controllare nella schermata Plugins che il plug-in Acronis True Image Home sia attivato:

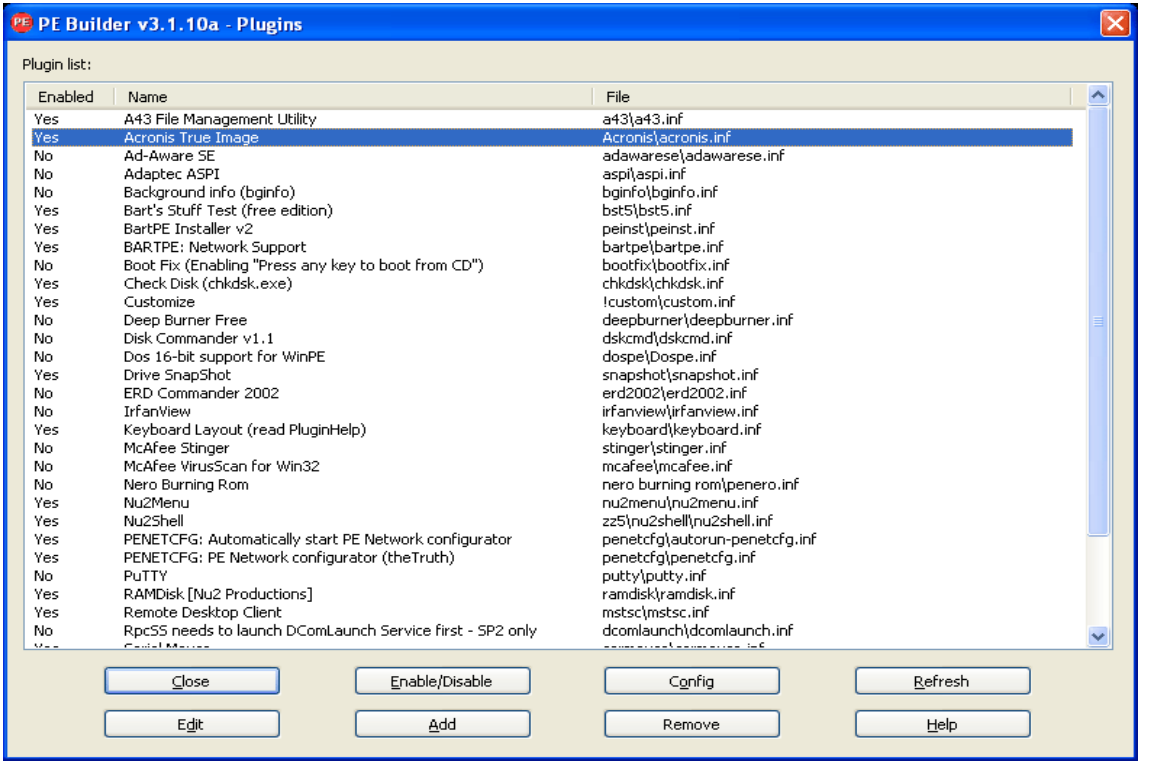

Chiudere la finestra Plug-in e fare clic sul pulsante Crea per avviare la procedura di creazione. Per masterizzare l'immagine su CD, selezionare l'opzione Masterizza su CD e scegliere il masterizzatore corretto nel menu Periferica.

Dopo aver creato l'immagine, masterizzarla su CD oppure DVD. (Se non è stata selezionata l'opzione Masterizza su CD nel passaggio precedente)

Dopo l'avvio dal CD/DVD, è possibile trovare il plug-in Acronis True Image Home in Vai a/Sistema/Archiviazione.

### **Aggiunta di driver**

BartPE supporta l'aggiunta di due tipi di driver: driver di archiviazione e driver di rete. Per istruzioni su come aggiungere driver, fare riferimento alla Guida sui driver del generatore PE.

È anche possibile aggiungere driver di archiviazione (per periferiche RAID oppure SCSI) durante l'avvio di BartPE. (Premere F6 e scegliere il dischetto con i driver). In Driver del generatore PE sono disponibili driver di archiviazione comuni.

Quando si esegue l'avvio dal supporto BartPE appena creato, Acronis True Image Home può essere trovato qui:

Vai a → Sistema → Archiviazione → Acronis True Image Home.

# <span id="page-137-0"></span>**15.3 Creare supporti di ripristino basati su WinPE**

Per creare un supporto di ripristino basato su WinPE, è necessario acquistare e installare Acronis Plus Pack.

È possibile aggiungere il plug-in Acronis per WinPE alle distribuzioni WinPE basate su uno qualsiasi dei kernel seguenti:

- Windows XP Professional con Service Pack 2 (PE 1.5)
- Windows Vista (PE 2.0) (adatto anche per Windows XP Professional con Service Pack 2 o successivo)
- Windows Vista SP1 (PE 2.1)
- $\blacksquare$  Windows 7 (PE 3.0)

Se si dispone già di supporti con la distribuzione PE1.x, decomprimere l'ISO del supporto in un cartella locale e avviare Acronis WinPE ISO Builder selezionandolo da Start → Acronis → Plus Pack per Acronis True Image Home 2010. La procedura guidata assisterà nelle operazioni necessarie. Per ulteriori dettagli, consultare Aggiunta del plug-in Acronis a WinPE 1.x (p[. 139\)](#page-138-0).

Per creare o modificare le immagini PE 2.x e 3.0, è necessario che Windows Automated Installation Kit (AIK) sia installato. Le operazioni successive sono descritte nella sezione Aggiunta del plug-in Acronis a WinPE 2.x o 3.0 (p[. 139\)](#page-138-1).

Se Windows AIK non è installato sul PC, eseguire la seguente preparazione:

1. Scaricare e installare Windows Automated Installation Kit.

AIK per Windows Vista e Windows XP Professional con Service Pack 2 o successivo (PE 2.0): [http://www.microsoft.com/Downloads/details.aspx?familyid=C7D4BC6D-15F3-4284-9123-](http://www.microsoft.com/Downloads/details.aspx?familyid=C7D4BC6D-15F3-4284-9123-679830D629F2&displaylang=it) [679830D629F2&displaylang=it](http://www.microsoft.com/Downloads/details.aspx?familyid=C7D4BC6D-15F3-4284-9123-679830D629F2&displaylang=it)

AIK per Windows Vista SP1:

[http://www.microsoft.com/downloads/details.aspx?FamilyID=94bb6e34-d890-4932-81a5-](http://www.microsoft.com/downloads/details.aspx?FamilyID=94bb6e34-d890-4932-81a5-5b50c657de08&DisplayLang=it) [5b50c657de08&DisplayLang=it](http://www.microsoft.com/downloads/details.aspx?FamilyID=94bb6e34-d890-4932-81a5-5b50c657de08&DisplayLang=it)

AIK per Windows 7 (PE 3.0):

[http://www.microsoft.com/DOWNLOADS/details.aspx?familyid=696DD665-9F76-4177-A811-](http://www.microsoft.com/DOWNLOADS/details.aspx?familyid=696DD665-9F76-4177-A811-39C26D3B3B34&displaylang=it) [39C26D3B3B34&displaylang=it](http://www.microsoft.com/DOWNLOADS/details.aspx?familyid=696DD665-9F76-4177-A811-39C26D3B3B34&displaylang=it)

- 2. [facoltativo] Masterizzare Windows AIK su DVD o copiarlo su un'unità flash.
- 3. Installare Microsoft .NET Framework v.2.0 dal kit (NETFXx86 o NETFXx64, a seconda dell'hardware in uso).
- 4. Installare Microsoft Core XML (MSXML) 5.0 o 6.0 Parser dal kit.
- 5. Installare Windows AIK dal kit.

Si consiglia di leggere attentamente la documentazione d'aiuto fornita con Windows AIK. Un buon punto di partenza è la sezione "Creare un'immagine" del documento tecnico "Guida introduttiva per i professionisti IT". Per accedere al documento, selezionare **Microsoft Windows AIK** → **Documentazione** → **Guida introduttiva per i professionisti IT** dal menu di avvio.

### <span id="page-138-0"></span>**15.3.1 Aggiunta del plug-in Acronis a WinPE 1.x**

È possibile aggiungere il plug-in Acronis per WinPE a:

Windows PE 2004 (1.5) (Windows XP Professional con Service Pack 2)

### *Per aggiungere il plug-in Acronis a WinPE 1.x:*

- 1. Decomprimere tutti i file WinPE 1.5 ISO in una cartella distinta sul disco rigido.
- 2. Selezionare Acronis  $\rightarrow$  Plus Pack per Acronis True Image Home 2010  $\rightarrow$  Acronis WinPE ISO Builder dal menu Start.
- 3. Specificare il percorso della cartella contenente i file di WinPE.
- 4. Specificare il percorso della cartella contenente i file del plug-in Acronis. (Controllare la chiave di registro HKEY\_LOCAL\_MACHINE\SOFTWARE\Acronis\MediaAddons\Settings\TrueImageHome per la posizione del plug-in).
- 5. Specificare il percorso completo del file ISO derivante, incluso il suo nome.
- 6. Verificare le impostazioni nella schermata di riepilogo e fare clic su **Procedi**.
- 7. Masterizzare il file .ISO su CD o DVD usando uno strumento di terze parti o copiarlo su un'unità flash.

Quando la macchina si avvia in WinPE, Acronis True Image Home si avvia automaticamente.

### <span id="page-138-1"></span>**15.3.2 Aggiunta del plug-in Acronis a WinPE 2.x o 3.0**

Acronis WinPE ISO Builder offre tre metodi di integrazione di Acronis True Image Home con WinPE 2.x e WinPE 3.0:

- Aggiunta di Acronis Plug-in all'ISO esistente di PE 2 o PE 3. Questo metodo è particolarmente comodo quando occorre aggiungere il plug-in all'ISO di PE 2 o PE 3 precedentemente configurata e già in uso.
- Creazione da zero dell'ISO di PE 2 o PE 3 con il plug-in.
- Aggiunta di Acronis plug-in a un file WIM per qualsiasi utilizzo futuro (creazione manuale di ISO, aggiunta di altri strumenti all'immagine e altro).

Per poter eseguire le operazioni summenzionate, installare Acronis Plus Pack su un PC su cui è installato Windows Automated Installation Kit (WAIK). Se non si dispone di WAIK installato, installarlo come descritto in Creazione di supporti di ripristino basati su WinPE (p[. 138\)](#page-137-0).

*Acronis WinPE ISO Builder supporta solo WinPE 2.x e WinPE 3.0 x86. Questa distribuzione di WinPE può funzionare anche su hardware x64.*

*Un'immagine di PE basata su Win PE 2.x o 3.0 richiede almeno 256 MB di RAM per funzionare. Le dimensioni della memoria consigliate per PE 2.x o 3.0 sono 512 MB.*

#### **Aggiunta del plug-in Acronis a WinPE 2.x o 3.0**

#### **Per aggiungere il plug-in Acronis all'ISO di WinPE 2.x o 3.0:**

1. Eseguire una delle seguenti operazioni:

Per aggiungere il plug-in all'ISO di Win PE 2 o PE3 esistente, decomprimere tutti i file dell'ISO di Win PE 2 o PE 3 in una cartella separata sul disco rigido.

Per creare una nuova ISO di PE 2 o 3:

selezionare dal menu Start **Microsoft Windows AIK** → **Prompt dei comandi Strumenti PE di Windows**

eseguire lo script **copype.cmd** per creare una cartella con i file di Windows PE. Per il prompt dei comandi digitare, ad esempio:

cd Programmi\Windows AIK\Tools\PETools\ copype <arch> <destinazione>

Dove <arch> indica l'architettura hardware (può essere x86, amd64 o ia64, ma Acronis supporta solo x86) e <destinazione> è il percorso della cartella locale. Ad esempio:

copype x86 c:\winpe x86

- 2. Selezionare Acronis  $\rightarrow$  Plus Pack per Acronis True Image Home 2010  $\rightarrow$  Acronis WinPE ISO Builder dal menu Start.
- 3. Specificare il percorso della cartella WinPE\ISO, ad es. c:\winpe\_x86\ISO.
- 4. Specificare il percorso della cartella contenente i file del plug-in Acronis. (Controllare la chiave di registro HKEY\_LOCAL\_MACHINE\SOFTWARE\Acronis\MediaAddons\Settings\TrueImageHome per la posizione del plug-in).
- 5. Scegliere se creare un'immagine ISO o WIM.
- 6. Specificare il percorso completo del file immagine derivante, compreso il nome file.
- 7. Verificare le impostazioni nella schermata di riepilogo e fare clic su **Procedi**.
- 8. Masterizzare il file .ISO su CD o DVD usando uno strumento di terze parti o copiarlo su un'unità flash.

Quando un computer esegue l'avvio in WinPE, Acronis True Image Home viene avviato automaticamente. L'avvio potrebbe richiedere molto tempo.

### **Per creare un'immagine di PE (file ISO) dal file WIM derivante:**

- sostituire il file boot.wim predefinito che si trova nella cartella Windows PE con il nuovo file WIM appena creato. Per l'esempio precedente, digitare:
	- copy c:\AcronisMedia.wim c:\winpe\_x86\ISO\sources\boot.wim
- utilizzare lo strumento **Oscdimg**. Per l'esempio precedente, digitare: oscdimg -n –bc:\winpe\_x86\etfsboot.com c:\winpe\_x86\ISO c:\winpe\_x86\winpe\_x86.iso

#### **Aggiunta del plug-in Acronis al file WIM di WinPE 2.x or 3.0**

1. Selezionare Acronis  $\rightarrow$  Plus Pack per Acronis True Image Home 2010  $\rightarrow$  Acronis WinPE ISO Builder dal menu Start.

- 2. Specificare il percorso del file WINPE.WIM di origine. Il percorso standard di questo file nei sistemi hardware x86 è \Programmi\Windows AIK\Strumenti\PETools\x86\winpe.wim.
- 3. Specificare il percorso della cartella contenente i file del plug-in Acronis. (Controllare la chiave di registro HKEY\_LOCAL\_MACHINE\SOFTWARE\Acronis\MediaAddons\Settings\TrueImageHome per la posizione del plug-in).
- 4. Specificare il percorso completo del file WIM derivante, incluso il suo nome.
- 5. Verificare le impostazioni nella schermata di riepilogo e fare clic su **Procedi**.

Per informazioni sulla creazione di un'immagine di PE (file ISO) dal file WIM derivante, consultare la sezione precedente.

Per ulteriori informazioni sulla personalizzazione di Windows PE, consultare il manuale utente di Windows Preinstallation Environment (Winpe.chm).

# **16 Lavorare con file vhd**

# **16.1 Conversione di immagini tib in dischi virtuali vhd e viceversa**

Nelle versioni autonome di Acronis True Image Home non sono supportate operazioni di conversione che iniziano con l'avvio dal supporto di ripristino.

### **16.1.1 Conversione nel backup di Windows**

Gli utenti delle edizioni Enterprise e Ultimate di Windows 7 possono convertire un'immagine tib della partizione di sistema nel formato vhd, se vogliono utilizzare il file vhd convertito per avviare il sistema operativo. Oppure, potrebbero voler montare le immagini senza utilizzare Acronis True Image Home.

Per convertire un'immagine del disco Acronis (file tib) in un disco vhd virtuale:

1. Selezionare **Strumenti& Utilità** → **Converti backup Acronis** nel menu principale del programma.

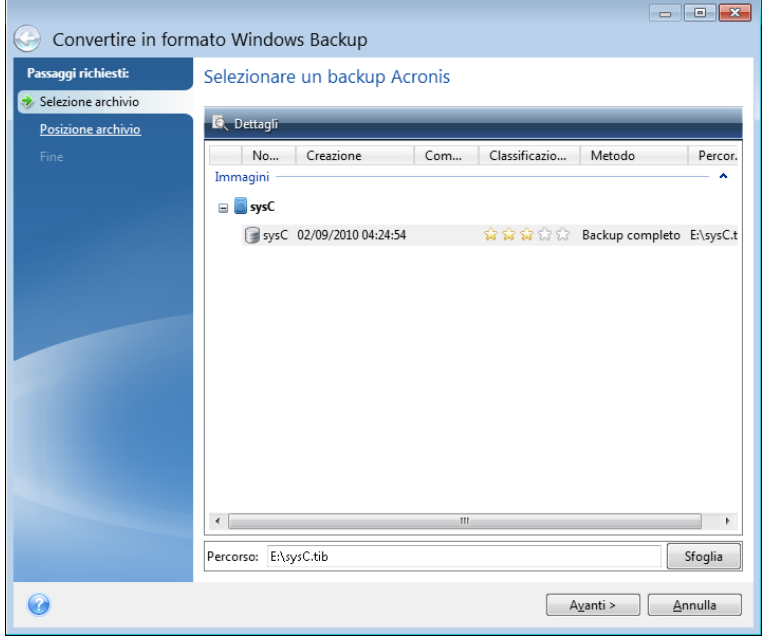

2. Selezionare l'immagine del disco da convertire.

Se l'archivio è protetto da una password, Acronis True Image Home la richiederà. Tenere presente che il file vhd risultante perderà la protezione tramite password.

Per la conversione di un backup incrementale sono richiesti sia tutti i backup incrementali precedenti, sia l'intero backup originale. Per la conversione di un backup differenziale è richiesto l'intero backup originale. Il risultato della conversione sarà sempre un backup completo.

3. Specificare il percorso per il file da creare.

Il file convertito verrà salvato nella posizione predefinita, ma sarà possibile sceglierne un'altra facendo clic su **Sfoglia**. Il file può essere indirizzato a qualsiasi archivio locale supportato da Acronis True Image Home, fatta eccezione per Acronis Secure Zone e CD/DVD. Può inoltre essere indirizzato a una condivisione SMB.

4. Fare clic su **Procedi** nella finestra di riepilogo.

Se un'immagine tib selezionata per la conversione contiene delle partizioni, ad esempio da due unità disco rigido fisiche, il programma creerà due file vhd corrispondenti a quelle unità fisiche.

*Acronis True Image Home non è in grado di convertire file tib contenenti immagini di volumi dinamici span e stripe.*

### **16.1.2 Conversione in backup Acronis**

Gli utenti di Windows Vista e Windows 7 possono convertire i file vhd creati dal backup di Windows in archivi tib. Ciò potrebbe essere necessario se si desidera conservare i file precedenti del backup di Windows, ma si decide di convertirli in file tib per risparmiare spazio di archiviazione, dato che i file tib convertiti sono più piccoli dei file vhd corrispondenti, a causa della compressione.

La conversione da virtuale a fisico viene eseguita come segue:

1. Selezionare **Strumenti& Utilità** → **Converti backup di Windows** nel menu principale del programma.

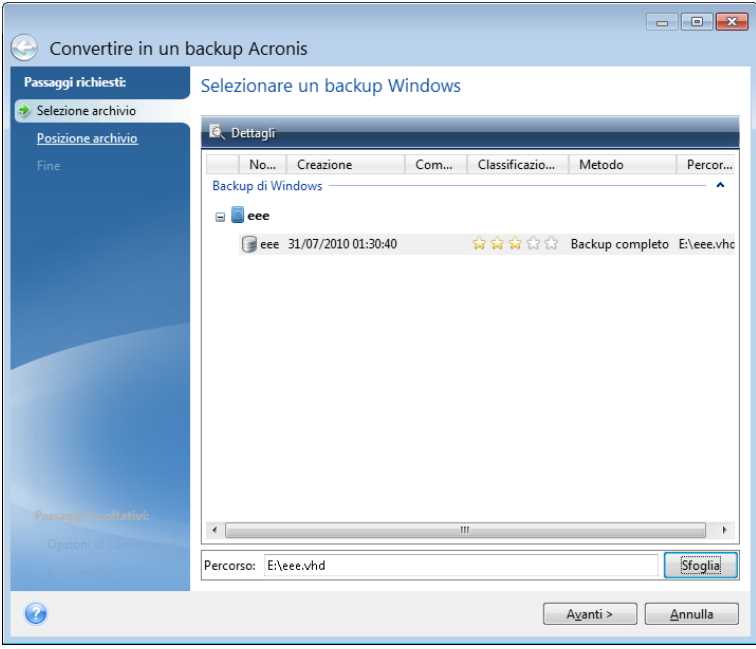

- 2. Selezionare il file del disco vhd da convertire.
- 3. Specificare il percorso per il file tib da creare.

Per impostazione predefinita, il file convertito verrà creato nella stessa posizione del file da convertire, ma è possibile selezionare un'altra posizione facendo clic su **Sfoglia**. Il file può essere indirizzato a qualsiasi archivio supportato da Acronis True Image Home, fatta eccezione per Acronis Secure Zone.

- 4. Il passaggio successivo consente di impostare opzioni per il backup tib da creare. È possibile proteggere l'archivio con una password e la crittografia, selezionare un livello di compressione desiderato, nonché suddividere il backup, ad esempio, per la successiva masterizzazione su DVD.
- 5. Volendo, aggiungere commenti all'archivio.

6. Fare clic su **Procedi** nella finestra di riepilogo.

Acronis True Image Home non è in grado di convertire i file vhd contenenti volumi dinamici che originariamente si trovavano su più unità disco (stripe o span su due o più unità disco).

# **16.2 Ripristinare utilizzando i file vhd creati tramite Windows Backup**

Se avete utilizzato l'utilità di backup di Windows inclusa in Windows Vista (fatta eccezione per le edizioni Home) e i sistemi operativi Windows 7 per il backup dell'unità disco rigido del sistema e in seguito avete acquistato Acronis True Image Home, potete ripristinare l'unità disco rigido del sistema da quei backup dell'utilità di backup di Windows (file vhd) tramite Acronis True Image Home. Quindi, quando dovete ripristinare il sistema utilizzando un file di backup vhd, procedete come segue:

- 1. Disporre la sequenza di avvio in BIOS in modo che il dispositivo del supporto di ripristino (CD, DVD oppure chiavetta USB) diventi la prima periferica di avvio. Vedere Disporre la sequenza di avvio in BIOS (p[. 203\)](#page-202-0).
- 2. Avviare il supporto di ripristino e selezionare Acronis True Image Home (Versione completa).
- 3. Dopo l'avvio di Acronis True Image Home, fare clic sul collegamento **Miei dischi** sotto **Ripristina** sulla schermata di Benvenuto per avviare la Procedura guidata di ripristino.
- 4. Scegliere il file di backup vhd da utilizzare per il ripristino in base alla sua data di creazione (se non sono state aggiunte descrizioni agli archivi vhd utilizzando la funzione **Modifica commenti** di Acronis True Image Home). Se il backup vhd richiesto non compare, fare clic su **Sfoglia**, scegliere Archivi di backup di Windows (\*.vhd) nel campo "File di tipo" e individuare il backup da ripristinare.

*Anche se il backup vhd richiesto compare nella schermata, dopo che l'avete scelto Acronis True Image Home potrebbe visualizzare il seguente messaggio: "Acronis True Image Home non riesce a rilevare il volume 1 dell'archivio "Nome\_Backup", dove Nome\_Backup è il nome del backup prescelto. Questo è dovuto al fatto che le lettere del disco in Acronis True Image Home in modalità autonoma potrebbero essere diverse da quelle in Windows e il percorso di questo backup memorizzato nel database delle informazioni sui metadati punterà sulla posizione errata. Anche in questo caso, fare clic su Sfoglia, scegliere Archivi di backup di Windows (\*.vhd) nel campo "File di tipo" e individuare il backup da ripristinare.*

- 5. Al passaggio successivo, selezionare **Ripristino di interi dischi e partizioni** (se non è selezionato) e fare clic su **Avanti**.
- 6. Selezionare la partizione di sistema al passaggio **Cosa convalidare**. In genere non è necessario ripristinare MBR.
- 7. Specificare quindi le impostazioni della partizione di sistema selezionata: posizione, tipo (primaria, attiva) e dimensioni. Per ripristinare la partizione nella posizione originale, non è necessario modificare nessuna impostazione.
- 8. Leggere il riepilogo delle operazioni di ripristino, quindi fare clic su **Procedi**.

Potete anche ripristinare partizioni e dischi dai file vhd mentre lavorate in Windows. Questa alternativa è preferibile per ripristinare partizioni di dati e dischi.

# **16.3 Avviare da un'immagine tib della partizione di sistema di Windows 7**

Come già accennato, gli utenti delle edizioni Enterprise e Ultimate di Windows 7 possono eseguire l'avvio dalle immagini tib della partizione di sistema di Windows 7, testando così l'avviabilità del
sistema sottoposto a backup senza il ripristino effettivo. Ciò è possibile solo quando si esegue Acronis True Image Home in Windows.

Se avete installato Windows 7 Enterprise oppure Ultimate e desiderate testare se il backup della partizione di sistema di Windows 7 verrà ripristinato in un sistema operativo avviabile, procedere come segue:

- 1. Aprire Acronis Boot Sequence Manager selezionando **Strumenti & Utilità** → **Acronis Boot Sequence Manager** nel menu principale del programma.
- 2. Fare clic su **Aggiungi** sulla barra degli strumenti di Acronis Boot Sequence Manager e cercare il file tib desiderato, quindi fare clic su **OK**.
- 3. Dato che l'avvio effettivo viene eseguito da VHD, il programma deve convertire il file tib selezionato e apparirà pertanto la finestra di dialogo appropriata.
- 4. Fare clic su **OK** per salvare il file convertito nella posizione predefinita con lo stesso nome oppure cercare un'altra posizione. Salvandolo in un'altra posizione sarà possibile cambiare nome del file vhd.

Se nella posizione selezionata non vi è spazio sufficiente per il file convertito, il programma vi avvisa. Potete eliminare i file non necessari e fare clic su **Riprova** oppure annullare la conversione e ripetere l'operazione scegliendo un'altra posizione per il file convertito.

5. Al termine del processo di conversione, a Acronis Boot Sequence Manager verrà aggiunta una nuova riga con il nome file vhd.

*Per utilizzare VHD per l'avvio, nella partizione con il file vhd convertito deve esservi spazio sufficiente. I file tib vengono convertiti in VHD dinamici le cui dimensioni massime equivalgono a quelle di una partizione sottoposta a backup in un file tib. In caso di avvio da un file vhd dinamico, VHD viene automaticamente espanso fino alle dimensioni massime. Se la partizione host fisica del file vhd non dispone di spazio su disco sufficiente per le dimensioni massime del VHD dinamico, il processo di avvio non riuscirà. È inoltre richiesto spazio aggiuntivo per il file di paging (Pagefile.sys), dato che questo file viene creato nella partizione host al di fuori di quella virtuale. Microsoft dichiara che è opportuno stimare circa 5 GB di spazio libero, oltre alle dimensioni massime del file vhd. Di conseguenza, lo spazio libero stimato equivale alle dimensioni della partizione di sistema più 5 GB. Da quanto sopra, si evince inoltre che non è possibile eseguire l'avvio dal file vhd se si trova nella partizione di sistema.*

- 6. Riavviare il computer e selezionare la nuova voce nell'elenco Acronis Boot Sequence Manager per l'avvio, quindi fare clic su **OK**. Se l'avvio di Windows avviene normalmente, si può essere certi che il backup verrà ripristinato in un sistema operativo Windows 7 avviabile.
- 7. Dopo aver controllato che l'immagine tib sia avviabile, è possibile rimuovere la sua voce dall'elenco Acronis Boot Sequence Manager. A tale fine, selezionare la voce e fare clic su **Rimuovi** sulla barra degli strumenti. Acronis True Image Home chiederà conferma della rimozione. Se si desidera eliminare il file vhd utilizzato per l'avvio, aprire Esplora risorse ed eliminare tale file.

## **16.4 Acronis Boot Sequence Manager**

Acronis Boot Sequence Manager consente di aggiungere immagini della partizione di sistema Windows 7 all'elenco di avvio e di gestire successivamente tale elenco.

È possibile aggiungere all'elenco immagini di backup in formato sia vhd che tib. Per aggiungere un'immagine tib è necessario convertirla nel formato vhd. Informazioni più dettagliate sull'avvio da immagini tib sono contenute nella sezione precedente.

L'avvio effettivo viene eseguito tramite il loader di avvio di Windows. Acronis Boot Sequence Manager aggiunge semplicemente dischi virtuali (file vhd) all'elenco dei dischi del caricatore di avvio di Windows per l'avvio in Windows 7.

Se non si sceglie da dove eseguire l'avvio, per impostazione predefinita il computer si avvia dalla prima voce dell'elenco di avvio dopo aver atteso per l'intervallo di tempo specificato nel campo Timeout avvio. Per cambiare il disco di avvio predefinito (fisico oppure virtuale), è possibile spostare in su e in giù le voci dell'elenco tramite i pulsanti corrispondenti sulla barra degli strumenti.

Fare clic sul pulsante **Rinomina** per assegnare il nome desiderato a una voce dell'elenco.

Per eliminare dall'elenco una voce che non è più necessaria, fare clic su **Elimina** nella barra degli strumenti.

Il pulsante **Elimina tutti** consente di rimuovere tutte le voci correlate a dischi virtuali e di ripristinare la configurazione di avvio originale.

*Lo strumento Acronis Boot Sequence Manager è disponibile solo per gli utenti delle edizioni Enterprise e Ultimate di Windows 7.*

# <span id="page-146-0"></span>**17 Esplorazione di archivi e montaggio di immagini**

Acronis True Image Home offre due tipi di gestione del contenuto dell'archivio: montaggio di immagini ed esplorazione sia di immagini che di archivi a livello di file.

**L'esplorazione di immagini ed archivi a livello di file** permette di visualizzare il loro contenuto e di copiare i file selezionati su un disco rigido. Per esplorare un archivio di backup, fare doppio clic sul file tib corrispondente. È inoltre possibile fare clic con il pulsante destro del mouse e scegliere **Esplora** dal menu di scelta rapida.

*Quando si copiano file da un backup da esportare, i file copiati perderanno l'attributo "Compresso" e "Crittografato". Se si desidera conservare questi attributi, si consiglia di ripristinare il backup.*

**Il montaggio delle immagini come periferiche virtuali** permette di accedervi come se fossero unità fisiche. Una funzionalità del genere fa sì che:

- un nuovo disco con la propria lettera sia visualizzato nell'elenco delle periferiche;
- usando Windows Explorer e altri file manager sia possibile visualizzare il contenuto delle immagini come se fossero posizionate su un disco fisico o su una partizione;
- sia possibile usare il disco virtuale esattamente come quello reale: aprire, salvare, copiare, spostare, creare, eliminare file o cartelle. Se necessario, è possibile montare l'immagine in modalità di sola lettura.

*Le operazioni descritte in questo capitolo sono supportate soltanto per i file system FAT e NTFS.*

Si tenga a mente che anche se gli archivi dei file e le immagini del disco o partizione hanno un'estensione predefinita ".tib", è possibile montare solamente le **immagini**. Se si desidera visualizzare il contenuto di un file o archivio, usare l'operazione Esplora. Quello che segue è un breve riepilogo di un confronto delle operazioni Esplora e Monta:

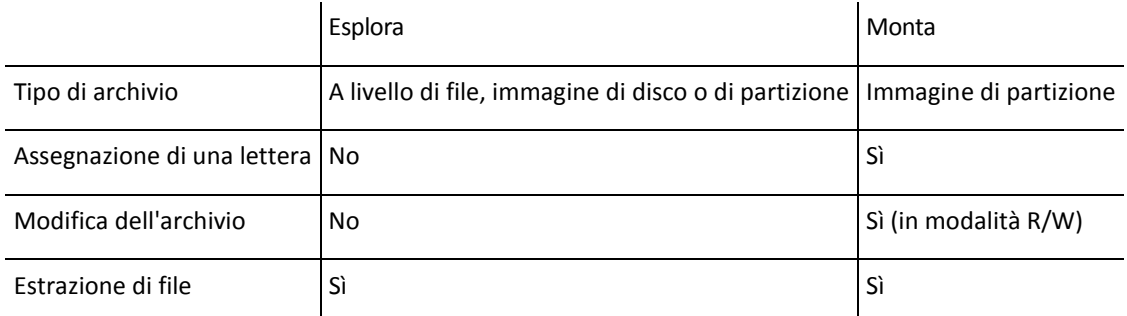

## **17.1 Montaggio di un'immagine**

1. Avviare il **Montaggio guidato** selezionando **Strumenti & Utilità** → **Monta immagine** nel menu principale del programma o facendo clic con il pulsante destro su un archivio di immagine nella schermata **Gestione ripristino e backup** e selezionando **Monta immagine** nel menu di scelta rapida.

2. Selezionare l'archivio per il montaggio.

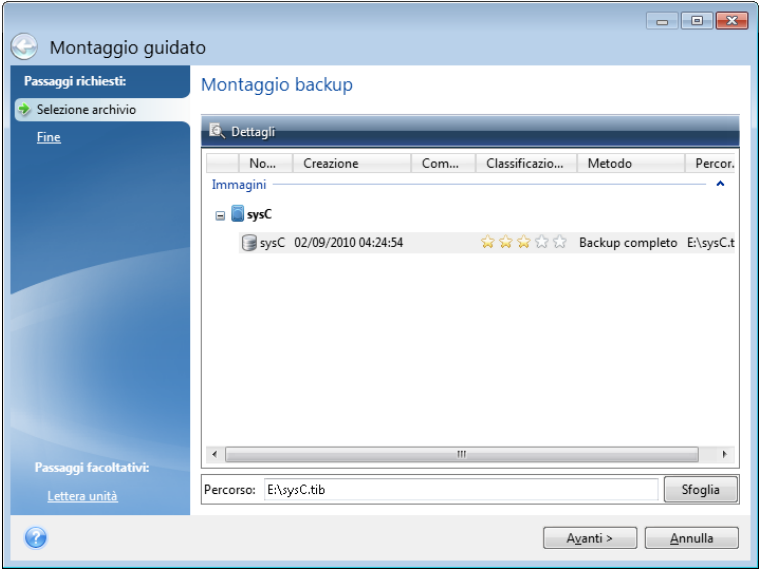

Se è stato selezionato un archivio contenente immagini incrementali, potrete selezionare una delle immagini incrementali successive (chiamate anche "slices") ordinate per data e ora di creazione. Per questo, è possibile esplorare lo stato dei dati in un preciso momento.

Per montare un'immagine incrementale, è necessario disporre di tutte le immagini precedenti e dell'immagine completa iniziale. Se manca uno qualsiasi dei backup nella sequenza, il montaggio non è possibile. Per impostazione predefinita il programma monta l'ultima immagine incrementale.

Per montare un'immagine differenziale, è necessario disporre dell'immagine completa iniziale.

Se l'archivio selezionato è protetto da password, Acronis True Image Home chiederà la password in una finestra di dialogo. La struttura delle partizioni e il tasto **Avanti** non verranno mostrati finché non verrà immessa la password corretta.

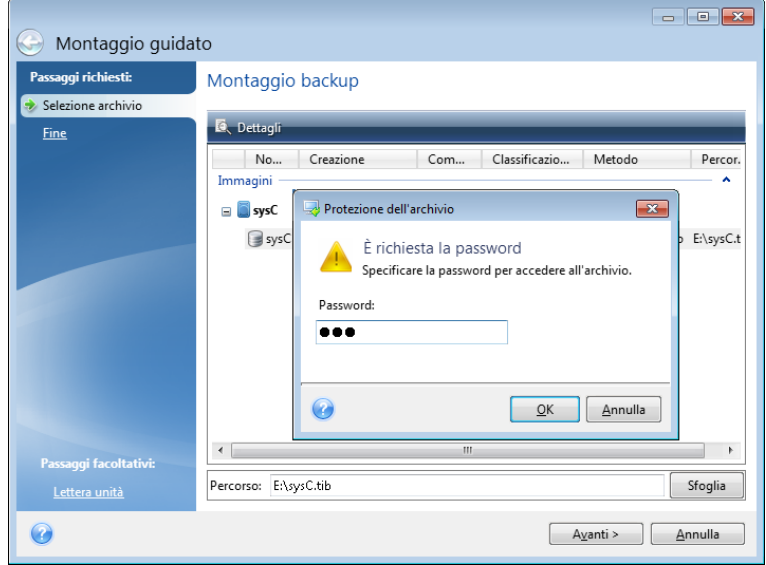

3. Selezionare una partizione da montare come disco virtuale. (Notare che non è possibile montare l'immagine dell'intero disco eccetto nel caso in cui il disco consista in una sola partizione). Se l'immagine contiene diverse partizioni, per impostazione predefinita verranno selezionate tutte per il montaggio con lettere di unità assegnate automaticamente. Se si desidera assegnare lettere di unità diverse alle partizioni da montare, fare clic su **Opzioni**.

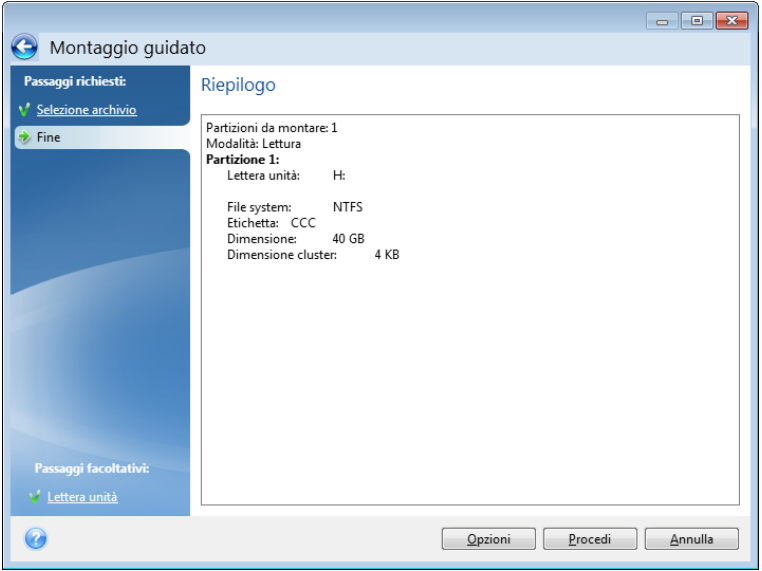

È inoltre possibile selezionare una lettera da assegnare al disco virtuale dall'elenco **Monta lettera** che apparirà. Se non si desidera montare una partizione, selezionare **Non montare** nell'elenco o deselezionare la casella di selezione della partizione.

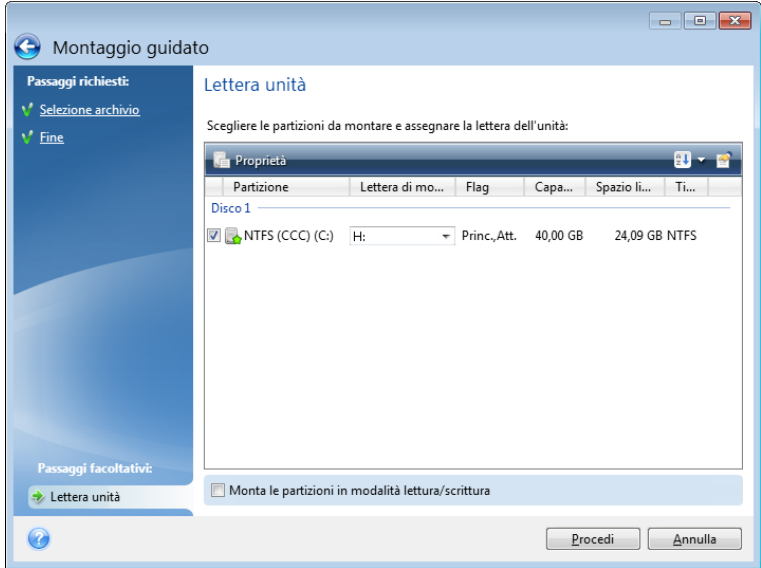

- 4. Se si seleziona la casella **Monta le partizioni in modalità lettura-scrittura**, il programma darà per scontato il fatto che l'immagine montata debba essere modificata e creerà un archivio incrementale di file per acquisire le modifiche. Si raccomanda vivamente di elencare le modifiche successive nella sezione Commenti di questo file. Per poter inserire dei commenti, il passaggio facoltativo Commenti apparirà all'interno della procedura guidata.
- 5. Dopo avere terminato le impostazioni, fare clic su **Procedi** per connettere le immagini di partizione selezionate come dischi virtuali.
- 6. Dopo che l'immagine è connessa, il programma eseguirà Esplora risorse mostrandone il contenuto. Ora è possibile lavorare con il file oppure con le cartelle come se fossero posizionate su un disco vero.

# <span id="page-149-0"></span>**17.2 Smontaggio di un'immagine**

Si consiglia di smontare il disco virtuale dopo avere completato tutte le operazioni necessarie poiché la conservazione di dischi virtuali richiede molte risorse di sistema. Se non viene smontato il disco, questo scompare quando il computer viene spento.

Per scollegare il disco virtuale, scegliere **Strumenti & Utilità** → **Smonta immagine**, selezionare il disco da smontare e fare clic su **OK**.

Se sono state montate diverse partizioni, per impostazione predefinita verranno selezionate tutte per lo smontaggio. È possibile scollegare assieme tutte le unità montate o solo quelle che non servono più come montate.

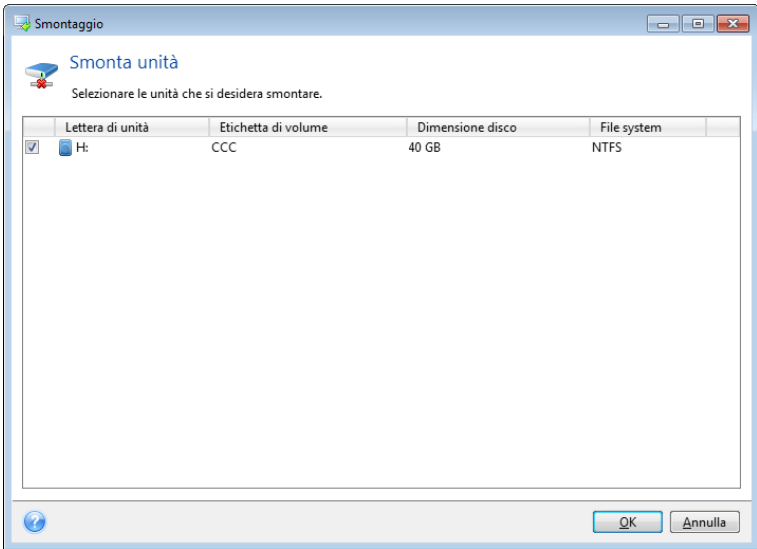

È possibile effettuare quest'operazione anche in Windows Explorer facendo clic con il tasto destro sull'icona del disco e selezionando **Smonta**.

# **18 Ricerca negli archivi di backup e nel relativo contenuto**

### **18.1 Ricerca**

Oltre alla possibilità di esplorare gli archivi di backup, Acronis True Image Home include una funzionalità di ricerca per gli stessi archivi tib e zip, per i file degli archivi tib e un'opzione di ricerca full-text nei commenti agli archivi. Tale funzionalità facilita la ricerca delle informazioni di cui si ha bisogno per usare Acronis True Image Home e per ripristinare file dai propri archivi di backup. Di seguito viene descritta la procedura per cercare i dati necessari.

1. Immettere una stringa di ricerca nel campo di ricerca visualizzato nella parte superiore destra della finestra di Acronis True Image Home e fare clic sull'icona a forma di lente d'ingrandimento. Si verrà reindirizzati alla schermata **Ripristino dei dati e gestione dei backup**. I risultati della ricerca vengono visualizzati nella scheda corrispondente della finestra.

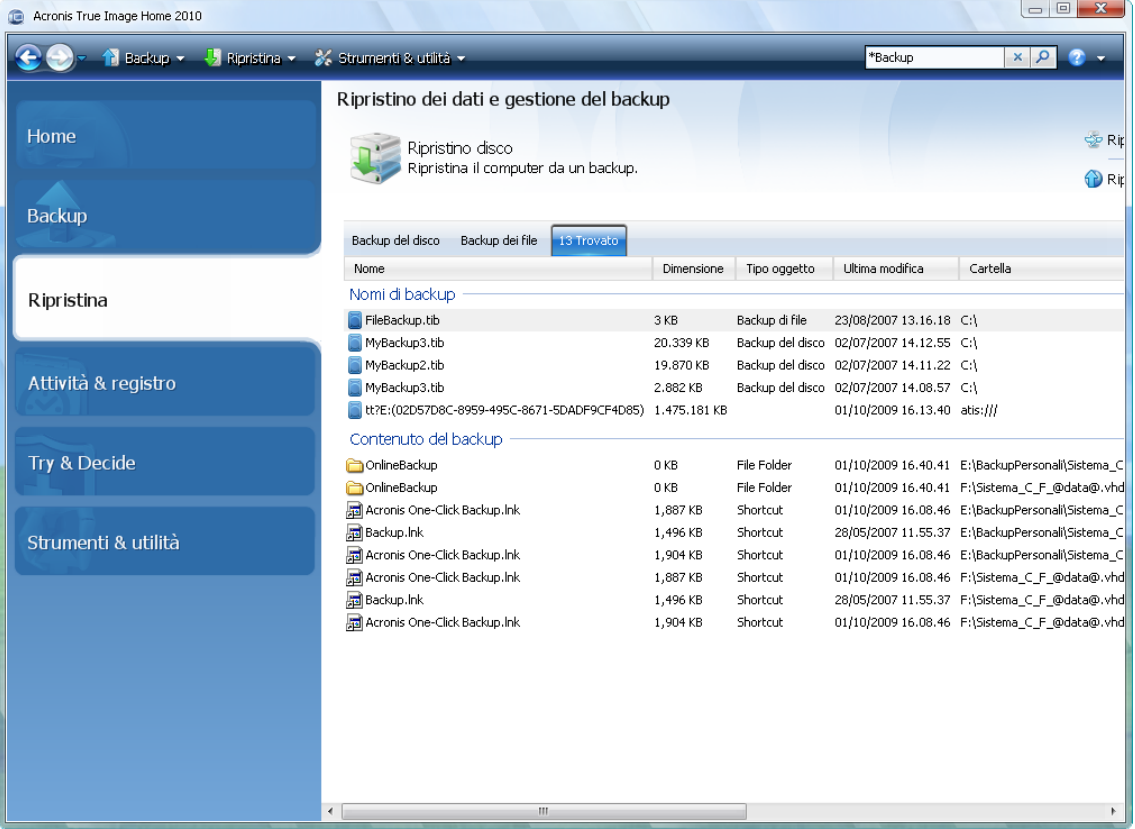

2. Per impostazione predefinita, la ricerca viene eseguita in tutte le origini in cui Acronis True Image Home può cercare informazioni. È possibile selezionare un'origine di informazioni di interesse scegliendo l'area appropriata tra **Nomi dei backup** e **Contenuto dei backup**.

*Acronis True Image Home non è in grado di eseguire ricerche nelle condivisioni di rete, in Acronis Online Storage, negli archivi di Backup continuo e nei dispositivi riconosciuti da Windows come periferiche con archivi rimovibili.*

- L'area **Nomi dei backup** mostra i risultati della ricerca negli archivi tib e zip ordinati per nome file dell'archivio. Facendo clic due volte su un nome di un file viene visualizzato l'archivio corrispondente in Windows Explorer, in questo modo si può esplorare il contenuto dell'archivio. È possibile convalidare o ripristinare l'archivio facendo clic con il pulsante destro del mouse sul nome del file e scegliere la voce appropriata nel menu di scelta rapida. Il menu di scelta rapida contiene i seguenti pulsanti: **Ripristina**, **Aggiorna**, **Monta** (per immagini di backup), **Convalida**, **Sposta**, **Rimuovi**, **Consolida, Esplora backup, Converti backup Acronis** (o **Converti backup Windows** per gli archivi vhd)**, Modifica commenti** e **Dettagli** per gli archivi tib, oppure **Ripristina**, **Convalida**, **Sposta**, **Rimuovi, Aggiorna backup, Modifica commenti** e **Dettagli** per gli archivi zip.
- L'area **Contenuto dei backup** mostra i risultati delle ricerche dei file e delle cartelle negli archivi tib. Facendo doppio clic su un nome di file si apre lo stesso file. È possibile ripristinare il file facendo clic con il pulsante destro del mouse sul relativo nome file e scegliendo Ripristina nel menu di scelta rapida. Questo menu di collegamento permette anche di aprire il file o la cartella che lo contiene.

Per aiutare a capire meglio i risultati della ricerca, riportiamo qui alcune informazioni sugli algoritmi usati dall'opzione Search.

1. Quando si ricercano file negli archivi tib è possibile inserire tutto o una parte del nome di file, e usare i caratteri jolly comuni di Windows. Ad esempio, per trovare tutti i file batch degli attivi, inserire "\*.bat". Immettendo My???.exe verranno selezionati ad esempio tutti i file .exe che presentano nomi costituiti da cinque simboli e che iniziano con "my". Si noti che la ricerca non fa distinzione tra maiuscole e minuscole, inserire "Backup" o "backup" nella stringa di ricerca darà lo stesso risultato. Inoltre, la ricerca si ferma quando il programma ha trovato 100 file che corrispondono a un criterio di ricerca da inserito. Se i risultati della ricerca non contengono il file necessario, perfezionare i criteri di ricerca.

*Si noti che Acronis True Image Home non effettua ricerche di file negli archivi tib crittografati e protetti da password, né in Acronis Secure Zone con protezione mediante password. Inoltre, il programma non effettua ricerche di file negli archivi zip di backup creati da Acronis True Image Home.*

*\*\*\**

*Quando un file viene incluso in più backup e non è stato modificato, verrà visualizzato solo una volta tra i risultati della ricerca nel file di backup più vecchio. Se tale file è stato modificato, i risultati della ricerca mostreranno tutti i file di backup contenenti le diverse versioni del file.* 

- 2. La ricerca nei commenti agli archivi di backup viene eseguita in modo diverso. Prima di tutto, non è possibile usare i caratteri "\*" and "?" come caratteri jolly di Windows. Poiché in questo caso il programma usa la ricerca di testo completo, restituirà tutte le occorrenze di questi caratteri nei commenti (se presenti). La ricerca tipo full-text usa le seguenti regole:
- I criteri di ricerca sono costituiti da parole separate dal carattere di spazio o da un operatore logico: "AND", "OR", "NOT" (si noti il carattere maiuscolo).
- È permesso solamente l'operatore logico (il primo che appare nella stringa di ricerca), altrimenti sono ignorati e interpretati come caratteri di ricerca.
- Tutte le parole separate da spazio devono essere parte di un argomento, per avere un abbinamento riuscito.

L'area **Nomi di backup** mostra i file di archivio i cui commenti soddisfano i criteri di ricerca. Facendo doppio clic su un archivio è possibile aprirlo ed esplorarlo.

# **18.2 Integrazione tra Windows Search e Google Desktop**

Acronis True Image Home dispone di plug-in per Google Desktop e Windows Search (WDS). Se si utilizza uno di questi motori di ricerca sul proprio computer, Acronis True Image Home rileverà il motore di ricerca utilizzato e installerà un plug-in appropriato per l'indicizzazione dei propri archivi di backup tib. L'indicizzazione dei backup accelererà le ricerche negli archivi di backup. Al termine dell'indicizzazione sarà possibile effettuare ricerche nei contenuti degli archivi inserendo un nome file nel campo query della deskbar di Google Desktop o Windows Search senza aprire Acronis True Image Home. I risultati della ricerca sono visualizzati nella finestra del browser. Usando i risultati della ricerca è possibile:

- Selezionare un file e aprirlo per visualizzarlo e/o salvarlo in una posizione qualsiasi del file system (non nell'archivio) o nella posizione precedente
- Vedere in quale archivio è memorizzato un determinato file e ripristinare tale archivio

La scrivania di Google dispone di una finestra "Ricerca veloce". Questa finestra è composta dai risultati più rilevanti provenienti dal computer. I risultati cambiano mentre si digitano le lettere sulla tastiera, in modo tale da poter ottenere quello che si desidera sul computer. Windows Desktop Search fornisce una funzionalità simile.

Oltre a indicizzare i file in archivi di backup mediante il relativo nome, Google Desktop e Windows Search consentono ad Acronis True Image Home di eseguire l'indicizzazione full-text di numerosi file presenti negli archivi tib in modo da poter utilizzare questa funzione ed eseguire ricerche nel contenuto dei file.

*L'indicizzazione full-text dei file degli archivi di backup è fornita solo per i tipi di file riconosciuti da Google Desktop e da Windows Desktop Search. Queste applicazioni riconoscono i file di testo, i file di Microsoft Office, tutti i componenti di Microsoft Office Outlook e Microsoft Outlook Express e non solo.*

*\*\*\**

*Il contenuto degli archivi di backup tib protetti da password e crittografia, nonché lo stato del sistema e gli archivi di backup di E-mail personali non saranno indicizzati, anche se Google Desktop e Windows Desktop Search forniscono l'opzione di ricerca per i file tib, e nei commenti di tali archivi. Inoltre, Google Desktop e Windows Search non hanno accesso a Acronis Secure Zone quindi non saranno in grado di effettuare ricerche e indicizzare gli archivi in tale partizione.*

#### **18.2.1 Utilizzo di Google Desktop con Acronis True Image Home**

Se non si dispone di Google Desktop, è possibile scaricarlo gratuitamente dal sito Web di Google. Fare clic su Google Desktop e seguire le istruzioni per il download e l'installazione.

Per abilitare l'uso di Google Desktop per la ricerca di file negli archivi tib:

1. Per installare il plug-in, selezionare **Strumenti & utilità** nella barra laterale. Fare clic sulle **impostazioni di ricerca** nel riquadro destro e selezionare la casella di controllo appropriata nella finestra delle opzioni di ricerca desktop. Apparirà la finestra seguente.

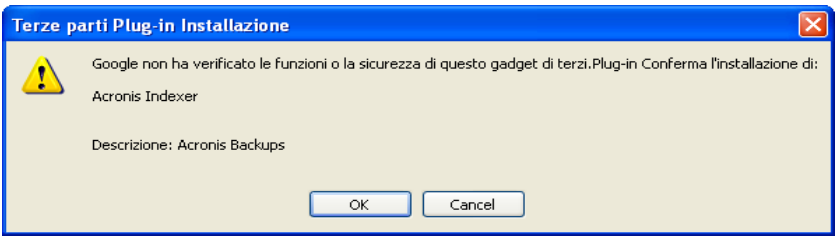

2. Verificare che il plug-in sia installato. Fare clic sul tasto destro del mouse sull'icona di Google Desktop nella barra delle applicazioni e selezionare **Opzioni** nel menu contestuale. Google Desktop aprirà la finestra **Preferenze** del browser. Accertarsi che Acronis **Indexer (backup Acronis)** sia selezionato nell'area **Indicizzazione plug-in**.

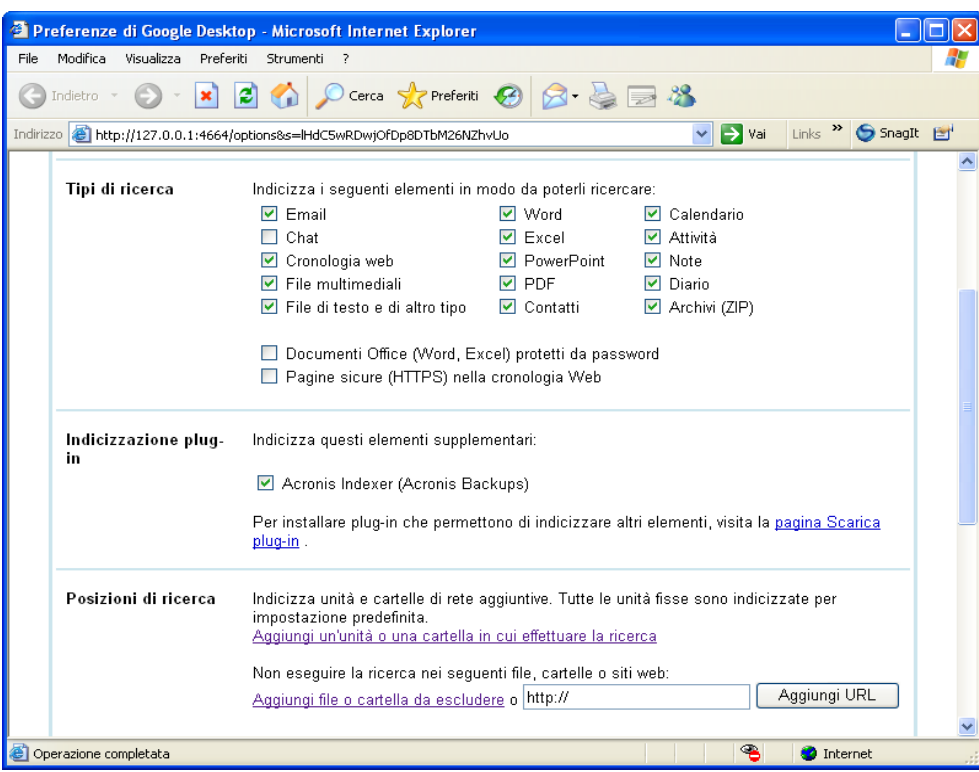

3. Fare nuovamente clic con il pulsante destro del mouse sull'icona di Google Desktop nella barra di sistema e selezionare **Indicizzazione** → **Reindicizza**. Fare clic su **Sì** nella finestra di conferma che appare. Google Desktop aggiungerà i nuovi contenuti all'indice esistente.

Dare a Google Desktop un po' di tempo per indicizzare tutti i file tib sul disco rigido del computer e aggiungere le informazioni di indicizzazione al suo database. Il tempo richiesto dipende dal numero di archivi di tib, e dal numero di file che contengono.

Dopo ad esempio un'ora, controllare che Google Desktop abbia indicizzato gli archivi tib immettendo nel campo query il nome di un file di cui si è certi di aver eseguito il backup. Se Google Desktop ha completato l'indicizzazione, mostrerà gli archivi tib dove ha trovato quel file.

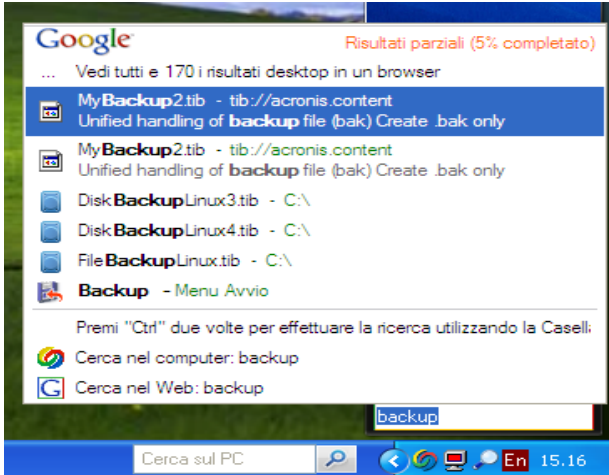

Per visualizzare tutti risultati della ricerca, fare clic su "Visualizza tutti i N risultati nel browser" e vedrete qualcosa di simile alla schermata di seguito.

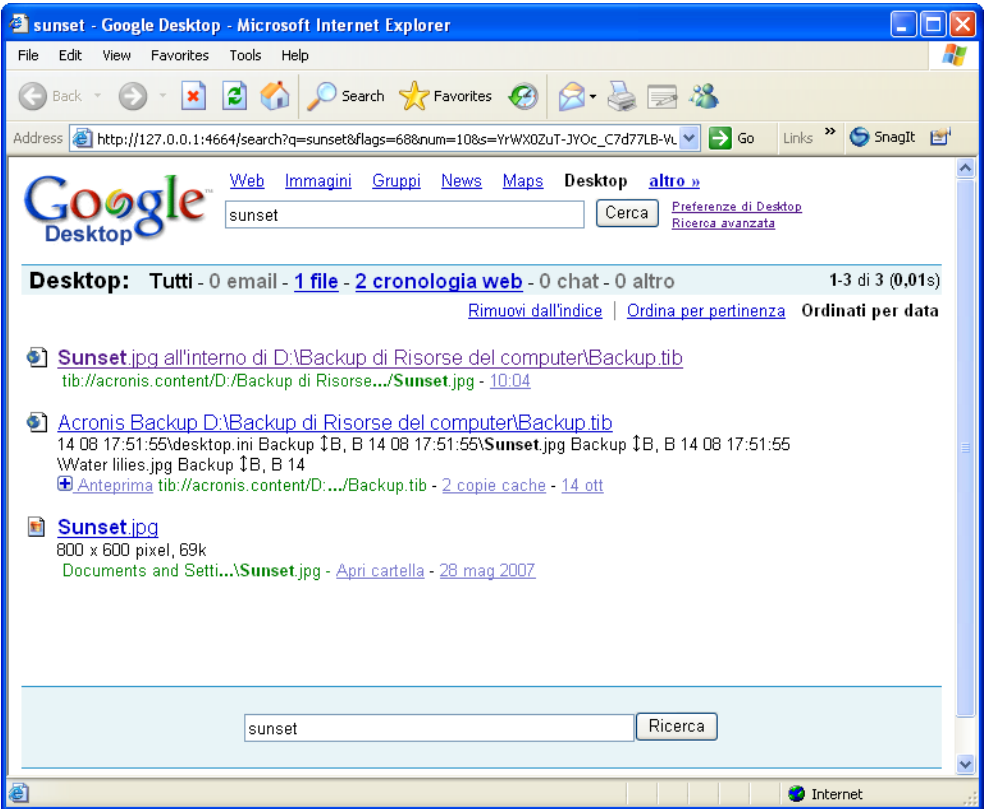

Facendo clic sulla finestra del browser in corrispondenza della riga relativa alla versione del file desiderato, si aprirà una piccola finestra di dialogo con due opzioni: **Visualizza** e **Ripristina**.

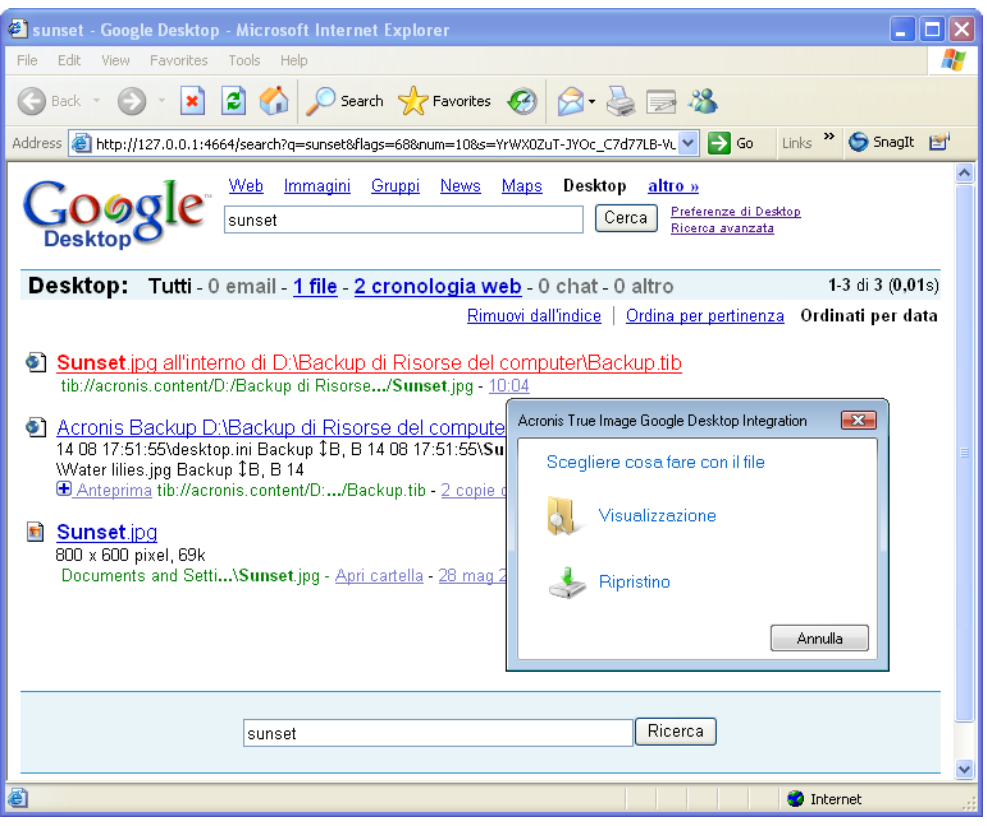

Scegliendo **Visualizza** si farà partire l'applicazione associata a quel tipo di file, che verrà aperto. Scegliendo **Ripristina** si avvierà Acronis True Image Home e sarà possibile ripristinare il file nel percorso desiderato.

Google Desktop consente inoltre di cercare file in archivi di backup zip creati da Acronis True Image Home, anche se non è possibile aprire o ripristinare i file contenuti negli archivi zip facendo clic su una riga con un nome file nella finestra del browser. Per ripristinare i file trovati mediante Google Desktop negli archivi di backup zip, utilizzare la funzione Ripristina di Acronis True Image Home.

#### **18.2.2 Utilizzo di Windows Search con Acronis True Image Home**

Se si utilizza una versione di Windows Vista o Windows 7 che integra la funzionalitа di ricerca desktop o Windows Desktop Search 3.0 o versione successiva, и possibile abilitare il supporto dei file tib in Windows Search.

Se non si dispone di Windows Search, и possibile scaricare gratuitamente Windows Search 4.0 dal sito Web di Microsoft. Per scaricarlo, fare clic su Windows Search 4.0. Fare doppio clic sul file scaricato e seguire le istruzioni per l'installazione.

*Windows Search non supporta l'indicizzazione dei contenuti di file zip.*

Per utilizzare il supporto di Windows Search:

1. Per registrare il plug-in, selezionare **Strumenti e utilitа** nella barra laterale. Fare clic su **Impostazioni di ricerca** nel riquadro destro e selezionare la casella di controllo appropriata nella finestra Opzioni Desktop Search. Al termine della registrazione del plug-in, Acronis True Image Home visualizza la finestra informativa "Registrazione del plug-in eseguita con successo".

2. И possibile verificare che il supporto tib sia abilitato. Fare clic con il pulsante destro del mouse sull'icona di Windows Search nella barra di sistema e selezionare **Opzioni di Windows Desktop Search…** nel menu contestuale. Verrа visualizzata la seguente finestra. Accertarsi che la voce "tib://..." sia presente nell'elenco Posizioni incluse.

*Per aprire la finestra Opzioni di indicizzazione in Windows Vista, aprire il Pannello di controllo e fare doppio clic sull'icona Opzioni di indicizzazione. Le opzioni di indicizzazione di Windows Vista sono diverse nel contenuto e nell'aspetto, anche se la maggior parte delle seguenti informazioni sono applicabili anche a Windows Vista.*

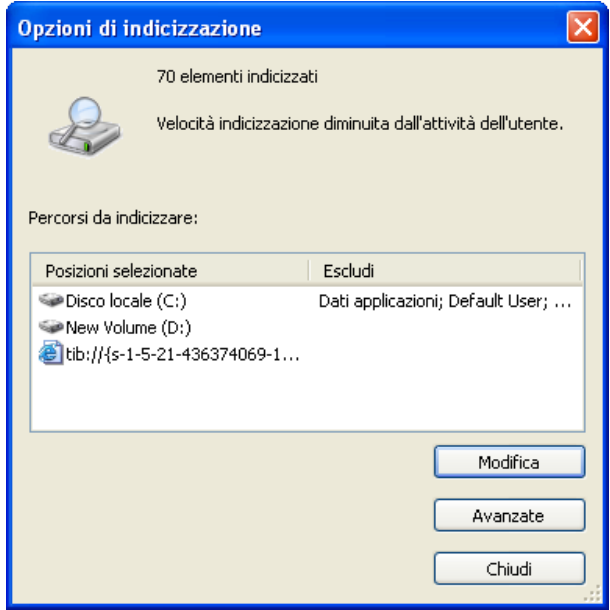

3. Fare clic su **Avanzate**, selezionare la scheda **Tipi di file** e accertarsi che l'estensione **tib** venga selezionata e che ".tib IFilter" venga mostrato nel campo Descrizione filtro.. **Selezionare Indicizza le proprietа e il contenuto dei file**.

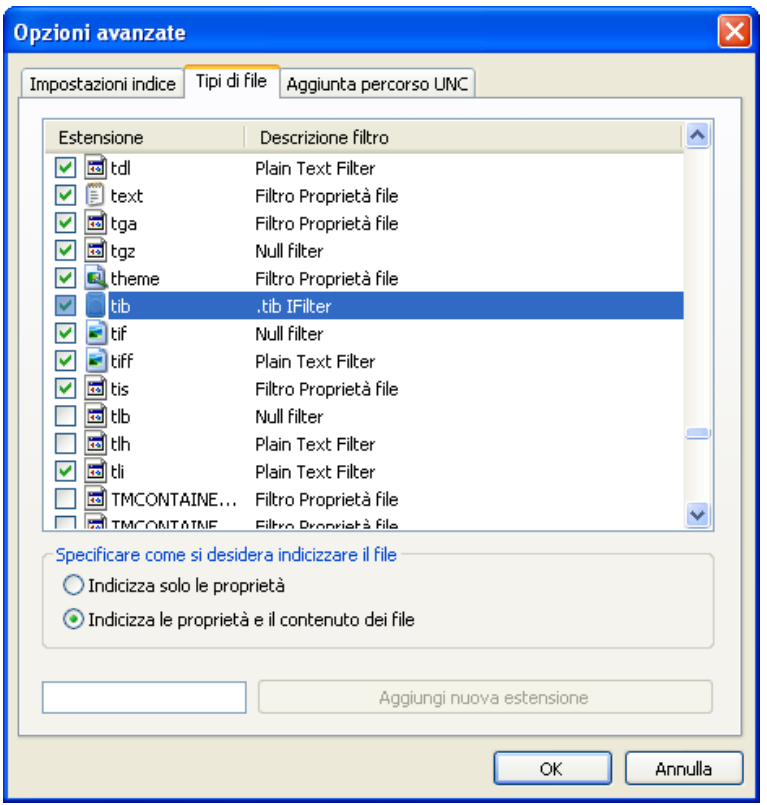

4. Fare clic su **OK** e, mentre la finestra **Opzioni di indicizzazione** и aperta, verificare che i dischi in cui sono memorizzati gli archivi di backup tib siano visualizzati nell'elenco "Posizioni incluse". Se l'elenco non contiene quei dischi, i file tib non saranno indicizzati. Per includere i dischi, fare clic su **Modifica** e selezionarli nella finestra visualizzata.

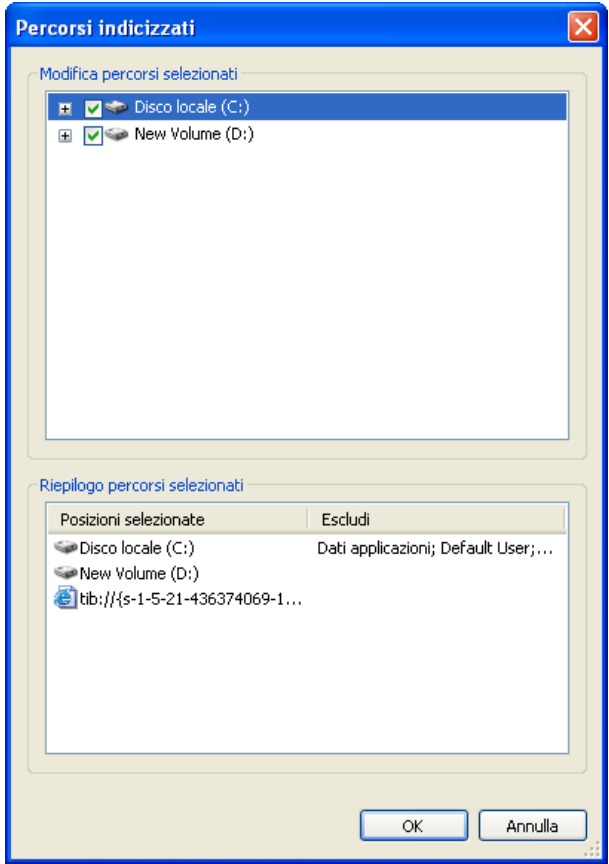

*Se i backup sono archiviati in una rete condivisa, Windows Search li potrа indicizzare. И necessario solamente aggiungere la condivisione delle Posizioni indicizzate inserendo il percorso UNC appropriato dopo aver selezionato la scheda Aggiungi posizione UNC in Opzioni avanzate.*

Concedere a Windows Desktop Search un po' di tempo per indicizzare tutti i file tib sul disco rigido del computer e aggiungere le informazioni di indicizzazione al suo database. Il tempo richiesto dipende dal numero di archivi di tib e dal numero di file che essi contengono. Dopo aver completato l'indicizzazione, Desktop Search sarа in grado di cercare i file negli archivi di backup tib. I motori di ricerca in WDS e Windows Vista hanno funzionalitа simili, anche se i risultati vengono presentati in modo differente.

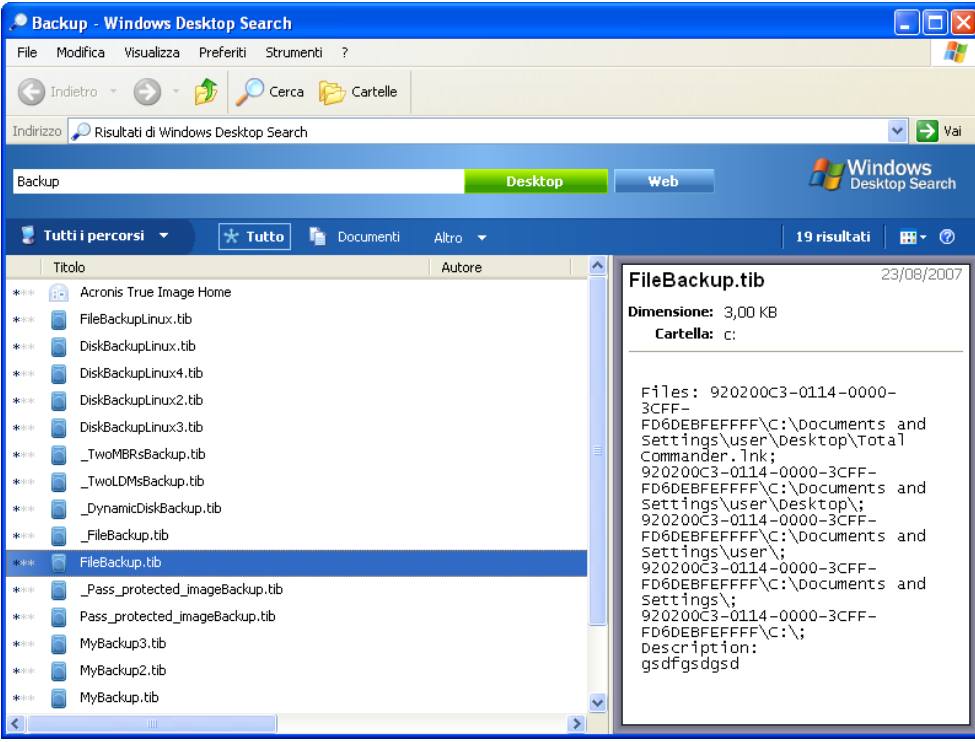

**Risultati di Windows Search**

| $\Box$ $\Box$ $\bm{x}$                                                                                      |                                                     |                  |                   |                        |        |               |
|----------------------------------------------------------------------------------------------------|-----------------------------------------------------|------------------|-------------------|------------------------|--------|---------------|
|                                                                                                    | Risultati ricerca in Computer                       |                  | ٠                 | file types<br>↮        |        | ×             |
| Posta elettronica<br>Ricerca avanzata (A)<br>Mostra solo: Tutti<br>Immagine<br>Musica<br>Documento<br>Altro |                                                     |                  |                   |                        |        |               |
| Percorso                                                                                                    | Computer                                            |                  |                   | Nome Specifica nome    |        |               |
| Data<br>$\overline{\phantom{a}}$                                                                            | 09/09/2010<br>qualsiasi                             |                  | Tag               | Aggiungi tag           |        |               |
| Dimensione (KB)                                                                                             | qualsiasi                                           |                  |                   | Autori Aggiungi autore |        |               |
| Includi i file non indicizzati, nascosti e di sistema (la ricerca potrebbe essere<br>Cerca<br>lenta)        |                                                     |                  |                   |                        |        |               |
| Un Organizza ▼     Visualizza ▼   Salva ricerca   O Strumenti di ricerca ▼ D Cerca ovunque                  |                                                     |                  |                   |                        |        |               |
|                                                                                                    |                                                     |                  |                   |                        |        | $\circled{c}$ |
| Collegamenti preferiti                                                                                      | Nome                                                | Ultima modifica  | Tipo              | Cartella               | Autori | Tag           |
| Documenti                                                                                                   | <b>File Types</b>                                   | 09/08/2010 16.08 | Cartella di file  | CA                     |        |               |
| Immagini                                                                                                    | File_Types                                          | 30/08/2010 20.08 | Acronis True Imag | Backup (G:)            |        |               |
| Musica                                                                                                    | L'elemento ricercato è stato trovato?               |                  |                   |                        |        |               |
| Altro »                                                                                                    | Cerca nel contenuto dei file [112] Ricerca avanzata |                  |                   |                        |        |               |
| Cartelle<br>v                                                                                               |                                                     |                  |                   |                        |        |               |
| Unità disco flopp A                                                                                         |                                                     |                  |                   |                        |        |               |
| Disco locale (C:)                                                                                           |                                                     |                  |                   |                        |        |               |
| Unità CD (D:)<br>Ξ                                                                                          |                                                     |                  |                   |                        |        |               |
| Disco locale (E:)                                                                                           |                                                     |                  |                   |                        |        |               |
| Disco locale (F:)<br>$\Box$                                                                                 |                                                     |                  |                   |                        |        |               |
| Disco locale (G:)                                                                                           |                                                     |                  |                   |                        |        |               |
| $\Box$ Disco locale (H:)                                                                                    | $\overline{4}$                                      |                  | m.                |                        |        | k             |
| 2 elementi                                                                                                  |                                                     |                  |                   |                        |        |               |

**Risultati della ricerca di Windows Vista** 

# **19 Altre operazioni**

# <span id="page-160-0"></span>**19.1 Convalida degli archivi di backup**

La procedura di convalida controlla se sarà possibile ripristinare i dati da un backup in particolare, quindi quando si seleziona la convalida di

- un backup completo, il programma convalida solo il backup completo.
- un backup differenziale, il programma convalida il backup completo iniziale e il backup differenziale selezionato.
- un backup incrementale, il programma convalida il backup completo iniziale, il backup incrementale selezionato e l'intera catena (se presente) di backup del backup incrementale selezionato. Se la catena contiene uno oppure più backup differenziali, il programma convalida (oltre al backup completo iniziale e a quello incrementale selezionato) solo il backup differenziale più recente nella catena e tutti i backup incrementali successivi (se presenti) tra il backup differenziale e il backup incrementale selezionato.

Queste informazioni possono essere utili, ad esempio, quando si scopre che un archivio di backup che comprende un backup completo e una catena di backup incrementali è danneggiato. Per risolvere i problemi dell'archivio, eseguire le seguenti operazioni. Prima di tutto convalidare il backup completo. Se è danneggiato, l'intero archivio sarà inutile. Quando non è danneggiato, procedere con la convalida dei backup incrementali partendo dal più vecchio, fino a trovare quello danneggiato. Tutti i backup incrementali creati dopo quello corrotto saranno inutilizzabili, ma sarà possibile ripristinare i dati almeno dai backup precedenti.

È possibile eseguire tali operazioni di convalida utilizzando la **Convalida guidata**.

- 1. Per convalidare un archivio, fare clic su **Ripristino** sulla barra laterale.
- 2. Selezionare l'archivio da convalidare e fare clic su **Convalida** nella barra degli strumenti. Se l'archivio selezionato è protetto da password, Acronis True Image Home chiederà la password in una finestra di dialogo.

3. Dopo aver inserito la password corretta si passerà al passaggio Pianificazione, dove sarà possibile pianificare la verifica dei backup o uscire dall'impostazione predefinita **Non pianificare**.

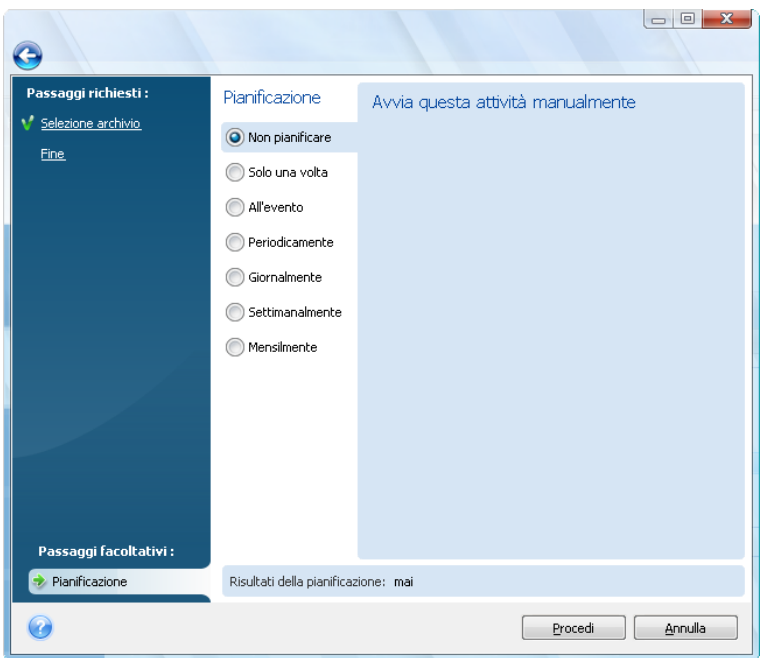

4. Facendo clic su **Procedi** verrà avviata la procedura di convalida. Se si decide di convalidare l'archivio di backup in base alla pianificazione, la convalida procederà in base alla pianificazione impostata. Dopo che la convalida è stata completata, viene visualizzata la finestra dei risultati. È possibile annullare la convalida, facendo clic su **Annulla**.

## **19.2 Notifica dei risultati delle operazioni**

A volte una procedura di backup o ripristino può durare un'ora o più. Acronis True Image Home può notificare all'utente quando la procedura è terminata usando il servizio WinPopup o tramite posta elettronica. Il programma può inoltre duplicare i messaggi generati durante l'operazione o inviare all'utente il registro completo dopo il completamento dell'operazione.

#### **19.2.1 Notifica e-mail**

Per impostare la notifica e-mail, selezionare **Strumenti & Utilità** → **Opzioni** → **Notifiche** → **E-mail**:

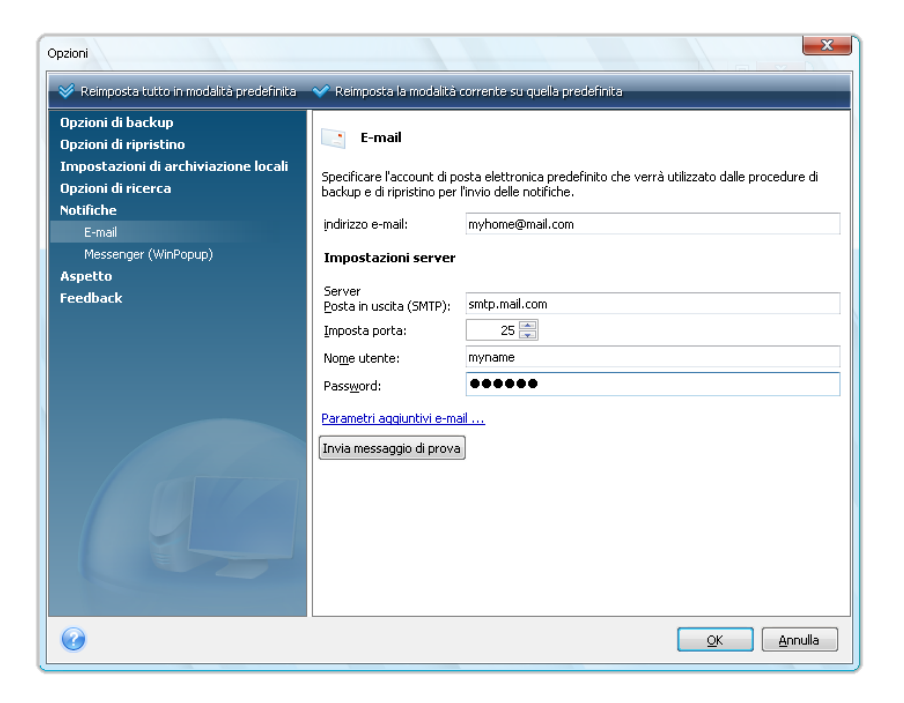

Fornire l'indirizzo e-mail a cui dovranno essere inviate le notifiche, insieme al nome del server e della porta di uscita SMTP. Potrebbero essere necessari anche il nome utente e la password, se il server SMTP dovesse richiedere l'autenticazione dell'utente.

Per impostare i parametri aggiuntivi e-mail, fare clic su **Parametri e-mail aggiuntivi…**

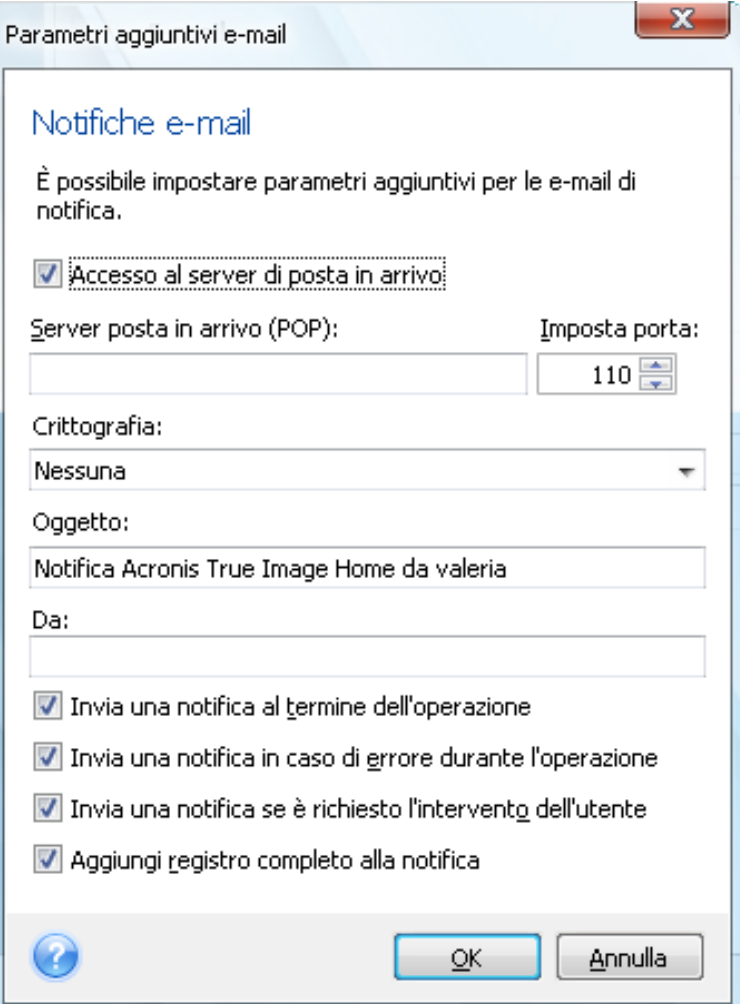

Se il server di uscita SMTP richiede l'accesso a un server di posta in arrivo prima di inviare messaggi in uscita, inserire le informazioni necessarie per il server di posta in arrivo.

Nella parte inferiore di questa finestra è possibile scegliere se si desidera ricevere le notifiche:

- dopo che l'operazione è stata completata con successo (selezionare **Aggiungi log completo alla notifica** per allegare al messaggio il log completo delle operazioni)
- dopo che l'operazione non è stata completata con successo (selezionare **Aggiungi log completo alla notifica** per allegare al messaggio il log completo delle operazioni)
- durante l'operazione quando è richiesta l'interazione con l'utente

Dopo avere impostato le notifiche via e-mail, è possibile inviare un messaggio di prova facendo clic sull'apposito pulsante.

#### **19.2.2 Notifica WinPopup**

*La notifica di WinPopup non è disponibile in Windows Vista e Windows 7; questi sistemi operativi non supportano Messenger Service.*

Per configurare le notifiche WinPopup, selezionare **Strumenti & Utilità** → **Opzioni** → **Notifiche** → **Messenger (WinPopup)**:

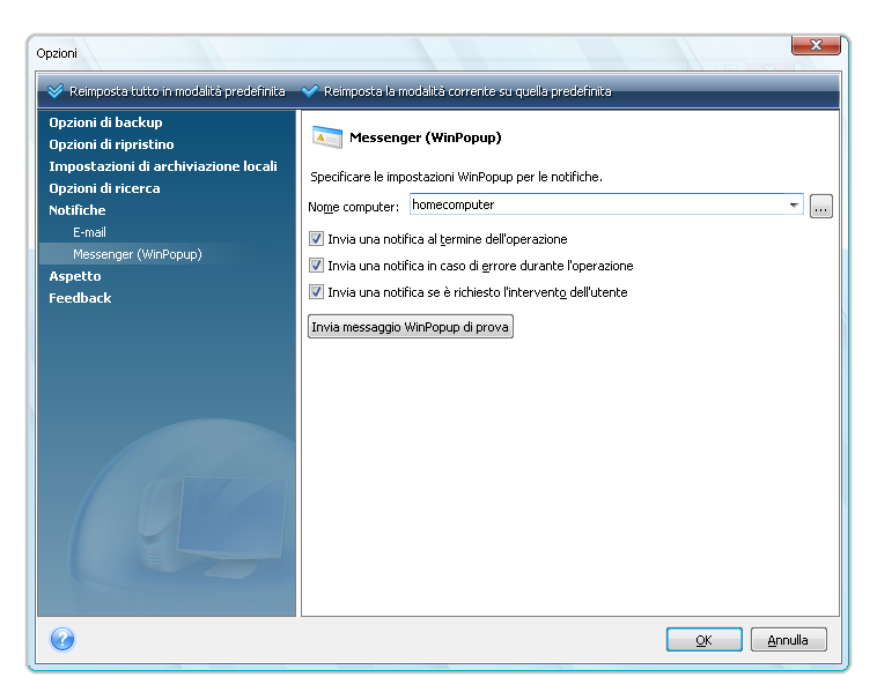

Fornire il nome del computer a cui saranno inviate le notifiche.

Nella parte inferiore di questa finestra è possibile scegliere se si desidera ricevere le notifiche:

- quando l'operazione è stata completata con successo
- quando l'operazione non è stata completata con successo
- durante l'operazione quando è richiesta l'interazione con l'utente

## **19.3 Visualizzare attività e registri**

Acronis True Image Home è provvisto di una schermata Attività e registri che permette di visualizzare i suoi registri operativi e le attività pianificate. I registri forniscono informazioni ad esempio sui backup pianificati oppure sui risultati delle attività di convalida, incluse le motivazioni di eventuali errori.

Quasi tutte le operazioni di Acronis True Image Home scrivono le proprie voci nei registri, sebbene non vengano forniti registri per l'operazione Try&Decide, montaggio/smontaggio immagine, attivazione/disattivazione di Acronis Startup Recovery Manager e la creazione di supporti riavviabili.

I registri contengono solo informazioni parziali sul funzionamento di Acronis Online Backup e di Acronis Nonstop Backup. Le informazioni restanti sul funzionamento di queste funzioni vengono scritte nel rispettivo registro. Questo registro non è disponibile per gli utenti, essendo riservato al personale dell'assistenza Acronis per la risoluzione dei problemi riscontrati dagli utenti in merito a queste funzioni. È incluso in Acronis Report di sistema.

Per aprire la schermata **Attività e registro**, fare clic su **Attività e registro** sulla barra laterale. Per impostazione predefinita, la schermata si apre con la scheda **Attività pianificate** selezionata. La tabulazione mostra tutte le operazioni pianificate(se presenti ). Selezionando la scheda **Attività non pianificate**, verranno mostrate tutte le operazioni configurate dopo aver scelto **Non pianificare** nel

passaggio Pianificazione durante la procedura guidata Backup oppure convalida, a prescindere dal fatto che siano state completate oppure no.

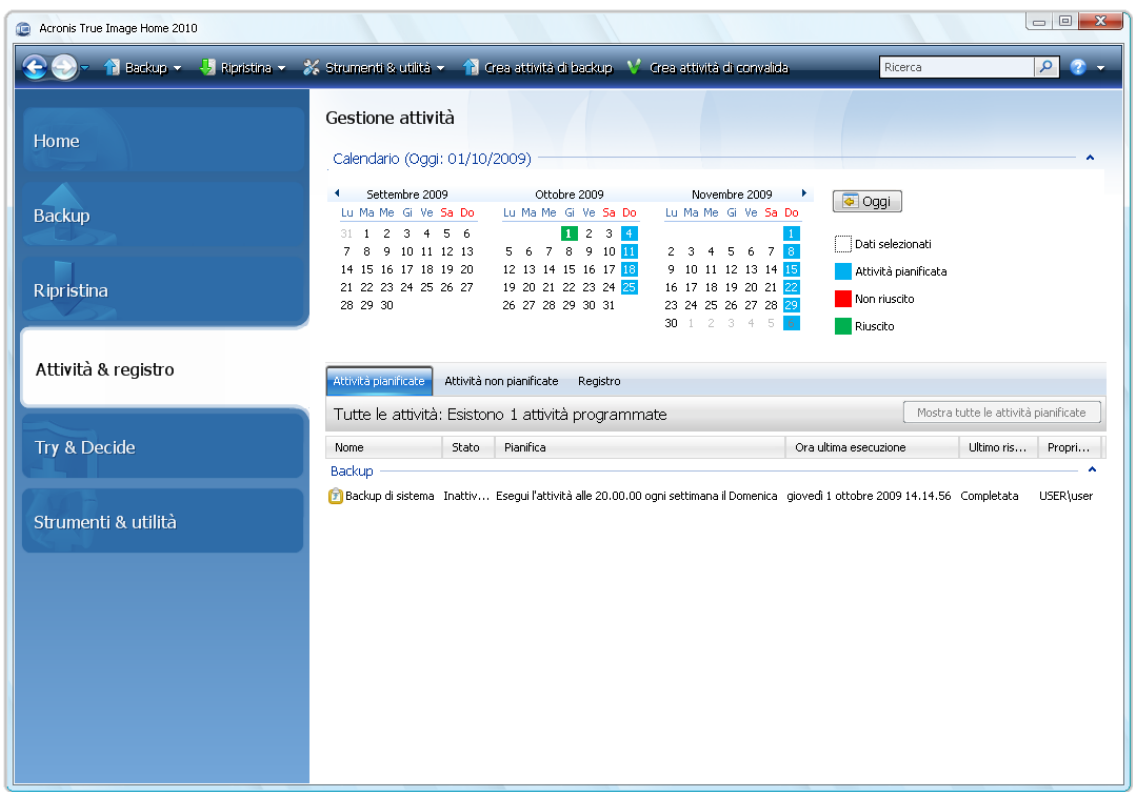

Le evidenziature colorate sul calendario mostrano informazioni sui giorni in cui sono presenti attività pianificate, attività completate con errori e attività completate con successo. Il giorno corrente viene evidenziato in grassetto. Facendo clic su un giorno contrassegnato con un'attività pianificata, verranno visualizzate le operazioni pianificate per quella data.

I pulsanti con la freccia a destra e a sinistra ai lati del calendario permettono di scorrere e visualizzare i mesi del calendario. Se siete andati avanti oppure indietro di diversi mesi, facendo clic sul pulsante **Oggi** verrete rapidamente riportati alla schermata del giorno e mese corrente.

Facendo clic su una data passata qualunque, potrete visualizzare la scheda **Registro** e visualizzare i log per la data selezionata. Se in quella data non ci sono registri, comparirà un messaggio appropriato.

Per visualizzare i registri, fate semplicemente clic sulla scheda **Registro**.

Quando viene selezionata la scheda **Registro**, il riquadro superiore mostra il calendario e quello inferiore i contenuti dei registri.

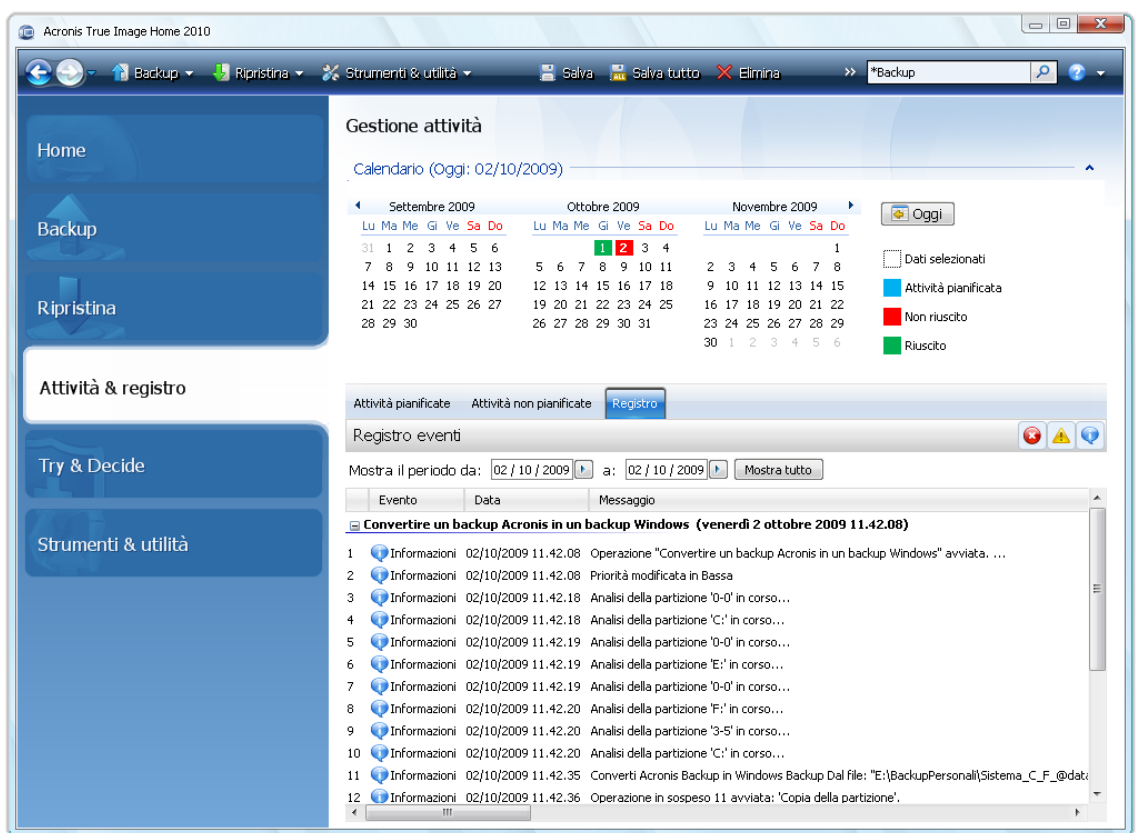

Per visualizzare i registri di un periodo specifico, selezionare il periodo facendo clic sui pulsanti con la freccia rivolta a destra nei campi **Da:** e **A:** dell'area **Mostra il periodo da**. Facendo clic sulla freccia nel campo **Da:** si apre un calendario a comparsa dove è possibile impostare il giorno d'inizio del periodo, facendo clic due volte sul giorno appropriato. Impostare quindi il giorno finale usando lo stesso procedimento per il campo **A:**. . È possibile modificare i mesi e gli anni dei calendari a comparsa usando le frecce destra e sinistra nella zona del nome del mese. È anche possibile inserire le date di inizio e di chiusura del periodo desiderato direttamente nei campi. Per visualizzare tutti i registri, fate clic sul pulsante **Mostra tutto**.

Per cancellare una delle voci di registro, selezionatela e fare clic sul pulsante **Elimina** sulla barra degli strumenti. Per cancellare tutte le voci di registro, fate clic sul pulsante **Elimina tutti**. Potete anche salvare una voce di registro in un file facendo clic sul pulsante **Salva**. Per salvare tutti i registri su file, fare clic su **Salva tutti**.

Se un passaggio mostrato nei registri è stato terminato a causa di un errore, il registro corrispondente verrà contrassegnato con un cerchietto rosso con una croce bianca dentro.

I tre pulsanti a destra controllano i filtri dei messaggi: la croce bianca nel cerchio rosso filtra i messaggi d'errore, il punto esclamativo in un triangolo giallo filtra gli avvertimenti, e la "i" nel cerchio blu filtra i messaggi di informazione.

Per visualizzare meglio i dettagli del passaggio corrente, potete nascondere il calendario facendo clic sulla freccia **Su** posizionata sul pannello del calendario in alto a destra. In questo modo si ingrandirà l'area dei registri. Per visualizzare di nuovo il calendario, fare clic sulla freccia **Giù** posta sul riquadro del calendario in alto a destra.

Facendo clic su un giorno contrassegnato con un'attività pianificata, vi ritroverete davanti la scheda **Attività**, che mostra i dettagli delle operazioni. Facendo clic su un giorno qualsiasi nei mesi successivi vi ritroverete sempre davanti la scheda **Attività pianificate**. Per visualizzare tutte le attività pianificate create fino a questo momento, fare clic sul pulsante **Mostra tutte le attività pianificate**.

# **19.4 Gestire archivi di backup**

Dopo un po' potrebbe essere necessario gestire gli archivi di backup, ad esempio per liberare spazio per i nuovi backup eliminando i backup più vecchi oppure quelli non più necessari. Poiché ora Acronis True Image Home archivia le informazioni sugli archivi di backup in un database di informazioni di metadati, è necessario gestire gli archivi di backup (ad esempio eliminarne oppure spostarne alcuni) usando gli strumenti del programma e non Windows Explorer. Per gestire i vostri archivi di backup, andate nella schermata **Ripristino dati e gestione backup** selezionando **Ripristino** sulla barra laterale.

Tutti gli archivi di backup sono distribuiti in due schede: **Backup disco** e **Backup di file**. Nella scheda Backup disco sono elencate le immagini di backup mentre in quella Backup di file sono elencati i backup di Dati personali, Stato del sistema, E-mail personali e Impostazioni applicazioni.

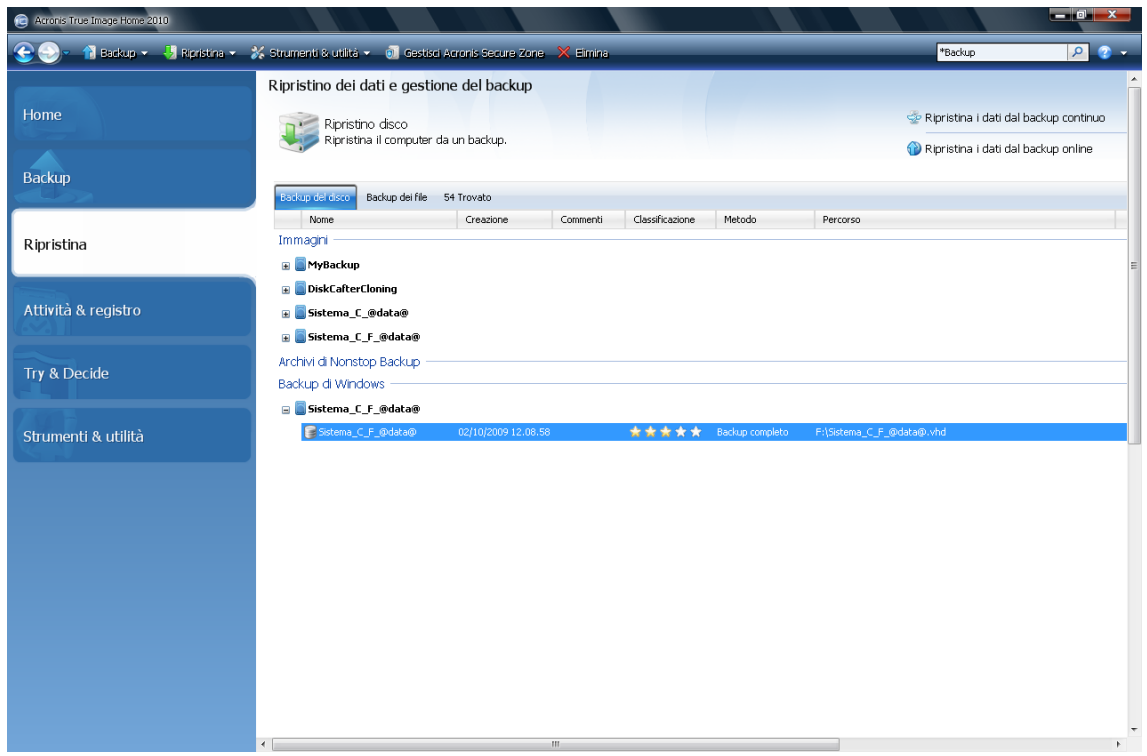

Il menu di scelta rapida aperto facendo clic con il pulsante destro del mouse sull'archivio di backup desiderato consente le seguenti operazioni con i backup:

- **Esplora**: vedere Esplorare gli archivi e montare le immagini. (p[. 147\)](#page-146-0)
- **Ripristina**: vedere Ripristino guidato: informazioni dettagliate (p[. 99\)](#page-98-0)
- **Aggiorna**: consente di aggiungere un backup incrementale oppure differenziale ad un archivio di backup esistente senza creare una nuova attività di backup
- **Convalida archivio**: vedere Convalida degli archivi di backup (p. [161\)](#page-160-0)
- **Monta immagine** (solo per le immagini): vedere Montaggio di un'immagine (p. [150\)](#page-149-0)
- **Consolida**: vedere Consolidamento di backup (p. [169\)](#page-168-0)
- **Modifica commenti**: modifica dei commenti fatti durante la creazione del backup oppure aggiunta di commenti per un backup pianificato eseguito senza assistenza
- **Rinomina**: rinominare archivi di backup oppure singoli backup (un backup viene rinominato solo nel database dei metadati del programma, tuttavia, il nome del file di backup non cambia)
- **Sposta**: vedere Spostamento di archivi di backup (p. [172\)](#page-171-0)
- **Elimina**: vedere Rimozione di archivi di backup (p. [172\)](#page-171-1)
- **Converti nel backup di Windows**: vedere Conversione in backup di Windows (p. [142\)](#page-141-0) (questa voce appare solo se si seleziona un'immagine di backup in formato tib)
- **Converti in backup di Acronis** : vedere Conversione in backup di Acronis (p. [143\)](#page-142-0)(questa voce appare solo se si seleziona un'immagine di backup in formato vhd)
- <span id="page-168-0"></span>**Dettagli**: visualizzazione di informazioni dettagliate sul backup selezionato

## **19.5 Consolidamento backup**

Esistono due tipi di procedure di consolidamento di backup in Acronis True Image Home: consolidamento automatico e consolidamento basato sul nome del file. In caso di consolidamento automatico, il programma usa le regole impostate per gli archivi di backup. Dopo aver creato un backup, il programma controlla se sono presenti negli archivi di backup possibili violazioni di quota, quali l'eccedenza di una certa quantità massima di GB predefinita e riservata ai backup; nel caso in cui un limite qualsiasi sia superato, esso consoliderà i backup più vecchi. Combinerà il primo backup completo con il successivo backup incrementale in un backup completo, che porterà la data del backup più recente. Poi, se necessario, questo backup sarà ricombinato con il successivo fino a quando lo spazio di archiviazione occupato (o il numero di backup) non sarà sceso sotto il limite preimpostato. In tal modo non viene intaccata l'integrità dell'archivio, nonostante la cancellazione del backup più vecchio.

*Il numero effettivo di backup creati può superare di una sola unità il Numero massimo di backup. Ciò consente al programma di rilevare che la quota del numero è stata superata e di iniziare il consolidamento. Non sarà possibile effettuare backup fino al termine del consolidamento.*

Il consolidamento basato sul nome dei file permette di cancellare da tutti gli archivi i backup non più necessari preservandone la coerenza. Se necessario, è possibile eliminare da un archivio il backup completo di base. Il programma creerà un altro backup completo al posto del più vecchio backup rimanente. I due tipi di procedure di backup differiscono nelle seguenti caratteristiche:

il consolidamento automatico può solo consolidare due backup in uno. Il consolidamento basato sul nome dei file mantiene tutti i backup che desiderate e cancella tutti quelli non selezionati.

*La versione corrente di Acronis True Image Home non supporta il consolidamento di archivi di backup creati in formato zip.*

*Acronis True Image Home non può consolidare i backup incrementali creati quando si "modificano" le immagini di partizione montate in modalità lettura/scrittura.*

Per consolidare i backup nell'archivio:

- 1. Selezionare l'archivio per il consolidamento dopo avere fatto clic su **Ripristino** sulla barra laterale.
- 2. Avviare il **Consolidamento guidato** facendo clic con il pulsante destro sull'archivio di backup selezionato e scegliere **Consolida** nel menu di scelta rapida.

3. Il programma visualizzerà un elenco di backup che fanno parte dell'archivio selezionato con la data e l'ora della creazione. Il backup in alto è quello completo, gli altri sono backup incrementali. Selezionare i backup da *conservare* e fare clic su **Avanti**.

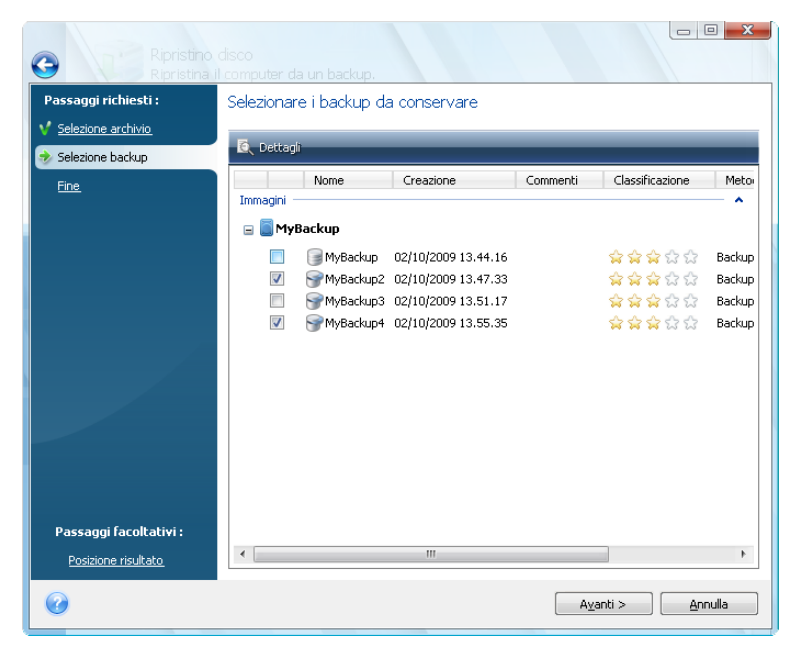

4. Per impostazione predefinita, il programma seleziona la stessa posizione per l'archivio consolidato e l'archivio di backup originale che verrà sovrascritto. Tuttavia sarà possibile scegliere una nuova posizione e in questo caso l'archivio di origine non verrà modificato, a meno che non si scelga di cancellarlo selezionando la casella **Elimina archivio originale**. Ciò richiede una maggiore quantità di spazio su disco, ma garantisce la protezione dell'archivio in caso di consolidamento non riuscito a causa di un'interruzione di corrente o di spazio su disco insufficiente. Per scegliere una nuova posizione, fare clic su **Opzioni** nella schermata Riepilogo.

*Quando si esegue il consolidamento dei backup in un archivio che si trova in Acronis Secure Zone, non è possibile scegliere un'altra posizione.*

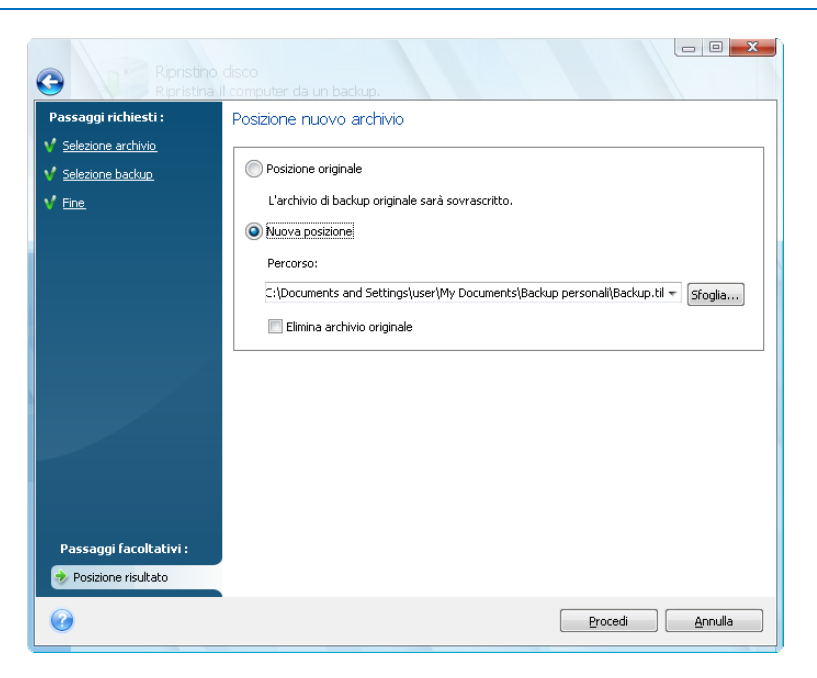

5. Dopo avere scelto la nuova posizione, fare clic su **Procedi** per iniziare il consolidamento.

Nel nostro esempio, una volta che il consolidamento è completo, il disco G conterrà i due nuovi archivi Disco1\_backup2 e Disco1\_backup4.

Disco1\_backup2 è un backup completo e Disco1\_backup4 è un backup incrementale. Ci si può accertare di ciò con una verifica avviando di nuovo il consolidamento guidato, selezionando l'archivio Disco1\_backup e passando alla finestra successiva.

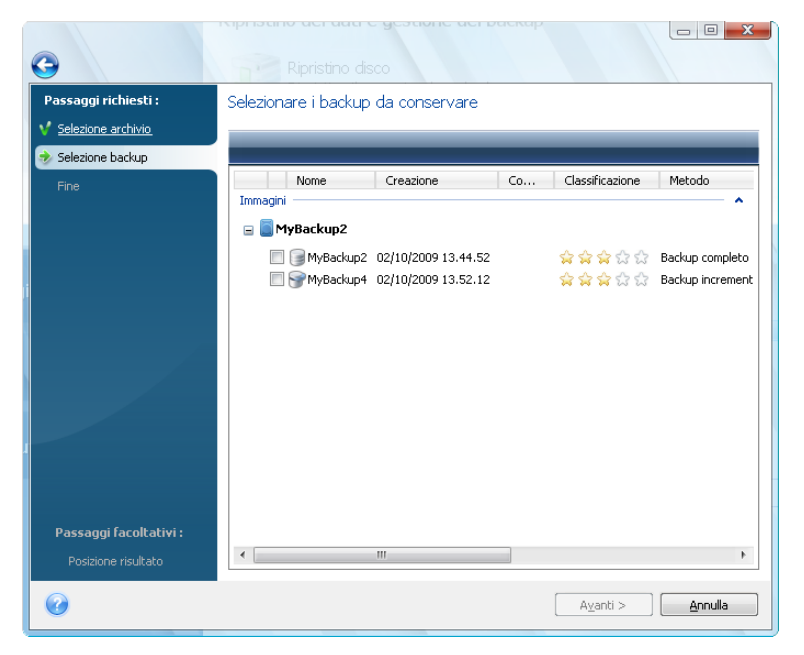

## <span id="page-171-1"></span>**19.6 Rimozione di archivi di backup**

Può capitare che si vogliano rimuovere backup e archivi di backup non più necessari. Poiché Acronis True Image Home salva le informazioni negli archivi di backup in un database di informazioni di metadati, cancellando file di archivio non più necessari utilizzando Windows Explorer non verranno eliminate dal database le informazioni su questi archivi e Acronis True Image Home li considererà come ancora esistenti. Questo causerà degli errori quando il programma cercherà di effettuare operazioni su questi backup che non esistono più. Si devono quindi rimuovere i backup e gli archivi di backup obsoleti utilizzando soltanto gli strumenti forniti da Acronis True Image Home. Per rimuovere l'intero archivio di backup, selezionarlo e fare clic su **Rimuovi** nella barra degli strumenti o fare clic con il tasto destro sul backup completo nell'archivio di backup e selezionare **Rimuovi** nel menu di scelta rapida. Per rimuovere un backup incrementale o differenziale, selezionarlo e fare clic su **Rimuovi** nella barra degli strumenti o fare clic con il tasto destro sul backup selezionato e scegliere **Rimuovi** nel menu di scelta rapida. In questo caso, anche tutti gli altri backup incrementali o differenziali creati dopo il backup incrementale o differenziale selezionato verranno cancellati. Apparirà la seguente schermata:

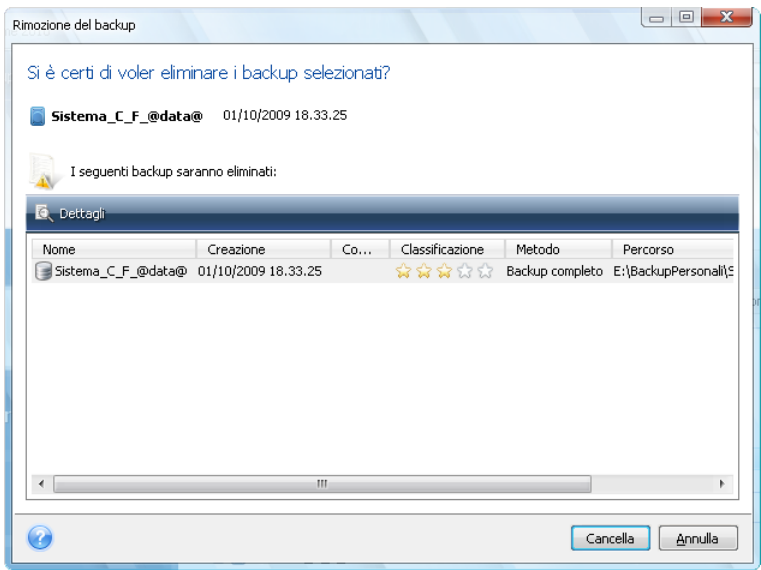

Facendo clic su **Procedi**, il programma rimuoverà l'archivio di backup dal suo database di informazioni dei metadati e dal disco rigido.

## <span id="page-171-0"></span>**19.7 Spostamento di archivi di backup**

Ora Acronis True Image Home consente di spostare gli archivi di backup in un'altra posizione. Questo potrebbe risultare utile se si intende liberare spazio per un nuovo backup, ma si vuole conservare un archivio di backup precedente in un'altra posizione, ad esempio, una condivisione di rete. Altro scenario possibile: si vuole ripristinare un disco utilizzato per conservare gli archivi di backup. Poiché il programma non può eseguire il ripristino se l'archivio di backup si trova sullo stesso disco su cui si sta eseguendo il ripristino, è necessario spostare l'archivio di backup su un altro disco rigido.

- 1. Selezionare l'archivio per spostarlo dopo avere fatto clic su **Ripristino** sulla barra laterale.
- 2. Per spostare l'archivio, selezionarlo sulla schermata **Gestione ripristino e backup**. Se l'archivio è composto da diversi backup, è possibile selezionarli tutti perché Acronis True Image Home sposta sempre l'intero archivio.
- 3. Dopo avere effettuato la selezione, fare clic con il pulsante destro e scegliere **Sposta** nel menu di scelta rapida.
- 4. Quando lo spostamento è completato, il percorso dell'archivio verrà modificato nella colonna **Percorso** della schermata Gestione ripristino e backup.

# **20 Trasferimento di tutto il sistema sul nuovo disco**

## **20.1 Informazioni generali**

Prima o poi, tutti i dischi rigidi del computer diventano troppo piccoli. Se non è disponibile altro spazio per i dati, è possibile aggiungere un altro disco solamente per la memorizzazione dei dati, come descritto nel capitolo seguente.

Tuttavia, si potrebbe scoprire che il disco rigido non dispone di spazio sufficiente per il sistema operativo e le applicazioni installate, impedendo l'aggiornamento del software o l'installazione di nuove applicazioni. In questo caso, si deve trasferire il sistema su un disco rigido di maggiore capacità.

Per trasferire il sistema, è necessario per prima cosa installare il disco sul computer (per i dettagli vedere Dischi rigidi e sequenza di avvio (p. [203\)](#page-202-0)). Se il computer non dispone di un alloggiamento aggiuntivo per un altro disco rigido, è possibile installarlo temporaneamente al posto dell'unità CD o usare un collegamento USB al disco rigido di destinazione esterno. Se questo non è possibile, si può clonare un disco rigido creando un'immagine di un disco e ripristinarlo sul nuovo disco rigido con partizioni più grandi.

Sono disponibili due modalità per il trasferimento: automatica e manuale.

Nella modalità automatica sono necessari dei semplici passaggi per trasferire tutti i dati, comprese le partizioni, le cartelle ed i file sul nuovo disco rigido, rendendolo avviabile se il disco di origine era avviabile.

Ci sarà solamente una differenza fra i dischi: le partizioni sul nuovo disco saranno più grandi. Tutto il resto, inclusi i sistemi operativi installati, i dati, le etichette del disco, le impostazioni, il software e tutti gli altri elementi del disco, rimarranno invariati.

*Questo è il solo risultato disponibile nella modalità automatica. Il programma può solo duplicare il layout del disco originale su quello nuovo. Per ottenere risultati diversi, è necessario rispondere a domande aggiuntive sui parametri di clonazione.*

La modalità manuale offrirà una maggiore flessibilità nel trasferimento dei dati. È possibile selezionare il metodo di partizionamento e di trasferimento dei dati:

- **u** invariato
- il nuovo spazio sul disco è distribuito proporzionatamente fra le partizioni del disco vecchio
- lo spazio del disco nuovo è distribuito manualmente

Nelle schermate del programma, le partizioni danneggiate sono indicate con una croce bianca all'interno di un cerchio rosso, nell'angolo in alto a sinistra. Prima di iniziare la clonazione, è necessario verificare gli errori di questi dischi e correggerli usando gli strumenti appropriati del sistema operativo.

*La versione attuale di Acronis True Image Home non supporta la clonazione di dischi dinamici e GPT.*

## **20.2 Sicurezza**

Si deve notare quanto segue: se la corrente viene a mancare o per errore si preme il tasto **RESET** durante il trasferimento, la procedura risulterà incompleta e sarà necessario eseguire un nuovo partizionamento e formattare o clonare di nuovo il disco rigido.

Non risulterà alcuna perdita di dati perché il disco originale viene soltanto letto (nessuna partizione viene modificata o ridimensionata). La procedura di trasferimento del sistema non modifica il disco originale. Al termine della procedura, è possibile formattare il vecchio disco o cancellare in modo sicuro i dati che contiene. Utilizzare gli strumenti di Windows o Acronis DriveCleanser per queste attività.

Tuttavia, non è consigliabile eliminare i dati del vecchio disco fino a quando si è sicuri che siano stati correttamente trasferiti sul disco nuovo, che il computer si possa avviare dal disco nuovo e che tutte le applicazioni funzionino.

# **20.3 Esecuzione di trasferimenti**

Per risultati migliori, installare l'unità di destinazione (nuova) nella posizione in cui si ha intenzione di utilizzarla e l'unità di origine in una posizione diversa, ad es. in un alloggiamento USB esterno. Questa raccomandazione è importante specialmente per i computer portatili.

Per iniziare la clonazione, selezionare **Strumenti & Utilità** → **Clona disco** nel menu principale del programma.

#### **20.3.1 Selezione della modalità di clonazione**

La finestra **Modalità di clonazione** verrà visualizzata subito dopo la finestra di Benvenuto.

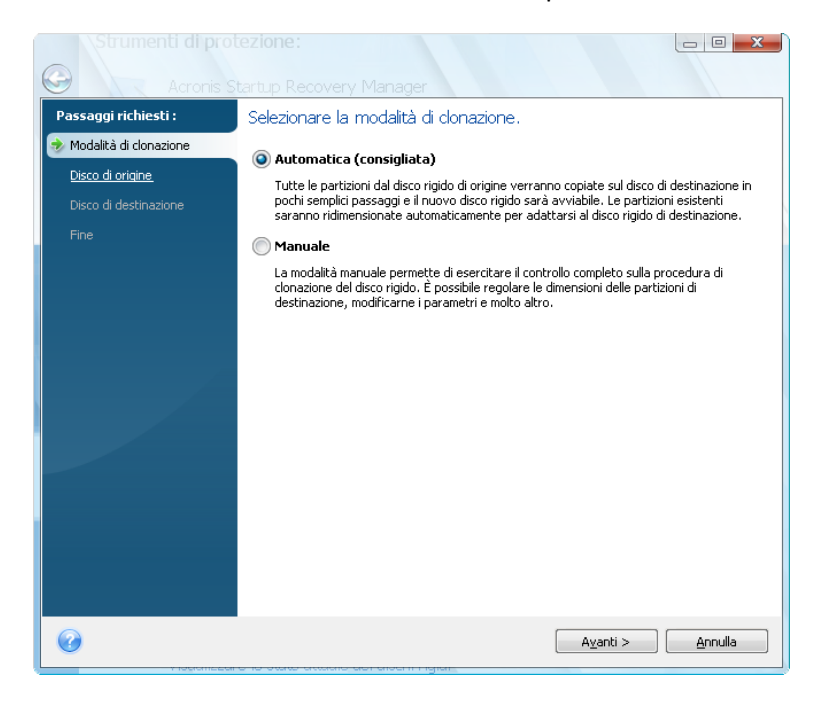

Si consiglia di usare la modalità automatica nella maggior parte dei casi. La modalità manuale può essere utile se è necessario modificare il layout della partizione del disco.

Se il programma trova due dischi, uno con partizioni e l'altro senza partizioni, riconoscerà automaticamente come disco di origine quello con le partizioni e il disco senza le partizioni come disco di destinazione. In tal caso, i passaggi successivi saranno ignorati e si passerà alla schermata Riepilogo della clonazione.

### **20.3.2 Selezione del disco di origine**

Se il programma trova diversi dischi partizionati, chiederà quale sia il disco di origine (ad es. il vecchio disco contenente i dati).

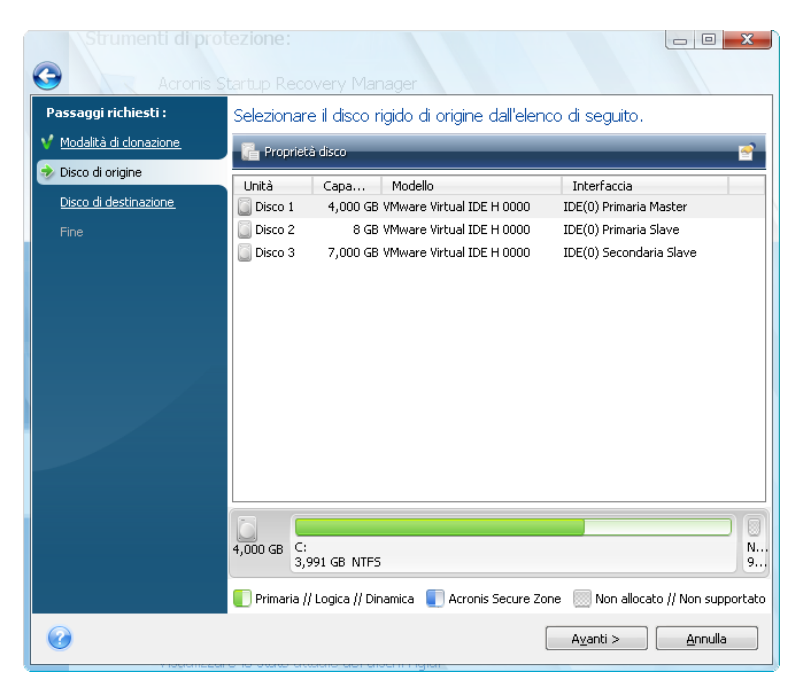

E' possibile determinare l'origine e la destinazione usando le informazioni fornite in questa finestra (numero disco, capacità, etichetta, partizione e informazioni del file system).

#### **20.3.3 Selezionare il disco di destinazione**

Dopo aver selezionato il disco di origine, è necessario selezionare la destinazione dove saranno copiate le informazioni del disco.

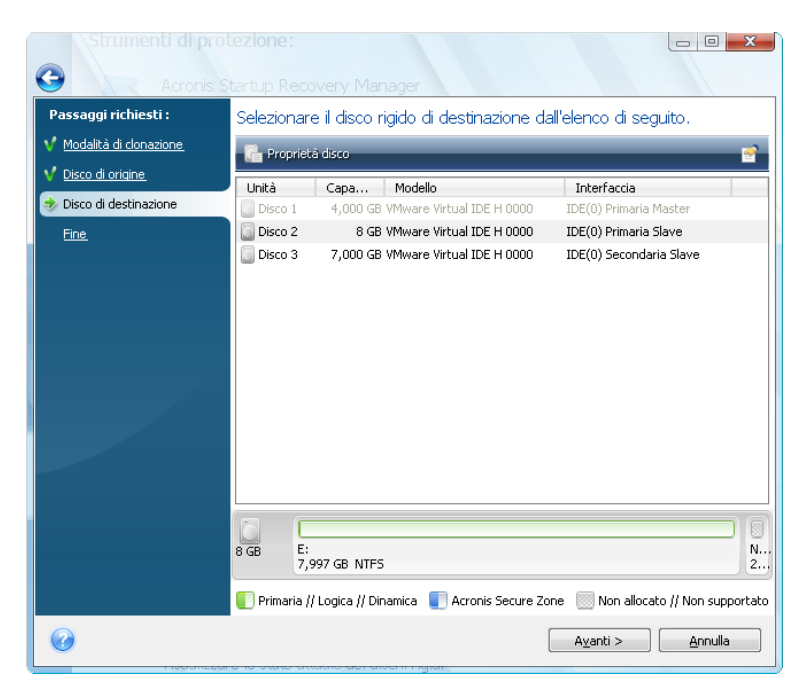

L'origine selezionata precedentemente diventa di colore grigio chiaro e non è possibile selezionarla di nuovo.

*Se un disco non è partizionato, il programma lo riconoscerà automaticamente come destinazione e salterà questo passaggio.*

#### **20.3.4 Disco di destinazione partizionato**

A questo punto, il programma controlla che il disco di destinazione sia libero. Se non lo è, verrà richiesto dalla finestra Conferma, che indica che il disco di destinazione contiene partizioni, probabilmente con dati.

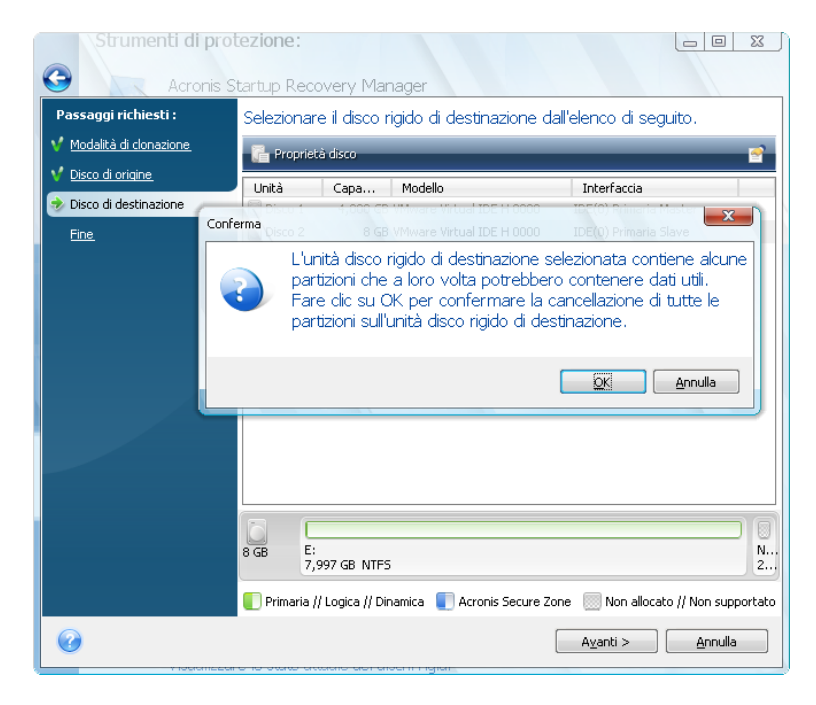

Per confermare l'eliminazione delle partizioni, fare clic su **OK**.

*Notare che in questo momento non verrà eseguita nessuna modifica reale o distruzione di dati! Per il momento, il programma traccia soltanto la clonazione. Tutte le modifiche verranno applicate solamente quando si fa clic su Procedi.*

Se è stata selezionata la modalità automatica, il programma non chiederà nient'altro e si verrà portati alla finestra di riepilogo della clonazione.

#### **20.3.5 Selezione della modalità di trasferimento della partizione**

Quando si seleziona la modalità di clonazione manuale, Acronis True Image Home offre i seguenti metodi di spostamento dei dati:

- **Così come sono**
- **Proporzionale**: il nuovo spazio sul disco sarà distribuito proporzionatamente fra le partizioni clonate

**Manuale**: è necessario specificare una nuova dimensione ed altri parametri

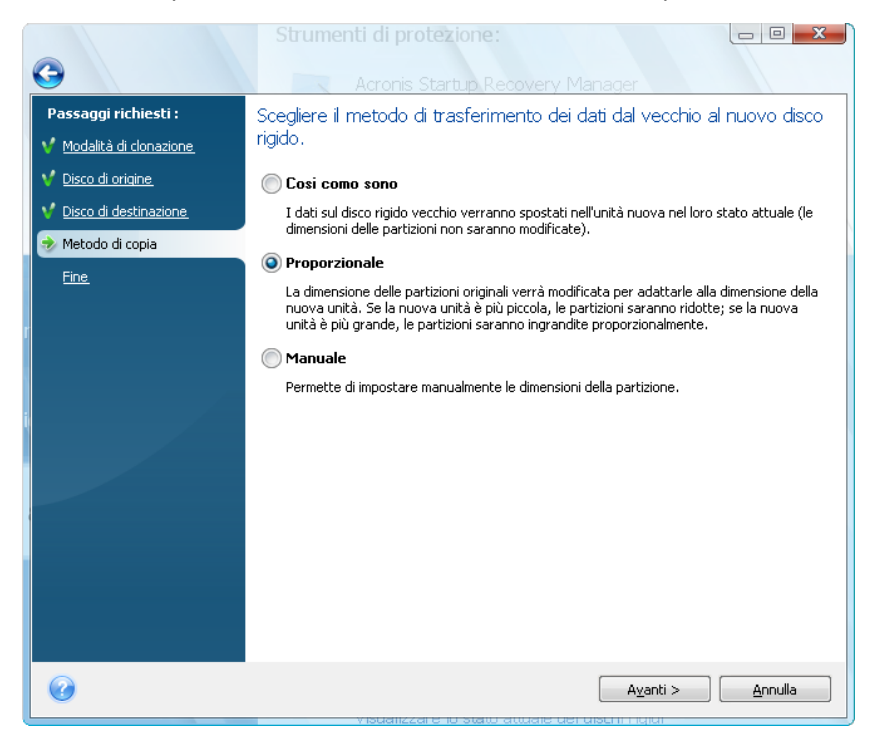

Se si decide di trasferire le informazioni "così come sono" si creerà una nuova partizione per ciascuna delle vecchie con le stesse dimensioni e dello stesso tipo, con lo stesso file system e la stessa etichetta. Lo spazio non usato diventerà spazio non allocato. Successivamente, sarà possibile utilizzare lo spazio non allocato per creare nuove partizioni o per allargare quelle esistenti con strumenti speciali come Acronis Disk Director Suite.

Usando la modalità "Così come sono", i trasferimenti non sono consigliati poiché lasciano molto spazio non allocato sul nuovo disco. Usando la modalità "Così come sono", Acronis True Image Home trasferisce anche i file system non supportati e danneggiati.

Se si trasferiscono dati in modo proporzionale, ogni partizione sarà ampliata in proporzione alla capacità del disco vecchio e nuovo.

Le partizioni FAT16 sono ingrandite meno di altre poiché hanno una dimensione limitata a 4 GB.

A seconda della combinazione selezionata, si procede alla finestra di riepilogo della clonazione o al passaggio di Modifica del layout del disco (vedere di seguito).

#### **20.3.6 Clonazione con partizionamento manuale**

Il metodo di trasferimento manuale permette il ridimensionamento delle partizioni sul nuovo disco. Per impostazione predefinita, il programma le ridimensiona in modo proporzionale. Nella finestra successiva, si vedrà il layout dell'attuale partizione.

Insieme al numero del disco rigido, è possibile vedere la capacità del disco, l'etichetta e le informazioni relative alla partizione ed al file system. I tipi di partizione, che includono partizione primaria, logica e spazio non allocato, sono marcati con colori diversi.

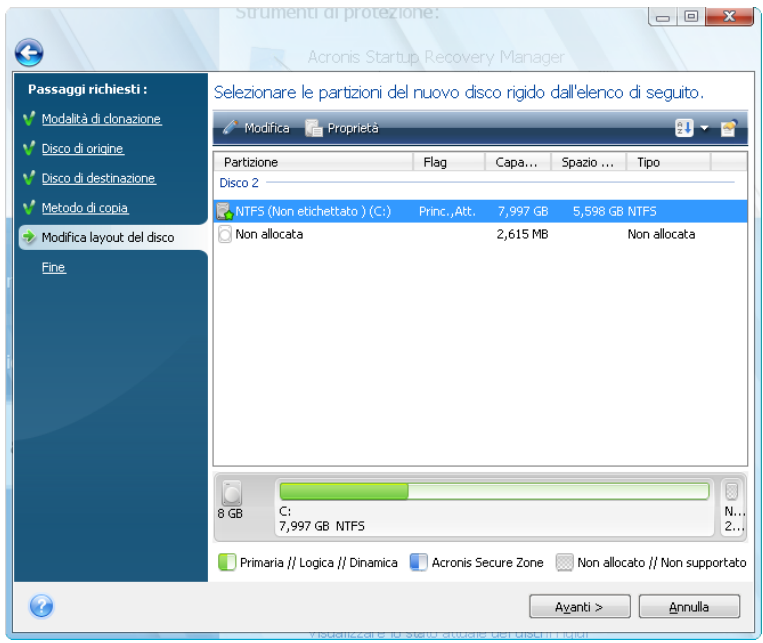

Prima, selezionare una partizione da ridimensionare e fare clic su **Modifica** nella barra degli strumenti. Questo aprirà la finestra Impostazioni partizione, dove è possibile ridimensionare e riposizionare la partizione.

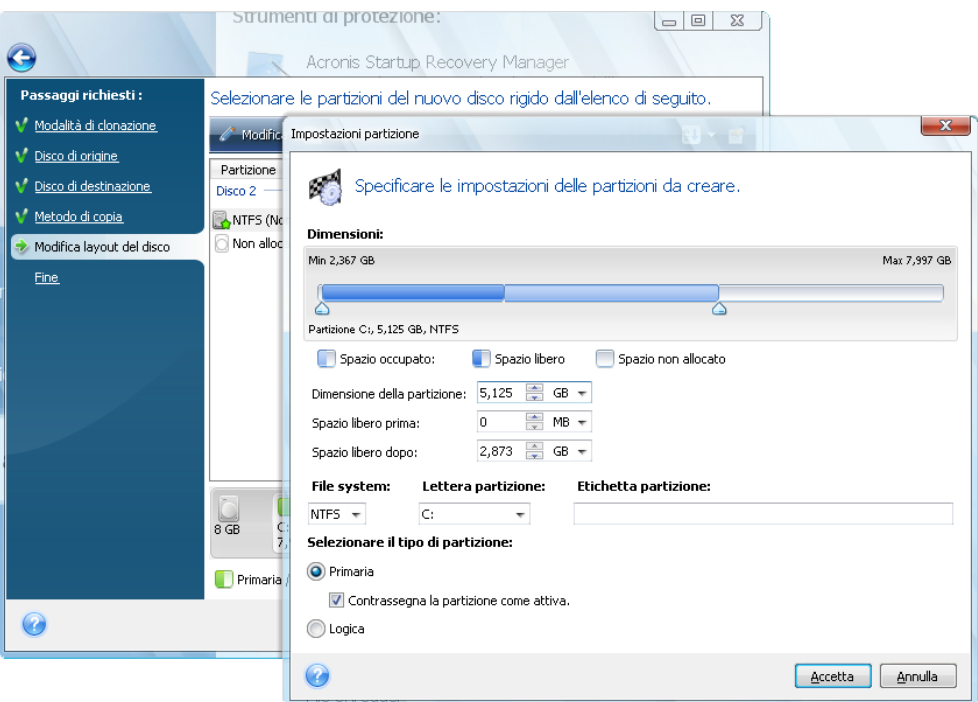

È possibile eseguire questa operazione immettendo i valori nei campi **Spazio libero prima, Dimensione partizione, Spazio libero dopo**, trascinando i margini della partizione o la partizione stessa.
Se il cursore assume la forma di due linee verticali con frecce a sinistra e a destra, è puntato sul bordo della partizione ed è possibile trascinarlo per allargare o ridurre le dimensioni della partizione. Se il cursore assume la forma di quattro frecce, viene diretto sulla partizione, in modo tale che sia possibile spostarla a sinistra o a destra (se esiste spazio non allocato in prossimità della partizione).

Dopo avere fornito la nuova posizione e le nuove dimensioni, fare clic su **Avanti**. Si tornerà indietro alla finestra Modifica layout del disco. È possibile eseguire altri ridimensionamenti e posizionamenti prima di ottenere il layout necessario.

### **20.3.7 Riepilogo della clonazione**

La finestra di riepilogo della clonazione verrà visualizzata graficamente (attraverso rettangoli) illustrando informazioni relative al layout del disco di origine (partizioni e spazio non allocato) e di quello di destinazione. Oltre al numero del disco, vengono presentate alcune informazioni aggiuntive: capacità del disco, etichetta, partizione e file system. I tipi di partizione (primaria, logica e spazio non allocato) sono indicati con colori diversi.

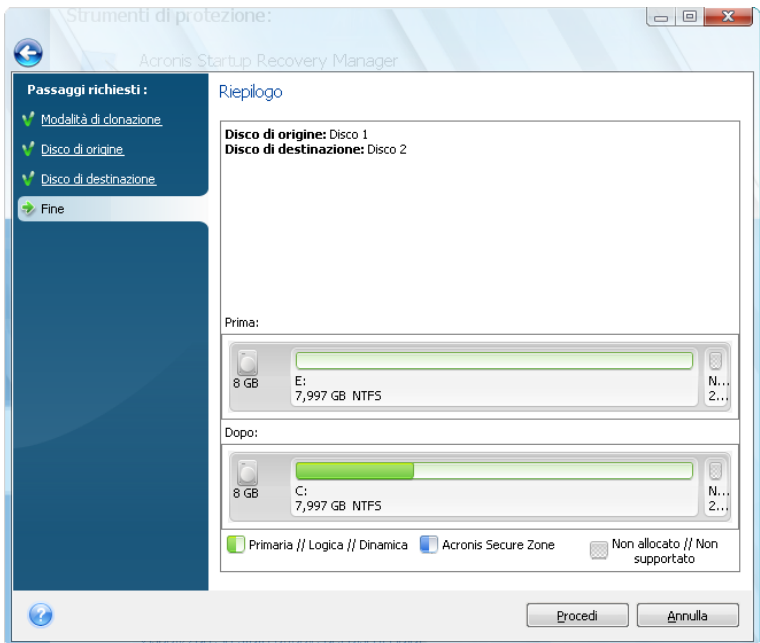

La clonazione di un disco che contiene il sistema operativo attualmente attivo richiederà il riavvio del computer. In quel caso, dopo aver fatto clic su **Procedi** verrà chiesto di confermare il riavvio. Annullando la procedura di riavvio si annulla l'intero processo. Dopo che il processo di clonazione è terminato, si presenterà la possibilità di chiudere il computer premendo un tasto qualsiasi. Questo abilita la modifica della posizione dei ponticelli master/slave e la rimozione di uno dei dischi rigidi.

La clonazione di un disco non di sistema o di un disco che contiene un sistema operativo, ma che non è attualmente attivo, procederà senza il riavvio. Dopo aver fatto clic su **Procedi**, Acronis True Image Home inizierà la clonazione del vecchio disco in quello nuovo, indicandone l'avanzamento nella finestra speciale. È possibile anche interrompere la procedura facendo clic su **Annulla**. In questo caso, è necessario ripartizionare e formattare il nuovo disco o ripetere la procedura di clonazione. Quando l'operazione di clonazione è completa, si vedrà il messaggio con i risultati.

# <span id="page-181-0"></span>**21 Aggiunta di un nuovo disco rigido**

Se non si dispone di spazio sufficiente per i propri dati è possibile sostituire il vecchio disco con uno di maggiore capacità (il trasferimento dati sul nuovo disco è descritto nel precedente capitolo) o aggiungere un nuovo disco soltanto per memorizzare i dati, lasciando il sistema sul vecchio disco. Se il computer non dispone di un alloggiamento per un altro disco, potrebbe essere più facile aggiungere un'altra unità disco per i dati invece di clonarne una di sistema.

Per aggiungere un nuovo disco è necessario per prima cosa installarlo nel computer.

# **21.1 Selezione di un disco rigido**

Strumenti di pr Passaggi richiesti: Selezionare il disco rigido dall'elenco di seguito Selezione del disco **P.** Proprietà disc Creazione partizione Unità Capacità Modello Interfaccia 8 GB VMware Virtual IDE H 0000 Disco 2 IDE(0) Primaria Slave Disco 3 7.000 GB VMware Virtual IDE H 0000 IDE(0) Secondaria Slave 8 GB Ñ. E:<br>7,997 GB NTFS Primaria // Logica // Dinamica | Acronis Secure Zone | Non allocato // Non supportate  $\odot$ Avanti > Annulla

Selezionare il disco aggiunto al computer.

Se esistono delle partizioni sul nuovo disco, verrà mostrata una finestra di avvertimento. Per potere aggiungere il disco, esse devono prima essere eliminate, quindi fare clic su **OK** per continuare.

## **21.2 Creazione di nuove partizioni**

Verrà visualizzato il layout della partizione attuale. Inizialmente, tutto lo spazio sul disco sarà non allocato. Questo cambia dopo avere aggiunto le nuove partizioni.

Per creare una partizione, fare clic su **Crea nuova partizione** sulla barra degli strumenti e impostare la posizione e la dimensione della nuova partizione. È possibile eseguire questa operazione immettendo i valori nei campi **Spazio libero prima, Dimensione partizione, Spazio libero dopo**, trascinando i margini della partizione o la partizione stessa.

Se il cursore assume la forma di due linee verticali con frecce a sinistra e a destra, significa che è puntato sul bordo della partizione ed è possibile trascinarlo per aumentare o diminuire le dimensioni della partizione. Se il cursore assume la forma di quattro frecce, viene diretto sulla partizione, in modo tale che sia possibile spostarla a sinistra o a destra (se esiste spazio non allocato accanto ad essa).

Selezionare un file system per la nuova partizione. È possibile selezionare una lettera di partizione a scelta (o lasciare quella predefinita) e inserire un'etichetta per la nuova partizione nel campo corrispondente. Infine, selezionare un tipo di partizione.

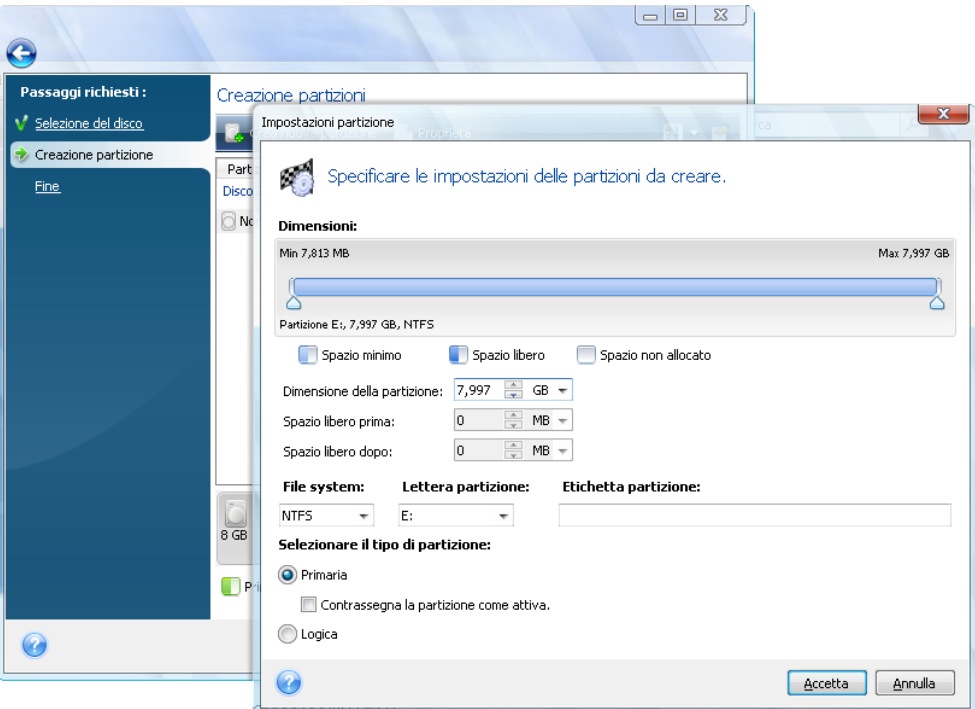

Fare clic sul pulsante **Accetta** e si tornerà alla schermata di Creazione partizione. Controllare le impostazioni della partizione derivante e iniziare a creare una nuova partizione facendo clic nuovamente su **Crea nuova partizione**. È possibile anche modificare le impostazioni della nuova partizione facendo clic su **Modifica** nella barra degli strumenti o eliminarla facendo clic su **Elimina**.

*Se viene assegnato tutto lo spazio non utilizzato del disco alla nuova partizione, non sarà più possibile selezionare la casella Crea nuova partizione.*

# **21.3 Riepilogo aggiunta disco**

Facendo clic su **Avanti** dopo avere creato il layout della partizione desiderata, si viene portati al riepilogo dell'aggiunta disco. Il riepilogo dell'aggiunta del disco contiene un elenco di operazioni da eseguire sui dischi.

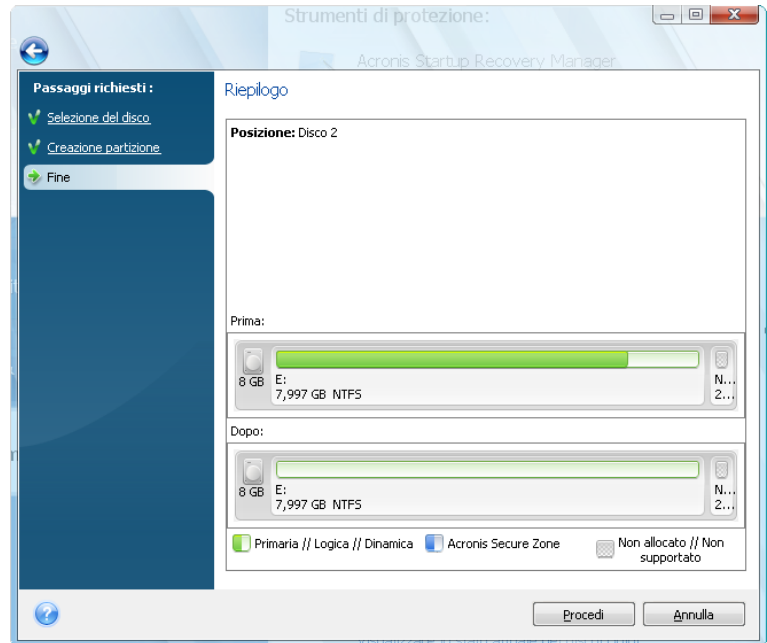

Dopo aver fatto clic su **Procedi**, Acronis True Image Home inizierà a creare delle nuove partizioni, indicando il progresso dell'operazione in una finestra speciale. È anche possibile interrompere la procedura facendo clic su **Annulla**. È necessario ripartizionare e formattare il nuovo disco o ripetere la procedura di aggiunta del disco.

# **22 Strumenti di sicurezza e di Privacy**

Acronis True Image Home include strumenti per la distruzione sicura dei dati su un'intera unità disco, partizioni individuali o per cancellare singoli file ed eliminare le tracce dell'attività dell'utente nel sistema.

Questi strumenti assicurano la sicurezza delle informazioni confidenziali e mantengono la privacy quando si lavora al computer, perché cancellano le tracce di azioni (registrazioni in vari file di sistema) di cui si ignora persino l'esistenza. Queste possono includere nomi di utenti e password.

Se si deve:

- distruggere in modo sicuro **i file o le cartelle** selezionate, avviare **File Shredder**.
- **distruggere in modo sicuro dati** su partizioni e/o dischi selezionati, in modo che non possano più essere ripristinati, avviare **Acronis DriveCleanser**.
- pulire i componenti di Windows (cartelle, file, sezioni di registro, ecc.) inerenti ad attività generali del sistema in grado di conservare prove dell'attività dell'utente sul PC, eseguire la **Pulizia del sistema**.

### **22.1 Utilizzo di File Shredder**

**File Shredder** consente la distruzione rapida e permanente di file e cartelle selezionati.

Per distruggere in modo permanente alcuni file/cartelle, selezionare **Strumenti & Utilitа** → **File Shredder** nel menu del programma principale. Questo avvia la **Procedura guidata di File Shredder,** che guiderа attraverso i passaggi richiesti per la distruzione permanente dei file e delle cartelle selezionate.

1. Per prima cosa, selezionare i file e le cartelle da distruggere.

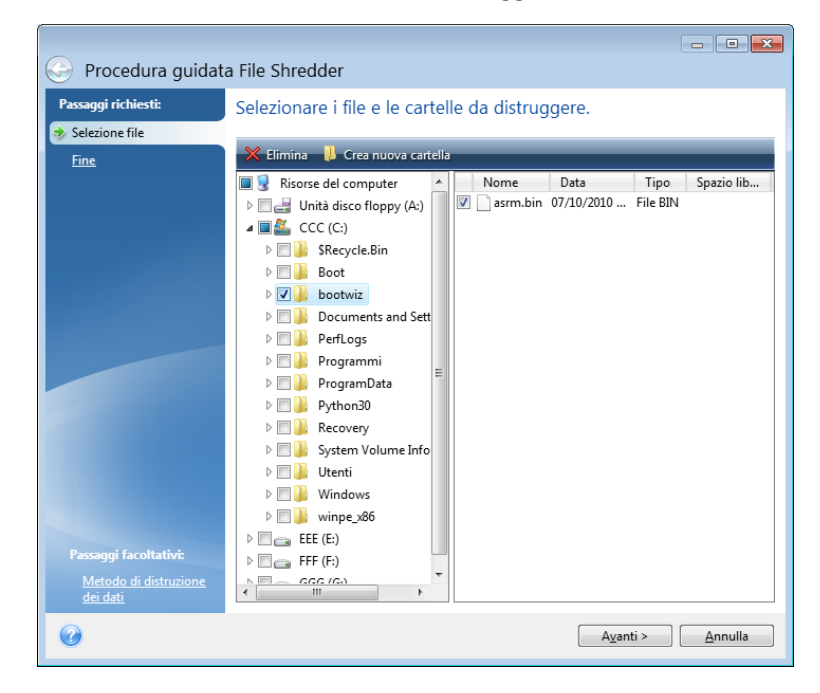

2. Per **distruggere in modo permanente** i file selezionati utilizzando il metodo di distruzione dei dati predefinito (Rapido), contrassegnare la casella di selezione **Distruggi i file e le cartelle**  **selezionate in modo irreversibile** nella finestra successiva e fare clic su **Procedi**, in caso contrario selezionare **Opzioni** per selezionare il metodo di distruzione dei dati desiderato.

3. Per impostazione predefinita, il programma userа il metodo Rapido (vedere Metodi di eliminazione dei dati sul disco rigido (p. [207](#page-206-0))). И inoltre possibile scegliere uno dei metodi di distruzione dei dati preimpostati dall'elenco che verrа visualizzato. Facendo clic su **Procedi** dopo avere selezionato il metodo desiderato verrа avviata l'esecuzione delle attivitа (se il pulsante **Procedi** non и selezionabile, fare clic su **Fine** nella barra laterale e selezionare la casella **Distruggi i file e le cartelle selezionate in modo irreversibile** per attivare il pulsante **Procedi**).

# **22.2 Acronis DriveCleanser**

Molti sistemi operativi non forniscono agli utenti strumenti sicuri per la distruzione dei dati, quindi i file eliminati possono essere ripristinati facilmente utilizzando semplici applicazioni. Persino una completa riformattazione del disco non garantisce la distruzione permanente dei dati riservati.

Acronis Drive Cleanser risolve questo problema con una distruzione garantita e permanente dei dati sui dischi rigidi e/o sulle partizioni selezionate. Permette di operare una selezione da una serie di metodi di distruzione dei dati a seconda dell'importanza delle informazioni riservate.

Per avviare Acronis DriveCleanser, selezionare **Strumenti & Utilità** → **Acronis DriveCleanser** nel menu principale del programma. Acronis DriveCleanser permette di eseguire le seguenti operazioni:

- pulizia dei dischi rigidi o delle partizioni selezionate usando algoritmi preimpostati
- crea ed esegue metodi personalizzati per la pulizia del disco rigido.

Acronis DriveCleanser è basato su una **procedura guidata** che esegue gli **script** di tutte le operazioni effettuate sul disco rigido, in modo che la distruzione dei dati non si verifichi prima che venga fatto clic sul pulsante **Procedi** nella finestra Riepilogo della procedura guidata. È possibile tornare in qualsiasi momento ai passaggi principali per vedere altri dischi, partizioni o metodi di distruzione dei dati.

Prima è necessario selezionare le partizioni del disco rigido di cui si desidera distruggere i dati.

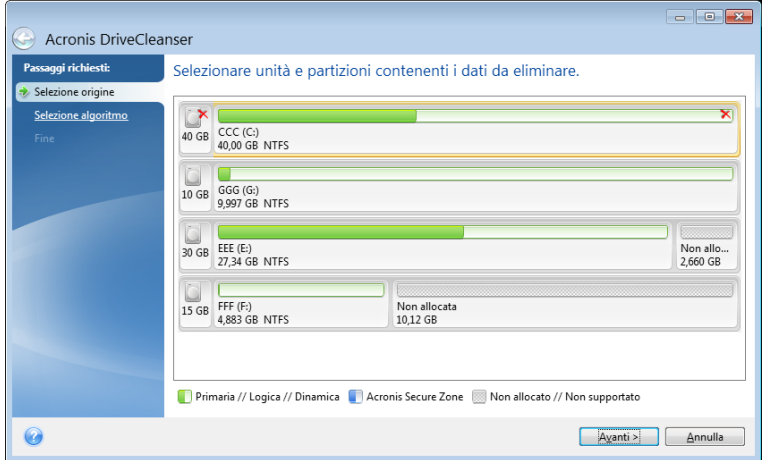

Per selezionare una partizione, fare clic sul rettangolo corrispondente. Si vedrà un segno rosso nell'angolo in alto a destra che indica che la partizione è selezionata.

E' possibile selezionare un intero disco rigido oppure diversi dischi per la distruzione dei dati. Per fare questo, fare clic sul rettangolo corrispondente al disco rigido (con un'icona di periferica, numero e capacità del disco).

È possibile selezionare contemporaneamente diverse partizioni posizionate su dischi rigidi diversi, oltre allo spazio non allocato dei dischi.

Fare clic su **Avanti** per continuare.

Se i dischi e/o le partizioni selezionate includono il disco o le partizioni del sistema, verrà visualizzata una finestra di avviso..

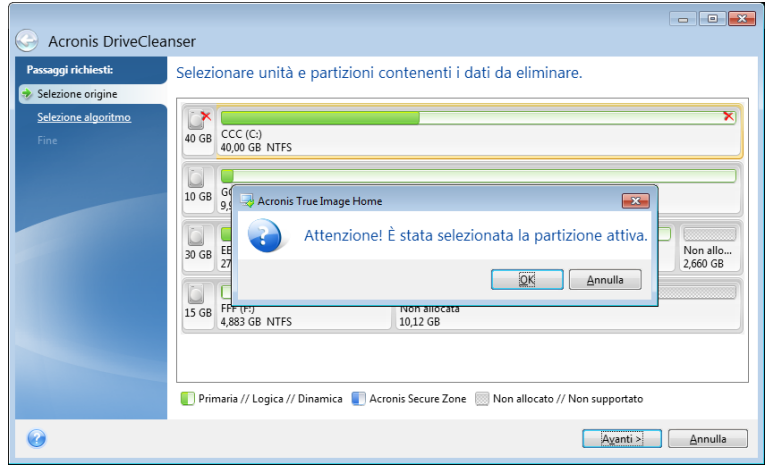

È necessario prestare attenzione, perché facendo clic su **OK** in questa finestra di avviso e poi su **Procedi** nella finestra Riepilogo, la partizione di sistema contenente il sistema operativo Windows verrà completamente cancellata.

Acronis DriveCleanser utilizza una serie dei metodi di distruzione dei dati più diffusi descritti dettagliatamente nella sezione Metodi di eliminazione dei dati sul disco rigido (p. [207\)](#page-206-0) di questo manuale. Per creare un algoritmo di distruzione dati personalizzato, selezionare **Personalizzato…** e passare a Creazione di algoritmi personalizzati di distruzione dei dati (p. [189\)](#page-188-0).

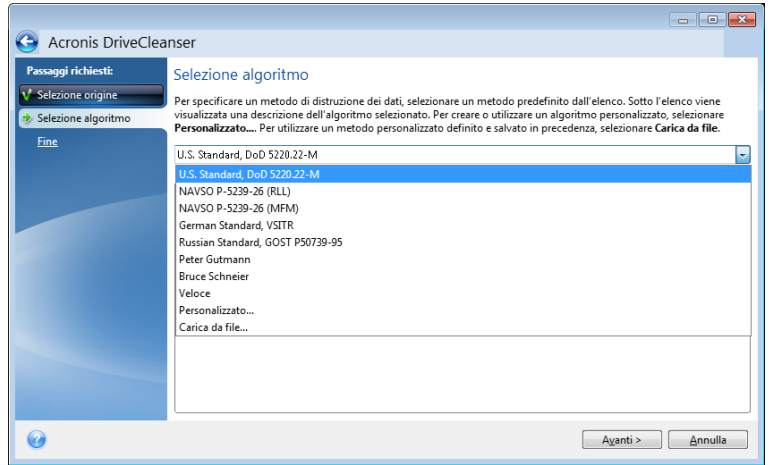

Dopo avere selezionato o creato il metodo di cancellazione del disco, fare clic su **Avanti** per continuare. Acronis DriveCleanser visualizzerà il riepilogo dell'attività di distruzione dei dati. È possibile fare clic su **Procedi** dopo avere selezionato la casella **Cancella le partizioni selezionate in modo irreversibile** o avere fatto clic su **Opzioni** per selezionare l'azione post-cancellazione sulle partizioni selezionate per la distruzione dei dati, se l'azione predefinita, ovvero **Formatta**, non è quella desiderata.

Nella finestra **Azioni dopo la pulizia** Acronis DriveCleanser offre tre possibilità:

- **Nessuna azione**: semplice distruzione dei dati utilizzando il metodo scelto di seguito
- **Elimina partizioni**: distrugge i dati ed elimina la partizione
- **Formatta**: distruggere i dati e formattare le partizioni (per impostazione predefinita)

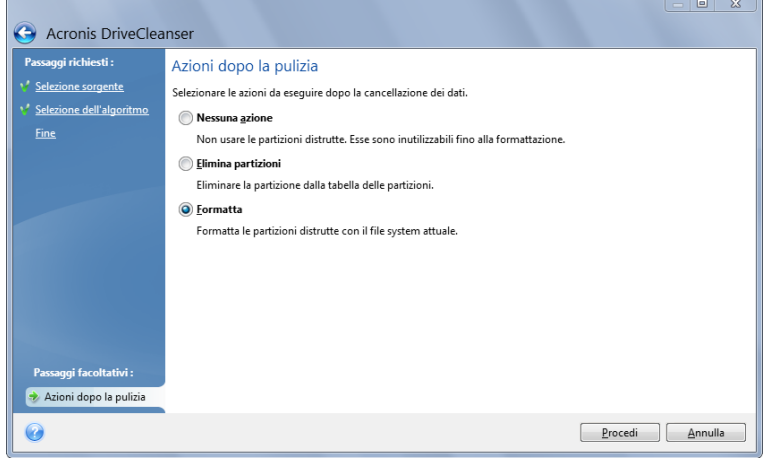

In questo esempio, il selettore è impostato su **Formatta**. Questo permette di consultare i risultati della distruzione della partizione e dei dati, insieme alla riformattazione della partizione.

*Non è possibile eliminare le partizioni su dischi dinamici e GPT.*

Fino a questo punto, avete ancora la possibilità di apportare delle modifiche all'operazione creata. Facendo clic su **Procedi** dopo avere selezionato un'azione post-cancellazione l'azione lancerà l'esecuzione dell'attività (se il pulsante **Procedi** non è selezionabile, fare clic su **Fine** sulla barra laterale e selezionare la casella **Cancella le partizioni selezionate in modo irreversibile** per attivare il pulsante **Procedi**). Acronis DriveCleanser effettuerà tutte le azioni necessarie per distruggere i contenuti della partizione o del disco selezionato. Dopo aver fatto questo, si vedrà un messaggio che indica che la distruzione dei dati è stata effettuata con successo.

Acronis DriveCleanser offre inoltre un'altra funzionalità utile: l'eliminazione dei risultati dell'esecuzione di un metodo di distruzione dei dati su un disco rigido o una partizione. Per visualizzare lo stato dei dischi o delle partizioni cancellate, scegliere **Strumenti & Utilità** nella barra laterale. L'area di Acronis DriveCleanser nel riquadro destro contiene il collegamento **Visualizza lo stato attuale dei dischi rigidi**. Fare clic su questo collegamento e poi selezionare la partizione di cui si desidera visualizzare i risultati della cancellazione. Questo apre un Acronis Disk Editor integrato (in modalità sola lettura).

Gli algoritmi precedentemente menzionati offrono vari livelli di distruzione di dati confidenziali. Quindi l'immagine che è possibile vedere sul disco o sulla partizione dipende dal metodo di distruzione dei dati. Ciò che si vede attualmente sono i settori del disco riempiti con zeri oppure simboli casuali.

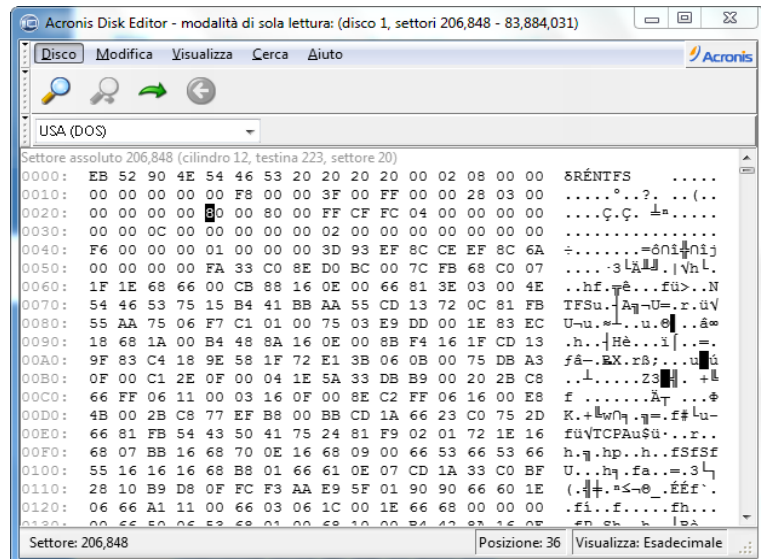

## <span id="page-188-0"></span>**22.3 Creazione di algoritmi personalizzati di distruzione dei dati**

Acronis Drive Cleanser offre la possibilità di creare i propri algoritmi per cancellare dischi rigidi. Anche se il software include diversi livelli di distruzione dei dati, è possibile scegliere di crearne uno personale. Questa opzione è raccomandata solo agli utenti che hanno familiarità con i principi di distruzione dei dati utilizzati in metodi sicuri di cancellazione dei dischi.

La creazione di un metodo personalizzato di cancellazione del disco rigido è possibile scegliendo "**Personalizzato…**" dall'elenco che verrà visualizzato nella finestra **Selezione algoritmo** In questo caso verranno visualizzati nuovi passaggi richiesti dalla procedura guidata di DriveCleanser e sarà possibile creare un algoritmo di distruzione dati funzionale alle proprie esigenze di sicurezza.

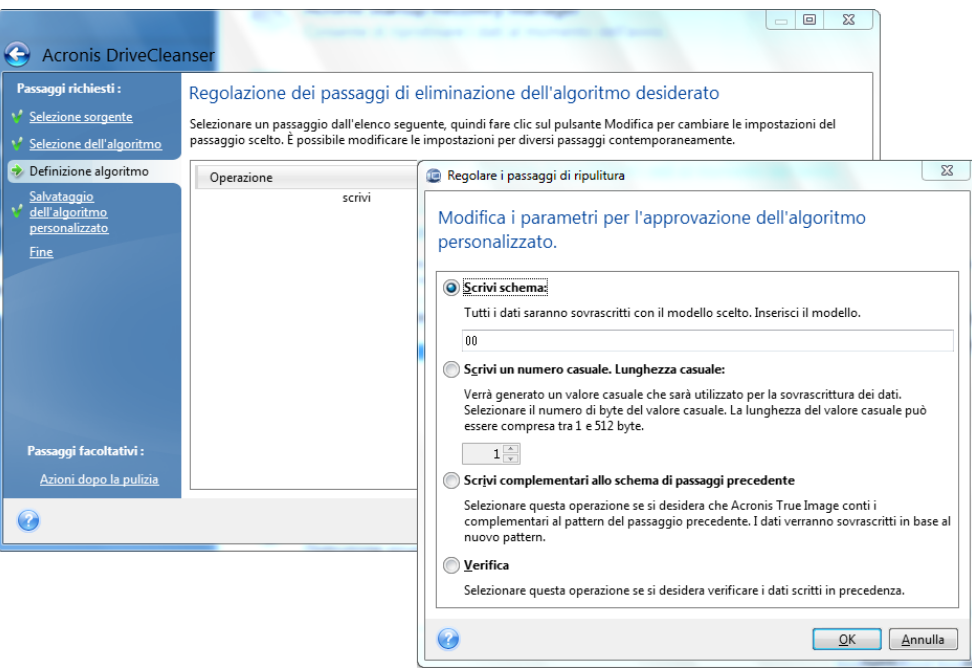

Dopo avere creato un metodo personalizzato, è possibile salvare l'algoritmo creato. Questo sarà utile se si ha intenzione di utilizzarlo di nuovo.

Per salvare il proprio algoritmo, sarà necessario assegnargli un nome e mostrare il percorso della cartella in cui si vuole salvarlo, selezionando la cartella dalla struttura ad albero visualizzata nel riquadro a sinistra.

*Ogni algoritmo personalizzato viene memorizzato in un file separato con il suo nome. Se si prova a scrivere un nuovo algoritmo in un file preesistente, il contenuto del file esistente verrà cancellato.*

Se il proprio algoritmo di distruzione dati è stato creato e salvato mentre si lavorava con Acronis DriveCleanser, è possibile utilizzarlo successivamente nel seguente modo:

 Nella finestra **Selezione algoritmo**, selezionare **Carica da file…** dall'elenco che verrà visualizzato e selezionare il file che contiene i parametri dell'algoritmo personalizzato di distruzione dati. Come impostazione personalizzata, questi file hanno estensione \*.alg.

# **22.4 Pulizia del sistema**

La **Pulizia guidata del sistema** permette di rimuovere con sicurezza tutte le tracce delle azioni memorizzate sul PC da Windows.

Può eseguire le seguenti operazioni:

- Distrugge in modo sicuro i dati nel **Cestino di Windows**
- Rimuove i **file temporanei** dalle corrispondenti cartelle di Windows
- Pulisce lo **spazio libero sul disco rigido** da ogni traccia d'informazioni precedentemente memorizzate
- Rimuove le tracce delle **ricerche dei file e del computer** su dischi e computer connessi alla rete locale
- Cancella l'elenco dei **documenti usati di recente**
- Cancella l'elenco delle **Operazioni di Windows**
- Cancella la cronologia dei **file aperti/salvati**
- Cancella l'elenco delle risorse di rete a cui l'utente si è connesso utilizzando le **credenziali di rete**
- Svuota la **directory Prefetch Windows**, in cui Windows conserva le informazioni relative ai programmi eseguiti o avviati di recente

*Windows Vista non conserva informazioni sui file e sulle ricerche del computer. Inoltre, le informazioni sui file aperti/salvati sono memorizzate nel registro in maniera diversa, pertanto la procedura guidata visualizza queste informazioni in modo diverso.* 

*\*\*\**

*Si deve considerare che Windows conserva le password fino al termine della sessione, perciò la cancellazione dell'elenco delle credenziali degli utenti di rete non verrà attivata fino al termine della sessione corrente di Windows effettuata eseguendo la disconnessione o riavviando il computer.*

Dopo aver avviato la **procedura guidata** selezionando **Strumenti & Utilità** → **Pulizia del sistema** nel menu principale del programma, verrà iniziata la ricerca di tutte tracce delle azioni dell'utente salvate su Windows. Terminata la ricerca, i risultati saranno disponibili nella parte superiore della **finestra della procedura guidata**.

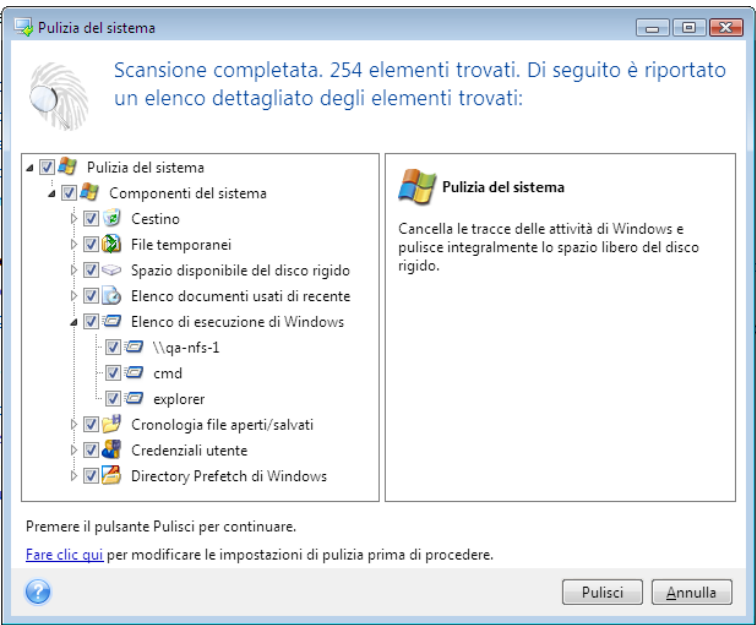

È possibile visualizzare i risultati della ricerca e selezionare manualmente gli oggetti che si desidera rimuovere.

# **22.5 Impostazioni Pulizia guidata del sistema**

Se volete cambiare le impostazioni predefinite della pulizia del sistema, fate clic sul collegamento corrispondente nella finestra della **Pulizia guidata del sistema**.

Per abilitare o disabilitare un componente della Pulizia del sistema, selezionare o deselezionare il flag **Abilita**.

Nella finestra delle **Proprietà** della Pulizia guidata del sistema, è possibile impostare i parametri della pulizia per ogni componente del sistema. Alcuni di questi parametri si riferiscono a tutti i componenti.

*È possibile ripristinare le impostazioni predefinite della pulizia di sistema facendo clic sul pulsante Ripristina predefinite nella finestra Proprietà.*

### **22.5.1 Impostazioni del "Metodo di distruzione dei dati"**

Questa impostazione definisce il metodo di distruzione sicura dei dati per rimuovere certi elementi.

In tutti i componenti con questa impostazione, essa è impostata automaticamente su **Usa metodo comune**. È possibile modificare il metodo comune facendo clic sul collegamento **Fare clic per modificare questa impostazione…** e selezionando il metodo desiderato dall'elenco che verrà visualizzato (vedere Metodi di distruzione del disco rigido (p. [207\)](#page-206-0)).

Se è necessario impostare un metodo personalizzato di distruzione dati per un componente, scegliere **Usa metodo personalizzato per questo componente** e poi selezionare quello preferito dall'elenco a discesa.

### **22.5.2 Impostazioni "File"**

Le impostazioni "File" definiscono i nomi dei file da cancellare con la Pulizia guidata del sistema e possono essere utilizzati tramite una stringa di ricerca.

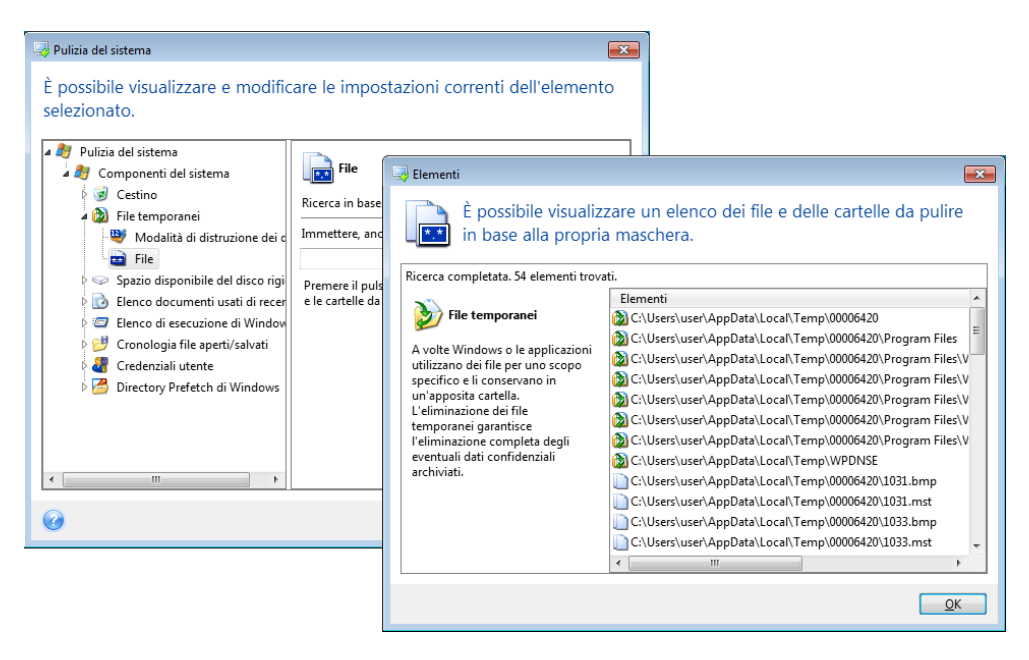

Nel sistema operativo Windows, una stringa di ricerca può rappresentare un nome di file completo o parziale. Una stringa di ricerca può contenere un qualsiasi simbolo alfanumerico, inclusa la virgola e altri caratteri jolly di Windows, e può avere dei valori simili ai seguenti:

**\*.\***: per cancellare tutti i file, qualunque sia il nome e l'estensione

- **\*.doc**: per cancellare tutti i file con un'estensione specifica; in questo caso tutti i file dei documenti di Microsoft
- **read\*.\***: per cancellare tutti i file, qualunque sia la loro estensione, il cui nome inizi con "read"

È possibile immettere diverse stringhe di ricerca separate da un punto e virgola; ad esempio:

\*.bak;\*.tmp;\*.~~~ (senza spazi tra le stringhe di ricerca)

Tutti i file con nomi che corrispondano ad almeno una delle stringhe di ricerca verranno cancellati.

Quando si inserisce il valore di impostazione di "File", è possibile navigare attraverso i file che corrispondono alle stringhe di ricerca. Per fare questo, fare clic su **Visualizza file**. Si vedrà una finestra con i nomi dei file trovati. Questi file saranno cancellati.

### **22.5.3 Impostazione "Computer"**

Le impostazioni "Computer" vengono utilizzate per cancellare le stringhe di ricerca del registro usate per cercare altri computer nella rete locale. Queste stringhe contengono informazioni su ciò che vi interessa sulla rete. Anche questi elementi dovrebbero essere eliminati per mantenere la riservatezza.

Le impostazioni "Computer" sono simili alle impostazioni "File". Si tratta di stringhe che possono contenere numeri indefiniti di nomi di computer completi o parziali separati dal punto e virgola. La cancellazione delle stringhe di ricerca dei computer è basata su un confronto con il valore di impostazione "Computer" stabilito dalle regole di Windows.

Se si devono semplicemente cancellare tutte le stringhe di ricerca della rete locale (un'opzione adeguata nella maggior parte dei casi) lasciare i valori predefiniti di questa impostazione.

Come risultato, tutte le stringhe di ricerca del computer saranno eliminate dal registro.

Dopo aver inserito i valori dell'impostazione "Computer", è possibile esplorare le stringhe di ricerca trovate nel registro della Pulizia guidata del sistema. Per questa operazione, fare clic su **Visualizza computer**. Sarà visualizzata la finestra con i nomi completi e parziali del computer cercati nella rete. Questi elementi saranno eliminati.

### **22.5.4 Impostazione "Spazio libero unità"**

Qui è possibile specificare manualmente le unità fisiche e/o logiche sulle quali liberare lo spazio.

La Pulizia guidata del sistema crea spazio libero su tutte le unità disponibili.

Per modificare le impostazioni di questi parametri, è possibile utilizzare il tasto **Rimuovi** per cancellarle dall'elenco delle unità su cui non è necessario creare spazio libero.

Se si desidera aggiungere di nuovo queste unità all'elenco, utilizzare il pulsante **Aggiungi**.

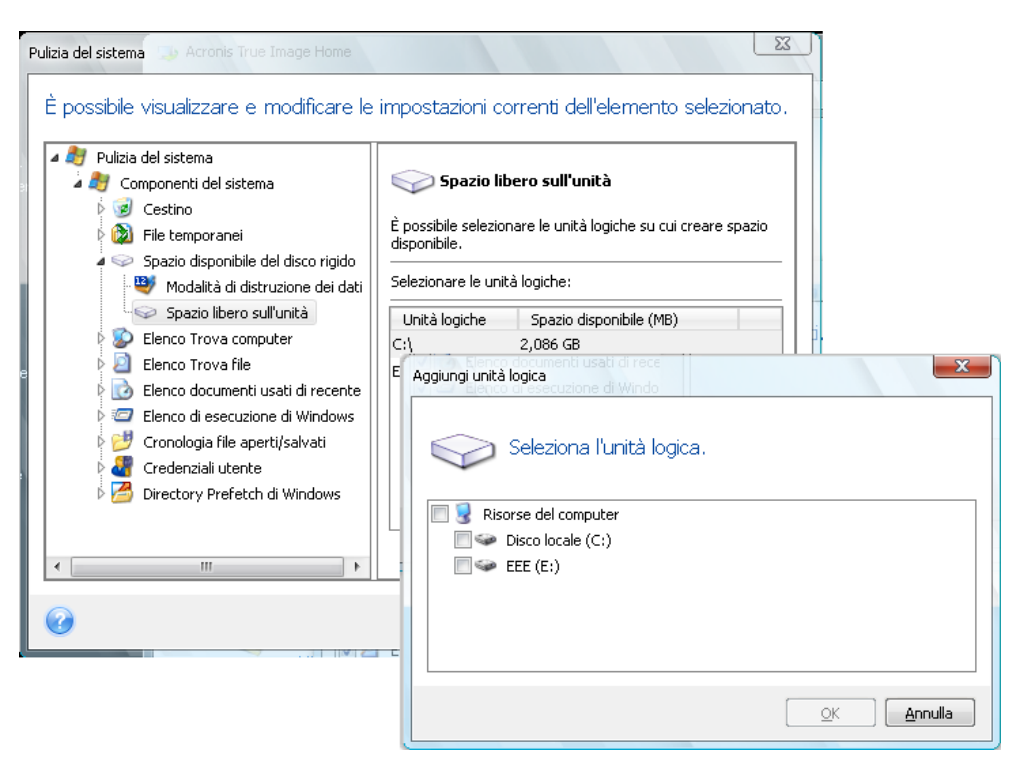

### **22.5.5 Impostazione "Comandi"**

Qui è possibile selezionare i comandi da rimuovere durante la pulizia dell'**Elenco comandi di Windows**.

Questo modello può contenere nomi qualsiasi di comandi o parti di essi, separati da un punto e virgola, ad es.:

\*help; cmd; reg\*

Questo produrrà come risultato la rimozione dei comandi con i nomi corrispondenti o che contengono un nome o parte qualsiasi dei nomi inseriti.

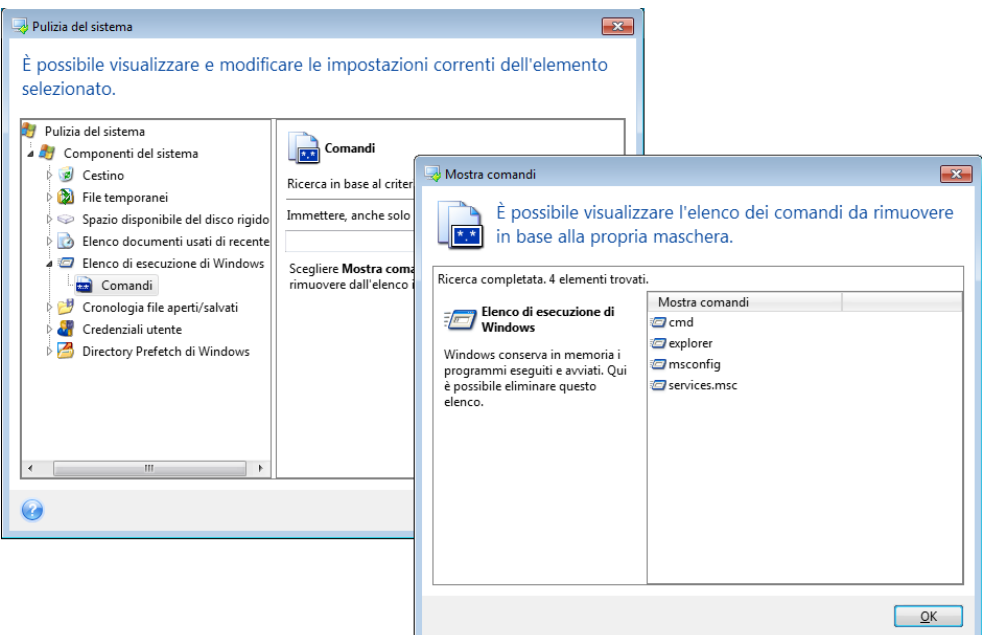

### **22.5.6 Impostazioni "Filtro risorse di rete"**

Qui è possibile inserire (separati dai due punti) qualsiasi nome di host o indirizzo IP di posizioni di rete, server, server FTP, condivisioni di rete, ecc. a cui ci si è connessi fornendo credenziali di rete (nome utente e password). Quando si inseriscono nomi host e indirizzi IP si possono usare i caratteri jolly \* e ?

Per visualizzare l'elenco di posizioni di rete le cui credenziali utente di rete salvate saranno cancellate a seconda del filtro, fare clic su **Mostra risorse di rete**.

## **22.6 Pulizia di componenti di sistema separati**

Se non si vogliono pulire tutti i componenti di sistema, è possibile effettuare l'operazione solo per quelli desiderati o per un singolo componente separatamente.

In questo caso le impostazioni globali della **Pulizia guidata del sistema** saranno valide anche per i singoli elementi.

Per eliminare i singoli elementi, selezionarli nella sezione **Elementi del sistema** nella finestra **Pulizia del sistema** ed eseguire la **Pulizia guidata del sistema**.

# **23 Risoluzione dei problemi**

#### **In questa sezione**

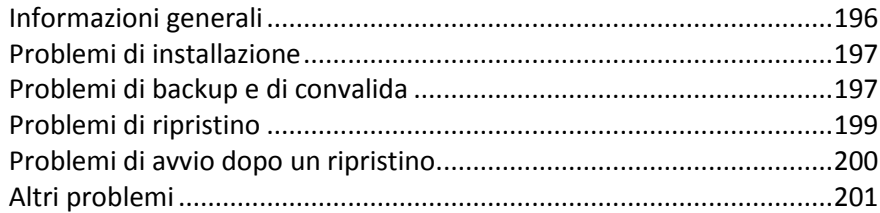

# <span id="page-195-0"></span>**23.1 Informazioni generali**

Le sezioni seguenti possono aiutarvi a risolvere i problemi riscontrati durante l'installazione e l'uso di Acronis True Image Home. Tra le altre informazioni, il capitolo Risoluzione dei problemi include collegamenti agli articoli della Knowledge Base (KB) dell'assistenza Acronis intesi ad aiutare a risolvere i problemi dei prodotti Acronis. Se la sezione appropriata della Risoluzione dei problemi non fornisce una soluzione pertinente, potete fare clic su un collegamento qualsiasi per accedere alla KB e utilizzare quindi la funzione Cerca. È sufficiente immettere le parole chiave relative al problema. Dato che il capitolo Risoluzione dei problemi tratta solo i problemi più comuni, la KB potrebbe avere delle raccomandazioni sulla soluzione del vostro problema specifico. L'assistenza tecnica Acronis aggiunge inoltre continuamente nuovi articoli alla KB. Se non riuscite a trovare la soluzione al vostro problema nella KB oppure se la soluzione suggerita non è d'aiuto, contattate Acronis Customer Central.

Il personale dell'assistenza Acronis potrebbe chiedervi di fornire il report di sistema. Per creare il report, selezionate Genera report di sistema nel menu Guida (se riuscite ad avviare il programma in Windows), quindi salvatelo e inviatelo ad Acronis Customer Central. Se il problema impedisce l'avvio in Windows, provate l'avvio dal supporto di ripristino Acronis e create il report nella versione autonoma di Acronis True Image Home, selezionando la stessa voce nel menu Guida.

Potete anche avviare la generazione del report di sistema premendo contemporaneamente i tasti CTRL+F7 sia in Windows che nella versione autonoma di Acronis True Image Home, anche se è aperta una procedura guidata, è in esecuzione un'attività oppure è visualizzato un messaggio di errore.

Ora, potete inoltre aggiungere al vostro supporto di ripristino lo strumento Acronis Report di sistema che vi consente di generare il report di sistema dopo l'avvio dal supporto di ripristino quando né Windows né Acronis True Image Home (versione completa) si avviano. In questo caso avrete bisogno di un'unità flash USB che verrà utilizzata per salvare il report.

Molto spesso, la causa di un problema potrebbe essere un'inezia. Il collegamento di un'unità disco esterna potrebbe essere ad esempio allentato. Prima di tentare le altre soluzioni descritte in questo capitolo, è consigliabile controllare se il problema è dovuto a una delle seguenti ragioni:

- connessioni allentate dell'unità esterna;
- cavo di connessione di qualità scadente;

Se utilizzate un'unità disco rigido esterna USB, provate questi altri suggerimenti:

- se l'unità è collegata tramite un hub, collegarla direttamente a un connettore del PC;
- per evitare conflitti con altre periferiche USB collegate al PC, provate a scollegarle tutte (fatta eccezione per mouse e tastiera).

# <span id="page-196-0"></span>**23.2 Problemi di installazione**

Se non riuscite a installare Acronis True Image Home, provate le seguenti soluzioni:

- 1. Se è stato selezionato "Installa solo per l'utente connesso" durante l'installazione, provare a selezionare "Installa per tutti gli utenti che condividono questo computer" e viceversa.
- 2. Avviare il file di installazione come segue: fare clic con il pulsante destro del mouse sul file e selezionare "Esegui come: Administrator".
- 3. Eseguire il login all'account amministratore incorporato di Vista e provare a installare il programma:

a. Fare clic su **Start** → **Tutti i programmi**, quindi trovare e aprire la cartella "Accessori".

Fare clic con il pulsante destro del mouse sulla voce "Prompt dei comandi" e selezionare "Esegui come: Administrator".

c. Digitare la seguente riga di comando nella finestra aperta:

*net user administrator /active:yes*

Tenere presente che vi è uno spazio tra "Administrator" e "/active:yes".

- d. Disconnettersi dall'account corrente ed eseguire il login all'account "Administrator".
- e. Riprovare a installare l'applicazione.

Se queste soluzioni non sono di aiuto, provate con gli articoli della Knowledge Base dell'assistenza Acronis. Seguite semplicemente i passaggi nello schema appropriato. Vedere Risoluzione dei problemi di installazione del software Acronis

### <span id="page-196-1"></span>**23.3 Problemi di backup e di convalida**

1) Quando si verifica un problema con un backup o una convalida, prima di tutto assicurarsi di disporre della versione più recente di Acronis True Image Home. È possibile scaricarla attraverso l'account Acronis. Acronis si impegna costantemente per migliorare i propri prodotti. La versione più recente potrebbe contenere correzioni di bug e offrire una maggiore compatibilità hardware.

2) Gli errori riscontrati durante il backup dei dati oppure la convalida degli archivi di backup potrebbero essere causati da errori del disco rigido e/o da settori danneggiati. In caso di problemi durante il backup, verificare i dischi di origine e di destinazione oppure verificare il disco di archiviazione dell'archivio di backup quando viene eseguita la convalida di un archivio di backup. A questo scopo, utilizzare l'utilità chkdsk di Windows come segue:

- Portarsi sul prompt dei comandi (Start → Esegui → cmd)

- Inserire il seguente comando: "chkdsk DISCO: /r" (dove DISCO è la lettera della partizione da verificare, ad esempio D:). Tenere presente che per verificare l'unità C: potrebbe essere necessario riavviare il PC.

3) Gli errori potrebbero essere provocati da moduli RAM difettosi. Per testare i moduli della memoria del PC, scaricare uno dei seguenti archivi a seconda del tipo di supporto che verrà utilizzato:

- archivio memtest per dischetto
- archivio memtest per unità flash USB
- archivio memtest per CD

Decomprimere l'archivio e creare un supporto di avvio con il test della memoria. Le istruzioni relative a questa operazione si trovano nel file README.txt contenuto nell'archivio.

4) Controllare se questa sezione contiene una soluzione al problema:

#### **L'attività pianificata non viene eseguita**

Se il backup pianificato oppure l'attività di convalida non vengono eseguiti, prima di tutto verificare attentamente tutte le impostazioni effettuate durante la creazione dell'attività. Se le impostazioni sono corrette, procedere come segue:

- Aprire il **Pannello di controllo** → **Strumenti di amministrazione**→ **Servizi** e verificare se Acronis Scheduler2 Service è avviato e se il suo Tipo di avvio è impostato su Automatico. Se così non fosse, fare clic con il pulsante destro del mouse sulla voce, scegliere Proprietà e impostare il Tipo di avvio nella scheda Generale, quindi avviare il servizio. Verificare che ora sia possibile avviare l'attività. Questa raccomandazione si riferisce anche alle attività non pianificate.

- Se il problema persiste, provare la soluzione indicata nell'articolo KB del Supporto Acronis "Acronis Backup Software Scheduled Tasks Do Not Run" selezionando il seguente collegamento: [http://kb.acronis.com/content/1518.](http://kb.acronis.com/content/1518)

#### **Il server RPC non è disponibile**

Quando dovrebbe essere effettuata un'attività di backup come da relativa pianificazione oppure dopo l'avvio manuale di un'attività, compare un messaggio di errore: Error #1722 - "The RPC server is unavailable". In questo caso, provare la soluzione indicata nell'articolo della KB del Supporto Acronis "RPC Server is Unavailable (Error Code: 1722)" selezionando il seguente collegamento: [http://kb.acronis.com/content/1521.](http://kb.acronis.com/content/1521)

#### **Problemi di backup in rete**

È possibile trovare le istruzioni su come risolvere i problemi durante il backup in una condivisione di rete in Windows nell'articolo della KB del Supporto Acronis "Troubleshooting Network Backup Issues in Windows" selezionando il seguente collegamento: [http://kb.acronis.com/content/1684.](http://kb.acronis.com/content/1684)

#### **Talvolta i backup su un'unità mappata non vengono eseguiti correttamente**

La spiegazione della motivazione per cui a volte il salvataggio di un'immagine in un'unità non viene eseguito correttamente e di come evitare che ciò si verifichi sono disponibili nell'articolo della KB del Supporto Acronis "Saving an Image to a Mapped Drive from an Acronis True Image Task Fails Sporadically" selezionando il seguente collegamento[: http://kb.acronis.com/content/1545.](http://kb.acronis.com/content/1545)

#### **Messaggio "Inserire il volume successivo" quando si esegue il backup in un'unità flash USB**

Acronis True Image Home tratta le unità flash USB come dispositivi rimovibili. Se è formattata in FAT32, le dimensioni di un file sono limitate a 4 GB, quindi quando il backup supera queste dimensioni, il programma lo suddivide automaticamente in volumi da 4 GB e attende che venga inserito il supporto successivo per il volume successivo. È sufficiente fare clic su OK per continuare il processo di backup. Se il messaggio ricompare, ripetere questa procedura fino al termine del backup. Per informazioni più dettagliate, consultare l'articolo della KB del Supporto Acronis "Acronis True Image Asks to Insert Next Volume When Backing Up to USB Flash Drive" all'indirizzo [http://kb.acronis.com/content/1805.](http://kb.acronis.com/content/1805)

#### **Problema di backup di una partizione compressa NTFS**

Acronis True Image potrebbe non riuscire a eseguire il backup di una partizione compressa NTFS a causa di limitazioni sulle operazioni con tali partizioni. Se possibile, decomprimere la partizione prima di eseguirne il backup. Per informazioni più dettagliate, consultare l'articolo della KB del Supporto Acronis "Acronis True Image Fails to Back Up a Compressed Partition" disponibile all'indirizzo [http://kb.acronis.com/content/1811.](http://kb.acronis.com/content/1811)

#### **Acronis True Image Home avvisa che un backup è danneggiato**

Istruzioni su come risolvere i problemi relativi a backup danneggiati sono disponibili nell'articolo della KB del Supporto Acronis "Troubleshooting Issues with Corrupt Backups" disponibile all'indirizzo [http://kb.acronis.com/content/1517.](http://kb.acronis.com/content/1517)

#### **I file di backup incrementali/differenziali sono di grandi dimensioni**

I file di backup incrementali (o differenziali) risultano avere dimensioni paragonabili a quelle del file del backup completo. Le cause possono essere molteplici. Per ulteriori informazioni e per le soluzioni possibili consultare l'articolo della KB del Supporto Acronis "Acronis True Image Creates Large Incremental or Differential Backup Archives" disponibile all'indirizzo [http://kb.acronis.com/content/2712.](http://kb.acronis.com/content/2712)

# <span id="page-198-0"></span>**23.4 Problemi di ripristino**

Il ripristino di sistema e/o dei dati dopo un crash è l'operazione più importante eseguita con Acronis True Image Home. A cosa serve un programma di backup se non riesce a ripristinare i dati di backup? In caso di problemi di ripristino, provare le seguenti azioni:

1) Prima di tutto assicurarsi di disporre della versione più recente di Acronis True Image Home. È possibile scaricarla attraverso l'account Acronis.

2) Se l'immagine viene ripristinata da un'unità esterna, provare a copiarla in un altro archivio e ritentare il ripristino, perché il problema potrebbe essere legato all'hardware.

3) Se si è tentato di effettuare il ripristino in Windows, eseguire il riavvio sul supporto di ripristino e ritentare la procedura di ripristino.

4) Se si tratta di un backup della partizione dati, è possibile provare a montarla per ripristinare almeno alcuni file e alcune cartelle.

5) Se i suggerimenti precedenti non sono stati utili per risolvere il problema, controllare se questa sezione contiene la soluzione.

#### **Condivisione di rete con un backup non trovata dalla versione autonoma di Acronis True Image Home**

Diverse possono essere le ragioni per cui non si è in grado di rilevare la condivisione di rete desiderata quando si utilizza una versione autonoma di Acronis True Image. Consultare l'articolo della KB del Supporto Acronis "Standalone Version of Acronis True Image Cannot Find Network Share with an Image Archive" selezionando il seguente collegamento: http://kb.acronis.com/content/1550.

#### **Impossibile accedere a una condivisione di rete dopo il riavvio con il supporto di ripristino**

Come risolvere il problema quando con una versione autonoma di Acronis True Image Home non è possibile accedere alla rete in cui si trova l'archivio immagine e il programma continua a chiedere il nome utente e la password. Consultare l'articolo della KB del Supporto Acronis "Standalone Version of Acronis True Image Recovery Wizard Keeps Asking for User Name and Password When Trying to Restore an Image from a Network Share" selezionando il seguente collegamento: [http://kb.acronis.com/content/1551.](http://kb.acronis.com/content/1551)

#### **Nuovo profilo utente creato dopo il ripristino del backup delle e-mail di Microsoft Outlook**

È possibile trovare la soluzione nell'articolo della KB del Supporto Acronis "Restoring E-Mail Backup of Microsoft Outlook Creates a New Profile" tramite il seguente collegamento: [http://kb.acronis.com/content/1804.](http://kb.acronis.com/content/1804)

#### **Impossibile accedere ai file oppure alle cartelle ripristinate**

Dopo il ripristino di file/cartelle con Acronis True Image, quando si tenta di accedervi viene visualizzato il messaggio "Accesso negato". Per risolvere il problema, consultare l'articolo della KB del Supporto Acronis "Access Denied to Files or Folders Restored with Acronis True Image" selezionando il seguente collegamento[: http://kb.acronis.com/content/1520.](http://kb.acronis.com/content/1520)

## <span id="page-199-0"></span>**23.5 Problemi di avvio dopo un ripristino**

Se un sistema può essere avviato al momento del backup, si presuppone che esegua l'avvio dopo il ripristino. Tuttavia, le informazioni memorizzate e utilizzate dal sistema operativo per l'avvio potrebbero essere diventate obsolete al momento del ripristino, in particolare in caso di modifica delle dimensioni delle partizioni, delle posizioni oppure delle unità di destinazione. Acronis True Image Home aggiorna automaticamente i caricatori Windows dopo il ripristino. È possibile correggere anche altri caricatori, ma in alcuni casi è necessario riattivarli. In particolare, quando si ripristinano volumi Linux in una configurazione dual boot, alcune volte è necessario applicare delle correzioni oppure apportare delle modifiche di avvio per consentire l'avvio e il caricamento di Linux in modo corretto. Segue un riepilogo di situazioni tipiche che richiedono ulteriori azioni da parte dell'utente quando diventa impossibile avviare il sistema operativo ripristinato.

#### **Il BIOS del computer è configurato per l'avvio da un'altra unità disco rigido (HDD).**

**Soluzione**: configurare la macchina BIOS per eseguire l'avvio dall'HDD in cui si trova il sistema operativo.

*In alcuni casi il BIOS ha due menu per impostare la sequenza di avvio: uno per impostare la priorità delle periferiche di avvio e l'altro per impostare l'ordine di avvio dell'HDD.*

#### **Windows è stato ripristinato su un volume dinamico che non può essere avviato**

**Soluzione**: ripristinare Windows su un volume dinamico di base oppure semplice.

#### **Una partizione di sistema è stata ripristinata su un disco che non dispone di MBR**

Quando si configura il ripristino di una partizione di sistema su un disco che non dispone di MBR, il programma chiede se si desidera ripristinare il MBR insieme alla partizione di sistema. Scegliere di non eseguire il ripristino soltanto se non si desidera che il sistema sia riavviabile.

**Soluzione**: ripristinare la partizione ancora una volta insieme al MBR del disco corrispondente.

#### **Windows non si avvia con il messaggio di errore "NTLDR is missing"**

**Soluzione**: Istruzioni su come rendere Windows XP avviabile in caso di notifica di "NTLDR is missing" dopo un ripristino con Acronis True Image Home sono disponibili nel seguente articolo della KB del Supporto Acronis "Windows Fails to Boot With "NTLDR is missing" disponibile all'indirizzo [http://kb.acronis.com/content/1759.](http://kb.acronis.com/content/1759)

# <span id="page-200-0"></span>**23.6 Altri problemi**

#### **L'installazione di Acronis True Image Home rende inaccessibili le cartelle condivise**

Per comprendere perché non è possibile accedere alle cartelle condivise locali dopo l'installazione di Acronis True Image Home in questo computer, consultare l'articolo della KB del Supporto Acronis "Shared Folders Cannot be Accessed after Installation of Acronis True Image".

#### **Acronis True Image Home non rileva dischi rigidi in Windows**

Se il prodotto Acronis segnala di non aver trovato nessun disco rigido in Windows, il problema probabilmente è da cercare in un software di terze parti che blocca l'accesso ai dischi rigidi. Per ulteriori dettagli, consultare l'articolo della KB del Supporto Acronis "Acronis Product Does Not Detect Hard Disks in Windows"

#### **Acronis True Image Home e Windows BitLocker**

Per eseguire il backup e il ripristino del sistema crittografato con BitLocker, è necessario creare un'immagine settore per settore dopo l'avvio dal supporto di ripristino Acronis. Per informazioni più dettagliate, consultare l'articolo "Compatibility of Acronis True Image with Windows Vista BitLocker".

#### **Acronis True Image Home non accetta la password corretta dell'archivio di backup**

Se la password immessa è corretta e Acronis True Image Home visualizza il messaggio di errore "La password non corrisponde", reinstallare il programma per risolvere il problema. Per ulteriori dettagli, consultare l'articolo della KB del Supporto Acronis "Acronis True Image Cannot Access a Backup Archive with the "Password does not match" Error".

#### **Operazione di clonazione del disco interrotta in Windows dopo il riavvio**

Acronis si riavvia in modalità nativa di Windows, ma il processo di clonazione termina dopo pochi secondi senza risultati. Per gestire il problema, consultare l'articolo della KB del Supporto Acronis "Acronis Product Fails to Clone After Reboot".

#### **Non si ricevono notifiche e-mail**

È possibile comprendere come risolvere la situazione quando non si ricevono le notifiche e-mail configurate attraverso l'articolo della KB del Supporto Acronis "E-mail Notifications Fail in Acronis True Image".

#### **La versione autonoma di Acronis True Image Home non rileva le unità disco rigido oppure la scheda NIC.**

Questo problema è dovuto al fatto che l'ambiente di ripristino non dispone dei driver appropriati. Può essere risolto come segue:

- Creare Acronis System Report e chiedere ad Acronis Customer Central un file iso del supporto di ripristino che contenga i driver necessari.

- Creare un ambiente di ripristino basato su Windows che includa i driver richiesti. Consultare "Working with Acronis True Image Plug-In for BartPE".

#### **L'analisi della partizione è accompagnata da numerosi messaggi d'errore "Impossibile leggere dal settore…"**

Per risolvere il problema, provare a eseguire chkdsk e aggiornare i driver Acronis. Per ulteriori dettagli, consultare il seguente articolo della KB del Supporto Acronis: "Multiple "Failed to read from sector..." Error Messages During Partition Analysis".

#### **Capacità errata dell'unità disco clonata**

Se l'unità clonata ha la stessa capacità dell'unità originale, quando non dovrebbe essere così, il problema è causato da Host Protected Area. Per ulteriori dettagli, consultare il seguente articolo della KB del Supporto Acronis: "HPA Makes the Cloned Drive Display Wrong Capacity".

#### **Quando si esplora un archivio immagine montato, compare il messaggio "Accesso negato"**

Il motivo per cui viene visualizzato questo messaggio quando si tenta di esplorare alcune cartelle in un'immagine montata e le soluzioni al problema sono reperibili attraverso il seguente collegamento all'articolo della KB del Supporto Acronis: "When Trying to Explore Certain Folders of a Mounted Image Archive, Access Denied Message Appears".

#### **Impossibile montare un'immagine suddivisa tra più CD/DVD**

Per una spiegazione del problema del montaggio di un'immagine con spanning, consultare "Mounting an Image Spanned over Several CD or DVD Discs Fails".

#### **L'avvio di Acronis True Image Home richiede molto tempo**

Per risolvere questo problema, provare le seguenti soluzioni:

- assicurarsi di disporre della versione più recente di Acronis True Image Home;
- installare i driver Acronis più recenti. Se non sono disponibili, richiederli ad Acronis Customer Central;
- disattivare il servizio "Distributed Link Tracking Client";
- aggiungere i file eseguibili Acronis alle applicazioni affidabili nel software antivirus;
- eliminare i punti di ripristino di Vista, se non sono necessari.

# **24 Dischi rigidi e sequenza di avvio**

# **24.1 Impostazione della sequenza di avvio nel BIOS**

Il BIOS contiene un'utilità d'impostazione integrata per la configurazione iniziale del computer. Per entrare nel BIOS si deve premere una certa combinazione di tasti (**Canc, F1, Ctrl+Alt+Esc, Ctrl+Esc**, o altre combinazioni, a seconda del BIOS) durante la sequenza POST (power-on self test), che inizia subito dopo avere acceso il computer. Normalmente il messaggio con la combinazione di tasti richiesta è visualizzato durante il test iniziale. Premere questa combinazione porta al menu dell'utillity incluso nel menu del BIOS.

Il menu può essere diverso nell'aspetto e nei gruppi di elementi e nei loro nomi a seconda del produttore del BIOS. I produttori più noti di BIOS per schede madri di PC sono Award/Phoenix e AMI. Inoltre, mentre gli elementi del menu di impostazione standard sono per la maggior parte gli stessi nei diversi BIOS, gli elementi dell'impostazione estesa (o avanzata) dipendono più che altro dal computer e dalla versione del BIOS.

Tra le altre cose, il menu del BIOS consente di impostare la **sequenza di avvio**. La gestione della **sequenza di avvio** può differire nelle varie versioni BIOS, come ad esempio AMI BIOS, AWARDBIOS e nei produttori di hardware di marca.

Il BIOS del computer permette di avviare i sistemi operativi non solo dai dischi rigidi, ma anche da CD-ROM, DVD-ROM e altri dispositivi. La modifica della sequenza di avvio potrebbe essere necessaria, ad esempio, per rendere il dispositivo di ripristino (CD, DVD o dispositivo USB) la prima periferica di avvio.

Se sono presenti diversi dischi rigidi installati nel computer etichettati come C:, D:, E:, ed F:, è possibile impostare la sequenza di avvio in modo tale che il sistema operativo, per esempio, venga avviato dal disco E:. In questo caso, si dovrà impostare una sequenza di avvio in questo modo: E:, CD-ROM:, A:, C:, D:.

*Questo non significa che l'avvio è eseguito dal primo dispositivo dell'elenco; significa solamente che il primo tentativo di avviare il sistema operativo è eseguito da questo dispositivo. Potrebbero non essere presenti sistemi operativi sul disco E:, o il sistema potrebbe anche essere inattivo. In questo caso, il BIOS interroga il dispositivo successivo nell'elenco.* 

Il BIOS numera i dischi secondo l'ordine in cui sono stati collegati ai controller IDE (master primario, slave primario, master secondario, slave secondario); poi enumera i dischi rigidi SCSI.

Quest'ordine è modificato se si modifica la sequenza di avvio nella configurazione del BIOS. Se, per esempio, si specifica che l'avvio deve essere eseguito dal disco rigido E:, la numerazione inizia con il disco rigido che normalmente sarebbe il terzo (normalmente il master secondario per i dischi rigidi IDE).

Dopo che il disco rigido è stato installato nel computer e che è stato configurato nel BIOS, si può dire che il PC (o la scheda madre) "sa" della sua esistenza e dei suoi parametri principali. Tuttavia, questo non è ancora sufficiente perché un sistema operativo funzioni con il disco rigido. Inoltre, è necessario creare delle partizioni sul nuovo disco e formattare le partizioni usando Acronis True Image Home. Vedere Aggiunta di un nuovo disco rigido (p[. 182\)](#page-181-0).

# **24.2 Installazione di unità disco nei computer**

### **24.2.1 Installazione di un disco rigido IDE, schema generale**

Per installare un nuovo disco rigido IDE si devono eseguire i passaggi seguenti (**si dà per scontato che il PC sia stato spento prima di iniziare!**)**:**

- 1. Configurare il nuovo disco rigido come **slave** installando correttamente i ponticelli sulla scheda del relativo controller. I dischi rigidi generalmente dispongono di una figura sull'unità che mostra le impostazioni corrette dei ponticelli.
- 2. Aprire il computer e inserire il nuovo disco rigido in un alloggiamento da 3,5" o 5,25" con gli speciali supporti. Stringere il disco con le viti.
- 3. Collegare il cavo di alimentazione nel disco rigido (a quattro fili: due neri, giallo e rosso; il cavo può essere inserito solo in un modo).
- 4. Inserire il cavo piatto dei dati a 40 o 80 poli sugli spinotti del disco rigido e sulla scheda madre (le regole per il collegamento sono descritte di seguito). L'unità disco avrà un'indicazione sul connettore o accanto ad esso che identifica il Pin 1. Il cavo avrà un cavo rosso all'estremità designato per il Pin 1. Assicurarsi di posizionare il cavo in modo corretto nel connettore. Molti cavi sono anche "codificati", in modo tale che possano essere inseriti in un solo verso.
- 5. Accendere il computer ed entrare nella configurazione del BIOS premendo i tasti visualizzati sullo schermo mentre il computer si sta avviando.
- 6. Configurare il disco rigido installato impostando i parametri **type**, **cylinder**, **head**, **sector** e **mode** (o **translation mode**; tali parametri sono scritti sulla case del disco rigido) oppure utilizzando la funzione BIOS di autodetection IDE per configurare normalmente il disco.
- 7. Impostare la sequenza di avvio su A:, C:, CD-ROM o in qualche altro modo, secondo la posizione in cui si trova la copia di Acronis True Image Home. Se si dispone di un dischetto di avvio, impostarlo per l'avvio; se invece si dispone di un CD, fare iniziare la sequenza di avvio con CD-ROM.
- 8. Uscire dalla configurazione del BIOS e salvare le modifiche. Acronis True Image Home si avvierà automaticamente dopo avere riavviato.
- 9. Utilizzare Acronis True Image Home per configurare i dischi rigidi rispondendo alle domande della procedura guidata.
- 10. Dopo aver terminato l'operazione, disattivare il computer, impostare il ponticello sul disco rigido in posizione **master** per rendere disco riavviabile (oppure lasciarlo in posizione **slave** se il disco è installato come unità di salvataggio aggiuntiva).

### **24.2.2 Socket della scheda madre, cavo IDE, cavo di alimentazione**

Sulla scheda madre sono presenti due slot a cui è possibile collegare i dischi rigidi: **IDE primario** e **IDE secondario**.

I dischi rigidi con interfaccia IDE (Integrated Drive Electronics) sono collegati alla scheda madre attraverso un cavo piatto contrassegnato in rosso a 40 oppure 80 fili: uno dei fili del cavo è rosso.

È possibile collegare due dischi rigidi IDE a ciascuno dei socket, vale a dire che possono essere presenti fino a quattro dischi rigidi di quel tipo installati sul PC (sono presenti due connettori su ogni cavo IDE: due per dischi rigidi e uno per il socket della scheda madre).

Come si può notare, i collegamenti del cavo IDE sono progettati in modo tale che sia possibile collegarli ai connettori solo in un modo. Normalmente, uno dei fori per i perni è inserito sullo spinotto del cavo e uno dei perni di fronte al foro pieno è rimosso dallo spinotto della scheda madre, in modo tale che diventi impossibile collegare il cavo nel modo sbagliato.

In altri casi è presente una sporgenza sul connettore del cavo e un rientro sul socket del disco rigido e su quello della scheda madre. Questo assicura che esista un solo modo per collegare il disco rigido e la scheda madre.

In passato, questo sistema di connessione non esisteva, quindi si utilizzava una regola empirica: **il cavo IDE si connette al socket del disco rigido in modo che il filo contrassegnato sia il più vicino al cavo di alimentazione**, ossia il filo contrassegnato viene connesso al pin N.1 del socket. Una regola simile era usata per collegare i cavi alla scheda madre.

Il collegamento errato del cavo al disco rigido o alla scheda madre non danneggia necessariamente le parti elettroniche di questi due componenti. In questo caso il disco rigido semplicemente non è rilevato o inizializzato dal BIOS.

*Esistono alcuni modelli di dischi rigidi, specialmente quelli di vecchia generazione, le cui parti elettroniche venivano danneggiate se il collegamento con il disco rigido era errato.*

*\*\*\**

*Questi dischi rigidi non sono trattati in questo manuale. Al momento i dischi rigidi più comuni sono quelli con interfacce IDE o SCSI. Al contrario dei dischi rigidi IDE, possono essere presenti tra 6 e 14 dischi rigidi di tipo SCSI installati nel PC. Tuttavia è necessario uno speciale controller SCSI (chiamato host adapter) per collegarli. I dischi rigidi SCSI normalmente non sono usati nei PC (workstation), ma sono particolarmente diffusi nei server.*

Oltre al cavo IDE, deve essere collegato ai dischi rigidi anche un cavo di alimentazione con quattro fili. Il cavo può essere collegato solo in un modo.

### **24.2.3 Configurazione delle unità disco, ponticelli**

Un disco rigido può essere configurato in un computer come **master** o come **slave**. La configurazione è eseguita usando connettori speciali (denominati ponticelli) sull'unità del disco rigido.

I ponticelli sono collegati sulla scheda elettronica del disco rigido o su uno speciale spinotto che fornisce la connessione del disco rigido e della scheda madre.

Normalmente è presente un adesivo sull'unità disco che spiega i segni. I segni tipici sono **DS**, **SP**, **CS** e **PK**.

A ciascuna posizione del ponticello corrisponde una modalità di installazione del disco rigido:

- **DS: predefinito di fabbrica/master**
- **SP: slave (non sono richiesti ponticelli)**
- **CS: cable select per master/slave**: lo scopo del disco rigido è stabilito dalla sua posizione fisica rispetto alla scheda madre
- **PK: posizione per conservare ponticelli**: la posizione in cui può essere messo il ponticello se non è necessario nella configurazione esistente

Il disco rigido con il ponticello in posizione **master** è trattato dal sistema input/output di base (BIOS) come riavviabile.

I ponticelli sul disco rigido collegati allo stesso cavo possono essere nella posizione **cable select per master/slave**. In questo caso, il BIOS considera come "master" il disco collegato al cavo IDE più vicino alla scheda madre.

*Sfortunatamente, i segni sui dischi rigidi non sono mai stati standardizzati. Potrebbe succedere che i disegni sul disco rigido differiscano da quelli descritti sopra. Inoltre, per i dischi rigidi del vecchio tipo, il loro obiettivo poteva essere definito da due ponticelli invece di uno. Si dovrebbero studiare i segni attentamente prima di installare il disco rigido nel computer.*

Non è sufficiente collegare fisicamente il disco rigido alla scheda madre e impostare i ponticelli in modo corretto perché il disco rigido funzioni: i dischi devono essere configurati adeguatamente con il BIOS della scheda madre.

### **24.2.4 Installazione di un disco rigido SATA**

La maggior parte dei computer di recente fabbricazione utilizza l'interfaccia SATA per i dischi rigidi. In generale, installare un'unità disco SATA è più facile rispetto a un'unità IDE perché non è necessario configurare i jumper master-slave. Le unità SATA usano di un cavo di interfaccia sottile con connettori a sette pin. Questo ottimizza il flusso d'aria nella case del computer. L'unità SATA riceve corrente attraverso connettori a 15 pin. Alcune unità SATA supportano anche connettori esistenti a 4 pin (Molex): è possibile utilizzare un connettore Molex o SATA, ma non bisogna usarli contemporaneamente perché si potrebbe danneggiare il disco rigidio. Sarà necessaria anche di una presa di corrente adatta a un connettore di alimentazione SATA. La maggior parte dei sistemi che utilizzano le porte SATA dispongono di almeno un connettore di alimentazione SATA. Se così non fosse, sarà necessario un adattatore Molex-SATA. Nel caso il sistema disponga di un connettore di alimentazione SATA, ma risulti già occupato, utilizzare un adattatore a Y che divide una presa di corrente in due.

### **24.2.5 Passaggi per l'installazione di un'unità SATA interna**

- 1. Cercare una porta SATA inutilizzata con l'aiuto della documentazione fornita insieme al computer. Per collegare la nuova unità SATA a una scheda controller SATA, installare la scheda. Per collegare l'unità SATA alla scheda madre, abilitare i ponticelli applicabili alla scheda madre, se presenti. La maggior parte dei kit delle unità disco include un cavo di interfaccia e viti di montaggio. Collegare un'estremità del cavo di interfaccia SATA a una porta SATA sulla scheda madre o sulla scheda di interfaccia e l'altra all'unità SATA.
- 2. Collegare quindi la presa di corrente o utilizzare un adattatore Molex-SATA.
- 3. Preparare l'unità disco. Per installare un'unità disco SATA 300, controllare la documentazione del computer (o l'adattatore di host SATA) per essere sicuri che supporti le unità disco SATA 300. Se così non fosse, è necessario modificare le impostazioni di un ponticello sull'unità disco (vedi il manuale di quest'unità per le istruzioni). Se si dispone di un'unità disco SATA 150, non è necessario modificare alcuna impostazione.
- 4. Accendere il computer e cercare la nuova unità disco nei messaggi di avvio. Se non si vede niente, avviare il programma di impostazione CMOS del computer e cercare nel menu di configurazione BIOS un'opzione che permetta di abilitare SATA per le porte utilizzate (o magari solo di abilitare SATA). Vedi la documentazione della scheda madre per le istruzioni specifiche relative al BIOS.
- 5. Se il sistema operativo non riconosce l'unità SATA, sono necessari i driver appropriati per il controller SATA. Se l'unità viene riconosciuta, andare al passaggio 8.
- Di solito, è meglio procurarsi la versione più recente dei driver tramite il sito internet del produttore della scheda madre o del controller SATA.
- Se è stata scaricata una copia dei driver del controller SATA, posizionare i file del driver sul disco rigido in un'unità nota.
- 1. Avviare il computer dalla vecchia unità disco.
- Il sistema operativo dovrebbe riconoscere il controller SATA e installare il software appropriato. Potrebbe essere necessario fornire il percorso del file dei driver.
- 1. Assicurarsi che il controller SATA e l'unità disco SATA connessa siano rilevate correttamente dal sistema operativo. Per farlo, aprire la Gestione periferiche.
- I controller SATA di solito compaiono nella sezione sotto i controller SCSI e RAID della Gestione periferiche, mentre le unità disco vengono elencate nella sezione unità.
- Il controller SATA e l'unità disco SATA non devono comparire all'interno della Gestione periferiche contrassegnate da un punto esclamativo giallo o da una qualsiasi altra indicazione di errore.
- 1. Dopo avere installato il disco rigido sul computer e averlo configurato in BIOS, si può dire che il computer ne "conosca" l'esistenza e i parametri principali. Tuttavia questo non basta al sistema operativo per lavorare con il disco rigido. Inoltre, è necessario creare delle partizioni sul nuovo disco e formattare le partizioni usando Acronis True Image Home. Vedere Aggiunta di un nuovo disco rigido (p. [182\)](#page-181-0). Configurare quindi il BIOS per l'avvio dal controller SATA e riavviare dall'unità disco SATA per accertarsi del suo funzionamento.

# <span id="page-206-0"></span>**24.3 Metodi di eliminazione dei dati sul disco fisso**

Le informazioni rimosse da un disco rigido con metodi non sicuri (ad es. usando una semplice eliminazione di Windows) possono essere recuperato facilmente. Usando attrezzature specializzate è possibile recuperare anche informazioni che sono state sovrascritte più volte. Per questo motivo, l'eliminazione completa dei dati è oggi più importante che mai.

La **cancellazione sicura di informazioni** da dispositivi magnetici (ad es. da un'unità disco rigido) rende impossibile il ripristino dei dati anche a uno specialista qualificato che disponga di tutti gli strumenti e delle metodologie di ripristino.

Questo problema può essere spiegato come segue: i dati vengono conservati su un disco rigido come sequenza binaria di 1 e 0 (uno e zero), rappresentati da parti del disco magnetizzate in modo diverso.

In generale, un 1 scritto sul disco rigido viene letto come 1 dal suo controller e uno 0 è letto come 0. Tuttavia, se si scrive un 1 su uno 0, il risultato può essere condizionatamente 0,95 e viceversa: se un 1 viene scritto su 1 il risultato è 1,05. Queste differenze sono irrilevanti per il controller. Tuttavia, usando un'attrezzatura specializzata, si può leggere facilmente la sequenza «sottostante» di 1 e 0.

È necessario solo un software specializzato e dell'hardware non molto costoso per lettura dei dati "eliminati" in questo modo, analizzando la magnetizzazione dei settori dei dischi rigidi, la magnetizzazione delle tracce e/o usando i microscopi magnetici attuali.

La scrittura su supporti magnetici provoca effetti impercettibili che possono essere riassunti come segue: ogni traccia di un disco conserva **un'immagine di ogni registrazione** scritta su di esso, ma l'effetto di tale registrazione (strato magnetico) diventa sempre più impercettibile con il trascorrere del tempo.

### **24.3.1 Principi di funzionamento dei metodi di cancellazione delle informazioni**

Fisicamente, l'eliminazione completa delle informazioni dal disco rigido implica la modifica di ogni area magnetica elementare del materiale registrato tante volte quante sono possibili, riscrivendo le sequenze selezionate in modo specifico di 1 e di 0 logici (conosciuti anche come campioni).

Usando i metodi di codifica dei dati logici nei dischi rigidi attuali, è possibile selezionare **campioni** di sequenze di simboli (o bit di dati elementari) da scrivere sui settori per **eliminare ripetutamente ed in modo efficace le informazioni riservate.**

I metodi offerti dagli standard nazionali forniscono la registrazione (singola o tripla) di simboli casuali sui settori dei dischi che rappresentano **decisioni dirette ed arbitrarie, in generale**, ma ancora accettabili in situazioni semplici. Il metodo più efficace per l'eliminazione delle informazioni è basato su un'analisi approfondita delle caratteristiche impercettibili della registrazione dei dati su tutti i tipi di dischi rigidi. Questa conoscenza riguarda la necessità di metodi complessi a diversi passaggi per **garantire** l'eliminazione delle informazioni.

La teoria dettagliata dell'eliminazione delle informazioni è descritta in un articolo di Peter Gutmann. Consultare:

Cancellazione sicura dei dati da memorie magnetiche e a stato solido.

### **24.3.2 Informazioni sui metodi di distruzione usati da Acronis**

La tabella in basso riporta in breve delle informazioni sui metodi di distruzione utilizzati da Acronis. Ogni descrizione caratterizza il numero di passaggi dei settori del disco rigido, insieme ai numeri scritti sui byte di ogni settore.

|    | No.   Algoritmo (metodo di<br>scrittura)                    |     | Passaggi   Registrazioni                                                                                                    |
|----|-------------------------------------------------------------|-----|----------------------------------------------------------------------------------------------------|
| 1. | Dipartimento della<br>Difesa degli Stati Uniti<br>5220,22-M | 4   | 1 passaggio: simboli selezionati in modo casuale per ogni byte di ogni<br>settore 2 – complementari a quelli scritti durante il 1 passaggio; 3 – di<br>nuovo simboli casuali; 4 - scrittura della verifica.         |
| 2. | Stati Uniti: NAVSO P-<br>5239-26 (RLL)                      | 4   | 1 <sup>'</sup> passaggio – 0x01 su tutti i settori, 2 – 0x27FFFFFF, 3 – sequenze di<br>simboli senza un ordine preciso, 4 - verifica.                                                                               |
| 3. | Stati Uniti: NAVSO P-<br>5239-26 (MFM)                      | 4   | 1 passaggio - 0x01 su tutti i settori, 2 - 0x7FFFFFFF, 3 - sequenze di<br>simboli senza un ordine preciso, 4 - verifica.                                                                                            |
| 4. | Tedesco: VSITR                                              | 7   | $1^{\degree}$ – Sequenze alterne di: 0x00 e 0xFF; $7^{\degree}$ – 0xAA; ovvero 0x00,<br>OxFF, OxOO, OxFF, OxOO, OxFF, OxAA.                                                                                         |
| 5. | Russo: GOST P50739-<br>95                                   | 1   | Zeri logici (numeri 0x00) per ogni byte di ogni settore per sistemi di<br>sicurezza che vanno dal 6 <sup>°</sup> livello al 4 <sup>°</sup> livello                                                                  |
|    |                                                             |     | Simboli selezionati in modo casuale (numeri) per ogni byte di ogni<br>settore per sistemi di sicurezza che vanno dal 3 <sup>°</sup> al 1 <sup>°</sup> livello.                                                      |
| 6. | Metodo Peter<br>Gutmann                                     | 35  | Il metodo di Peter Gutmann è molto sofisticato. Si basa sulla sua teoria<br>di cancellazione delle informazioni dei dischi rigidi (vedere<br>Cancellazione sicura dei dati da memorie magnetiche e a stato solido). |
| 7. | Metodo Bruce Schneier                                       | l 7 | Bruce Schneier presenta un metodo di sovrascrittura presentato nel                                                                                                    |

**Descrizione dei metodi integrati di cancellazione delle informazioni**

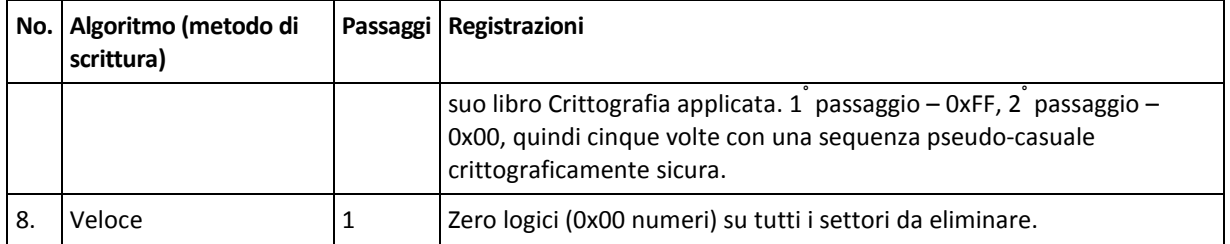

# **25 Parametri di Avvio.**

Parametri aggiuntivi che possono essere applicati prima dell'avvio del kernel Linux.

# **25.1 Descrizione**

Parametri aggiuntivi che possono essere applicati prima dell'avvio del kernel Linux

#### **Descrizione**

I seguenti parametri possono essere utilizzati per caricare il kernel Linux in modalità speciale:

#### **acpi=off**

Disabilita ACPI e può essere d'aiuto con particolari configurazione hardware.

#### **noapic**

Disabilita APIC (Advanced Programmable Interrupt Controller) e può essere d'aiuto con particolari configurazioni di hardware.

**nousb**

Disabilita il caricamento dei moduli USB.

**nousb2**

Disabilita il supporto USB 2.0. Con quest'opzione i dispositivi USB 1.1 sono ancora in grado di funzionare. Quest'opzione permette di utilizzare alcune unità USB in modalità USB 1.1 nel caso in cui non dovessero funzionare in modalità USB 2.0.

#### **quiet**

Questo parametro è abilitato automaticamente e i messaggi di avvio non vengono visualizzati. Cancellandolo, verranno visualizzati i messaggi di avvio al momento del caricamento del kernel Linux e la command shell verrà proposta prima dell'avvio del programma Acronis stesso.

#### **nodma**

Disabilita DMA per tutte le unità disco IDE. Impedisce al kernel di congelarsi su dei dispositivi hardware.

#### **nofw**

Disabilita il supporto FireWire (IEEE1394).

#### **nopcmcia**

Disabilita il riconoscimento hardware PCMCIA.

#### **nomouse**

Disabilita il supporto per il mouse.

**[module name]=off**

Disabilita il modulo (ad es. **sata\_sis=off**).

#### **pci=bios**

Forza l'utilizzo del BIOS PCI e non permette di accedere direttamente ai dispositivi hardware. Ad esempio, questo parametro può essere utilizzato se il computer ha un host bridge PCI non standard.

#### **pci=nobios**

Disabilita l'utilizzo del BIOS PCI; sono permessi solamente metodi di accesso diretto all'hardware. Ad esempio, si può utilizzare questo parametro se si verificano dei crash al momento dell'avvio, probabilmente causati dal BIOS.

#### **pci=biosirq**

Utilizza chiamate PCI BIOS per ripristinare la tabella di routing interrotta. Queste chiamate sono note perché si presentano su diversi computer e li bloccano quando vengono utilizzate, ma su altri computer costituiscono l'unico rimedio per ripristinare la tabella di routing. Provare a utilizzare questa opzione se il kernel non riesce ad allocare IRQ o se si scoprono dei bus PCI secondari sulla scheda madre.

#### **vga=ask**

Richiama un elenco di modalità video disponibili per la scheda video e permette la selezione di una modalità video più adatta per la scheda video e il monitor. Provare questa opzione se la modalità video selezionata automaticamente non è adatta all'hardware.